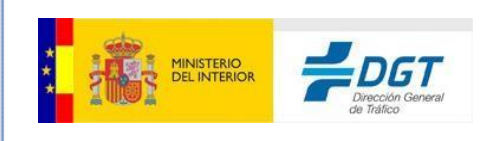

# <span id="page-0-0"></span>**TR10 - eTraza**

Manual de Usuario – Pruebas Deportivas y Marchas Ciclistas

Versión 24022021

**GERENCIA DE INFORMÁTICA**

JOSEFA VALCÁRCEL, 44 28027-MADRID TEL: 91 301 81 40 FAX: 91 714 33 32

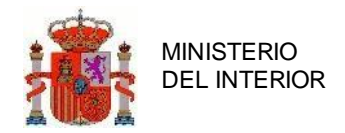

### Tabla de contenido

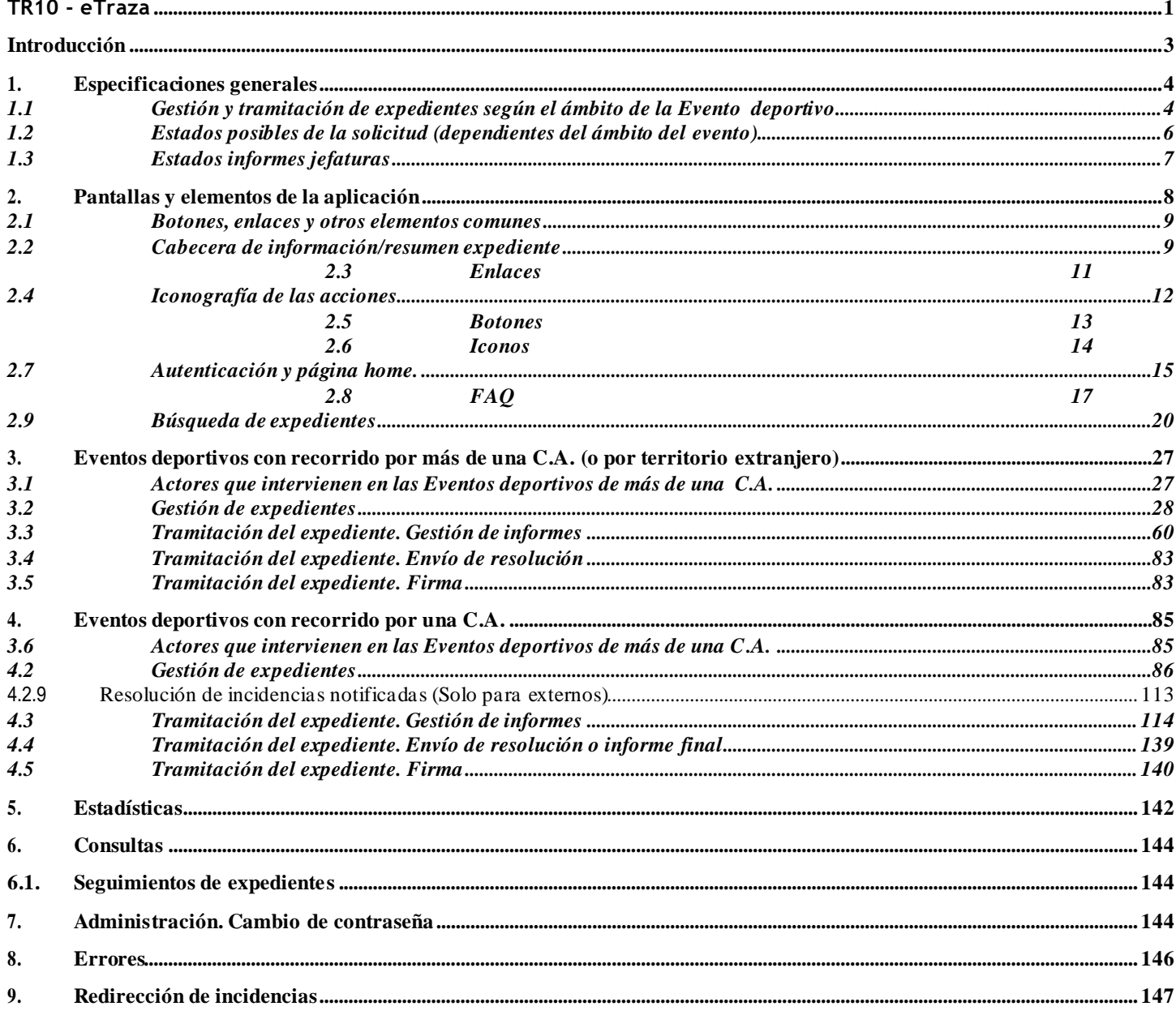

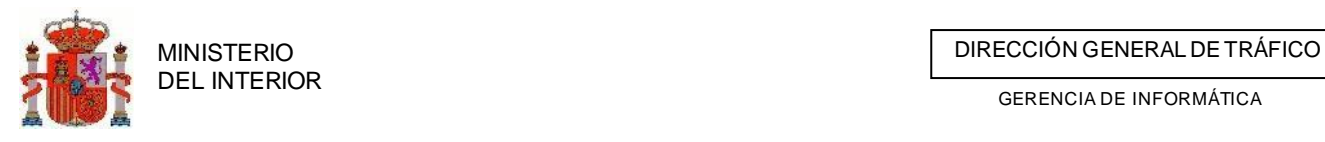

# <span id="page-2-0"></span>**Introducción**

El presente documento pretende servir de ayuda al usuario de la aplicación informática de **Eventos Deportivos** para la DGT, destinada a la autorización de eventos deportivos y marchas ciclistas de más de 50 ciclistas.

En el manual se abordan todos los procesos implicados en la gestión de este tipo de peticiones, desde la cumplimentación de la solicitud hasta la tramitación y resolución del expediente.

MINISTERIO<br>DEL INTERIOR DE TRÁFICO DE TRÁFICO DE TRÁFICO DE TRÁFICO DE TRÁFICO DE TRÁFICO DE TRÁFICO DE TRÁFICO

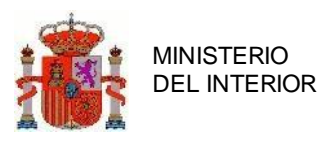

GERENCIA DE INFORMÁTICA

# <span id="page-3-0"></span>**1. Especificaciones generales**

A continuación, se aclaran algunos conceptos utilizados a lo largo del manual a los cuales se hará referencia en este documento.

1.1. **Unidad de Tramitación**: Jefatura Provincial que (en el caso de Evento deportivo) crea/valida y completa los datos del expediente.

En el caso de Eventos que discurran por más de una C.A o por territorio extranjero, la UT será Servicios Centrales. Ésta será la que se encargue de validar el expediente, pedir informes a las jefaturas afectadas y finalmente, resolver (autorizar o denegar) el expediente.

En el caso de Eventos deportivos que discurran por una única CA, será la provincia de origen la que introduzca/valide los datos, pida los informes y genere el informe único para el organismo competente de la Comunidad Autónoma que se trate.

- 1.2. **Ámbito de la prueba**: Que podrá ser de más de una C.A., de una C.A. o ámbito extranjero si en algún momento rebasa el territorio español.
- 1.3. **Gestión de expediente**: Proceso de creación de una solicitud y la cumplimentación de datos de esta.
- 1.4. **Tramitación del expediente:** Proceso de evaluación del expediente y gestión de los informes.
- 1.5. **Resolución de expediente:** Acción de autorizar o denegar la autorización.
- 1.6. **Simulación de solicitud:** Borrador de solicitud, crear un expediente y completar los datos antes de darle oficialidad. Pueden realizarlas solicitantes o Jefaturas Provinciales.
- 1.7. **Reutilización de simulación**: Creación de un expediente a partir de una simulación. Esta acción la realiza la Unidad de Tramitación.
- 1.8. **Presentación telemática:** Creación de un expediente a partir de una simulación. Esta acción la realiza cualquier usuario mediante aplicación de tasas y certificados electrónicos. 1.9.

## <span id="page-3-1"></span>**1.1 Gestión y tramitación de expedientes según el**

### **ámbito de la Evento deportivo**

Dependiendo del ámbito de la Evento deportivo se definirá a quien corresponde la gestión del expediente (entendiéndose por gestión la introducción de los datos de el evento) y la tramitación y resolución del mismo.

- **Ámbito: Varias Comunidades Autónomas o/y extranjero.**
	- o **Unidad Tramitación**: Servicios Centrales.
	- o **Pide informes a**: Jefaturas Provinciales afectadas por el recorrido.
	- o **Las Jefaturas Provinciales piden informes a**: ATGC de su provincia y Titulares de las

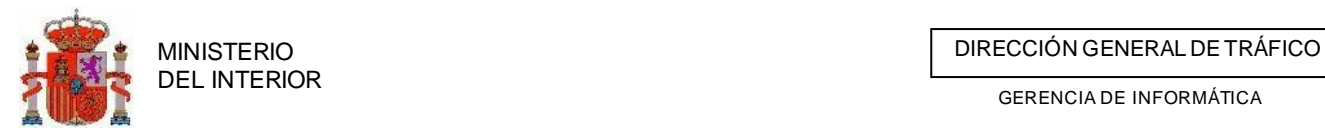

vías afectadas.

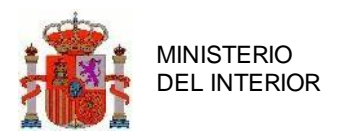

- o **Resuelve el expediente**: Jefatura Servicios Centrales.
- **Ámbito: Una Comunidad Autónoma**
	- o **Unidad Tramitación**: Provincia origen de el evento.
	- o **Pide informes a**: A la ATGC de su provincia y al resto de Jefaturas provinciales afectadas por el recorrido.
	- o **Las Jefaturas Provinciales piden informes a**: ATGC de su provincia.
	- o **Resuelve**: La potestad para decidir si el evento se realiza o no corresponde a la Comunidad Autónoma. Así pues, la Jefatura Provincial origen genera un informe único resumen con todo lo dictaminado por la ATGC y por el resto de las Jefaturas Provinciales afectadas. Dicho informe único se enviará por correo ordinario u otro canal diferente de nuestra aplicación al organismo competente de la C.A. para que sea éste el que determine si el evento se realiza o no.

### <span id="page-5-0"></span>**1.2 Estados posibles de la solicitud (dependientes del**

### **ámbito del evento)**

### 1.2.1 Ámbito: Varias CC.A.A y/o territorio extranjero

Si la unidad de tramitación es **Servicios Centrales** (esto es, para Eventos deportivos de más de una comunidad autónoma y/o territorio extranjero), los estados por los que podrá pasar la solicitud serán:

- **Simulación incompleta:** Cuando el expediente es creado por el solicitante o la unidad de trámite decide crear una simulación.
- **Simulación completa:** Un expediente pasa a este estado cuando partiendo de un estado simulación incompleta tiene todos los datos de la solicitud completos.
- **Datos incompletos o incoherentes:** Cuando al expediente le quedan datos obligatorios por completar o bien existen incoherencias en los datos aportados.
- **Datos incompletos o incoherentes notificados:** Cuando al expediente le quedan datos obligatorios por completar o bien existen incoherencias en los datos aportados y además éstos han sido notificados al solicitante, de manera que se entiende que el expediente está en proceso de subsanación de los mismos.
- **Datos completos:** El expediente tiene todos los datos obligatorios completos y correctos.
- **Informes solicitados:** Cuando se solicitan los informes a las jefaturas provinciales afectadas.
- **Informes reiterados:** Cuando se ha reiterado la petición de alguno de los informes.
- **Informes recibidos:** Cuando se han recibido todos los informes con dictamen positivo.
- **Incidencias notificadas:** Cuando un informe se ha recibido con una notificación de incidencias.

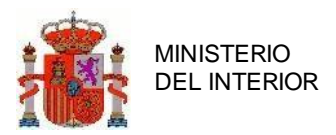

- **Cancelación por incidencias:** Cuando las incidencias no se subsanan en el plazo determinado.
- **Envío telemático a RELE.** Resolución firmada electrónicamente.
- **Denegado:** Cuando la Unidad de Tramitación deniega el expediente bien por haber recibido algún informe negativo o por tener irregularidades en la información de la solicitud.
- **Cancelado.**

### 1.2.2 Ámbito: Una Comunidad Autónoma

Si el ámbito es de una comunidad autónoma, el expediente tendrá los siguientes estados:

- **Datos incompletos o incoherentes:** Cuando al expediente le quedan datos obligatorios por completar o bien existen incoherencias en los datos aportados.
- **Datos incompletos o incoherentes notificados:** Cuando al expediente le quedan datos obligatorios por completar o bien existen incoherencias en los datos aportados y además éstos han sido notificados al solicitante (en este caso, se solicitará la subsanación a la Comunidad Autónoma), de manera que se entiende que el expediente está en proceso de subsanación de los mismos.
- **Datos completos:** El expediente tiene todos los datos obligatorios completos y correctos.
- **Informes solicitados:** Cuando se solicitan los informes a su ATGC y al resto de las jefaturas provinciales afectadas.
- **Informes reiterados:** Cuando se ha reiterado la petición de alguno de los informes.
- **Informes recibidos:** Cuando se han recibido todos los informes con dictamen positivo.
- **Incidencias notificadas:** Cuando un informe se ha recibido con una notificación de incidencias.
- **Informe enviado a C.A.:** En eventos de una única C.A., la solicitud pasará a este estado cuando la U.T. (jefatura provincial origen del Evento deportivo) haya generado el informe único a enviar a la C.A.

## <span id="page-6-0"></span>**1.3 Estados informesjefaturas**

Dependiendo de quién tramite el expediente, los informes de las jefaturas podrán tener unos estados u otros.

1.3.1 El expediente lo tramita Servicios Centrales (Evento deportivos

de varias C.A. y/o extranjero)

Estados del informe de jefatura provincial:

• **Positivo:** Cuando el informe se ha dictaminado positivo.

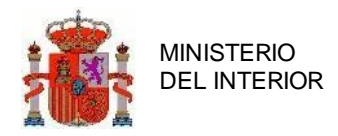

- **Negativo:** Cuando el informe se ha dictaminado negativo.
- **Incidencias:** Cuando se alegan incidencias al informe.
- **Pendiente de informar:** Cuando se ha recibido una petición de informes por parte de Servicios Centrales pero la jefatura aún no ha solicitado los informes a los Titulares de las Vías ni a la ATGC.
- **Informe Titulares de las Vías y ATGC solicitados:** Cuando aún no se ha emitido el dictamen del informe pero sí se han solicitado los informes a los titulares de las vías y a la ATGC, y se está a la espera de la respuesta.
- **Informe Titulares de las Vías y ATGC recibidos:** Cuando aún no se ha emitido el dictamen del informe pero ya se han recibido los informes de los titulares de las vías y de la ATGC.

### 1.3.2 El expediente lo tramita otra Jefatura de la C.A. (Evento

deportivos de una C.A. en los que la jefatura es provincia de

tránsito)

Estados informe de jefatura:

- **Positivo:** Cuando el informe se ha dictaminado positivo.
- **Negativo:** Cuando el informe se ha dictaminado negativo.
- **Incidencias:** Cuando se alegan incidencias al informe.
- **Pendiente de informar:** Cuando se ha recibido una petición de informes por parte de la Jefatura Provincial origen de la Evento deportivo (U.T.) pero la jefatura aún no ha solicitado los informes a su ATGC.
- **Informe ATGC solicitado:** Cuando aún no se ha emitido el dictamen del informe, pero sí se ha solicitado el informe a la ATGC, y se está a la espera de la respuesta.
- **Informe ATGC recibido:** Cuando aún no se ha emitido el dictamen del informe, pero ya se ha recibido el informe de la ATGC.

# <span id="page-7-0"></span>**2. Pantallas y elementos de la aplicación**

Como se verá en los ejemplos a lo largo de este manual, para la aplicación de Eventos deportivos se han utilizado los mismos elementos de navegación (botones, enlaces, etc.) existentes en TRAZA, de forma que al usuario le sea mucho más fácil familiarizarse rápidamente con la apariencia de la nueva herramienta.

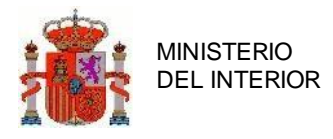

### <span id="page-8-0"></span>**2.1 Botones, enlaces y otros elementos comunes**

Existe una serie de elementos a lo largo de la aplicación como son los botones y enlaces que al ser seleccionados con el ratón permiten al usuario realizar diferentes acciones. Estos elementos se describen con más detalle a continuación.

### 2.1.1 Multilenguaje

La aplicación está diseñada en multilenguaje lo que supone que en breve estará disponible en varios idiomas castellano, catalán, gallego, etc.

Para seleccionar el idioma de su preferencia, el usuario dispone de un desplegable en la cabecera de cada página de la aplicación. Una vez que es seleccionado el idioma en una página determinada, los literales de los campos de toda la aplicación se mostrarán en dicho idioma o lengua.

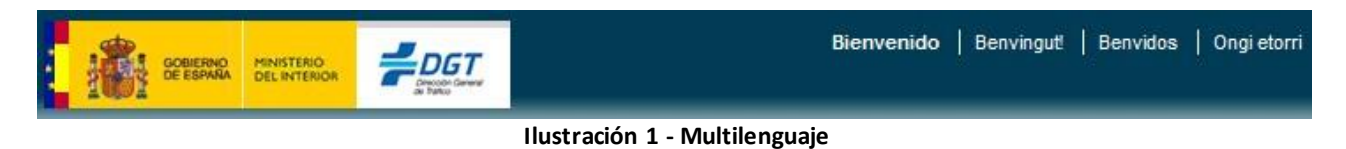

### 2.1.2 Barra de menús

En la parte superior de todas las páginas se encuentra el área de menú donde el usuario puede seleccionar la opción de menú correspondiente a la tarea que quiera realizar.

Esta barra de menús esta personalizada dependiendo del perfil de usuario, de forma que únicamente tendrá visibles y por lo tanto disponibles las opciones para las que se le haya autorizado.

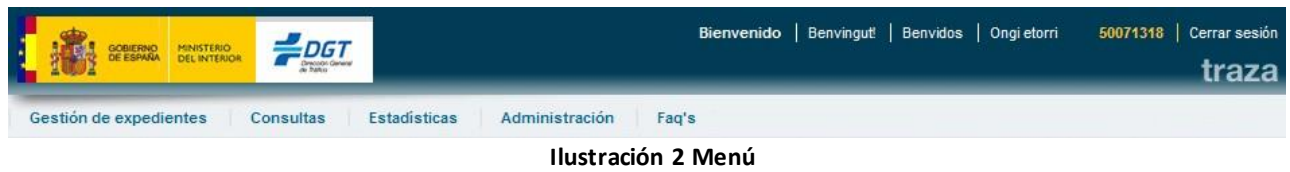

### <span id="page-8-1"></span>**2.2 Cabecera de información/resumenexpediente**

En la parte superior de todas las páginas relativas a la gestión y tramitación del expediente se dispone de una cabecera informativa con los datos generales de la solicitud. Esta cabecera se irá actualizando acorde con la información que el usuario vaya completando en las diferentes secciones.

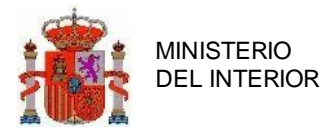

Número de expediente PD20090716/28/087 Importar expediente completo **Subsanar Datos** Estado: Autorizado | Unidad de tramitación: SERVICIOS CENTRALES **Ilustración 3 Cabecera información expediente**

Como se puede ver en la imagen, esta cabecera proporciona información básica e inmediata de las características más representativas del expediente. A continuación, se detallan las partes que la componen.

### 2.2.1 Número de expediente

El formato del número de expediente será acorde con el definido en la Instrucción de la DGT para este tipo de autorizaciones:

#### **EDAAAAMMDD/XXXXXX**

**ED:** Indica que la autorización corresponde a evento deportivo.

**AAAAMMDD:** Fecha de creación del expediente. [Año (4 dígitos) mes y día (dos dígitos)].

**XXXXXX:** Número secuencial de 6 dígitos común para todas las jefaturas, es decir, aumentará conforme se vayan creando expedientes en todas las jefaturas, siendo este número representativo de todos los expedientes generados a nivel nacional.

Este número se reinicia el primero de enero de cada año.

### 2.2.2 Enlace datos incoherentes y subsanación de datos.

Durante la introducción de los datos de la solicitud estará siempre visible el enlace a ver los **datos incoherentes** de la solicitud (en el caso de que éstos existan). Al pulsar en este enlace se abrirá una ventana en la que aparecerán listadas las incoherencias.

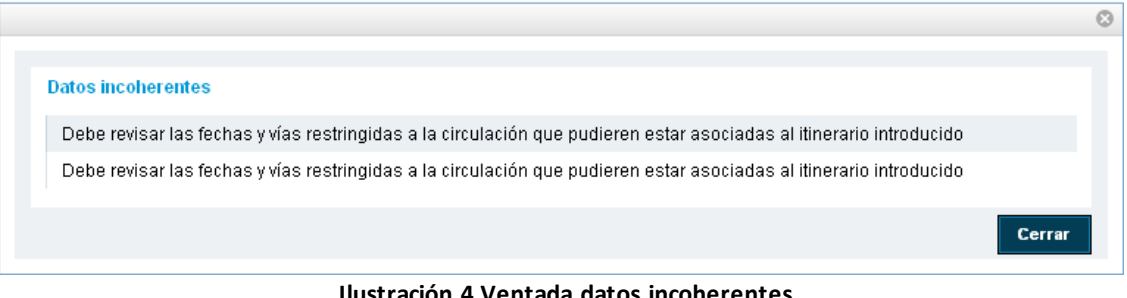

**Ilustración 4 Ventada datos incoherentes**

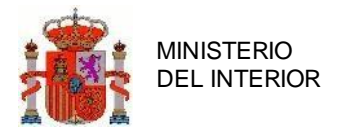

MINISTERIO<br>DEL INTERIOR DE TRÁFICO DE TRÁFICO DE TRÁFICO DE TRÁFICO DE TRÁFICO DE TRÁFICO DE TRÁFICO DE TRÁFICO

Cuando la solicitud se encuentre en estado de Datos Incompletos o Incoherentes podremos acceder a la emisión del oficio de subsanación de datos en cualquier momento desde la cabecera de información pulsando el enlace **Subsanar datos** (ver Subsanación de Datos)**.**

### 2.2.3 Etiquetas informativas

En la cabecera encontraremos información dinámica acerca del **estado** de la solicitud y la **unidad de tramitación**. Estos datos se irán actualizando automáticamente según vayan aportándose datos al expediente por parte del usuario.

## <span id="page-10-0"></span>**2.3 Enlaces**

Los enlaces igual que los botones permiten realizar peticiones al servidor, y de forma general dan acceso a otras páginas para avanzar en el proceso que se esté realizando.

Así por ejemplo en la página de gestión de expedientes una vez que se han buscado los expedientes en un determinado estado y/o 5 últimas cifras determinadas, se relacionan los expedientes existentes y a la derecha de estos se muestran los enlaces a las páginas correspondientes a las posibles acciones a realizar dependiendo del estado.

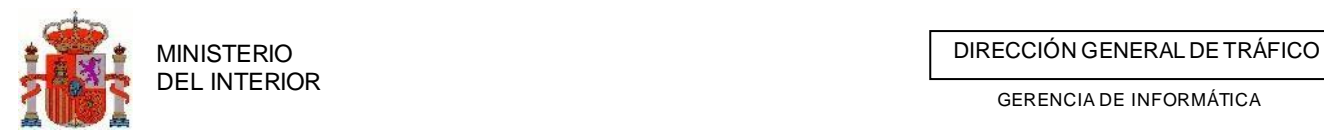

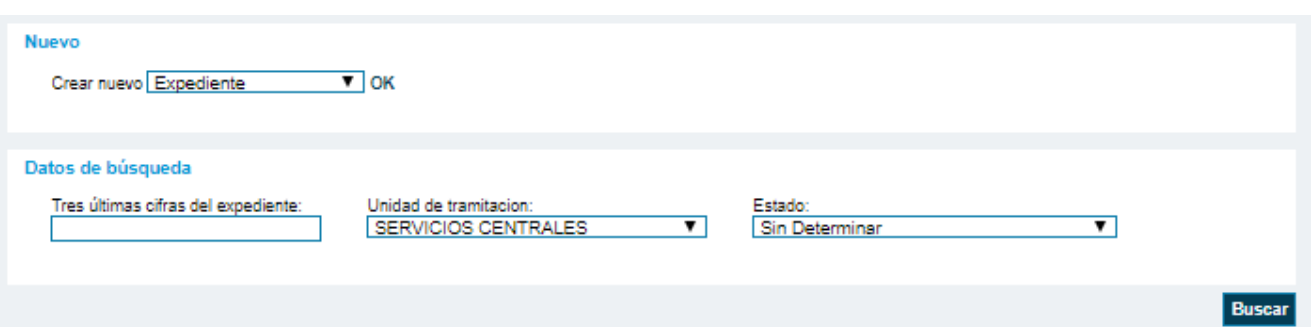

#### Expedientes encontrados (50 coincidencia/as)

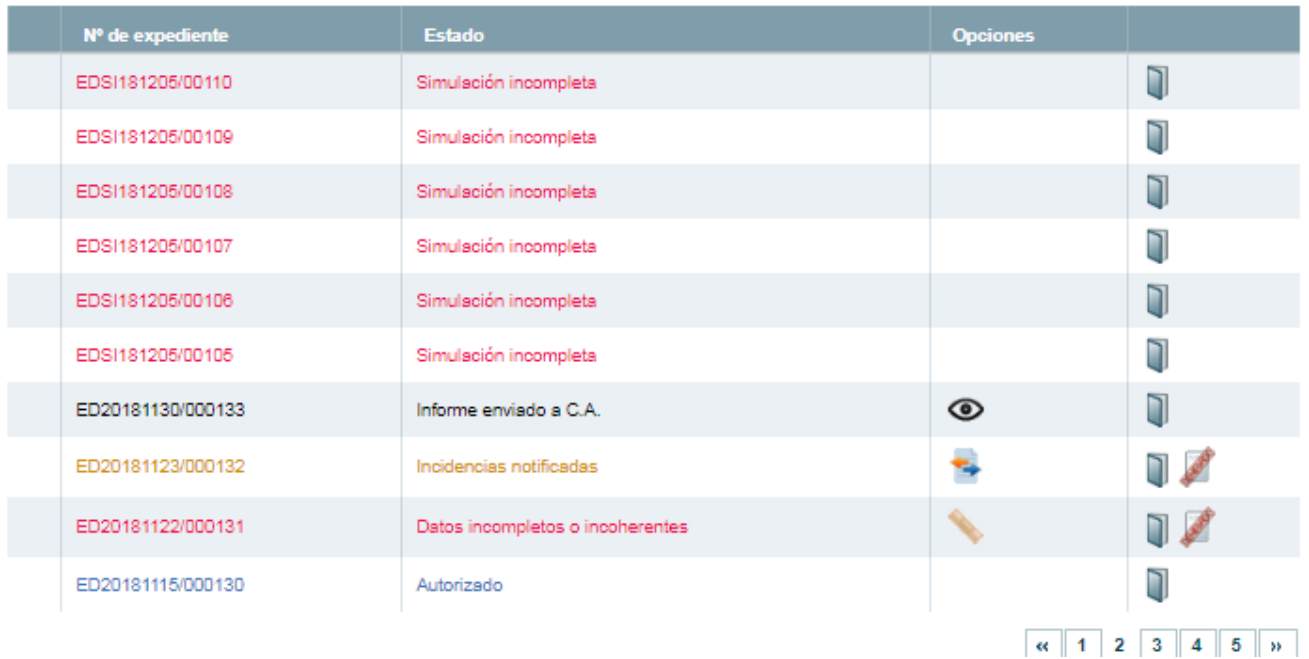

#### **Ilustración 5 Búsqueda expedientes**

## <span id="page-11-0"></span>**2.4 Iconografía de las acciones**

La iconografía utilizada para representar las acciones que se pueden realizar sobre los expedientes, dependiendo del estado en el que se encuentran es la siguiente:

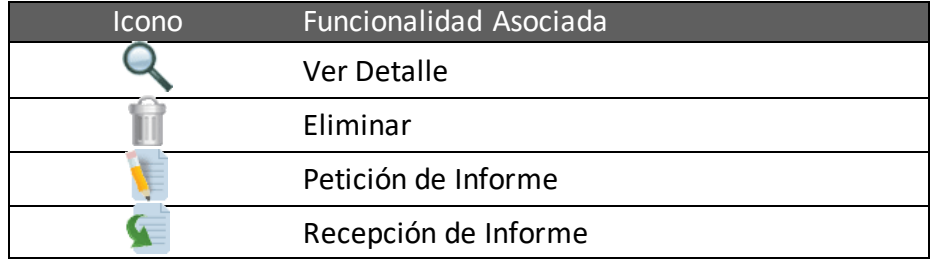

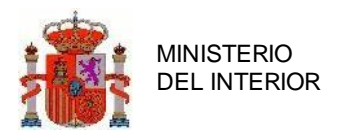

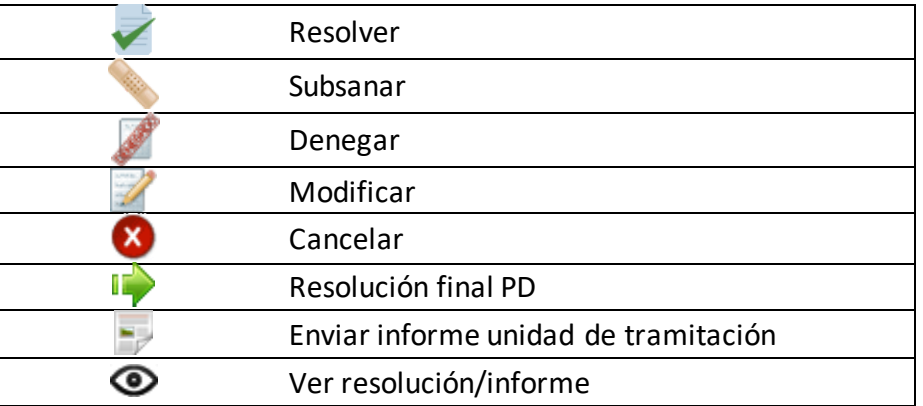

### <span id="page-12-0"></span>**2.5 Botones**

Los botones, al igual que los enlaces, son uno de los elementos más importantes de la aplicación, pues son el medio del que dispone el usuario para enviar las peticiones al servidor, bien para buscar información o para enviar la información introducida en los formularios para ser almacenada.

Se distinguen porque están coloreados en fondo verde y llevan un texto de forma explícita con la acción que realizan. Algunos ejemplos son:

**Buscar** 

Como su nombre indica será necesario pulsar dicho botón para buscar información sobre viajes o expedientes para los criterios introducidos.

**Borrar** 

Guardar Los botones Borrar y Guardar al ser pulsados permiten enviar la información introducida para ser almacenada en el servidor.

También existen otro tipo de botones de consulta o navegación situados generalmente en la parte inferior izquierda de la página que permiten realizar consultas relacionadas con la acción que el usuario está realizando. También poseen nombres definitivos de la acción que realizan. El color de fondo es gris claro. Algunos ejemplos de este tipo de botones son:

**Fechas restringidas** 

Jefaturas afectadas

Como indica el texto respectivo de cada uno,

en estos botones podremos visualizar las fechas restringidas a la circulación o las jefaturas afectadas por el itinerario de la Evento deportivo.

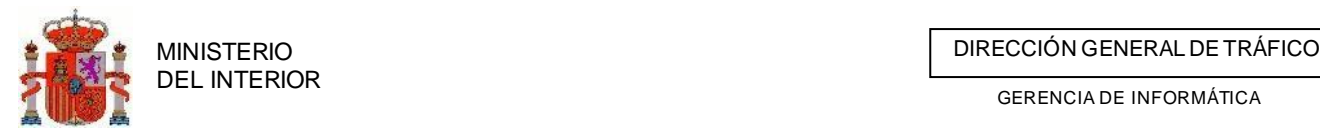

 $\sqrt{2}$ 

### 2.5.1 Botones pestañas

Para mejorar la comodidad en lo relativo a la gestión y tramitación de expedientes se ha aplicado la negación mediante pestañas. Este sistema proporciona el rápido acceso a cualquier sección de introducción de datos de la solicitud con un sólo clic.

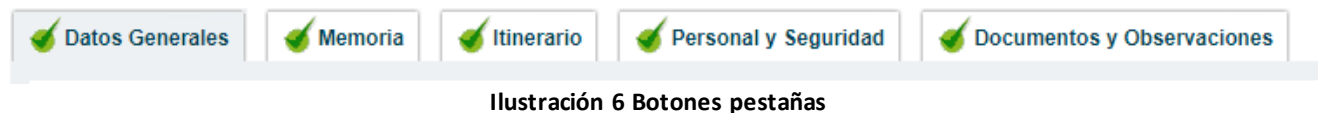

Cada pestaña es el botón de acceso a la sección. El icono que aparece a la izquierda del título nos indica si esa parte de la solicitud está completa o faltan datos por introducir (ver iconos).

Si nos encontramos alguna pestaña incompleta indicada mediante el icono de *Dato incompleto* 

 $\left( \frac{\infty}{\cdot} \right)$  pulsando sobre este icono nos mostrará los datos que se requieren para completar la solicitud .

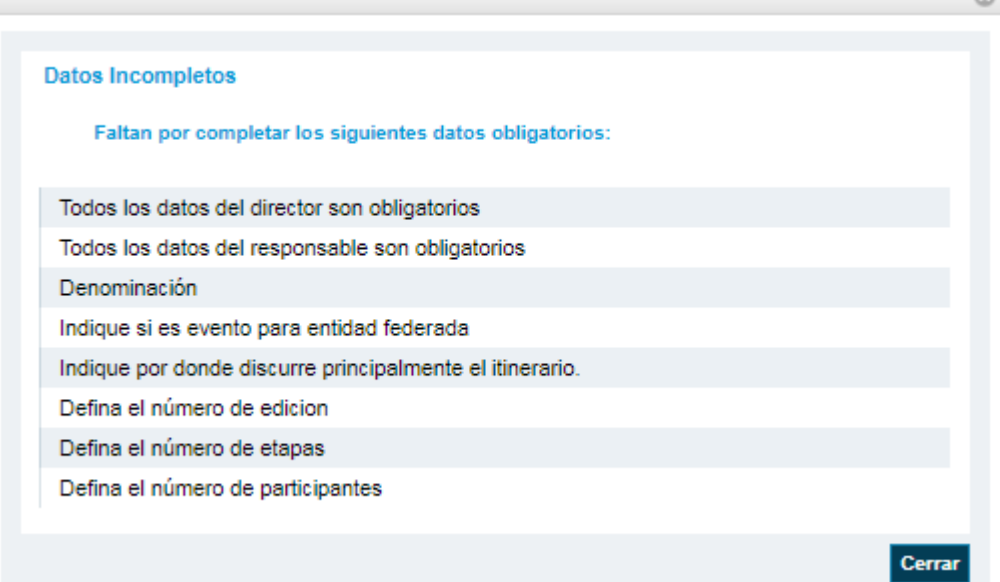

Cuando todos los datos estén completos en esa pestaña esta pasara a estado completo indicado mediante el icono

Cuando una pestaña tenga datos sin rellenar pero no sean obligatorios esta se presentara mediante el siguiente icono :

## <span id="page-13-0"></span>**2.6 Iconos**

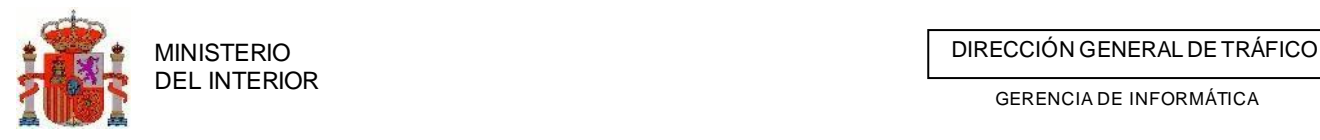

A continuación se muestran algunos de los iconos de la aplicación:

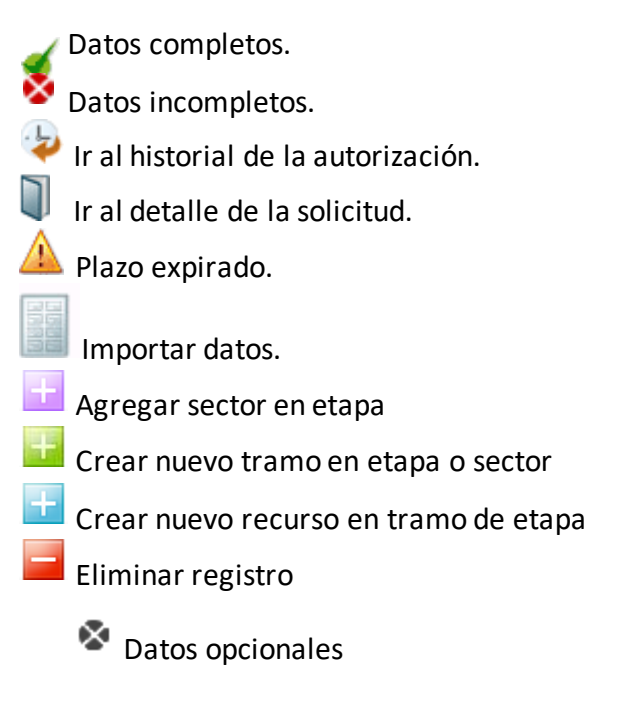

## <span id="page-14-0"></span>**2.7 Autenticación y página home.**

### 2.7.1 Login Usuario. Pre-home.

El usuario al logarse accederá a una pantalla "pre-home" que le presentará las diferentes aplicaciones a las que puede acceder dependiendo de su perfil.

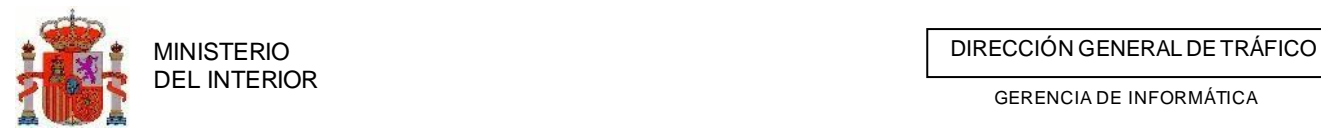

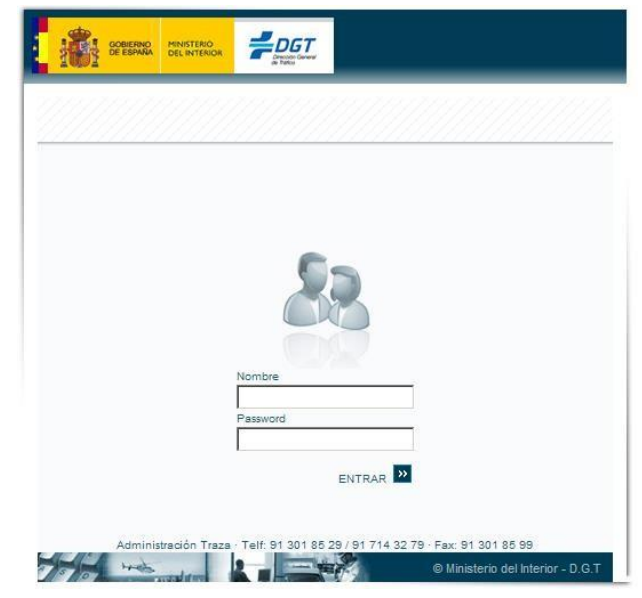

**Ilustración 7 Login usuario**

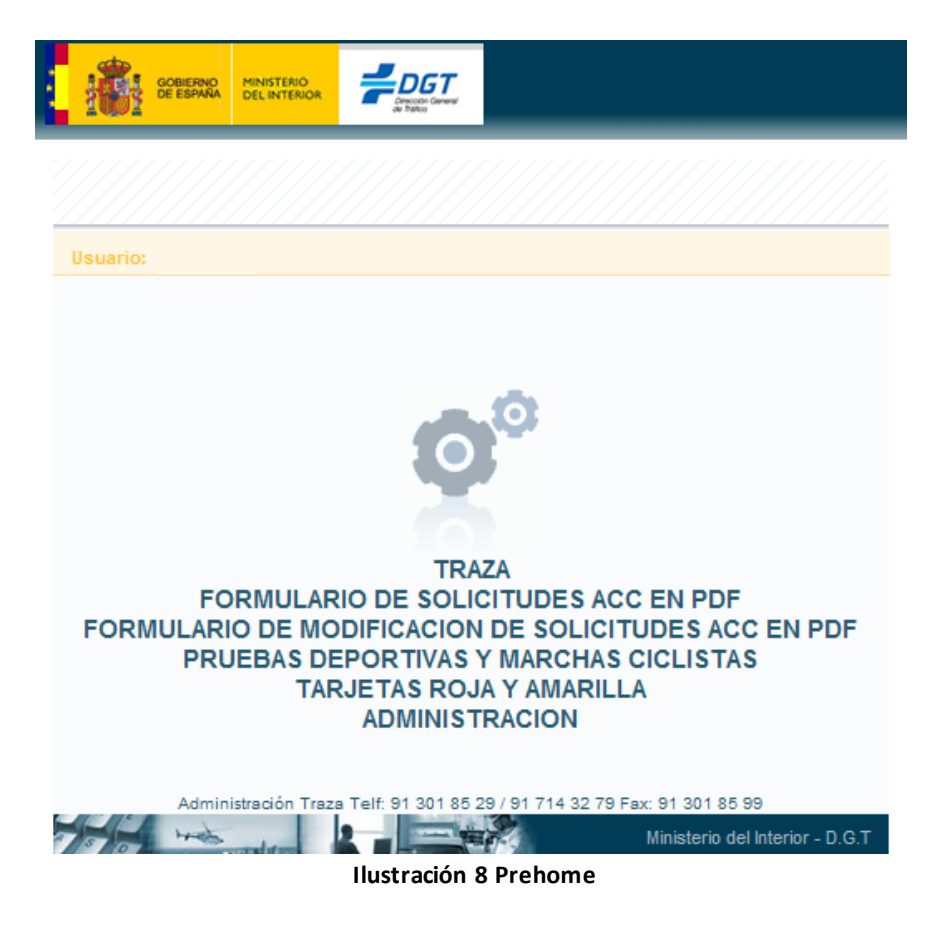

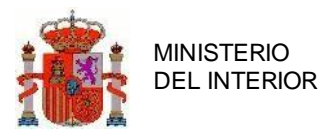

### 2.7.2 Página Home Eventos deportivos

Tras pulsar en el enlace Eventos deportivos en la pre-home se presenta la página Home, donde se muestra en el área de **Avisos** información de la existencia de modificaciones realizadas en alguno de los expedientes tramitados por la Jefatura a la que pertenezca el usuario, el área de **Comunicados**  informando de novedades en relación con la aplicación y finalmente un área reservada para la descarga o consulta de **manuales** como el presente documento.

Así mismo, una vez el usuario acceda a la aplicación que desee, desde ésta podrá navegar al resto de las aplicaciones en cualquier momento. Para ello bastará acceder a la home de la aplicación en la que se esté trabajando actualmente y seleccionar la web de destino en la lista de *Otras aplicaciones.*

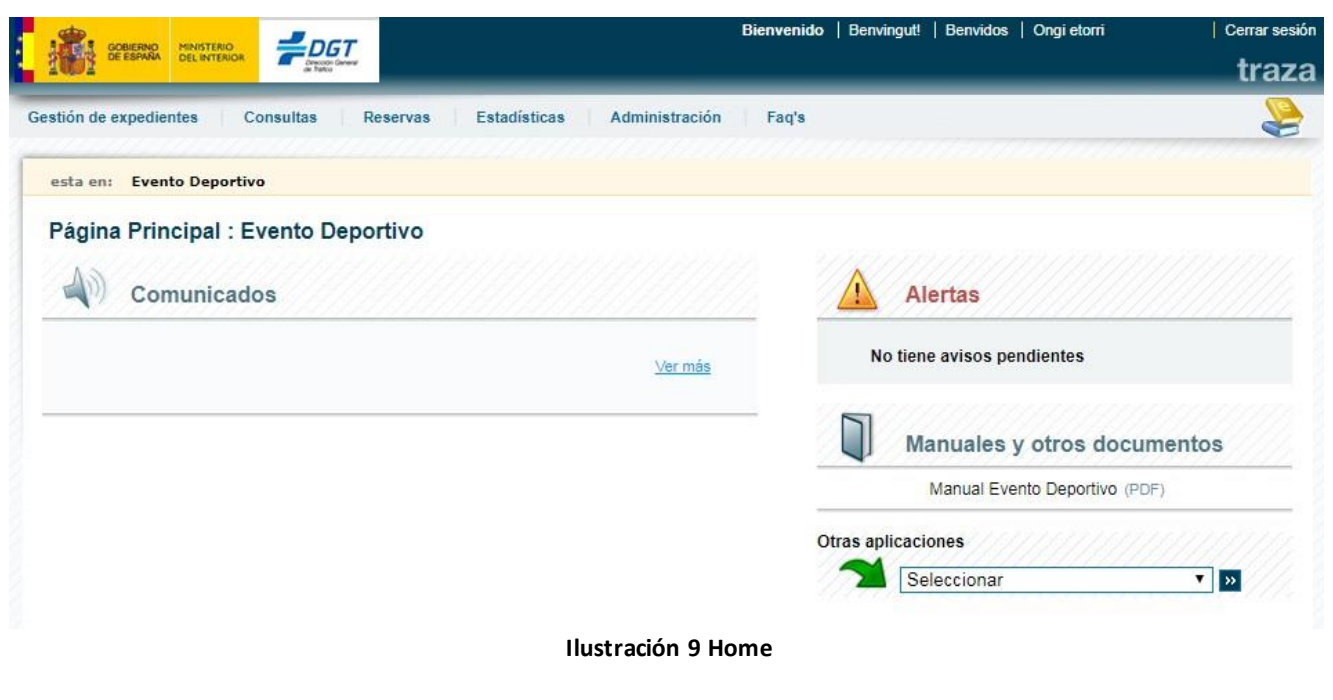

## <span id="page-16-0"></span>**2.8 FAQ**

El sistema TRAZA aporta al usuario un potente motor de búsqueda de preguntas sobre la aplicación. El acceso a la búsqueda de FAQ's se hará pulsando en el menú principal la opción **FAQ's.**

### 2.8.1 Búsqueda FAQ

En la búsqueda de FAQ's el usuario puede buscar por categoría o por texto, pero estos datos son opcionales.

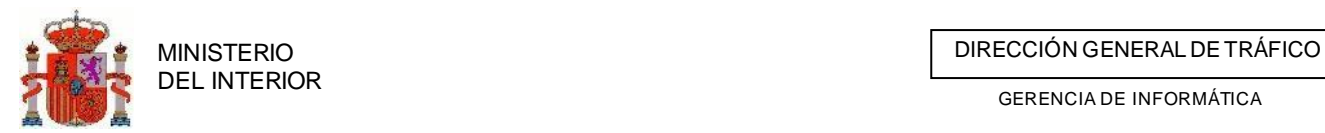

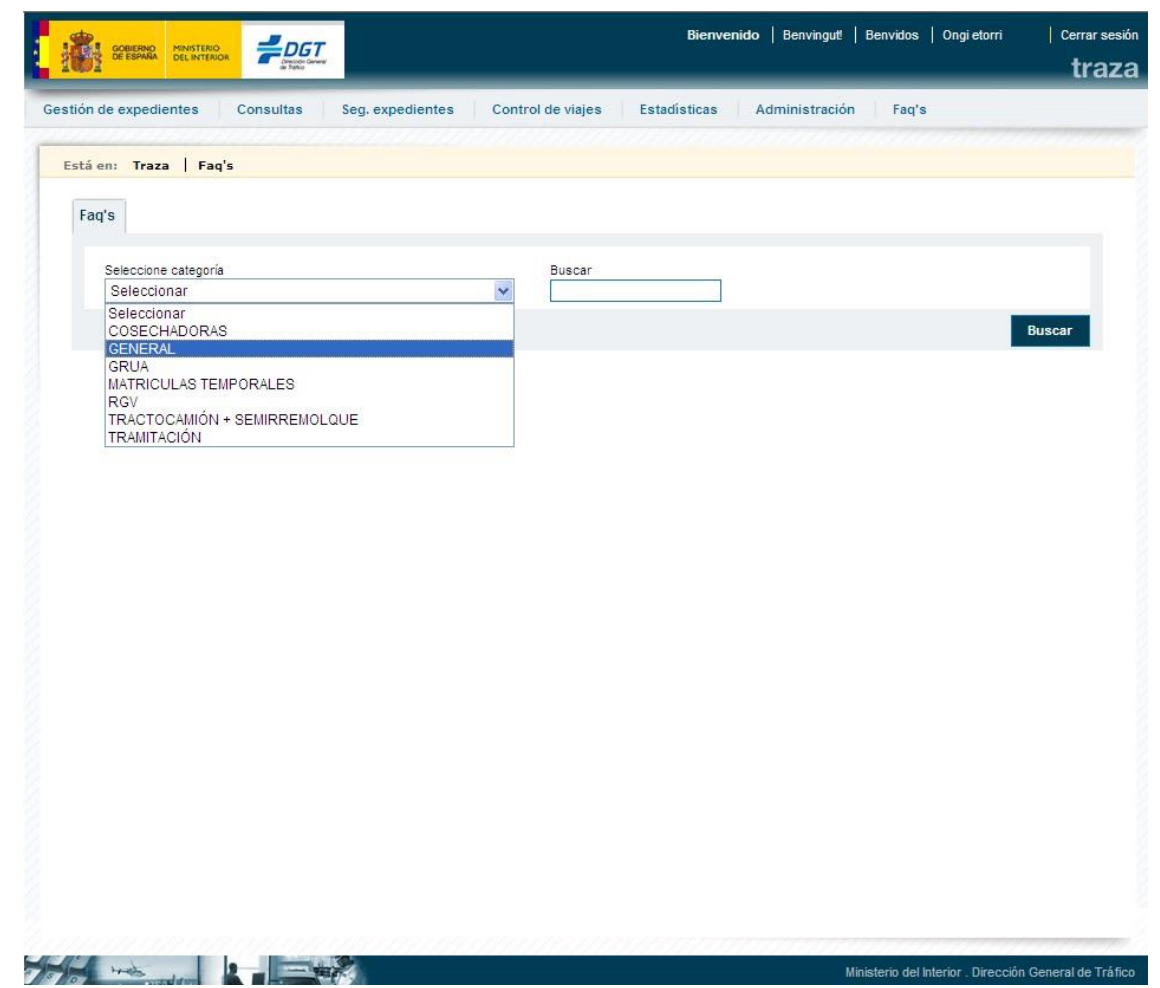

Los resultados obtenidos según los criterios de búsqueda seleccionados se mostrarán en pantalla indicándose el título de las FAQ encontradas. La única opción a realizar será la de ver el detalle de la FAQ seleccionada.

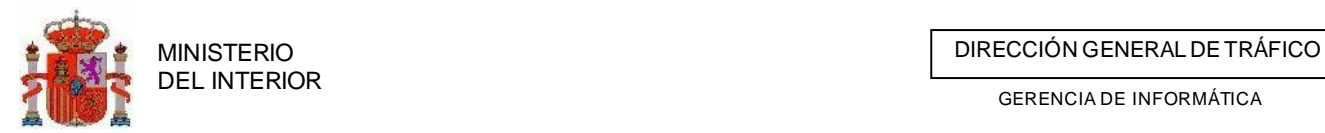

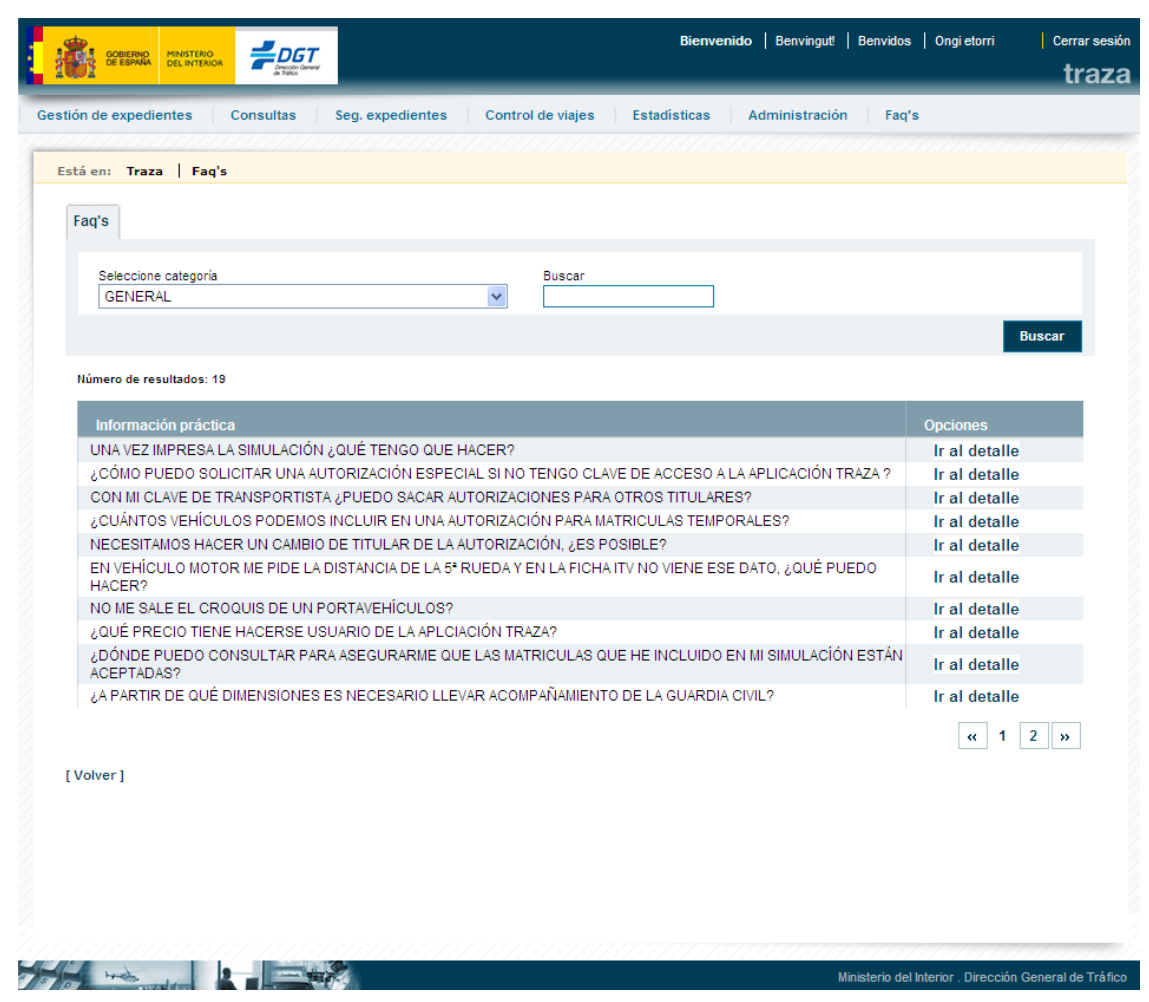

### 2.8.2 Detalle FAQ

Una vez pulsado el enlace "Ir al detalle" de la FAQ en cuestión, se abrirá una nueva página en la que se muestra el detalle de ésta.

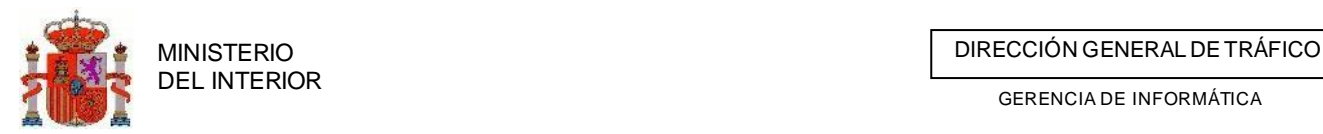

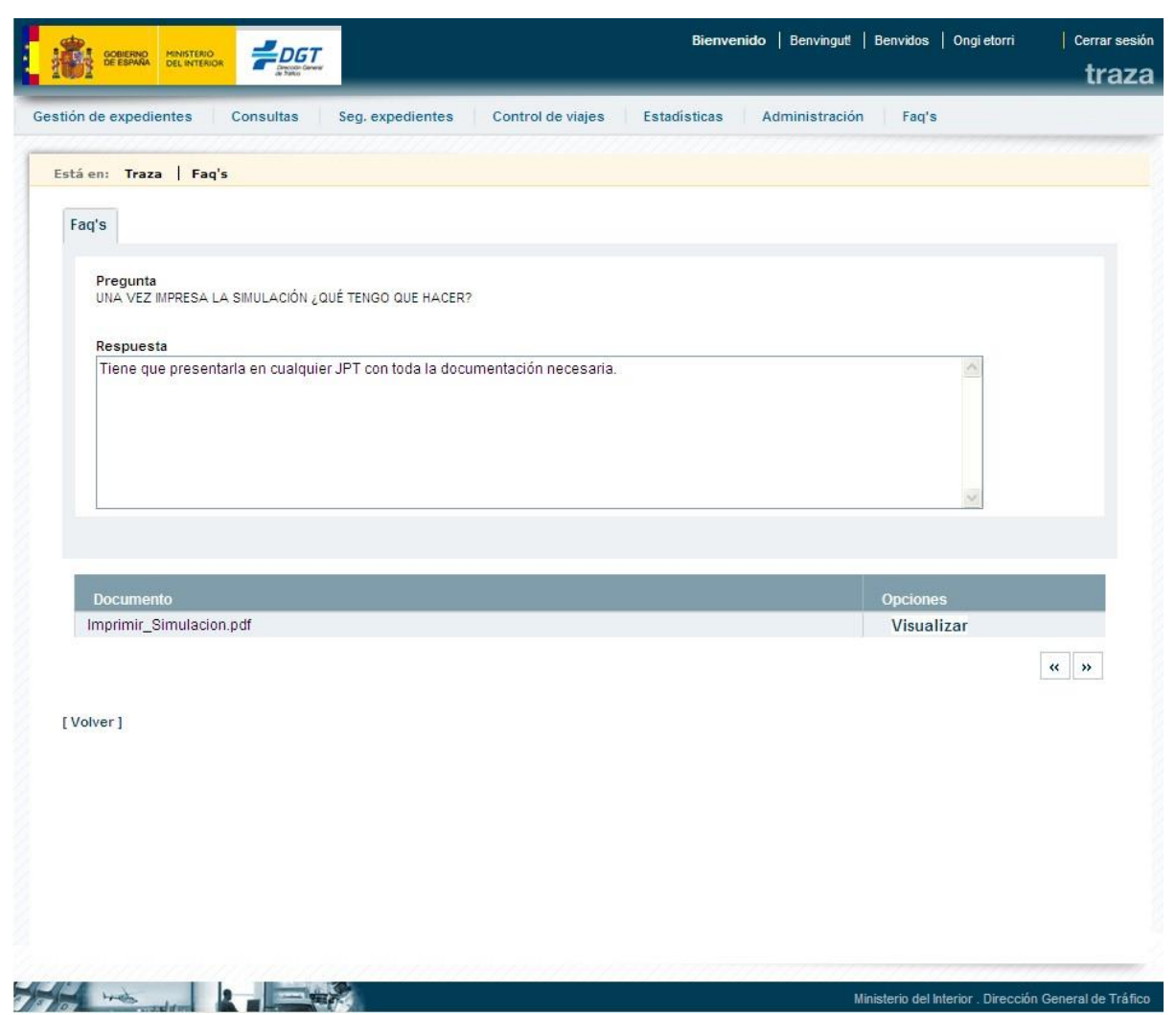

La FAQ, además de tener una respuesta, puede tener algún documento asociado. Para poder ver el documento habrá que pulsar en el enlace "Visualizar" y dicho documento se abrirá en una nueva ventana.

## <span id="page-19-0"></span>**2.9 Búsqueda de expedientes**

La aplicación Eventos deportivos aporta al usuario un potente motor de búsqueda de expedientes, disponiendo de una búsqueda general y otra avanzada. El acceso a la búsqueda de expedientes se hará pulsando en el menú principal la opción **Gestión de expedientes.**

En la búsqueda el usuario puede realizar buscar por las tres últimas cifras del expediente y por el estado.

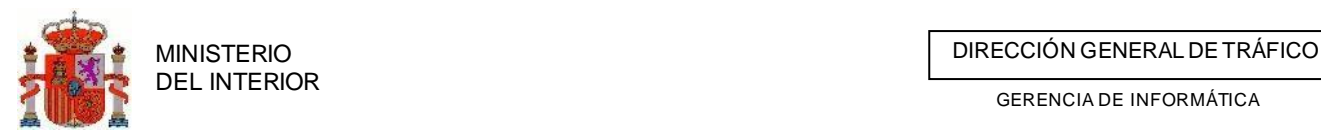

### 2.9.1 Búsqueda expedientes Usuarios Externos

Los usuarios externos podrán buscar solicitudes que hayan sido creados por dicha organización o aquellas solicitudes donde consten como federación u organizador del evento de dichas solicitudes.

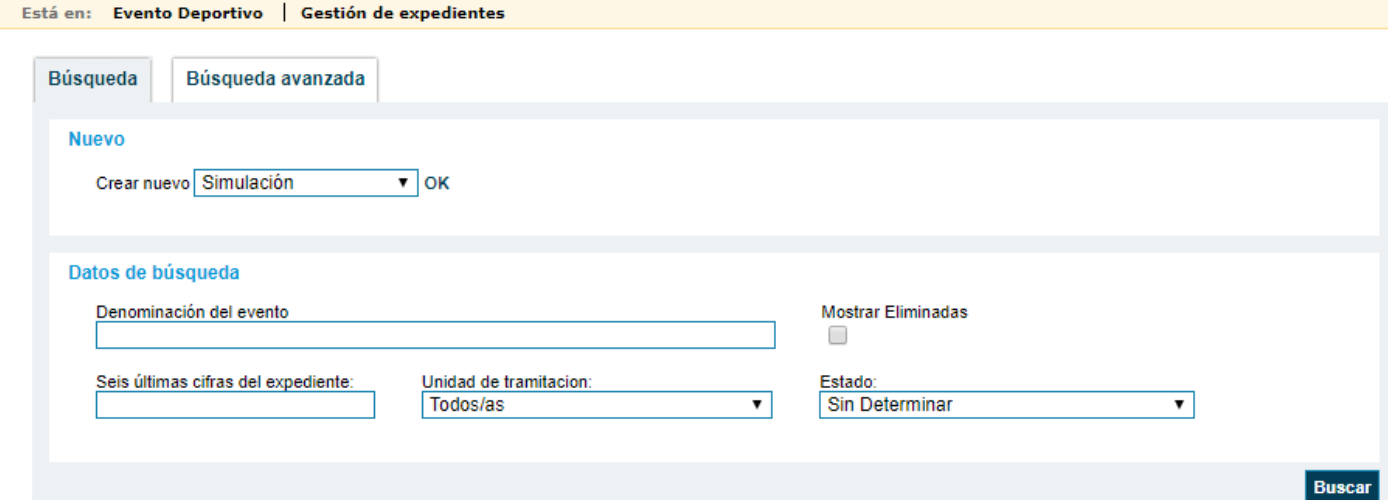

#### **2.9.2.1 Eliminar solicitudes**

Dispondremos de la posibilidad de eliminar solicitudes que no vayamos a presentar, bien porque se traten de pruebas iniciales o eventos que ya no vamos a proceder a realizar por cualquier otro motivo.

Para ello junto cada una de las solicitudes aparecerá en enlace mediante icono **de las de** eliminación de dicha solicitud. Cuando pinchemos sobre dicho icono/enlace nos solicitará confirmación para dicha acción.

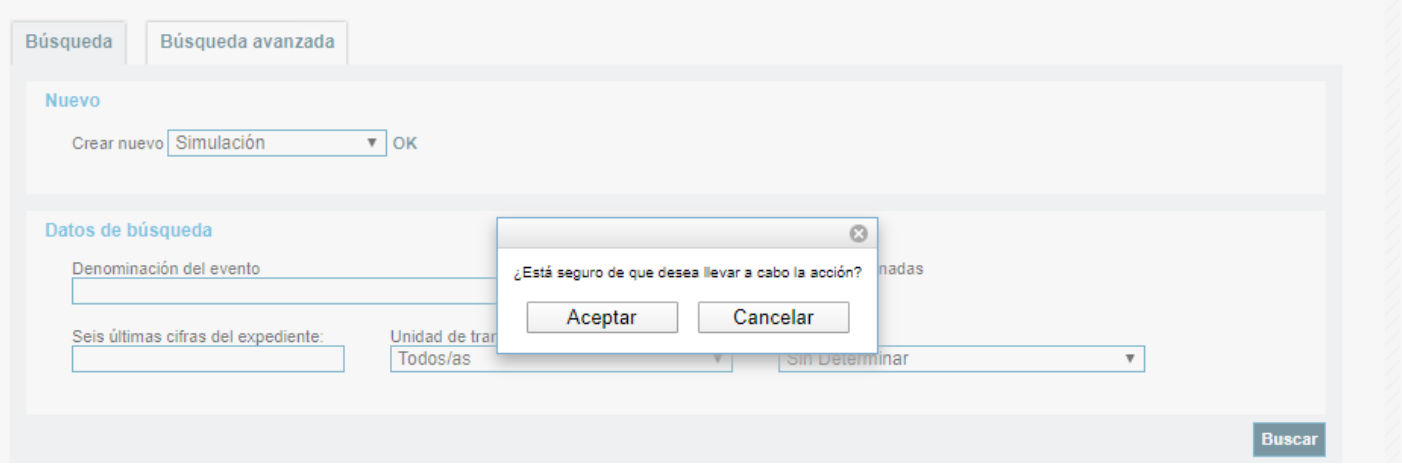

Desde este momento esta solicitud ya no se mostrará dicha solicitud en las búsquedas de solicitudes.

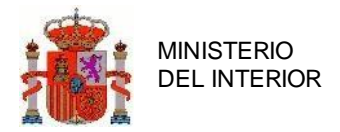

#### **2.9.2.2 Recuperar solicitudes eliminadas**

Podría darse la necesidad de recuperar solicitudes previamente eliminadas. Para ello el check de *mostrar eliminadas* para que las recupere la búsqueda a realizar.

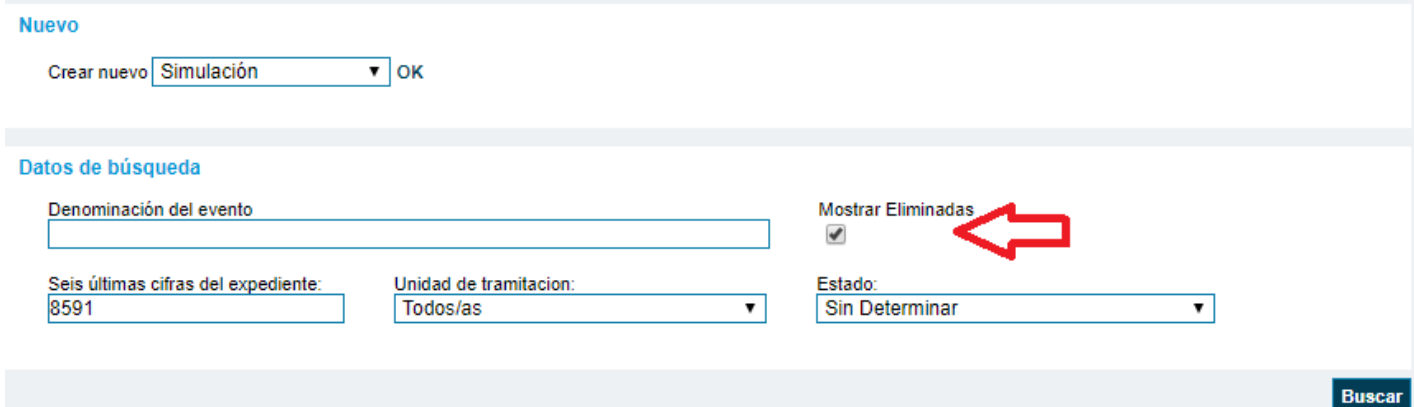

La búsqueda recuperar todas las solicitudes eliminadas o no , y junto a las solicitudes eliminadas

nos mostrará un enlace mediante un icono **para poder recuperar dicha solicitud eliminada.** Una vez confirmada la recuperación podremos buscar dicha solicitud junto con las otras de las disponemos.

### 2.9.2 Búsqueda expedientes Jefatura Servicios Centrales

El usuario de Servicios Centrales podrá buscar las Evento deportivo que discurran por más de una Comunidad Autónoma.

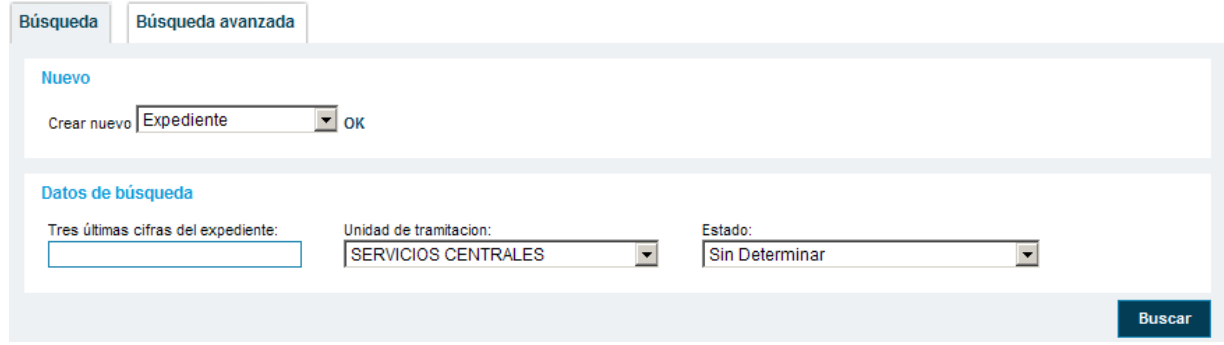

**Ilustración 10 Búsqueda de expedientes**

Los resultados obtenidos según los criterios de búsqueda seleccionados se mostrarán en pantalla indicándose el número de expediente, el estado en que se encuentra y las opciones que el usuario puede realizar dependiendo de dicho estado.

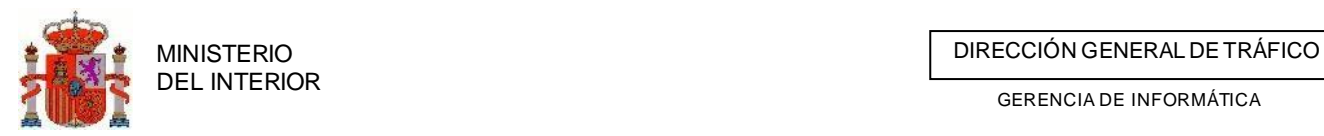

Expedientes encontrados (50 coincidencia/as)

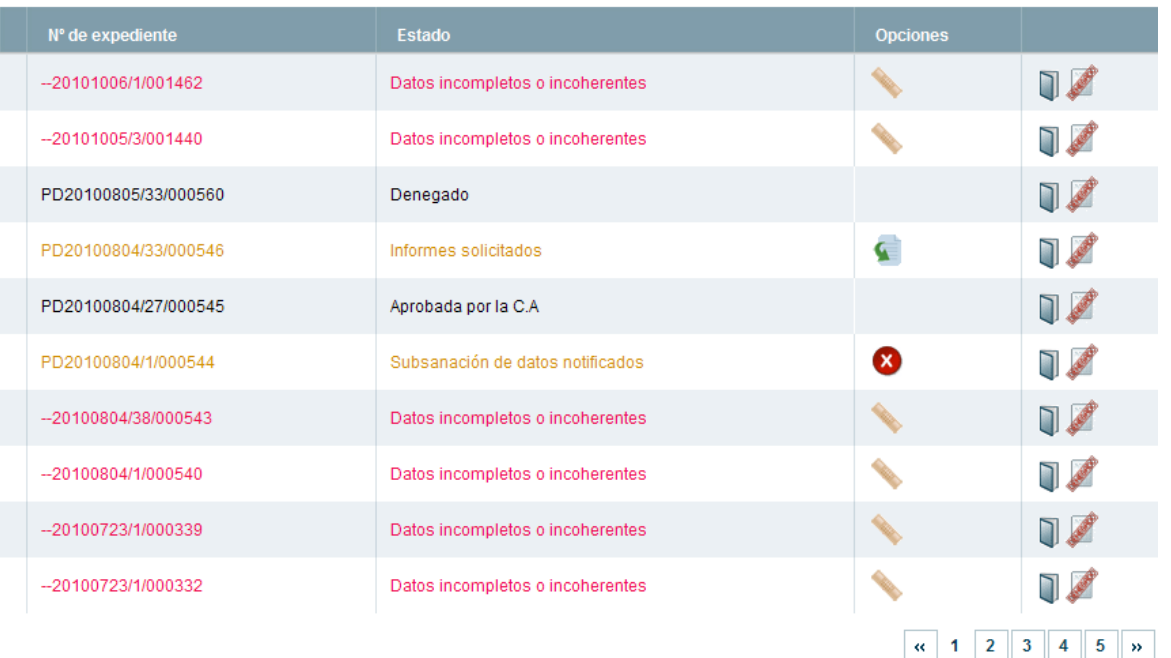

#### **Ilustración 11 Resultados de la búsqueda**

Como se puede ver en la imagen, los diferentes estados por los que puede pasar la solicitud aparecen en distintos colores, de forma que el usuario pueda identificarlos con facilidad.

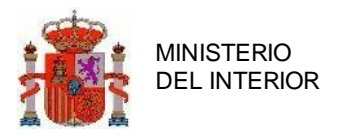

En la última columna de la tabla de resultados tendremos los iconos de acceso al detalle de la solicitud. A ambas secciones se accederá bien en modo edición o consulta en función de los permisos de acceso del usuario.

### 2.9.3 Búsqueda expedientes Jefatura Provincial

Para los usuarios de Jefaturas Provinciales tendrán la opción de filtrar por unidad de tramitación. Dependiendo del ámbito de la Evento deportivo la unidad de tramitación podrá ser:

- **Servicios centrales**: Cuando la Evento deportivo discurra por más de una C.A. y la provincia de la J.P. sea provincia de tránsito.
- **La propia Jefatura Provincial**: Cuando la Evento deportivo discurra por su C.A. y la Jefatura Provincial sea origen de la Evento deportivo.
- **Otra jefatura provincial**: Cuando la Evento deportivo discurra por su C.A. y la Jefatura Provincial sea provincia de tránsito.

Dependiendo de la opción seleccionada en la lista de selección de *Unidad de Tramitación*, los valores la lista de *Estados* variará. De esta forma, si se quieren buscar los expedientes tramitados por la propia Jefatura, la lista de *estados* contendrán los estados de la solicitud (Ver Estados de Solicitud).

#### **2.9.2.3 Búsqueda expedientes tramitados por ServiciosCentrales**

Si se quieren buscar aquellos expedientes de Eventos deportivos que tramiten Servicios Centrales y que pasen por territorio de la Jefatura Provincial, deberemos seleccionar en Unidad de Tramitación Servicios Centrales. La lista de estados se rellenará con los estados posibles del informe de jefatura (Ver Estados Informes Jefaturas). Así podremos buscar, por ejemplo, aquellos expedientes para los que la jefatura ha dictaminado informe positivo, negativo, etc.

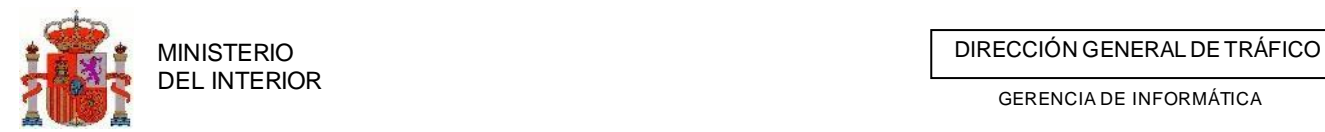

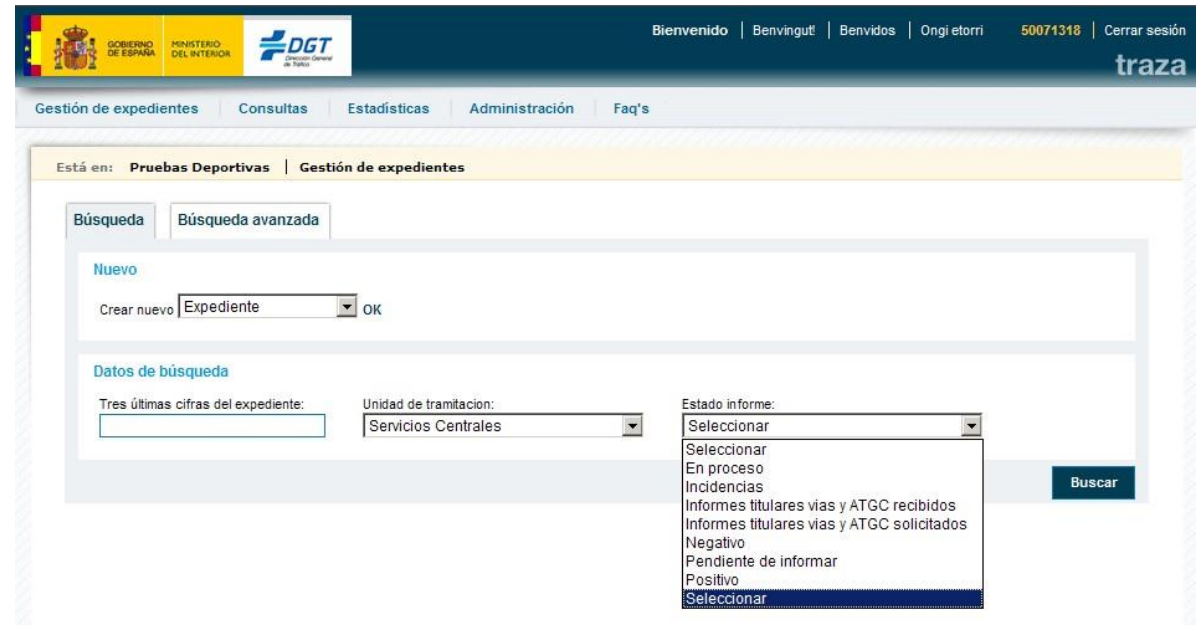

**Ilustración 12 Búsqueda Expedientes por estado informe**

### **2.9.2.4 Búsqueda expedientes tramitados por la propia Jefatura Provincial**

Cuando la Evento deportivo discurra por su C.A. y la Jefatura Provincial sea origen de la Evento deportivo.

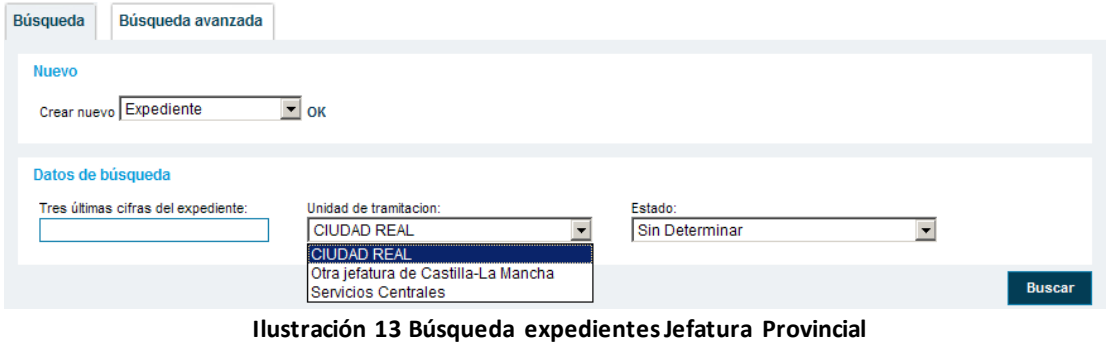

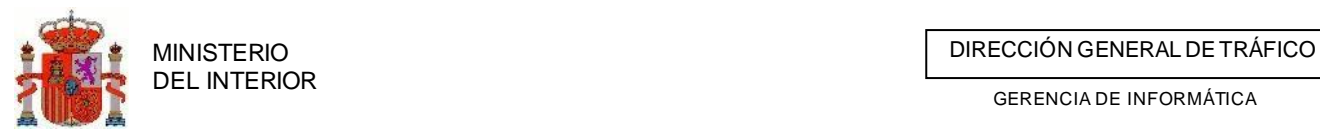

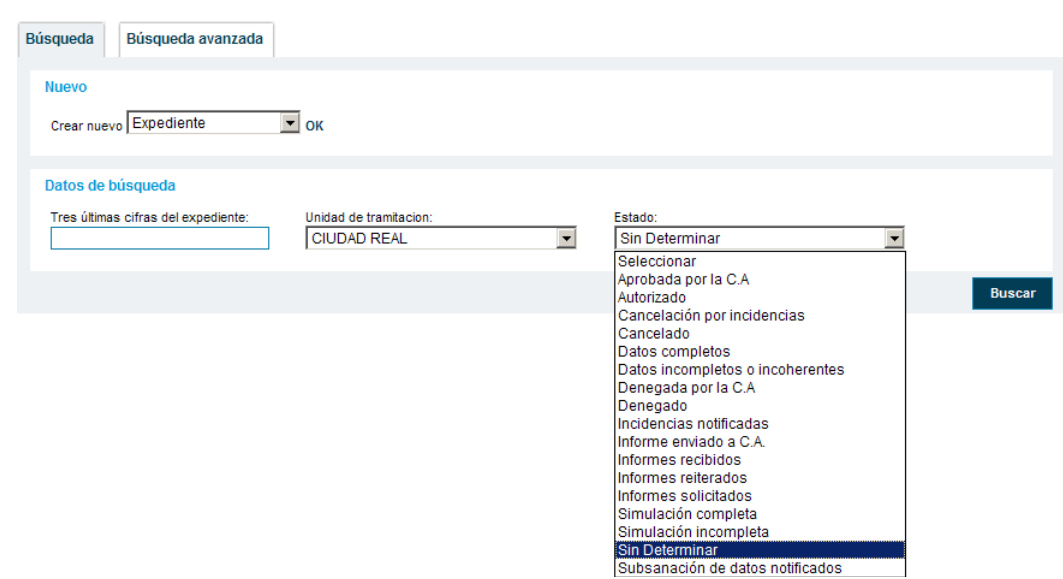

**Ilustración 14 Búsqueda expedientes Jefatura Provincial**

#### **2.9.2.5 Búsqueda expedientes tramitados por otra JefaturaProvincial**

Por último, si se desea buscar aquellos expedientes de Eventos deportivos en la que la provincia es de tránsito y circulan sólo por la Comunidad Autónoma de la jefatura, seleccionaremos en la lista *Unidad de Tramitación* el valor *Otra Jefatura*.

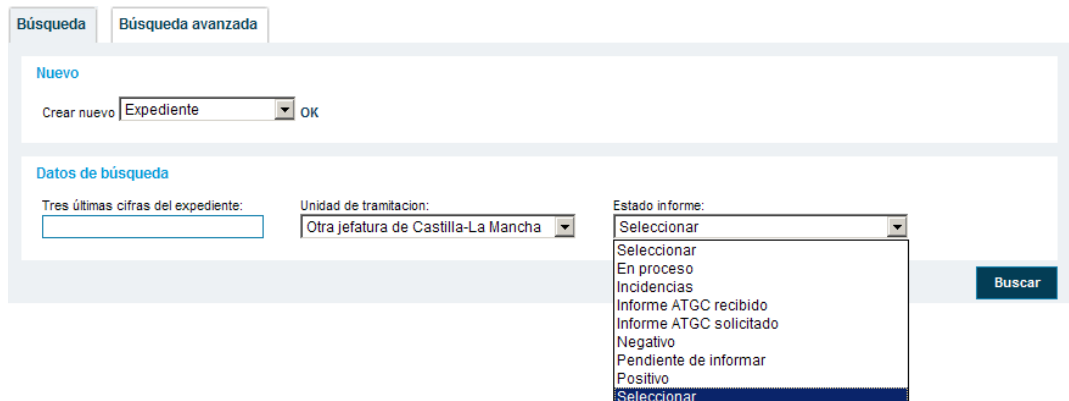

**Ilustración 15 Búsqueda por otra jefatura de la comunidad**

Como se ve en la imagen, la lista de estados se rellena con los valores correspondientes a los diferentes estados que puede tener el informe solicitado a la Jefatura Provincial cuando se trata de una Evento deportivo que pasa sólo por la Comunidad Autónoma de la provincia.

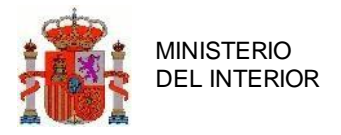

# <span id="page-26-0"></span>**3. Eventos deportivos con recorrido por más de**

# **una C.A. (o por territorio extranjero)**

Este tipo de autorizaciones se expiden para la realización de eventos deportivos. Son autorizaciones para circular o realizar actividades en la vía que puedan interferir, directa o indirectamente, con la circulación normal del resto de usuarios.

En la tramitación de este tipo de autorizaciones debemos diferir entre dos tipos:

- Eventos deportivos cuyo recorrido discurre por más de una Comunidad Autónoma (C.A).
- Eventos deportivos con recorrido por una única C.A.

Según la normativa, en este tipo de Eventos deportivos será la **Jefatura de Servicios Centrales** quien, tras recibir toda la información acerca de el evento por parte del solicitante, deberá solicitar informes sobre la posibilidad de la realización de la misma a las Jefaturas Provinciales afectadas por el recorrido de el evento.

A su vez, cada Jefatura Provincial deberá solicitar informes a los Titulares de las Vías incluidas en el recorrido, así como a la Agrupación de Tráfico de la Guardia Civil (ATGC) competente y a los Ayuntamientos cuyos términos municipales se vean comprometidos en la Evento deportivo.

### <span id="page-26-1"></span>**4.3 Actores que intervienen en las Eventos deportivos**

### **de más de una C.A.**

A continuación se enumeran los actores que intervienen en la gestión de Eventos deportivos:

- **Usuario Solicitante**: Persona representante del Club deportivo o Federación que solicita la realización de la Evento deportivo.
- **Usuario Jefatura Servicios Centrales**: Será el usuario de la **Unidad de Tramitación.** Inicia el expediente, valida los datos, solicita informes a las Jefaturas Provinciales afectadas y al final emite la autorización o la denegación de la Evento deportivo.
- **Usuario Jefatura Provincial**: Serán las afectadas en el itinerario de la Evento deportivo. Deberán responder a los informes solicitados por la Unidad de Tramitación.
- **Titular de Vía**: Titulares que gestionan las vías por las que pasa el recorrido de la Evento deportivo. Deberán responder a los informes que les solicite la Jefatura Provincial.

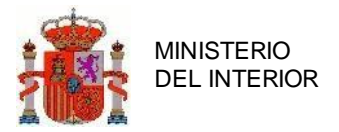

- **ATGC**: Subsector de la Guardia Civil al que esté adjudicada la vigilancia de las vías afectadas. Deberán responder a los informes que les solicite la Jefatura Provincial.
- **Ayuntamiento:** (Actor externo) Aquellos cuyos términos municipales se vean afectados por la Evento deportivo recibirán informes de la Jefatura de su provincia. Los ayuntamientos responderán a esté informe. Este flujo se hará por un canal distinto a la aplicación, pues los ayuntamientos no serán usuarios de la misma. El sistema (en el caso de que se disponga de GIS) se limitará a detectarlos como agentes afectados por la Evento deportivo, avisando de esta circunstancia a la Jefatura para que ésta tenga conocimiento de que debe solicitar los informes.

#### 4.3.4 Permisos de usuarios

**Todos los actores excepto los ayuntamientos serán usuarios de la aplicación**, con permisos de acceso acorde a las funciones de cada uno dentro del proceso.

De manera global, se especifica que:

- **Jefatura Servicios Centrales (U.T.):** Permisos de consulta y modificación de la solicitud de cualquier solicitud.
- **Jefatura Provincial, titular vía, ATGC:** Permisos de consulta de aquellas solicitudes de Eventos deportivos que pasen por su provincia.
- <span id="page-27-0"></span>• **Solicitante**: Permisos de consulta exclusivamente de sus solicitudes y de modificación sobre aquellas que estén en estado de simulación completa o incompleta (Ver Estados Solicitud).

### **4.4 Gestión de expedientes**

#### 4.4.4 Creación expediente

En las Eventos deportivos que circulen por más de una C.A. será la Jefatura de Servicios Centrales la que actúe como Unidad de Tramitación, creando o recibiendo telematicamente el expediente, completando los datos (en base a la documentación, tramitando y resolviendo el mismo posteriormente.

La creación y cumplimentación del expediente se puede dar de dos formas:

- Vía usuario solicitante (Creación de simulación)
- Vía usuario Servicios Centrales (U.T.)

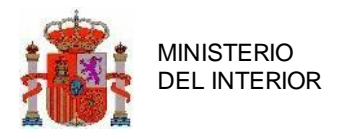

#### **3.2.1.1 Creación expediente vía usuario solicitante (creación de simulación)**

Si el club deportivo o federación que solicita la autorización es una organización dada de alta en la aplicación, un usuario de tal organización podrá crear una simulación de solicitud. El programa dará de alta un expediente con estado Simulación Incompleta. Asimismo, el usuario solicitante podrá completar todos los datos de la solicitud desde la aplicación.

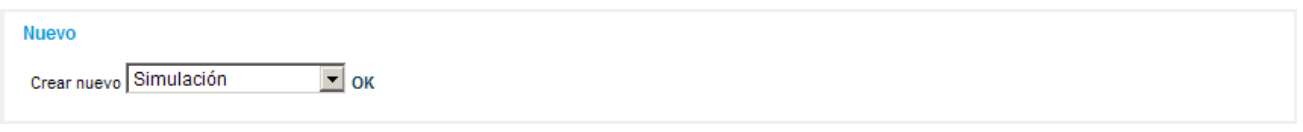

**Ilustración 16 Nueva simulación**

En el momento que lo considere oportuno (estén o no todos los datos de la solicitud completos), el usuario de la Unidad de Tramitación podrá, una vez evaluados los datos introducidos (como mínimo debe tener datos generales e itinerario de la Evento deportivo) podrá convertir la simulación a expediente mediante el proceso de **Reutilización de Simulación**

#### *3.2.1.1.1 Reutilización de simulación*

Una vez evaluados los datos el usuario de la Unidad de Tramitación (JPT) podrá convertir la simulación a expediente mediante el proceso de **Reutilización de Simulación***.*

#### *3.2.1.1.2 Presentación telemática*

Una vez evaluados los datos cualquier usuario (Externo o JPT) podrá convertir la simulación a expediente mediante el proceso de Presentación telemática mediante la aplicación de tasa , comprada previamente, y la firma de la presentación mediante [AUTOFIRMA](#page-57-0)*.*

#### **3.2.1.2 Creación expediente vía usuario Servicios Centrales(U.T.)**

Si el club deportivo o federación solicitante de la Evento deportivo no está dado de alta como organización de la aplicación, será el usuario de la Jefatura de Servicios Centrales (U.T.) el encargado de crear la solicitud y completar los datos.

De esta forma, el expediente será creado con estado *Datos Incompletos*.

#### 4.4.5 Asociar Eventos

Existen casos en que un evento deportivo conste de múltiples etapas con mucho detalle y que estas sean gestionadas por distintas personas de una misma organización o que por facilitar la tramitación del mismo se precise vincular solicitudes entre ellas . Para estos casos se ha facilitado la posibilidad de vincular solicitudes . Para ello accedemos a la cabecera de la solicitud Y pulsamos "*Asociar a otro expediente o Evento*".

Cabe destacar que si una solicitud tiene asociada otra solicitud la UT y los Documentos adjuntos se asumirán que son los de la solicitud vinculada.

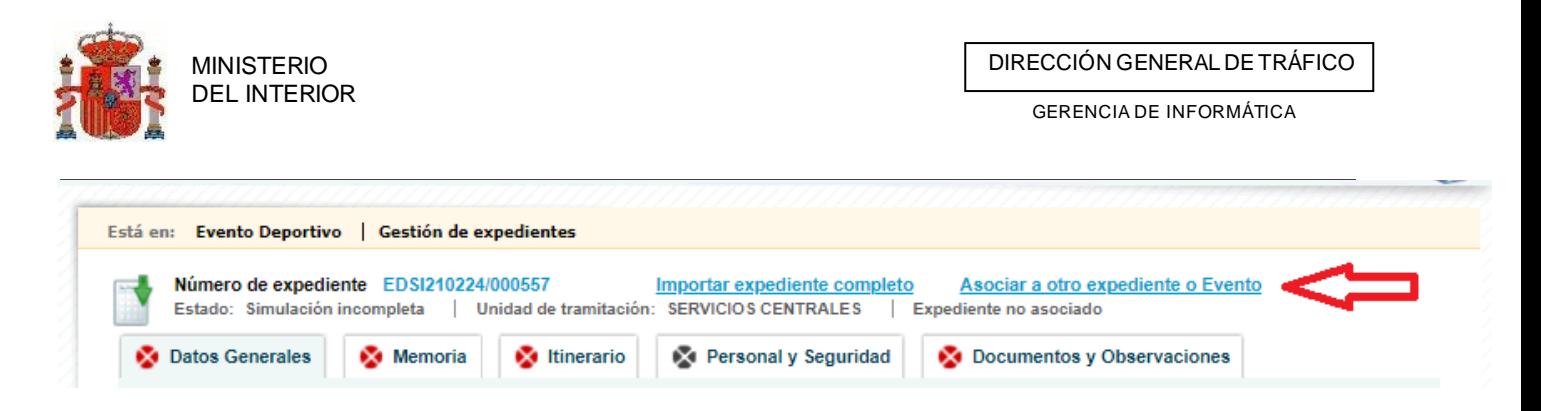

Una vez pulsada esta opción nos aparecerá un buscador para hallar la solicitud a vincular. Cuando tengamos claro el expediente que queremos vincular pulsamos en la opción "Seleccionar"

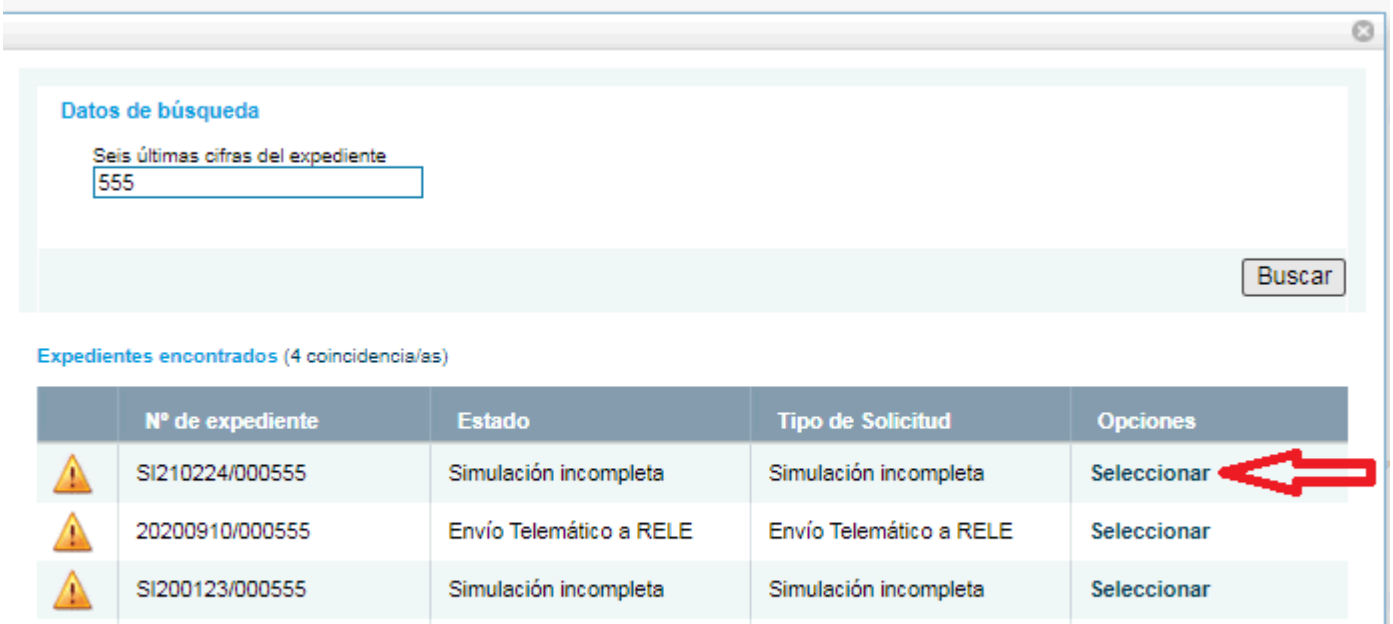

Una vez vinculada una solicitud, en la cabecera se no mostrará el numero de expediente de esta.

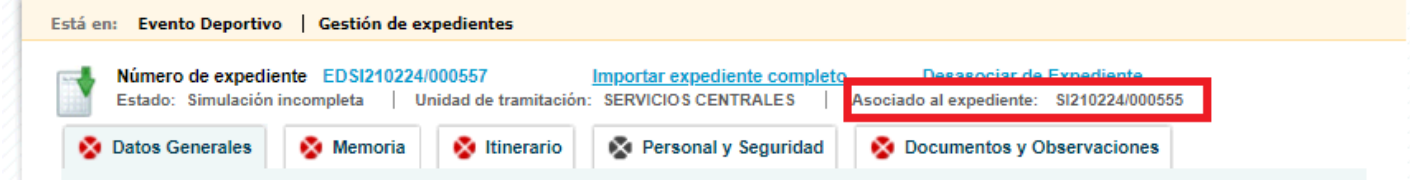

Simulación incompleta

Seleccionar

 $\left\langle \left\langle \cdot \right\rangle \right\rangle$ 

Si hemos escogido una solicitud errónea o simplemente queramos dejar la solicitud sin vinculación, pulsaremos sobre el enlace "*Desasociar Expediente*"

Simulación incompleta

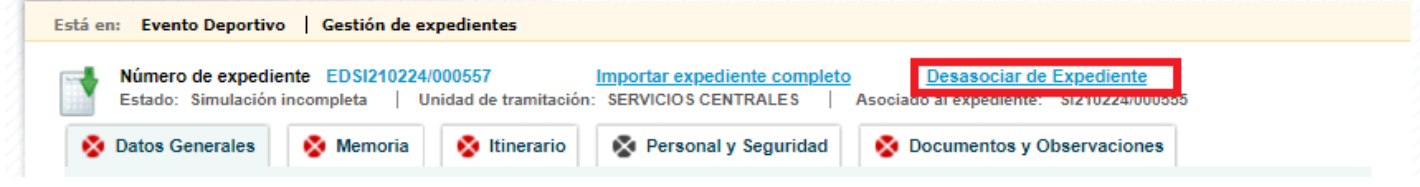

### 4.4.6 Introducción de Datos Generales y Tasa

SI191230/000555

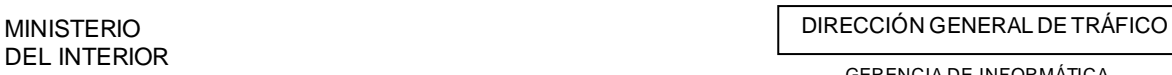

En esta pantalla se introducirán los datos del solicitante y del titular de la autorización, así como los datos del evento.

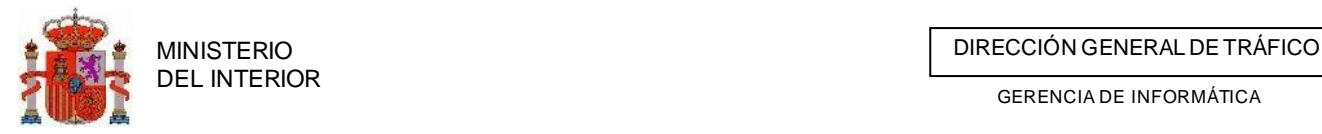

Para la introducción de los datos del solicitante y el titular completaremos el campo Documento y pulsaremos en *buscar.* Si el programa encuentra una organización mostrará los datos, si no, el usuario los introducirá manualmente.

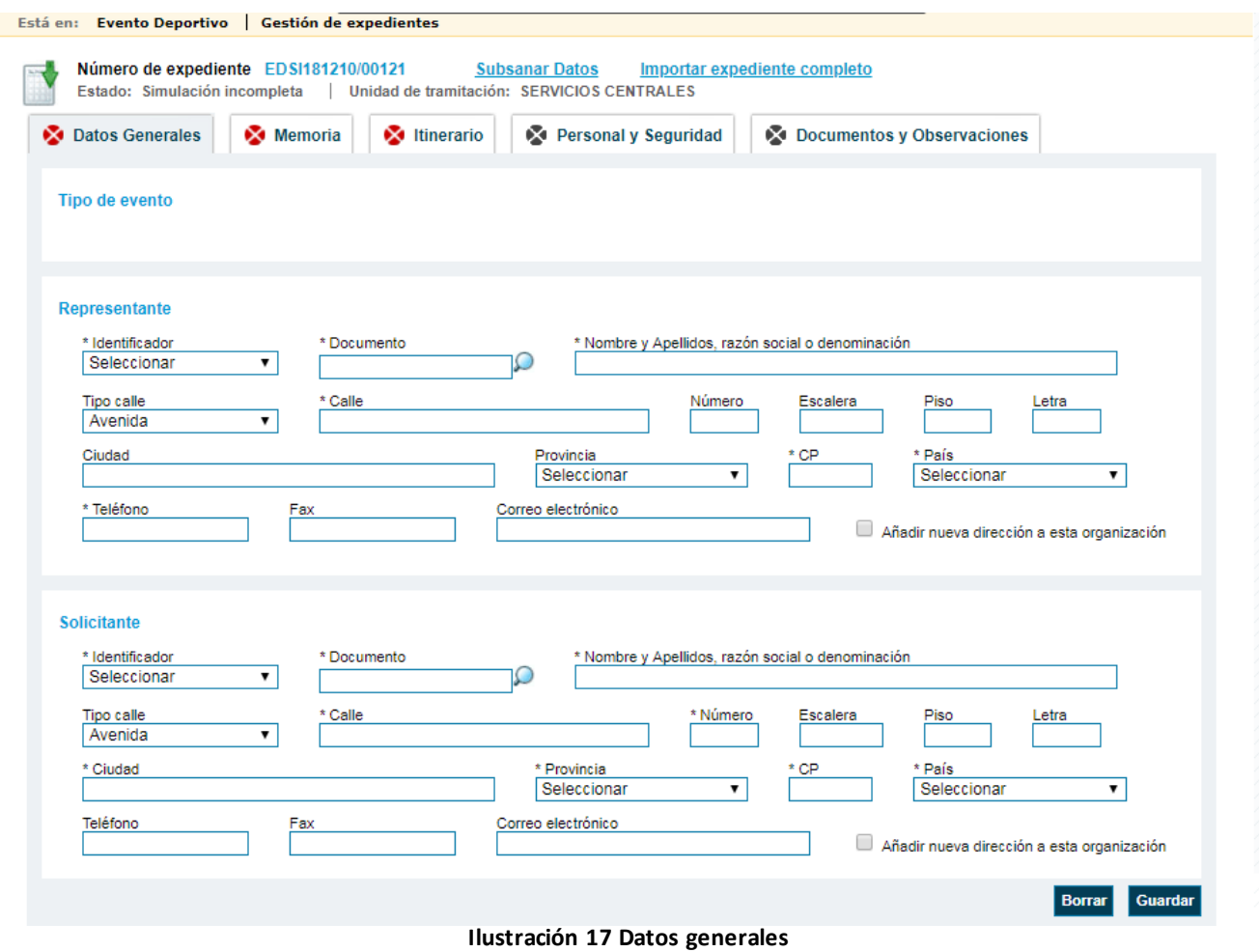

Los campos marcados con \* serán obligatorios. Hasta que no sean completados el expediente permanecerá en estado de *datos incompletos*.

Además la pestaña aparecerá como incompleta.

#### **3.2.2.1 Introducción y validación de la Tasa**

Para que una autorización sea cursada, será necesario proporcionar un código de tasa, que es garantía de que el usuario ha realizado el pago en ventanilla de la misma.

En el caso de Eventos, únicamente será necesaria en el caso de pruebas de más de una C.A., pues en las otras es competencia de la propia C.A. y no de la DGT, por lo que el programa no exigirá la introducción de la tasa en estos casos.

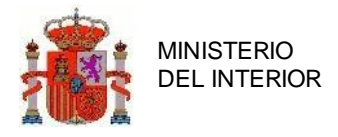

MINISTERIO<br>DEL INTERIOR DE TRÁFICO DE TRÁFICO DE TRÁFICO DE TRÁFICO DE TRÁFICO DE TRÁFICO DE TRÁFICO DE TRÁFICO

GERENCIA DE INFORMÁTICA

Cuando el usuario introduzca la tasa, el programa mostrará en pantalla si la tasa es válida y si se ha aplicado correctamente. En caso contrario, el programa mostrará el error correspondiente.

### **3.2.2.2 Asociar reserva de calendario a solicitud**

Cuando queramos asociar un código de reserva a una solicitud podremos hacerlo desde la pestaña de Datos generales introduciendo el código de reserva que nos haya sido otorgado por la plataforma desde calendario.

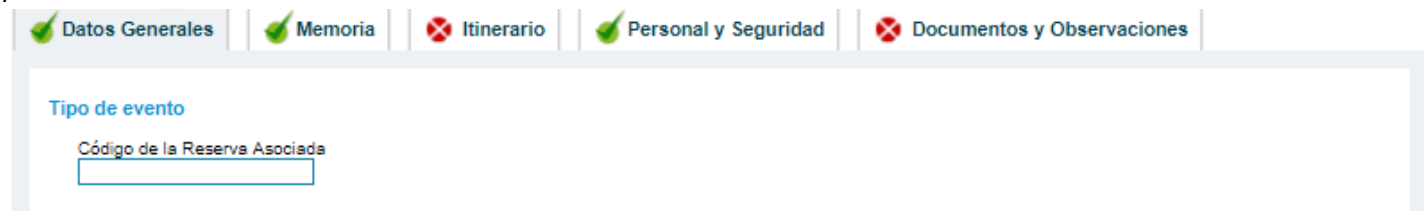

Para que una reserva pueda ser asociada a la solicitud debe cumplir con una serie de requisitos previos:

- Debe ser una reserva autorizada
- No ser reserva federada o si es federada debe haber sido autorizada por la federación.
- Que la ventana asociada a la reserva no se encuentre abierta.
- Que el organizador de la reserva coincida con el Solicitante/organizador del Evento

### 3.2.1 Introducción de datos de la Memoria del evento

Desde el siguiente formulario introduciremos todos los datos que están marcados como asterisco así como todos los datos que se nos vayan indicando en la propia pestaña, en función de la selección o introducción de datos en este apartado.

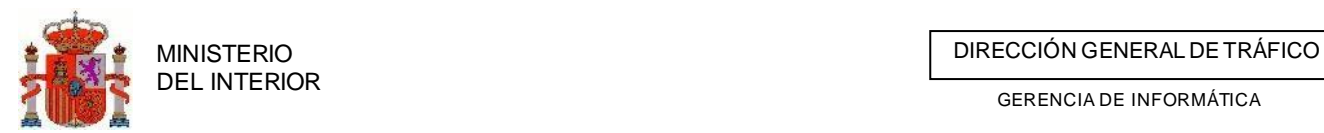

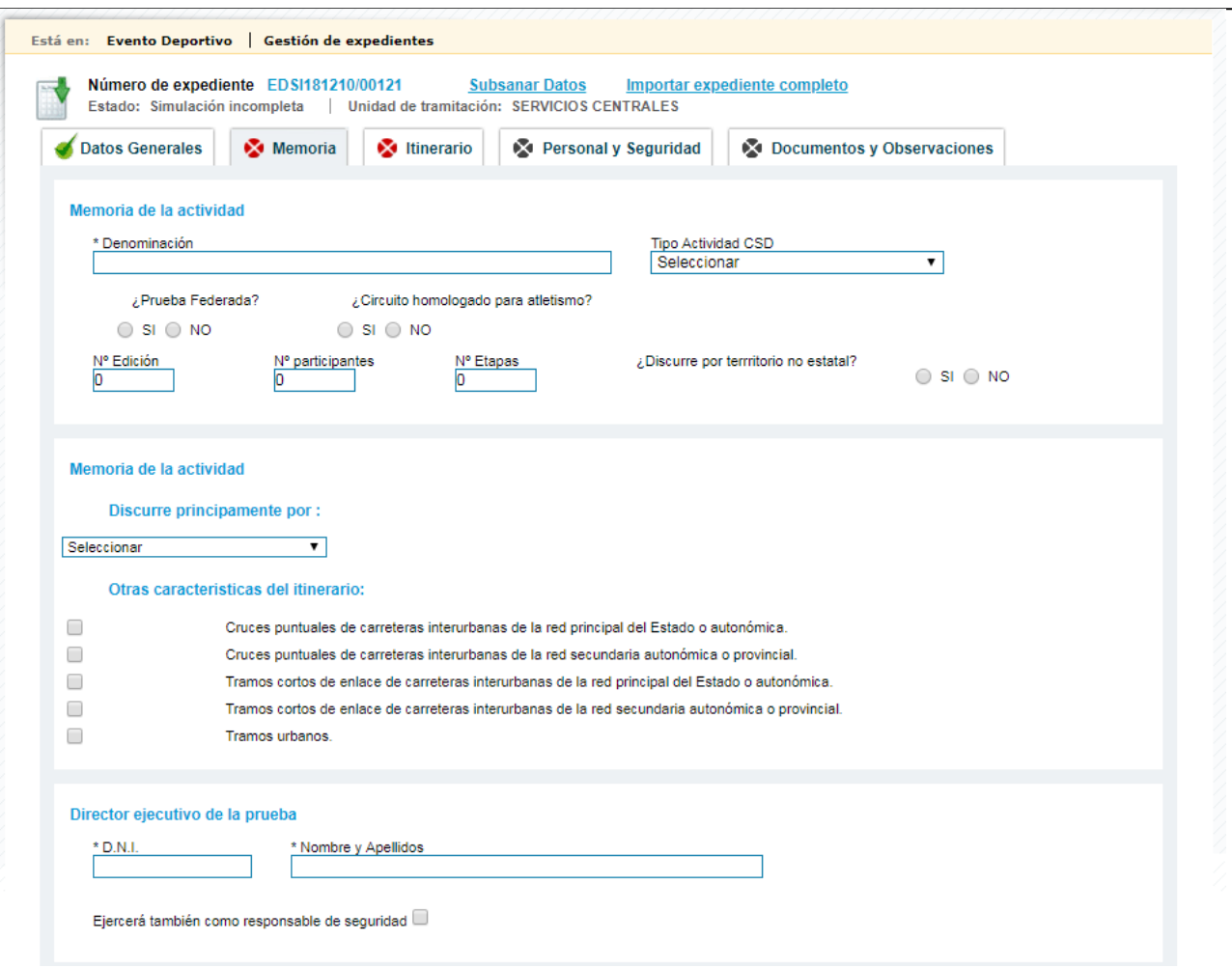

### 4.4.7 Itinerario o rutómetro

Para la posterior explotación por parte de la DGT de la información referente a una Evento deportivo, es de vital importancia que la cumplimentación del rutómetro o itinerario se realice con la máxima precisión posible.

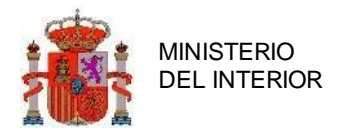

Para ello, la aplicación Eventos deportivos ofrece en una sola pantalla la posibilidad de introducción de etapas, sectores de etapa, tramos de carreteras y recursos. Dado que aún no se dispone en la DGT de un sistema de localización con mapas más avanzado, se deberán registrar los tramos de carretera por los que pasa la Evento deportivo para que la DGT tenga constancia de en qué tramos se producirá la incidencia (el evento deportivo en este caso).

En esta pantalla el itinerario aparecerá en formato árbol, es decir, con una tabla con filas desplegables según niveles de etapa, sector, tramos de carretera y recursos.

| Etapa                                     | * Regulación Tráfico  | <b>Agentes ATGC</b>                    | Inicio                  | <b>Fin</b> | <b>Opciones</b> |
|-------------------------------------------|-----------------------|----------------------------------------|-------------------------|------------|-----------------|
| $E$ Etapa<br>Evento<br>122                | Seleccionar           | ۷<br>$\bf{0}$                          | 24/09/2018              | 30/09/2018 |                 |
| $\Box$<br>Tramo<br>1:CP, de               | Nivel de servicio     | Singularidad                           |                         |            |                 |
| Ronda<br>Exterior a<br>Aljaraque          | <b>DESCONOCIDO</b>    | $\overline{\mathbf{v}}$<br>Seleccionar | 7                       |            | H.              |
| <b>P.Interes</b>                          | * Medios humanos      | * Medios materiales                    |                         |            | Opciones        |
| Punto<br>1 del<br>interesado              | 2 - Personal auxiliar | Punto 1 del interesado                 |                         |            | $\equiv$        |
| Punto<br><b>ATGC</b><br>Huelva<br>Tramo 1 | - Punto de JPT/ATGC   |                                        |                         |            | $\sim$          |
| oLE<br><b>hULEVA</b><br>ipt               | - Punto de JPT/ATGC   |                                        |                         |            | $-4$            |
| Tramo<br>2:DeE1<br>Secadero               | Nivel de servicio     | Singularidad                           |                         |            |                 |
| (L.P.<br>Málaga) a                        | DESCONOCIDO           | Seleccionar<br>$\overline{\mathbf{v}}$ | $\overline{\mathbf{v}}$ |            | ÷               |
| A-7 por<br>San<br>Enrique                 |                       |                                        |                         |            |                 |
| Etapa                                     |                       |                                        |                         |            |                 |

**Ilustración 18 Itinerario o rutómetro**

### **3.2.2.1 Alta / modificación de etapa**

Para dar de alta una pulsaremos en el enlace *Añadir Etapa,* situado en la parte superior derecha. Una vez completados los datos obligatorios (marcados con \*) pulsaremos en *Aceptar* y la etapa se añadirá al recorrido.

Para modificar una etapa, pulsaremos en la fila correspondiente en el recorrido y el programa completará los datos de la misma. Una vez editados, pulsando en aceptar el sistema actualizará los datos.

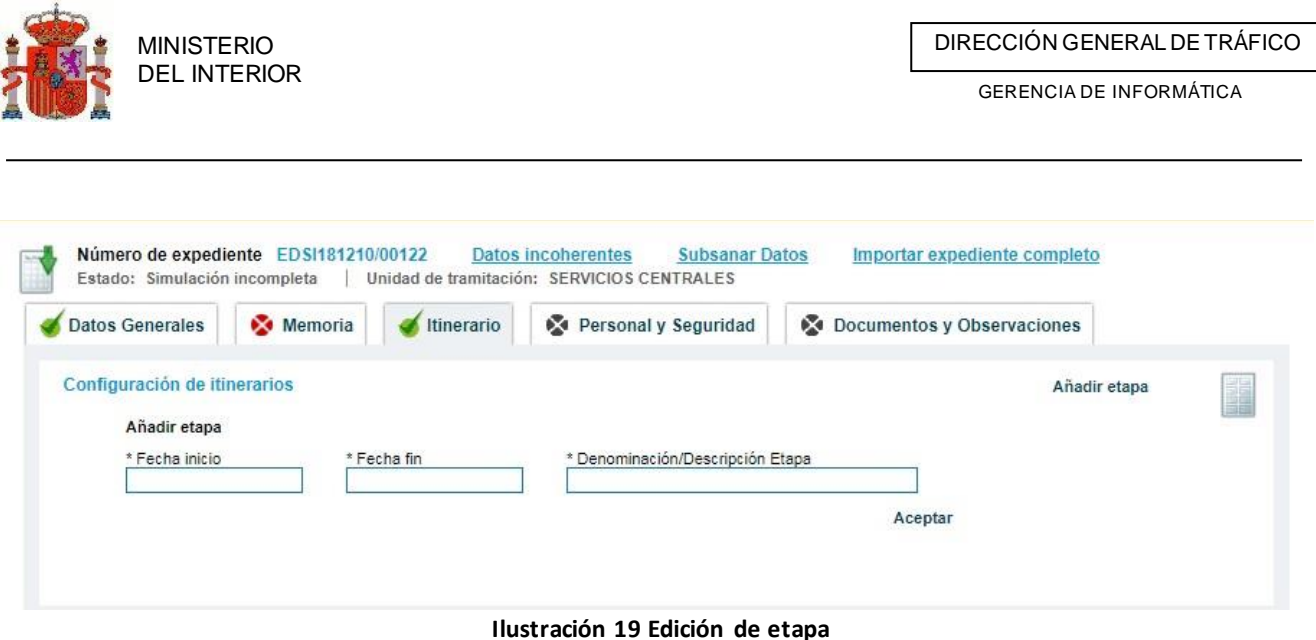

#### **3.2.2.2 Alta / modificación de sector de etapa**

Se puede dar el caso en que una etapa se componga de dos sectores (Por ejemplo, una Evento deportivo que tenga una parte por la mañana cronometrada y otra de enlace).

Para ello, tras dar de alta una etapa, en el registro correspondiente de la misma nos aparecerán tres

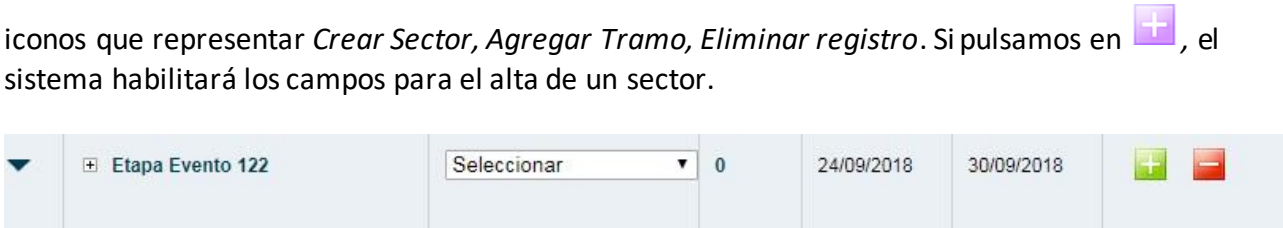

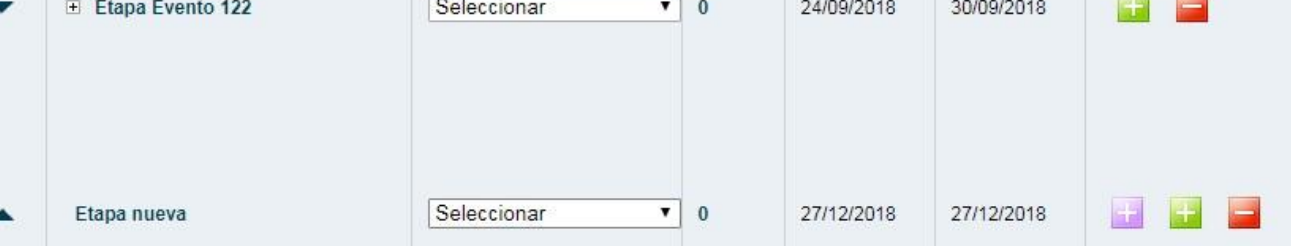

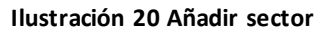

Una vez completados los campos al pulsar en aceptar el sector será asociado a la etapa.

**Nota**: Si a una etapa se le ha añadido un sector, posteriormente solo podremos añadirle sectores y no tramos de carreteras, pues se entiende que una etapa estará formada bien por tramos de carreteras o por sectores (los cuales contendrán sus propios tramos).
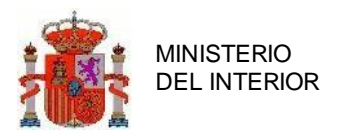

MINISTERIO<br>DEL INTERIOR DE TRÁFICO DE TRÁFICO DE TRÁFICO DE TRÁFICO DE TRÁFICO DE TRÁFICO DE TRÁFICO DE TRÁFICO

GERENCIA DE INFORMÁTICA

| Etapa                                                   | * Regulación Trafico | <b>Agentes</b><br><b>ATGC</b> | Inicio     | <b>Fin</b> | <b>Opciones</b>            |
|---------------------------------------------------------|----------------------|-------------------------------|------------|------------|----------------------------|
| Etapa Evento 122                                        | Seleccionar<br>۷.    | $\bf{0}$                      | 24/09/2018 | 30/09/2018 | -                          |
| $\equiv$ Etapa nueva<br>Sector<br>Sector de etapa nueva | Seleccionar          | $\mathbf{0}$                  | 27/12/2018 | 27/12/2018 | $\equiv$<br>s.<br>Opciones |

**Ilustración 21 Sector añadido**

### **3.2.2.3 Alta / modificación de tramo de etapa**

Una vez añadida la etapa (o sector) podremos empezar a introducir los tramos de las carreteras que se verán afectadas por la Evento deportivo. Esta información es vital, pues de esta forma el sistema podrá determinar a qué jefaturas provinciales afectará la Evento deportivo.

Al igual que hacemos cuando añadimos un sector, para añadir un tramo pulsaremos en el

enlace/icono **(and** (agregar tramo ) de la etapa correspondiente. Una vez pulsado, el sistema mostrará tres listas de selección de Comunidad Autónoma, Provincia y Carretera. Una vez seleccionada la carretera, aparecerán en pantalla los tramos de la carretera y el usuario seleccionará aquel por el que discurrirá la etapa.

Para modificar un tramo de etapa lo haremos de la misma forma que al modificar una etapa o un sector, esto es, pulsando en el registro correspondiente el sistema recuperará los datos y, una vez modificados por el usuario, los mostrará en pantalla actualizados.

Se puede dar el caso en el que la Evento deportivo no discurra por un tramo registrado en la base de datos de la DGT. En este caso, el usuario podrá añadirlo manualmente introduciendo la provincia y la descripción del mismo.

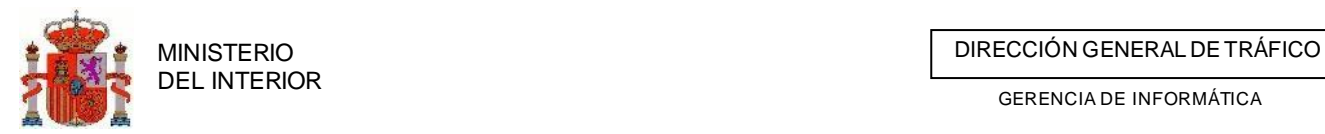

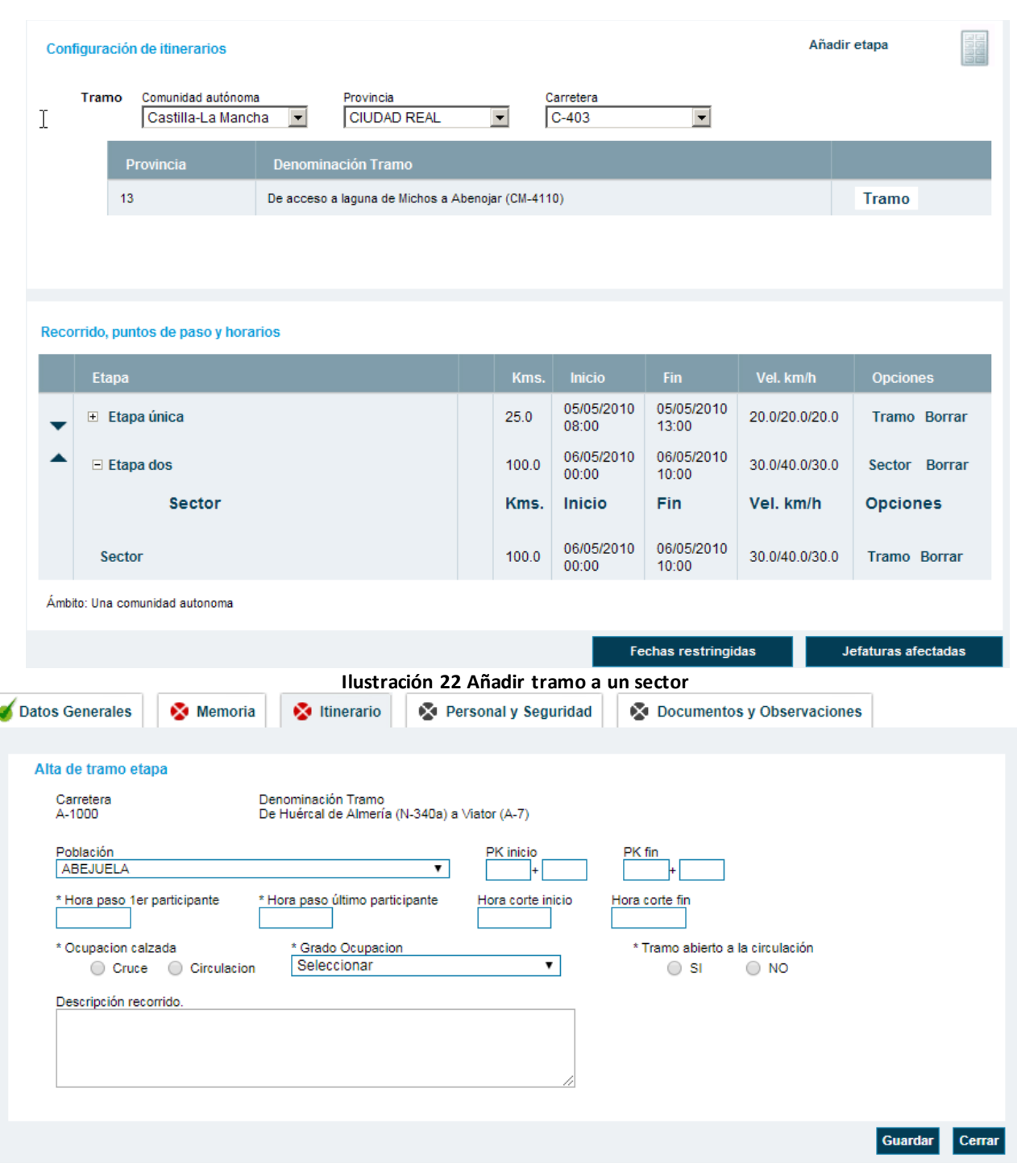

**Ilustración 23 formulario detalle del tramo a incluir**

Inmediatamente a la creación del tramo se presentará el formulario de creación de Puntos/Recursos asociados a dicho tramo.

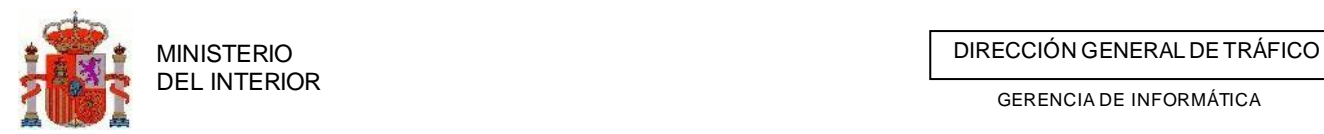

 $\alpha$  |  $\alpha$ 

Guardar Cerrar

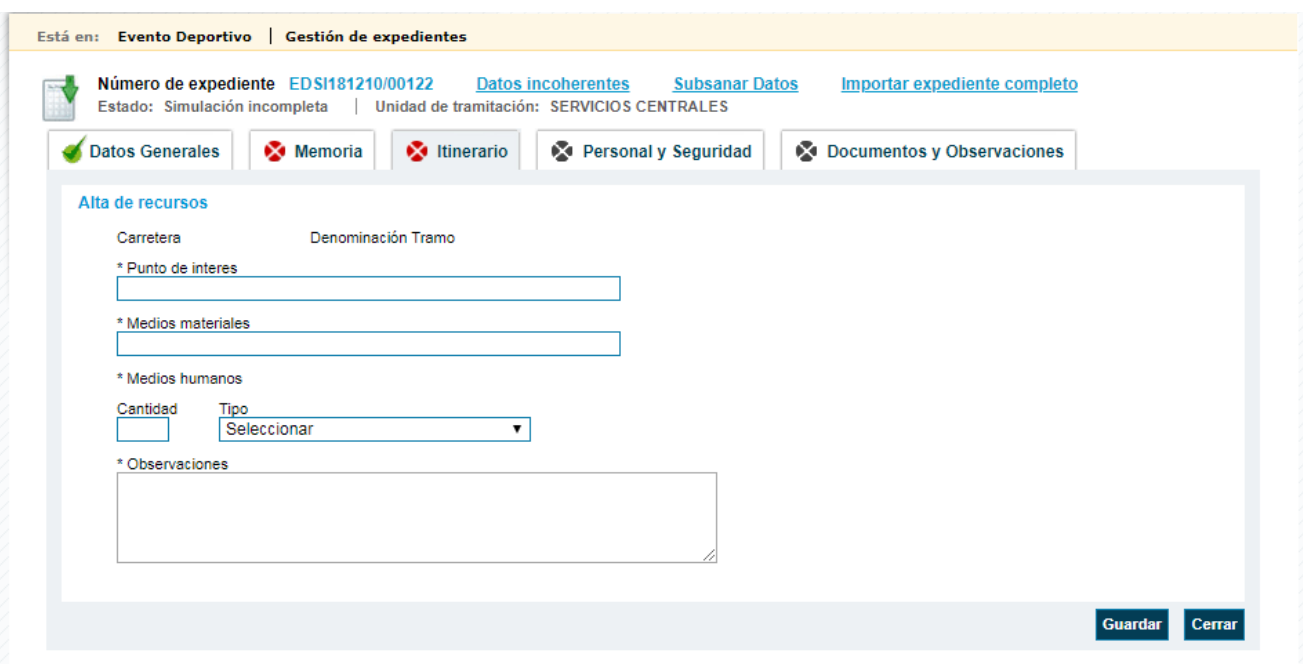

**Ilustración 24 formulario de alta de recurso**

Según vayamos incluyendo recursos estos se irán listando para su gestión y consulta.

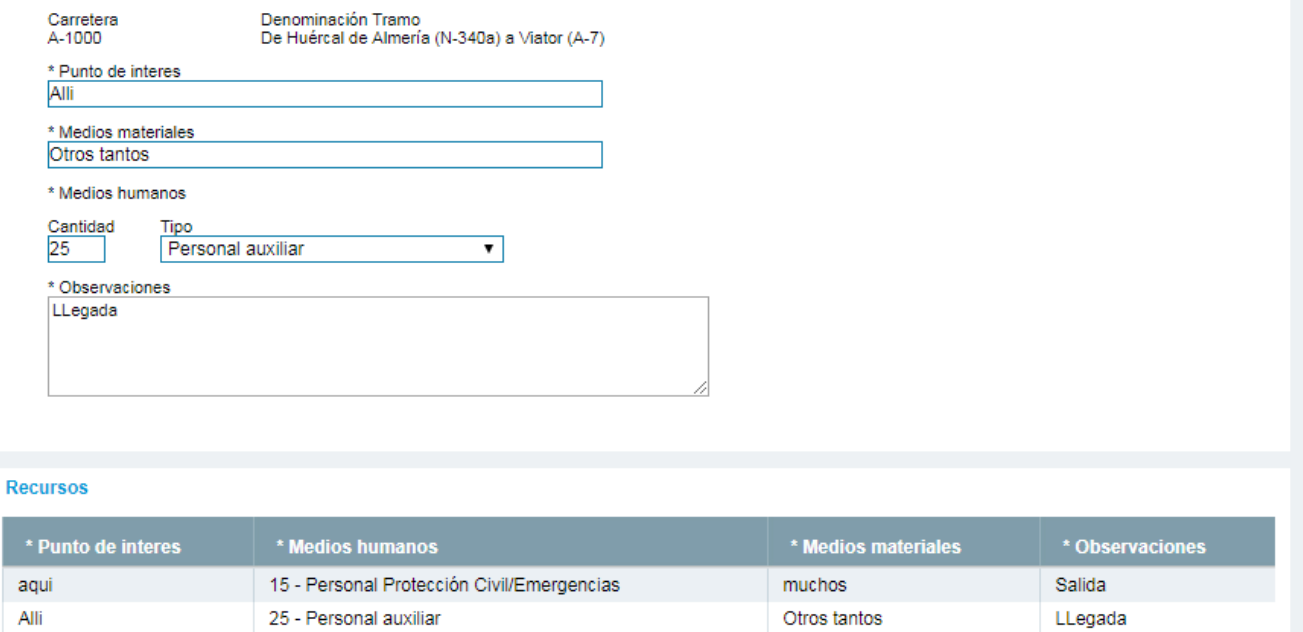

**Ilustración 25 formulario de alta de recurso junto al listado**

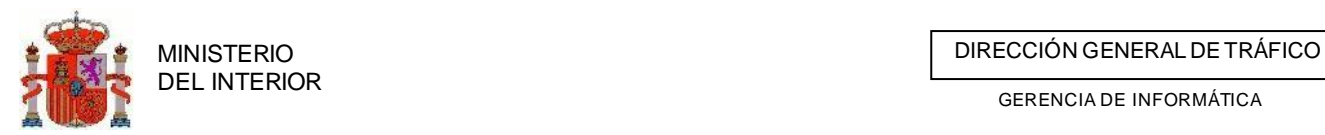

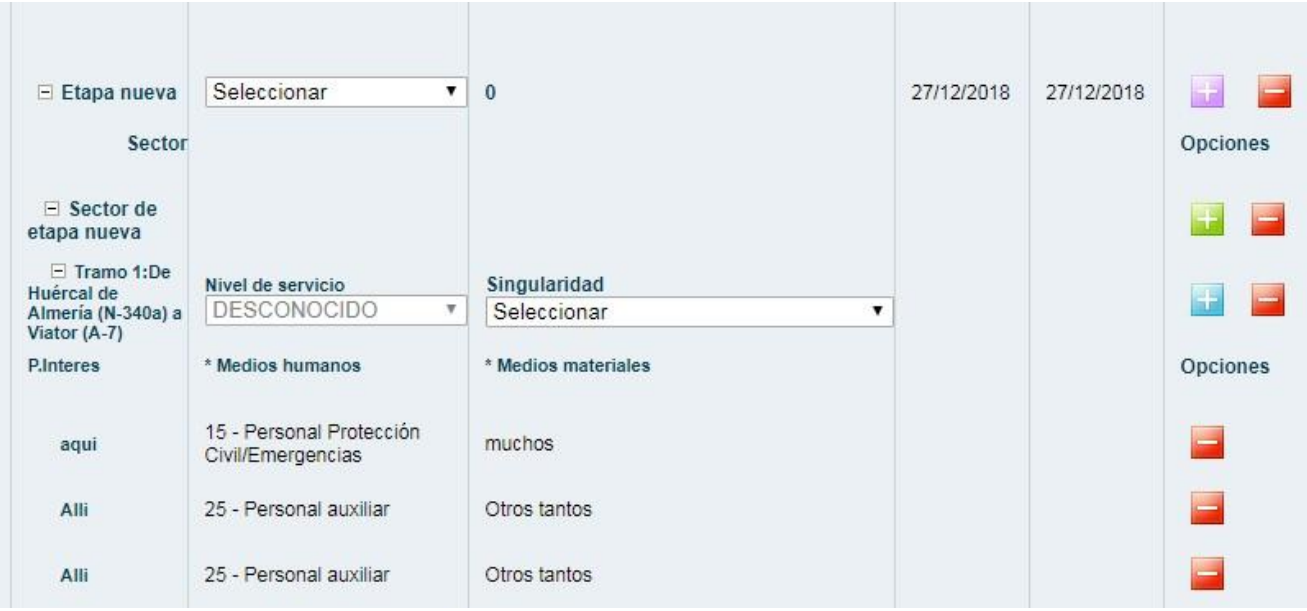

**Ilustración 26 Listado de tramos desplegado con sus recursos**

### **3.2.2.4 Modificación de punto/recurso delrecorrido**

Al igual que en el resto de elementos del itinerario, para modificar un punto pulsaremos en la línea correspondiente en el árbol del recorrido y el programa traerá los datos del punto a editar. En la pantalla aparecerán el formulario de modificación similar al de creación.

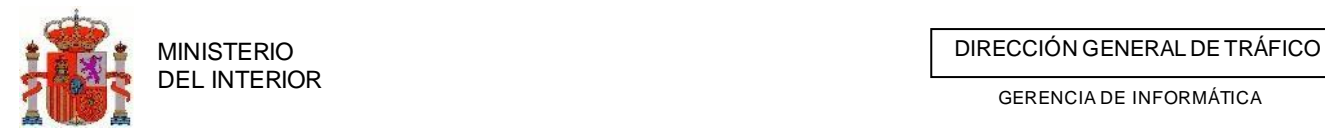

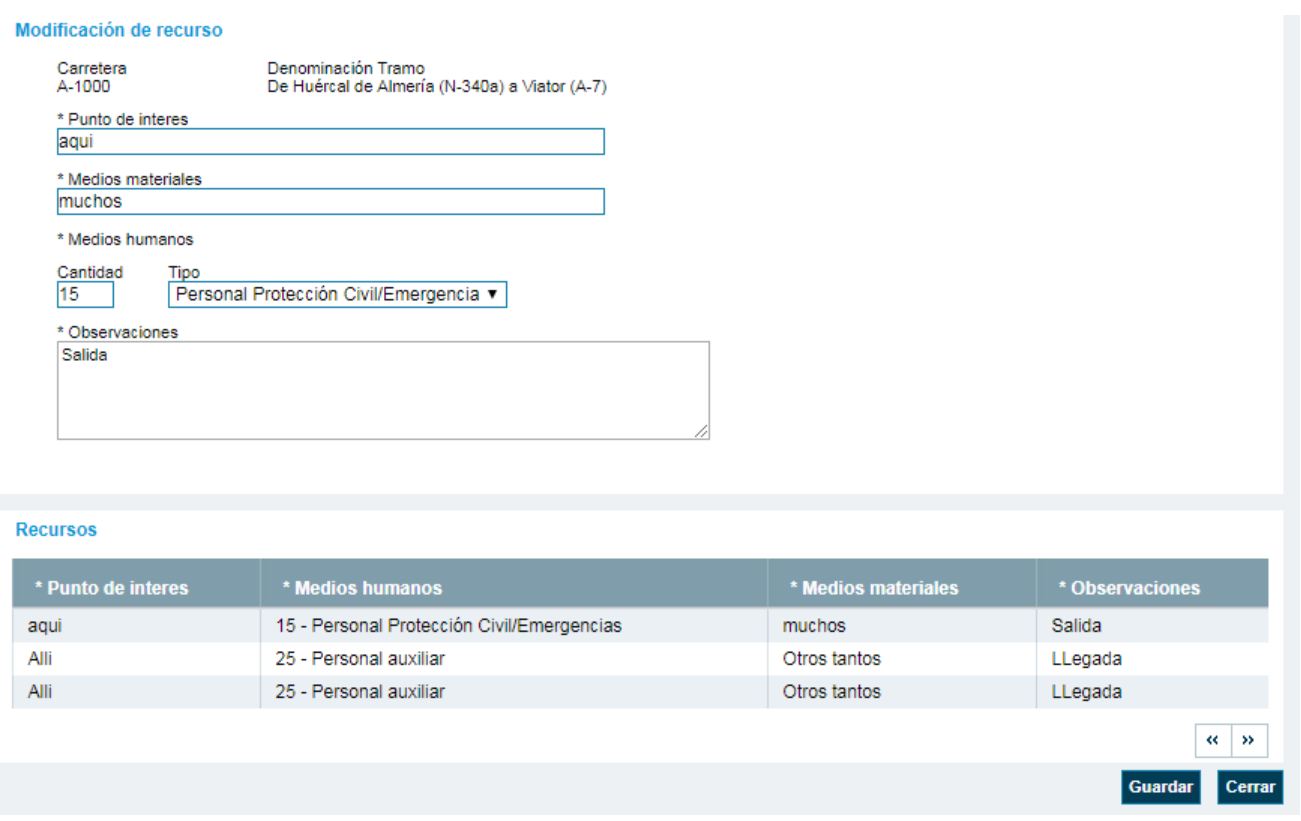

**Ilustración 27 Modificación de recurso/punto en el recorrido**

### **3.2.2.5 Modificación masiva de los horarios de los puntos y/o tramos**

Se habilita la posibilidad de modificar todos los horarios del punto/s y/o tramo/s existentes en rutometro de forma masiva sin necesidad de entrar en el detalle de cada uno de ellos uno por uno, tal y como se indica en los dos puntos anteriores.

Para realizar dicho cambio masivo junto a cada uno de los tramos y los puntos aparecen los horarios existentes para dichos registros y podremos modificar aquellos que precisemos.

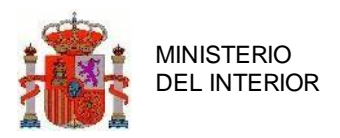

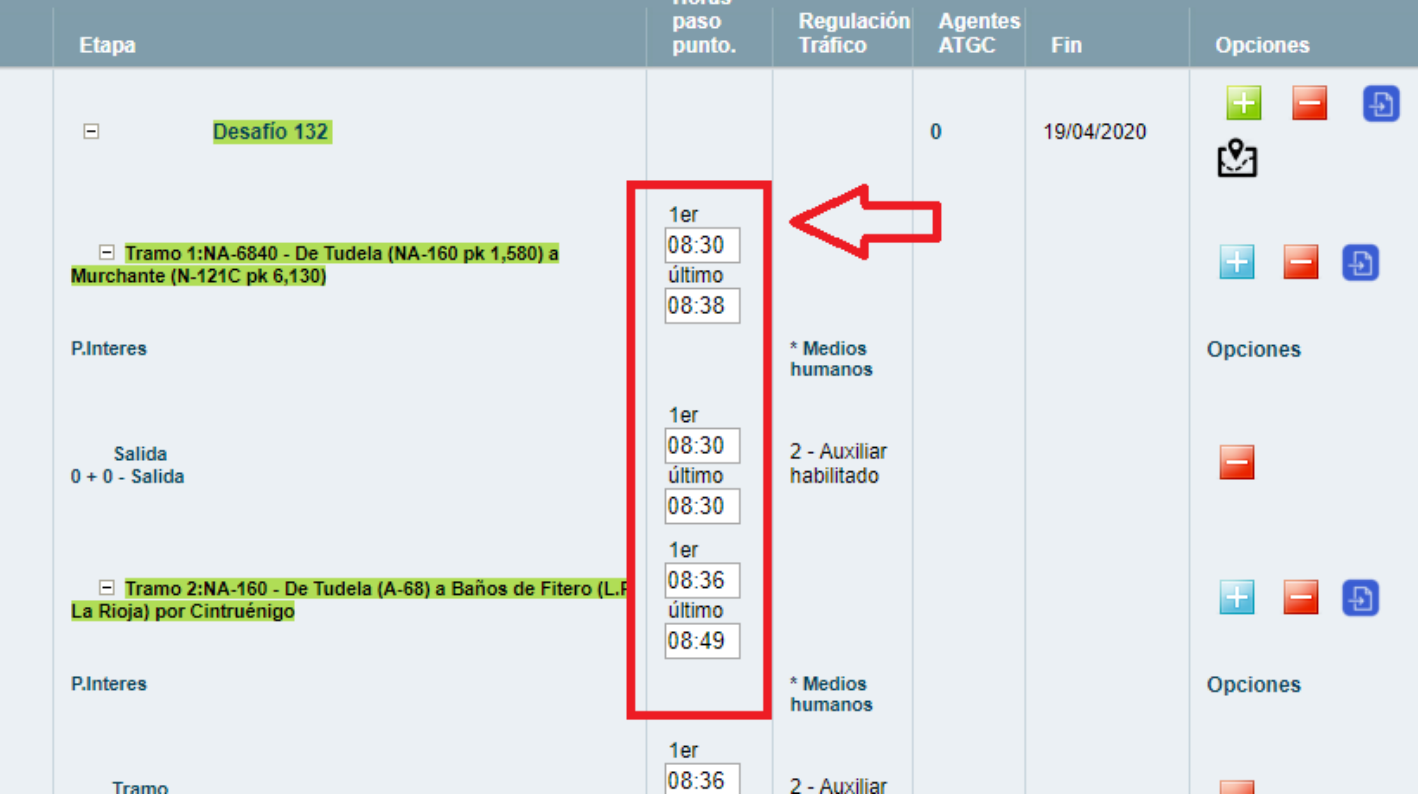

Una vez que hayamos modificado todos los horarios que se requieran pulsamos sobre el botón Guardar . Una vez guardado se reordenará el rutometro en función de estos nuevos horarios.

### **3.2.2.6 Cambio de orden de elementos delrecorrido**

Para cambiar el orden de las etapas, sectores, tramos o puntos del recorrido lo haremos con los botones situados a la izquierda de cada fila del recorrido. Estos botones (con forma de flecha) nos permiten subir o bajar una posición al elemento a ordenar.

### **3.2.2.7 Borrar elemento delrecorrido**

Para borrar un elemento del recorrido, ya sea una etapa, sector, tramo de carretera o punto,

utilizaremos el enlace ( *Borrar)* situado a la derecha de cada fila del recorrido. Es importante señalar que si borramos un elemento (etapa, sector o tramo) que tenga a su vez elementos dependientes de él, estos también serán borrados. Es decir, si borramos una etapa también borraremos todos sus sectores, tramos y puntos.

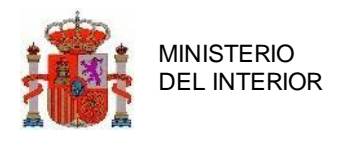

### **3.2.2.8 Ver Jefaturas Afectadas**

Desde la misma pantalla de Itinerarios podremos en cualquier momento consultar las jefaturas provinciales que se verán afectadas por el recorrido de la Evento deportivo y a las que, en consecuencia, habrá que solicitar los informes correspondientes. Para realizar esta consulta pulsaremos el botón *Jefaturas Afectadas* (situado en la parte inferior izquierda de la pantalla de itinerarios) y aparecerá una ventana emergente con el listado de jefaturas y el estado de su informe (figura 16).

| Jefaturas afectadas                |                       |
|------------------------------------|-----------------------|
|                                    | <b>Estado informe</b> |
| Jefatura Provincial de Ciudad Real | SinDeterminar         |
| Jefatura Provincial de Toledo      | SinDeterminar         |

**Ilustración 28 Consulta de jefaturas afectadas**

### **3.2.2.9 Revisar y validar fechasrestringidas**

Como es sabido, existen fechas determinadas en las que la circulación está restringida. La aplicación de Eventos deportivos (así como el resto de aplicaciones integradas en el entorno de Autorizaciones Especiales DGT) proporciona la posibilidad de consultar dichas restricciones según el recorrido y las fechas de realización de etapas introducidas. El objetivo es que el usuario sea consciente en todo momento de que su solicitud puede ser rechazada en el caso de que ésta discurra por vías restringidas a la circulación en las fechas propuestas.

Cada vez que añadamos o modifiquemos un tramo de carretera a una etapa o bien modifiquemos las fechas de realización de la etapa, el sistema generará un dato incoherente informando de que se *Debe revisar lasfechas y vías restringidas a la circulación que pudieren estar asociadas al itinerario introducido.*

Para revisar las fechas y vías restringidas, el usuario pulsará el botón *Fechas Restringidas* (parte inferior izquierda de la pantalla itinerario) y se abrirá una ventana con el listado de restricciones asociadas al recorrido. Una vez que el usuario revise la lista, pulsando el botón *Validar Restricciones*  quedará constancia de que el usuario sabe que debe cambiar el itinerario o bien que asume dichas restricciones.

El objetivo es que el usuario sea consciente en todo momento de que su solicitud puede ser rechazada en el caso de que ésta discurra por vías restringidas a la circulación en las fechas propuestas.

La no eliminación de los tramos restringidos no implica la denegación de la solicitud. Ésta deberá ser ejecutada expresamente por el usuario de Servicios Centrales si lo cree conveniente.

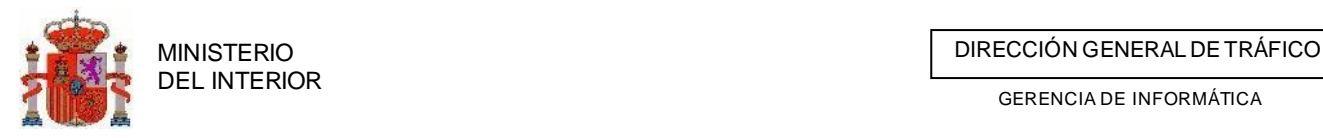

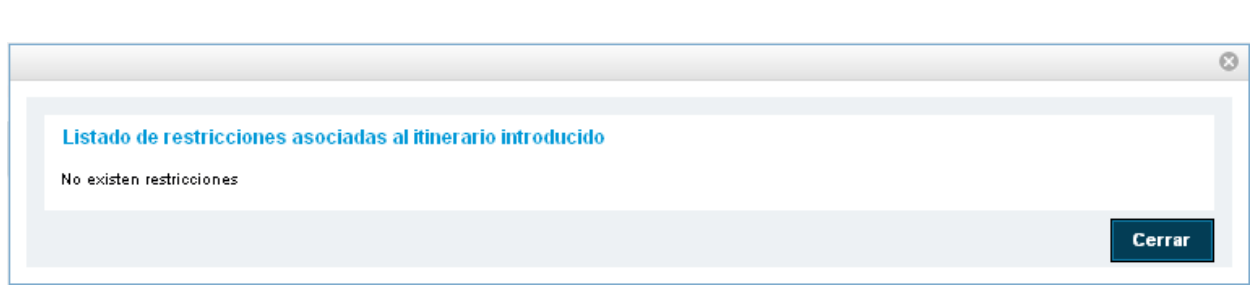

**Ilustración 29 Revisión y validación de fechas y vías restringidas**

### 4.4.8 Rutometro mediante GIS

Cuando dispongamos de una etapa o sector creado se puede crear el rutometro desde un fichero de ruta creado externamente. Se soportan ficheros KML o KMZ que pueden ser creados desde Google maps , Google Earth u otra herramientas similares o ficheros gpx creados desde dispositivos GPS o similar. Este proceso guardará la ruta adjuntada y la transformará en un rutometro válido con la relación de carreteras y tramos oficiales del catalogo BDC.

## **4.4.8.1** Adjuntar fichero

Para poder subir el fichero pulsaremos sobre el icono adjuntar ruta ( $\mathbb{S}$ ) que disponemos en cada etapa o sector .

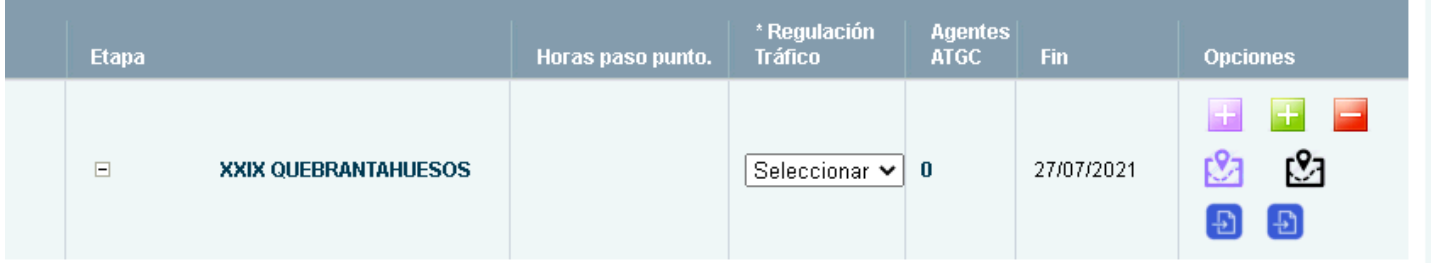

Esta acción mostrará una ventana para busquemos nuestro fichero en nuestro equipo.

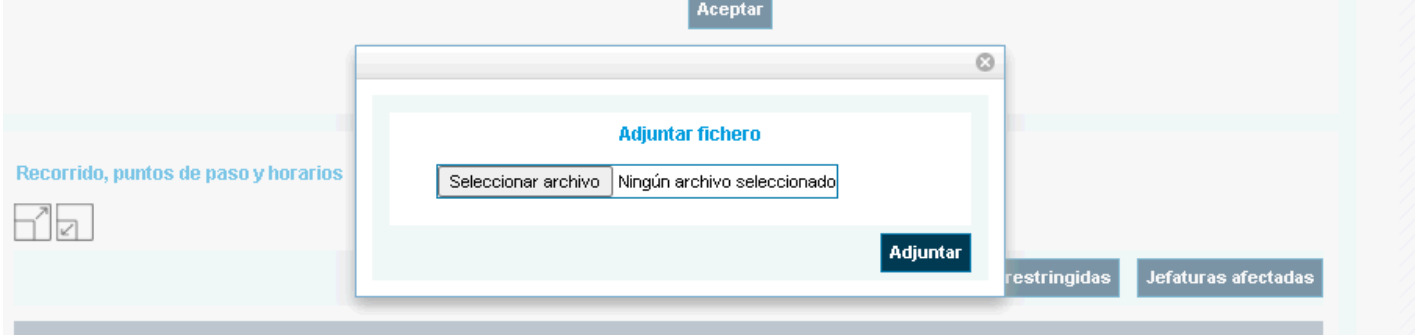

Cuando hayamos seleccionado el fichero pulsaremos sobre el botón "*adjuntar*" . Tras adjuntar el fichero mostrará un mensaje bajo el nombre de la etapa indicando el estado de la tarea del tratamiento del fichero adjunto.

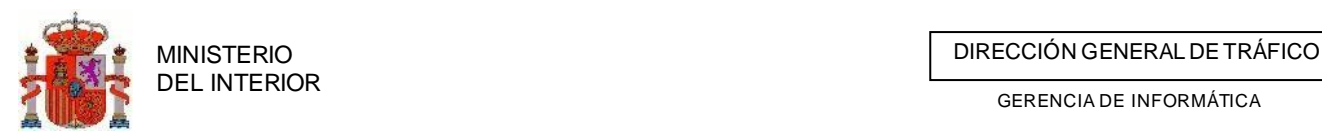

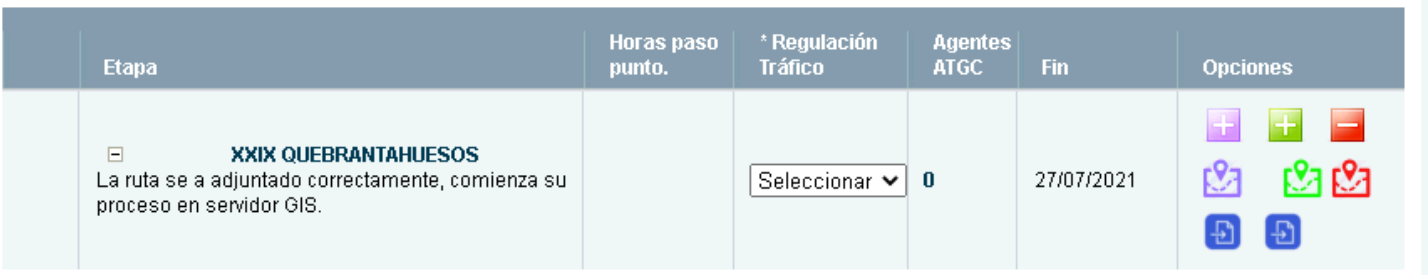

Según el proceso vaya avanzando este mensaje ira modificándose cada vez que actualicemos la pestaña de itinerario.

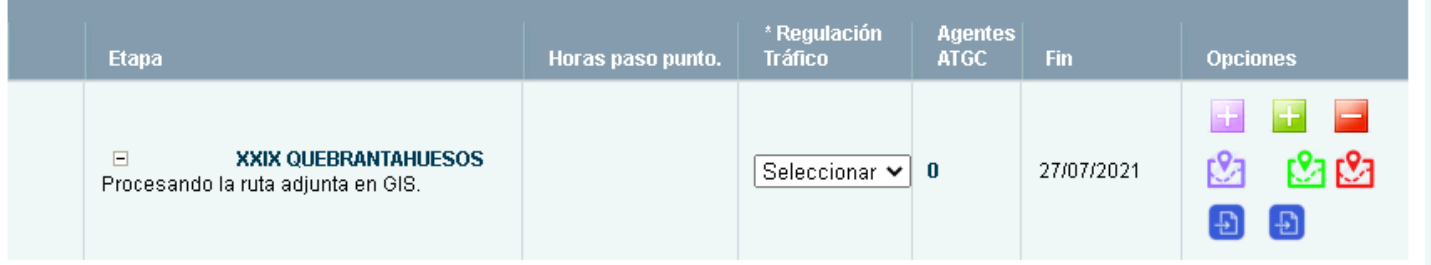

Cuando el proceso haya finalizado se indicará al usuario como fue el tratamiento del fichero mediante avisos de TRAZA.

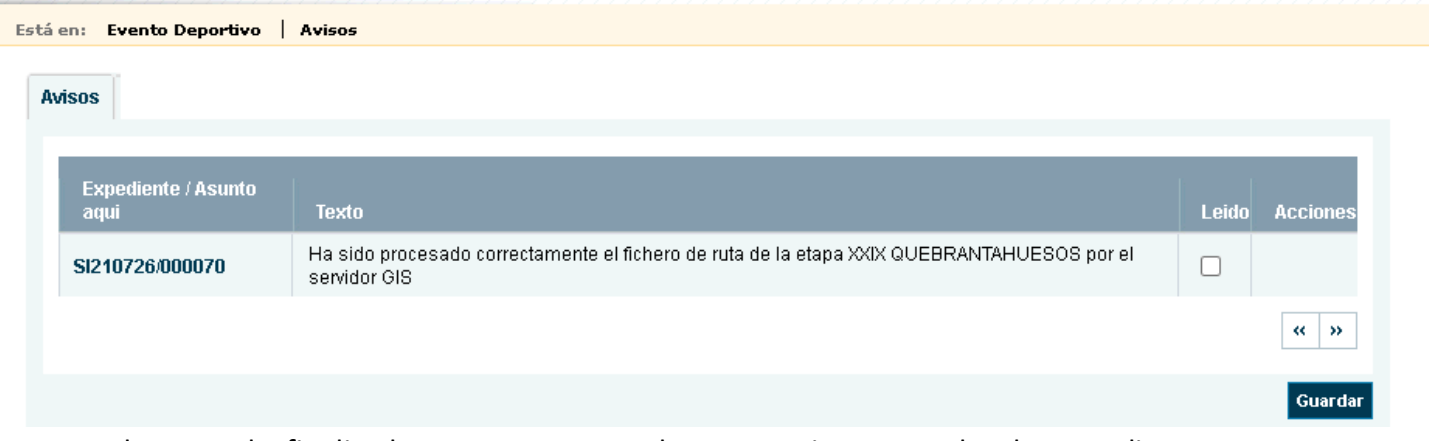

Una vez el proceso ha finalizado correctamente podremos gestionar consultar la ruta adjunta y editar los puntos y recursos de nuestra ruta desde el visor habilitado para ello.

## *4.4.8.1.1* Crear puntos en la ruta desde visor

Accederemos al itinerario y pulsaremos en editar ruta mediante el icono disponible ( $\Box$ ) para cada etapa o sector con ruta adjunta. Esto mostrará la ruta definida y los tramos de carretera de BDC que se encuentran en ella.

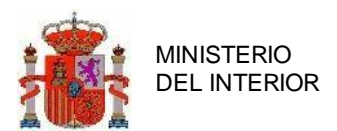

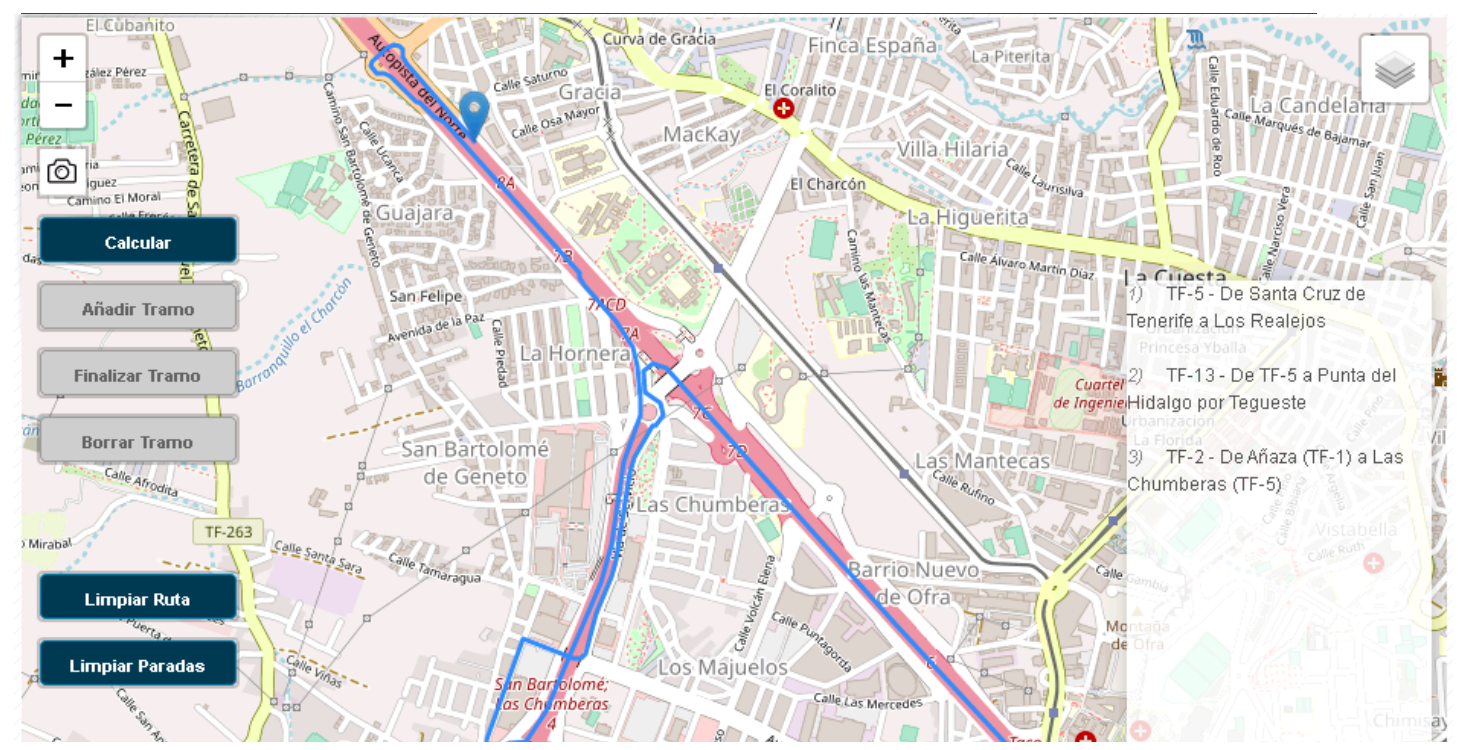

Pasando el cursor sobre cualquier punto de la ruta nos indicará la carretera a la que pertenece.

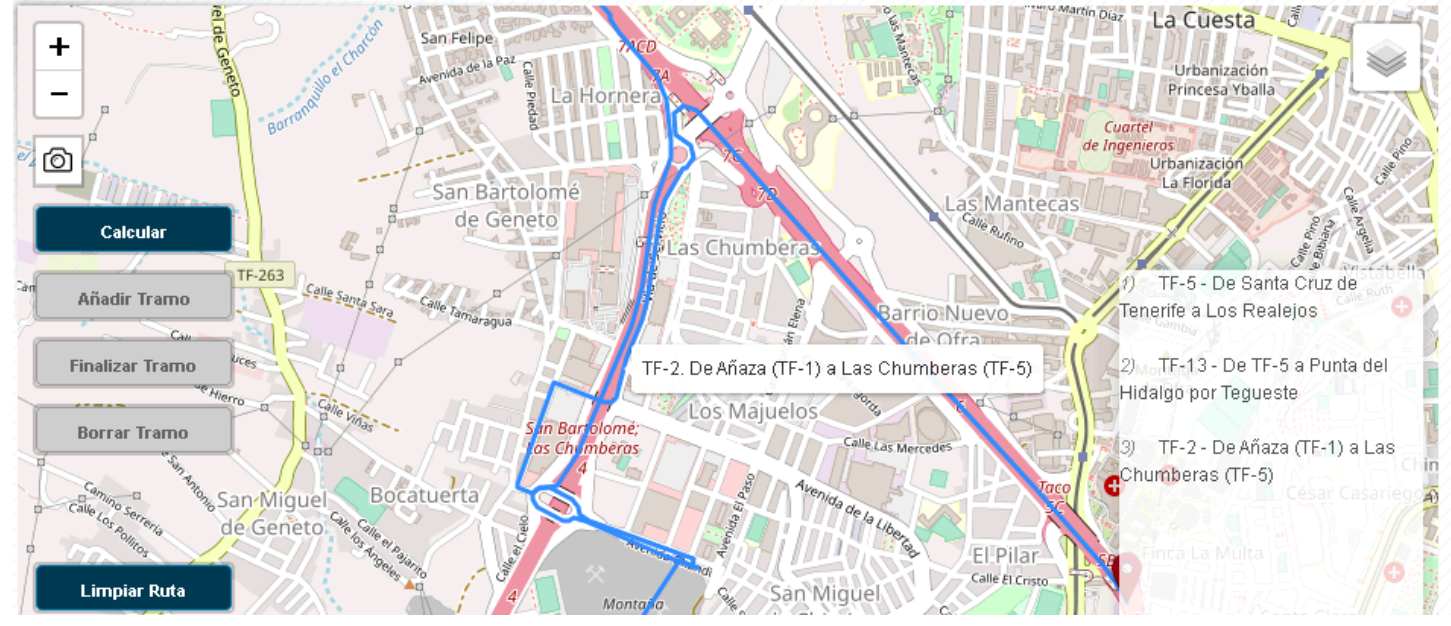

Si pulsamos con el botón izquierdo del ratón nos calculará el PK del tramo sobre el punto de la ruta en que hemos pinchado.

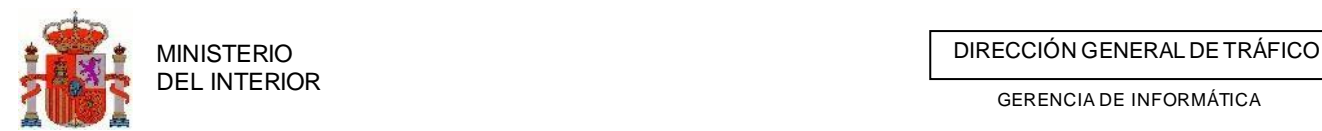

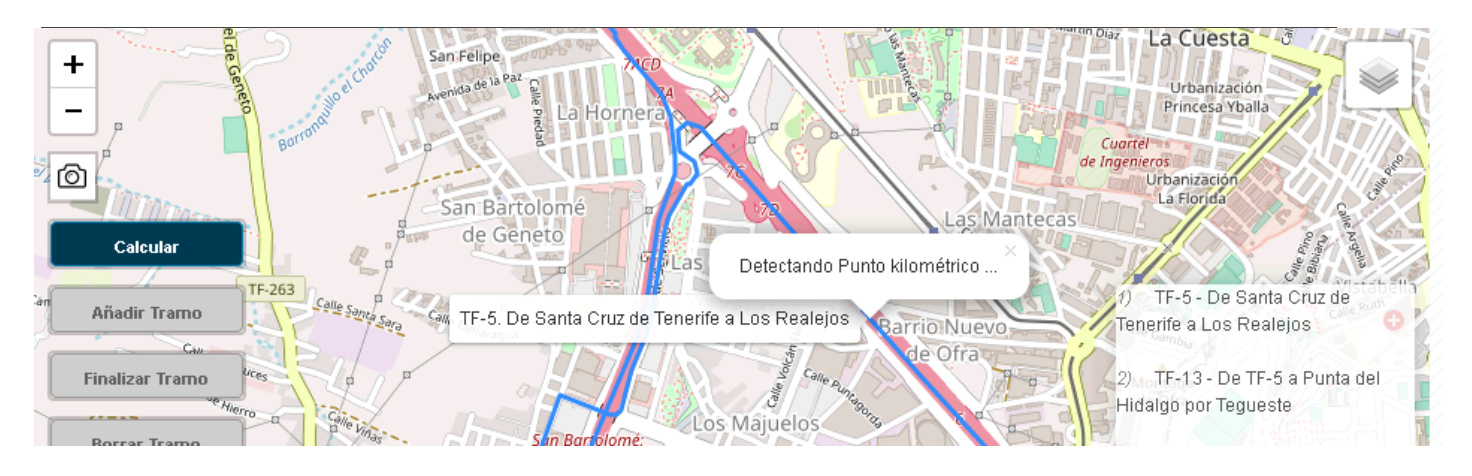

Una vez a obtenido el punto kilométrico se nos mostrara el formulario para rellenar la información asociada al punto.<br>Costión de expedientes consultas

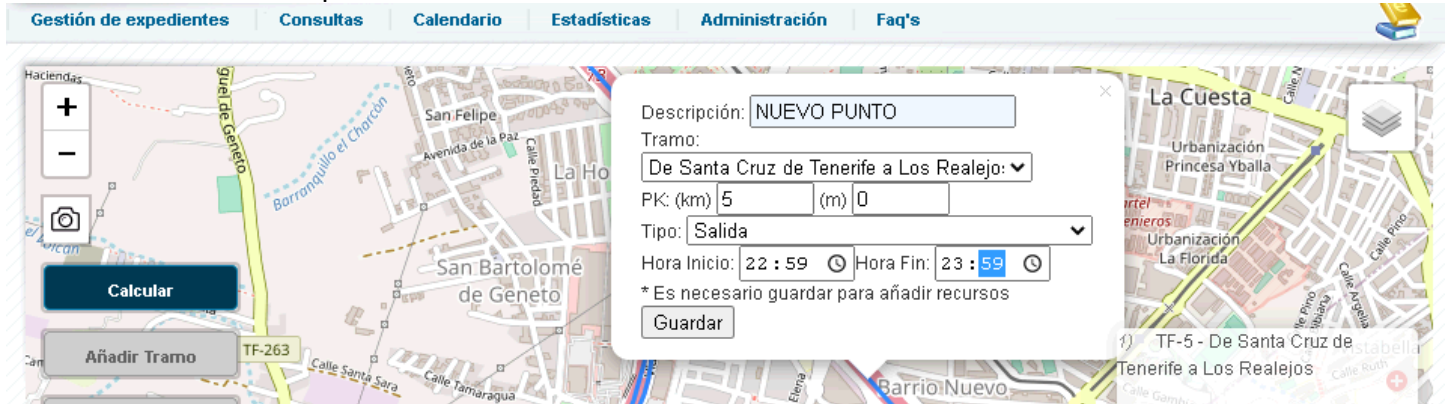

Cuando rellenemos el formulario pulsaremos el botón guardar y nos mostrara un checkpoint con el punto creado.

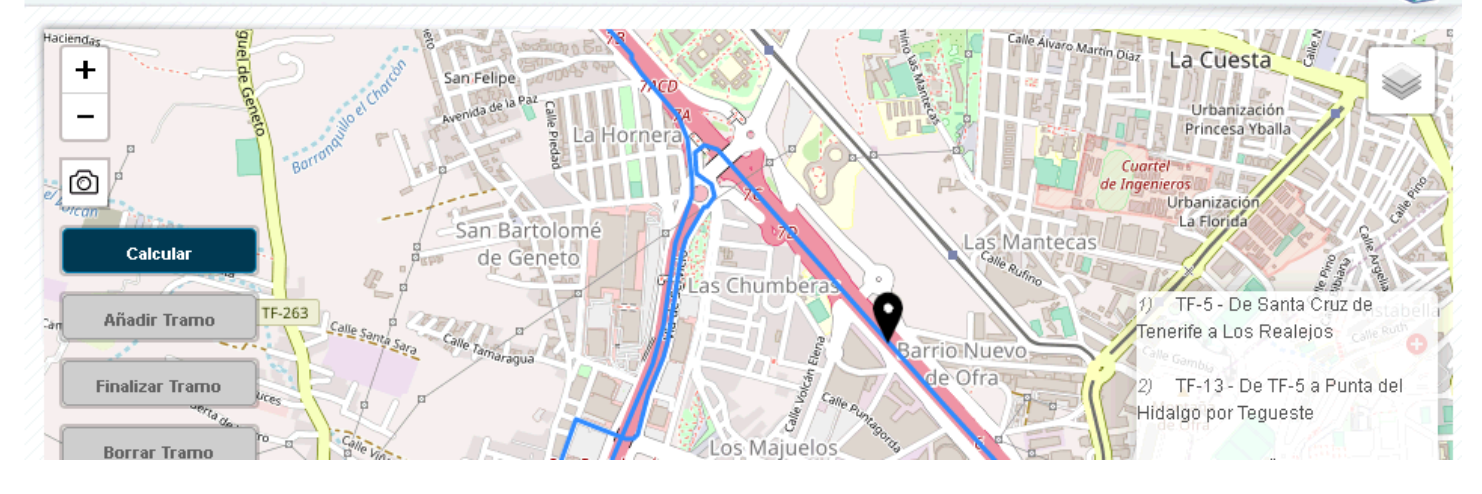

Pulsando sobre el icono de checkpoint veremos el formulario con los datos del punto para introducir los recursos que se van a utilizar en dicho punto.

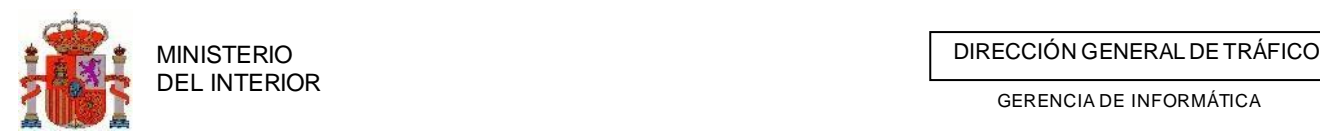

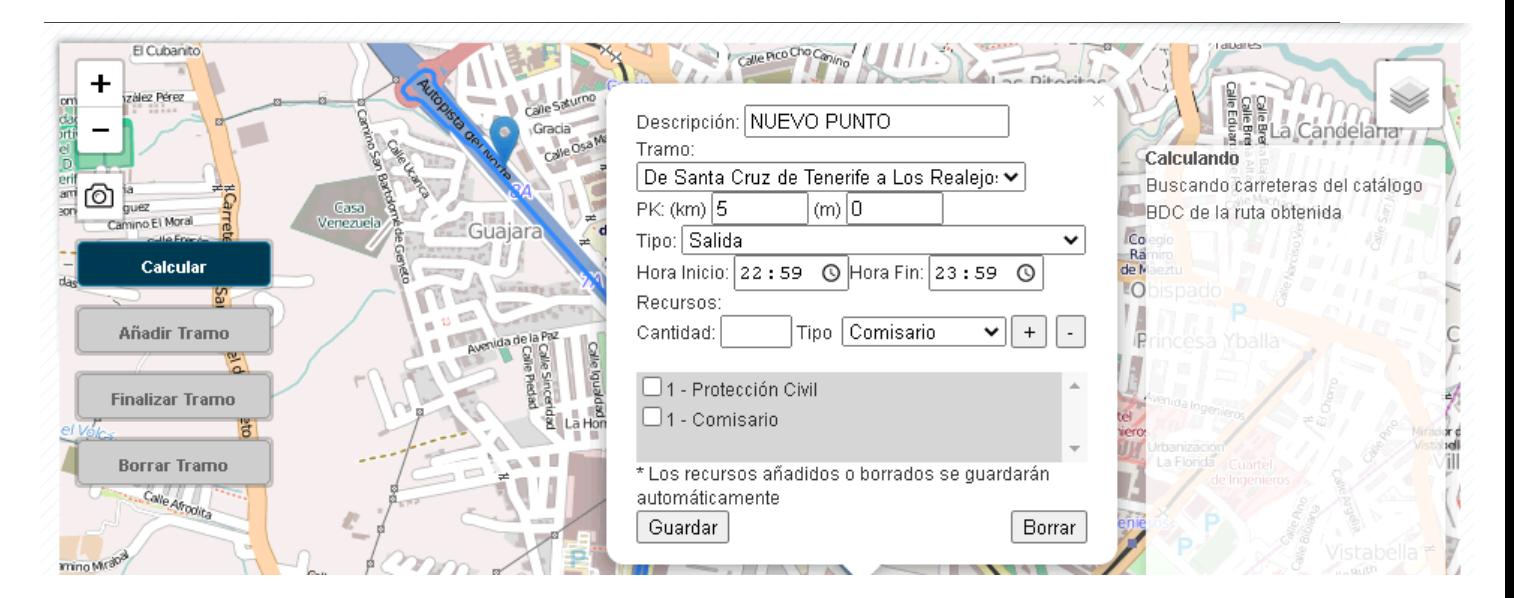

Iremos estableciendo la cantidad y el tipo de recursos y los agregaremos mediante el *botón más* <sup>+</sup> . Los recursos se irán agregando al formulario. Si queremos quitar algún recurso los seleccionamos mediante el check y pulsamos el *botón menos .*

# *4.4.8.1.2* Crear puntos fuera de la ruta desde visor

Puede ser que algunos casos queramos establecer un punto para establecer recursos de corte o vigilancia fuera de la ruta del evento. Para ello pulsaremos con el botón derecho en el mapa donde queramos ubicar este nuevo punto.

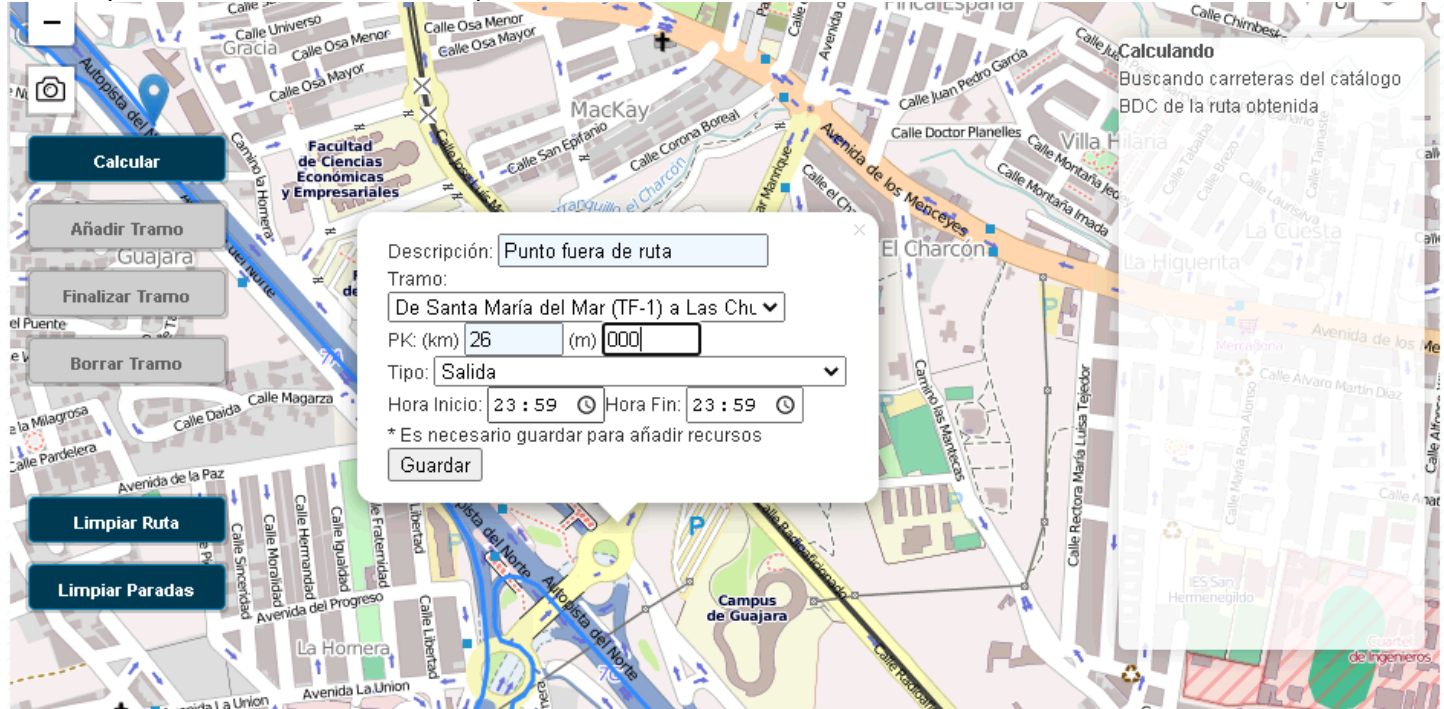

Rellenaremos el formulario tal y como hemos hecho con los puntos de ruta solo que en este

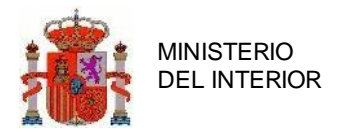

caso debemos indicar de forma manual el PK y el tramo-etapa al que asociar este punto.

### **4.4.8.2** Generando ruta desde visor GIS

También podemos generar rutas con los servicios gis desde el visor siempre y cuando no tengamos ya una ruta asociada a la etapa o sector.

Accederemos al itinerario y pulsaremos en editar ruta mediante el icono disponible (**1974**) para cada etapa o sector.

Una vez veamos el visor pulsamos el botón derecho del ratón en el punto desde donde parte nuestro evento y pulsamos sobre el botón *Inicio.*

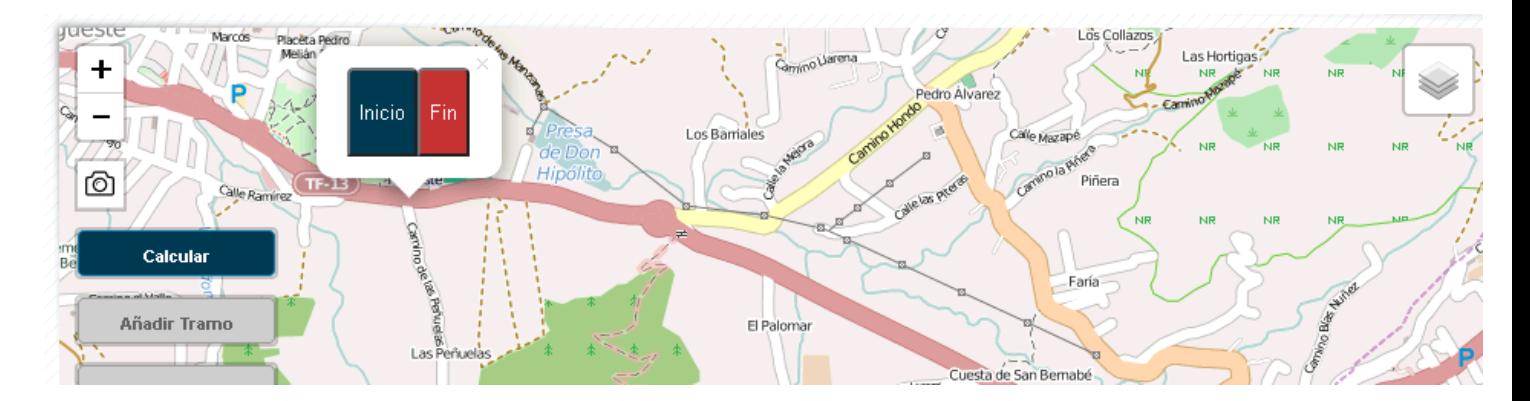

Una vez hayamos pulsado quedara marcado nuestro checkpoint.

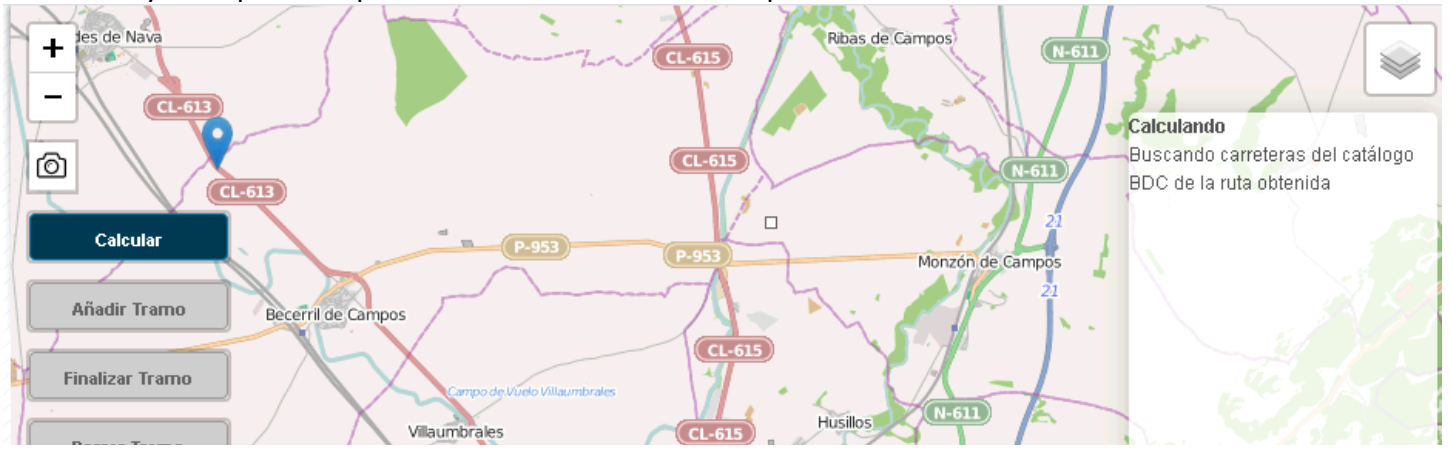

Pulsamos el botón derecho del ratón en el punto donde finaliza nuestro evento y pulsamos sobre el botón *Fin.*

automáticamente los servicios GIS calcularán nuestra ruta y nos la mostrará.

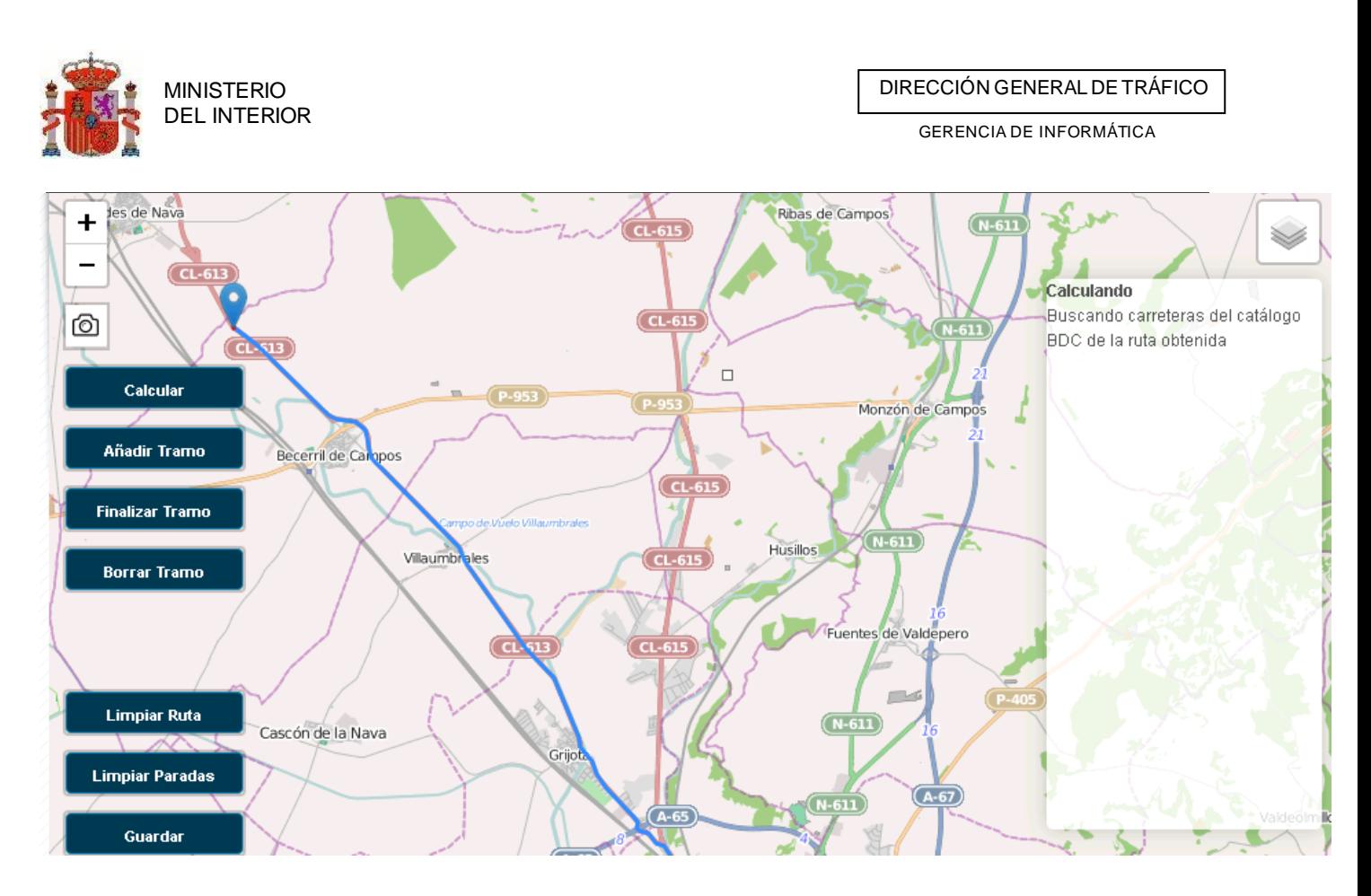

Si queremos modificar la ruta calculada para que pase por otros puntos entre el inicio y el fin pulsaremos el boton "*Anadir tramo"* y sobre el mapa incluiremos todos los puntos que precisemos para detallar nuestra ruta.

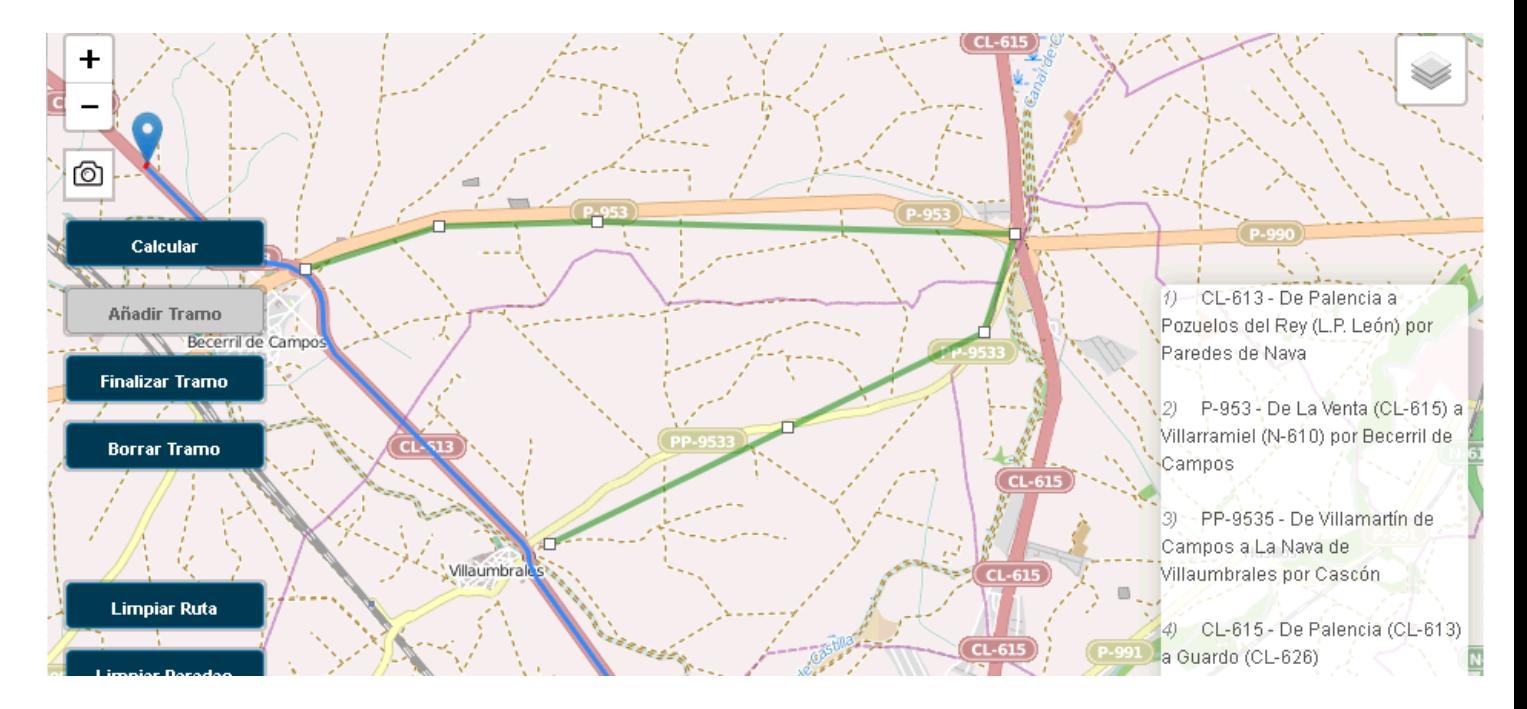

Una vez hayamos incluido todos los puntos intermedios pulsaremos sobre el boton "*Calcular"* esto nos devolverá la nueva ruta entre dos puntos pasando por los puntos de paso que hemos ido incluyendo.

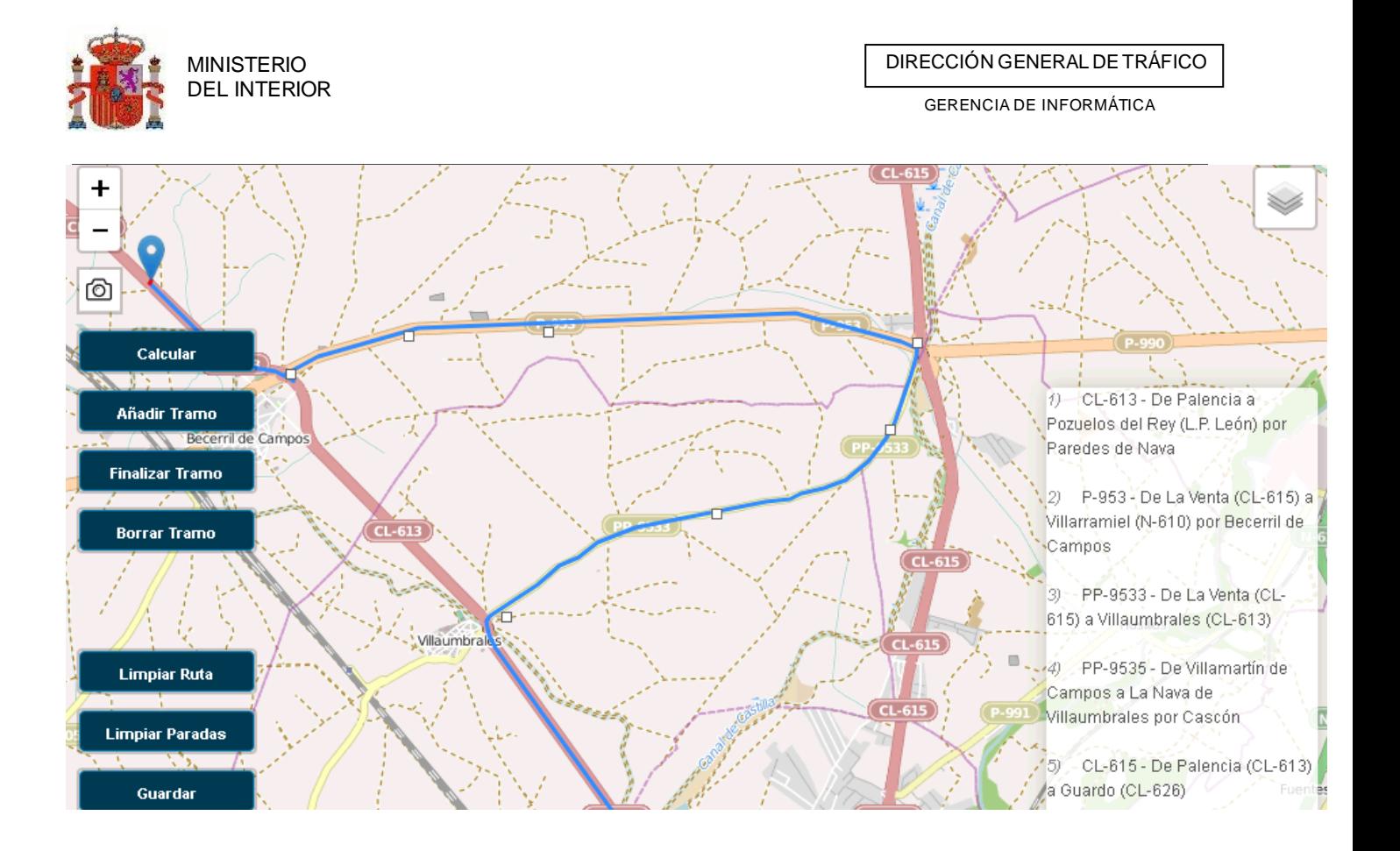

# 3.2.2 Personal y seguridad

Desde esta pestaña introduciremos los datos relativos a los recursos que vamos a utilizar en el evento, ya bien sean humanos y materiales. Según vayamos incluyendo recursos, estos se irán listando para su consulta y modificación.

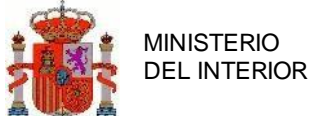

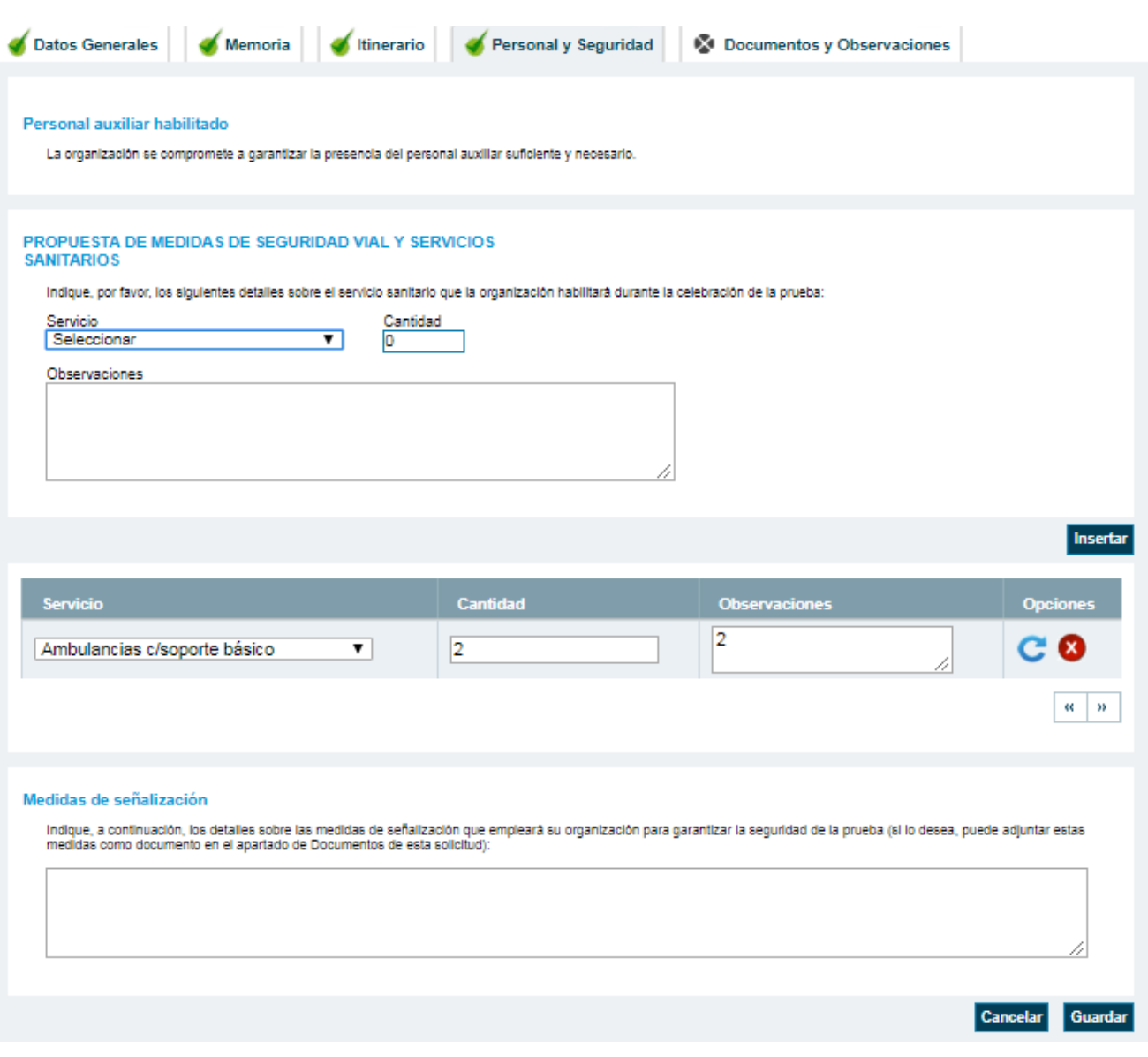

**Ilustración 30 Pantalla personal y seguridad**

# 3.2.3 Documentos y observaciones

La aplicación permite adjuntar los documentos aportados por los solicitantes al servidor de la DGT, de forma que puedan ser descargados por todas los usuarios implicados en el expediente (jefaturas afectadas, ATGC o titulares de vía). De esta forma el flujo de comunicación entre todos los agentes afectados se hace al instante, sin depender únicamente del envío de la documentación por correo ordinario.

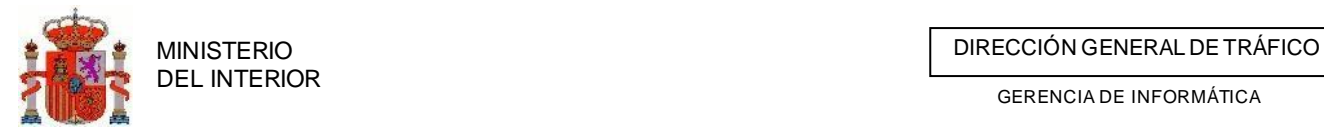

Además, desde esta pantalla podremos generar el impreso de la solicitud debidamente cumplimentado y otros documentos importantes relacionados con la solicitud.

También en este apartado introduciremos observaciones al expediente si fuere necesario.

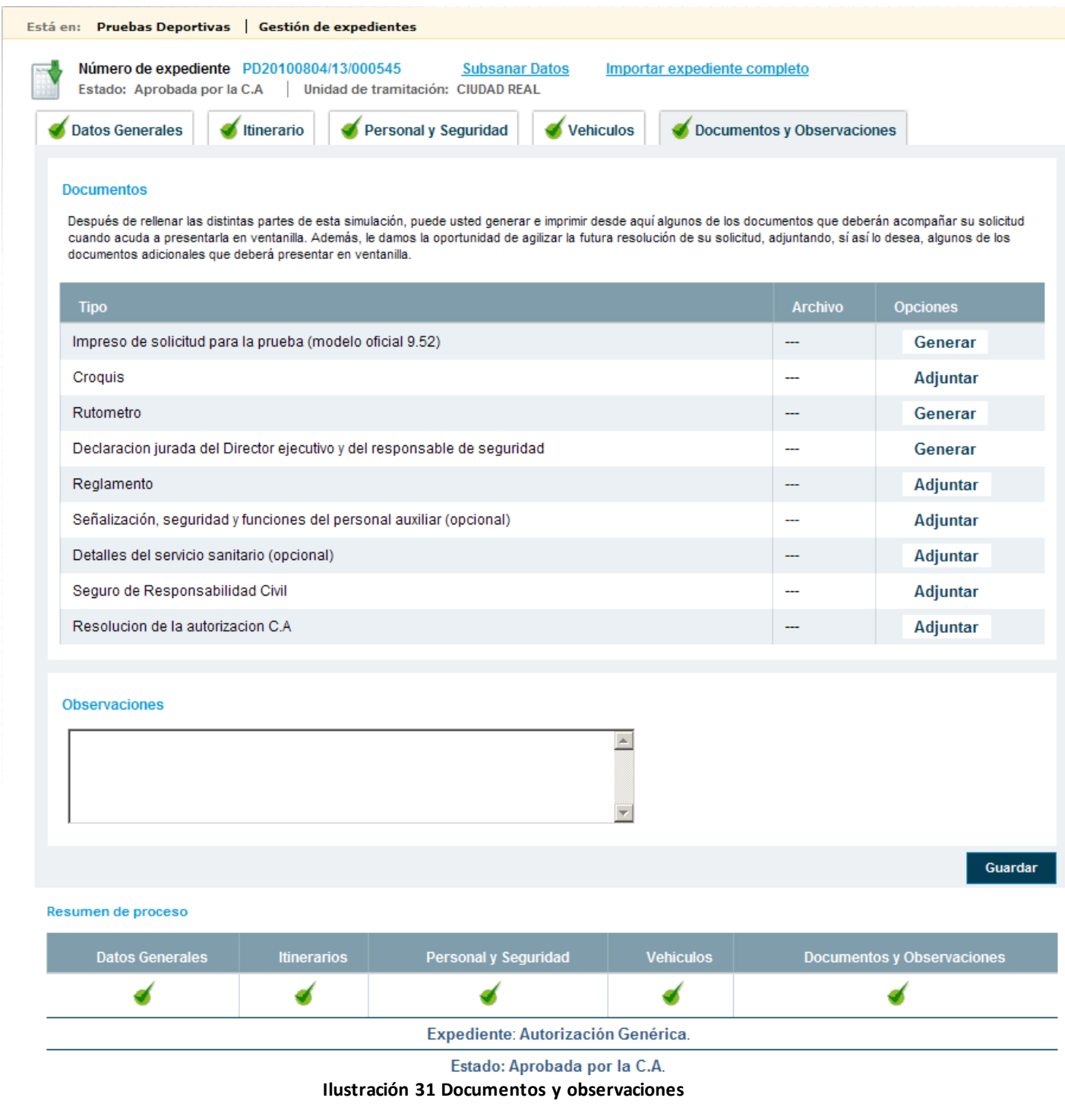

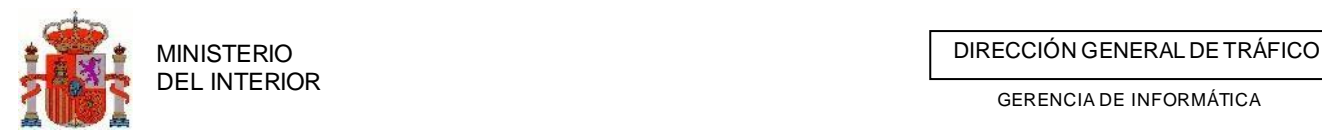

# **3.2.4 Presentación solicitudes**

Cuando tengamos finalizada la simulación, es decir en el estado de simulación completa pasaremos a imprimirla para presentarla, para ello tendremos dos opciones de presentación. Por una parte podremos presentarla en la JPT más cercana a nuestro domicilio junto con su tasa correspondiente y la documentación que nos requieran, y por otra parte podremos presentarla si lo deseamos de forma telemática previo pago de la tasa para su correcta tramitación.

A continuación veremos los pasos necesarios para la presentación telemática.

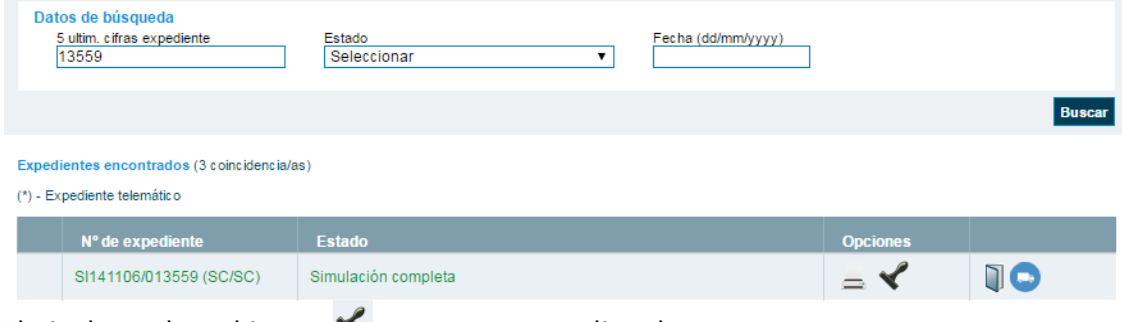

Al pinchar sobre el icono  $\blacktriangledown$ , pasaremos a aplicar la tasa.

Previamente a la firma será necesario instalar la aplicación Autofirma siguiendo los pasos propuestos según la imagen.

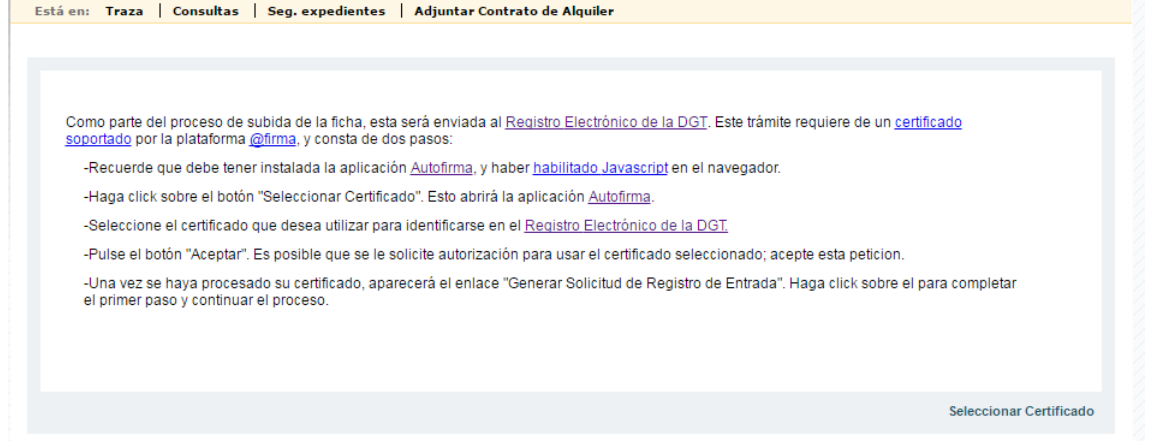

Después de firmar los documentos necesarios pasaremos a firmar la solicitud, incluiremos el número de tasa y pincharemos en *Seleccionar Certificado*.

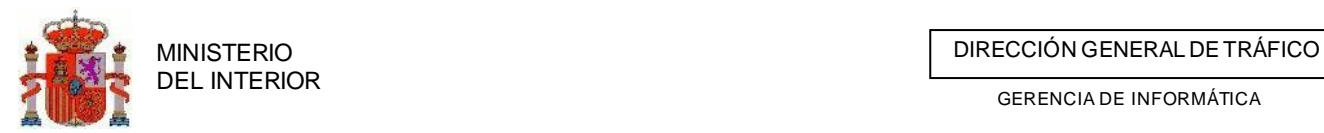

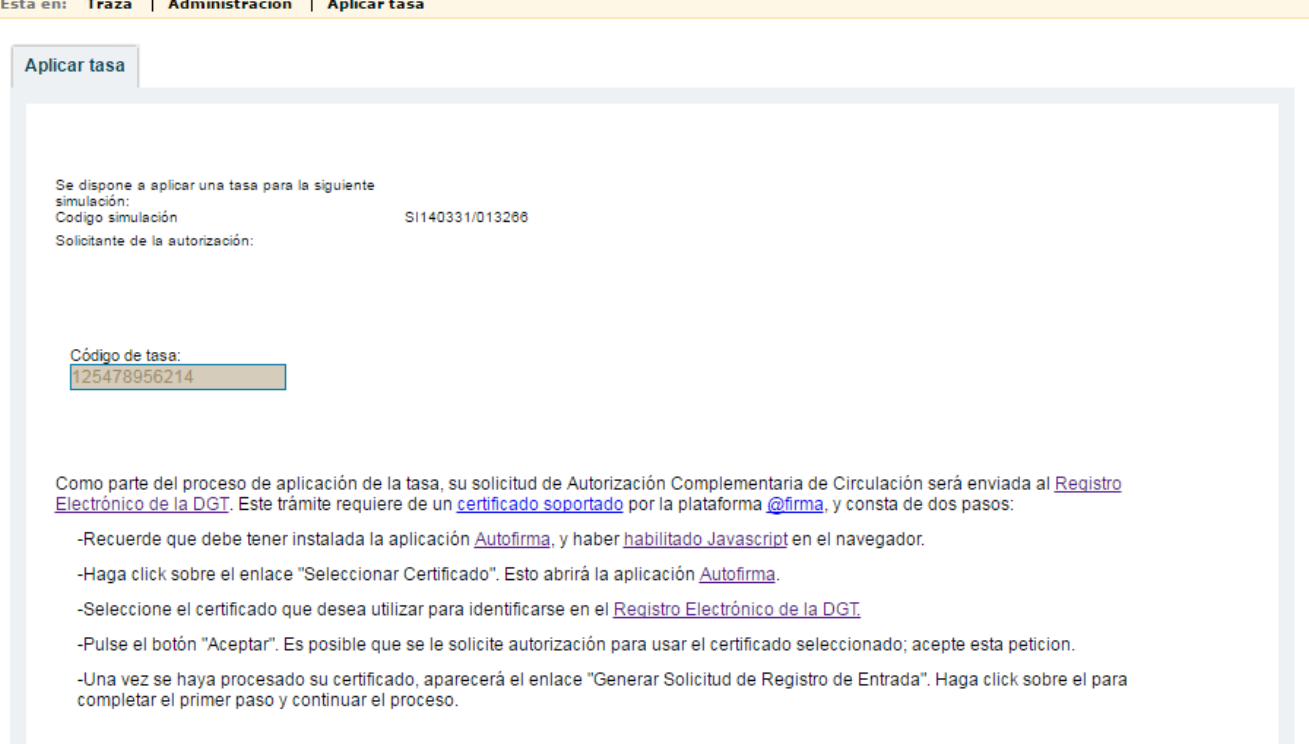

Seleccionaremos el certificado que vamos a utilizar para firmar la solicitud.

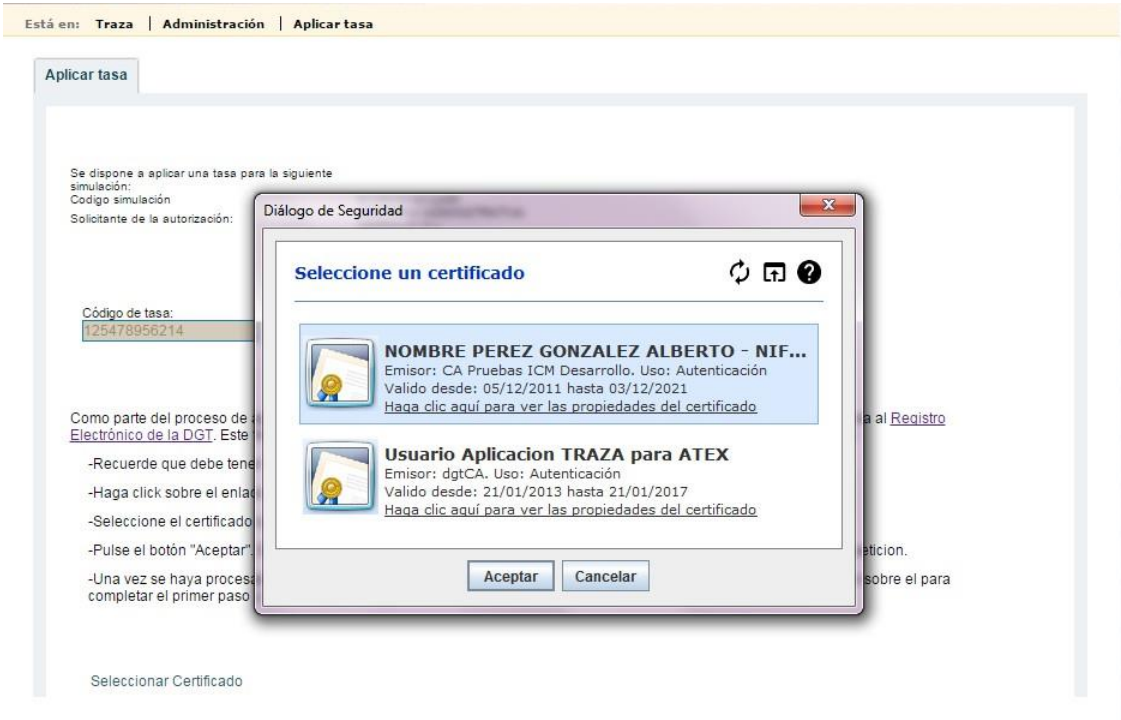

Pincharemos en *Generar Solicitud de Registro de Entrada.*

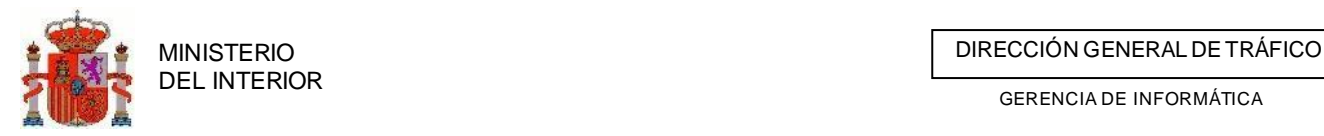

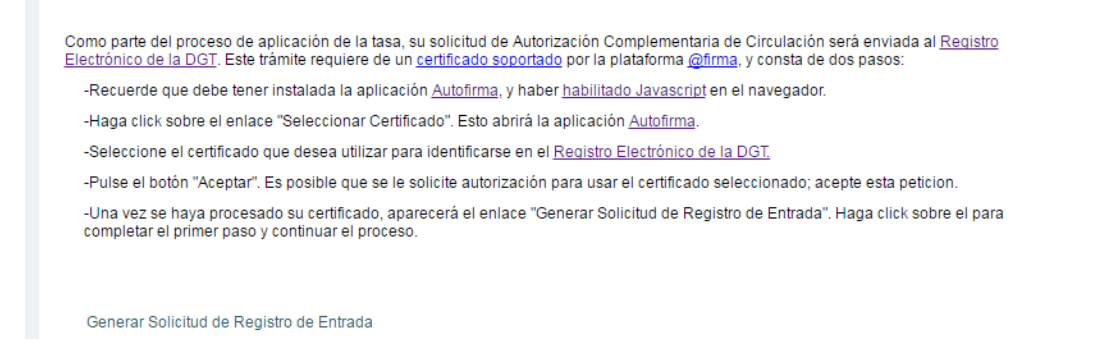

La solicitud se ha generado correctamente, por lo que debemos firmarla, pinche en *Firmar Solicitud de Registro de Entrada.*

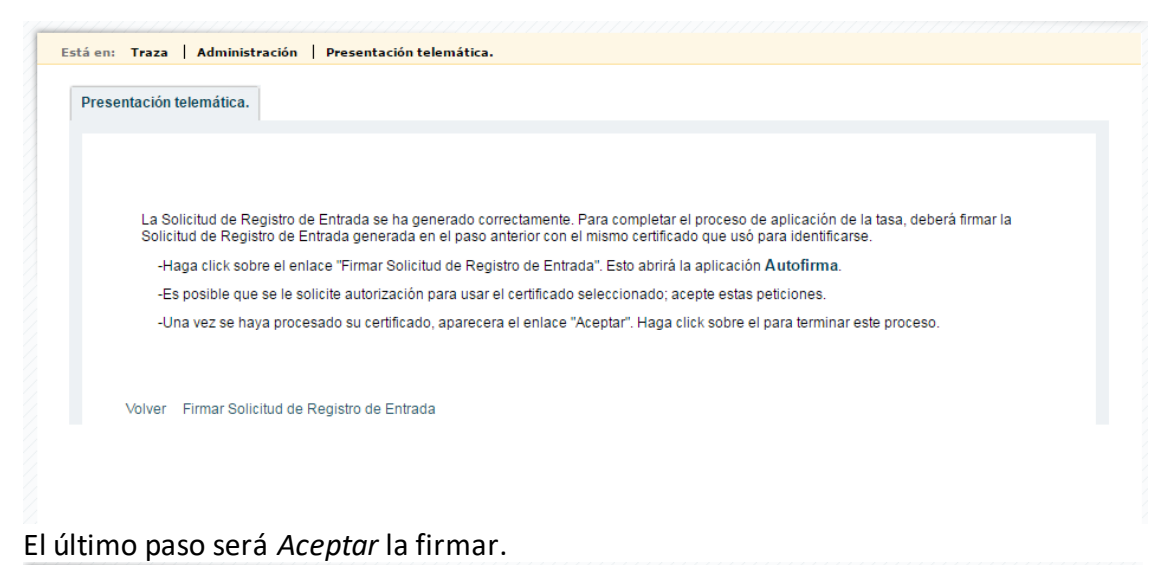

# Está en: Traza | Administración | Presentación telemática. Presentación telemática. La Solicitud de Registro de Entrada se ha generado correctamente. Para completar el proceso de aplicación de la tasa, deberá firmar la<br>Solicitud de Registro de Entrada generada en el paso anterior con el mismo certificado -Haga click sobre el enlace "Firmar Solicitud de Registro de Entrada". Esto abrirá la aplicación Autofirma. -Es posible que se le solicite autorización para usar el certificado seleccionado; acepte estas peticiones -Una vez se haya procesado su certificado, aparecera el enlace "Aceptar". Haga click sobre el para terminar este proceso. Volver Aceptar

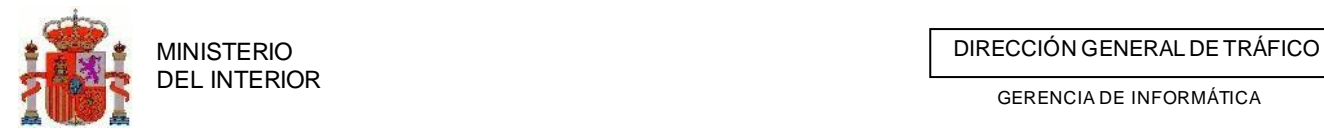

Después de que el trámite ha sido correctamente realizado (la aplicación de tasa, Firma de Solicitud, Expedición de número de Expediente), nos devolverá un documento firmado electrónicamente por la DGT justificando la presentación telemática de la solicitud.

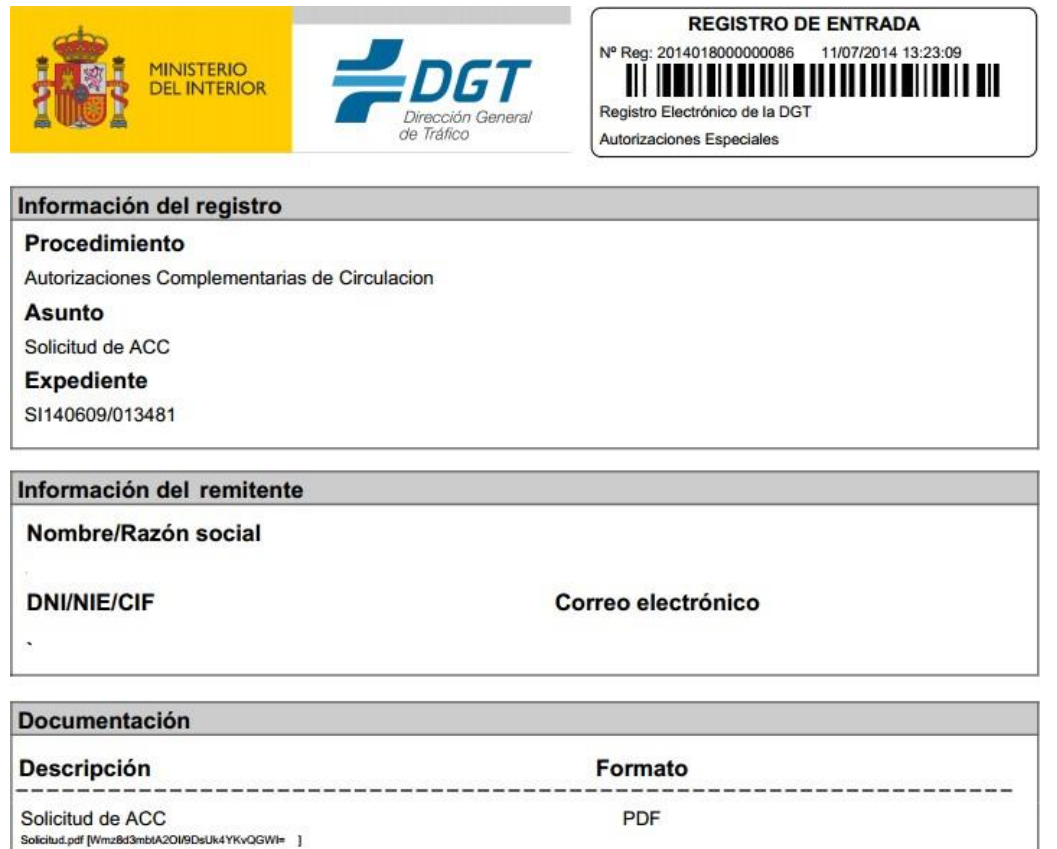

Podremos obtener el número de Expediente definitivo realizando una búsqueda avanzada de la Simulación.

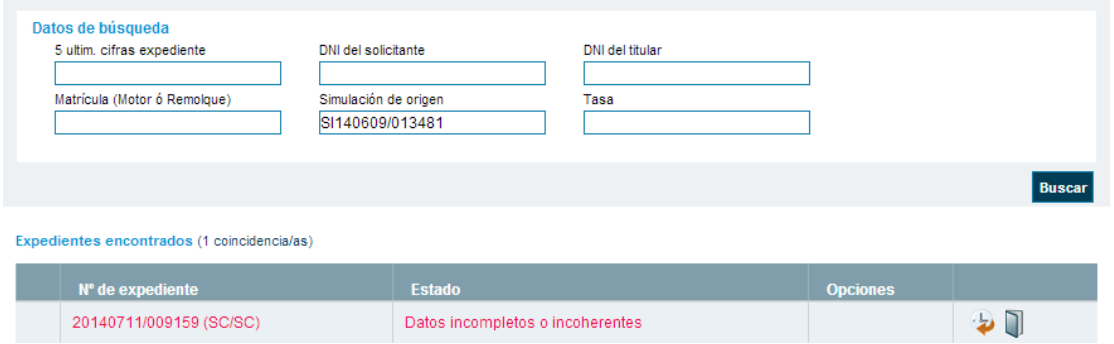

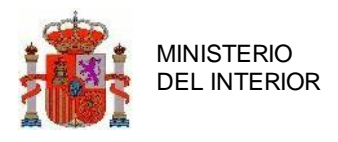

MINISTERIO<br>DEL INTERIOR DE TRÁFICO DE TRÁFICO DE TRÁFICO DE TRÁFICO DE TRÁFICO DE TRÁFICO DE TRÁFICO DE TRÁFICO

GERENCIA DE INFORMÁTICA

# 4.4.9 Autofirma

Para la presentación telemática de las solicitudes es preciso utilizar la aplicación de AUTOFIRMA, desarrollada por el Ministerio de Hacienda y Función Pública. Podemos descargar la última versión desde la siguiente URL: [Autofirma.](http://firmaelectronica.gob.es/Home/Descargas.html)

# **3.2.4.1 error SAF\_16**

Si al seleccionar el certificado obtiene como respuesta este error es posible que no tenga comunicación con la plataforma de @firma.

Para intentar solucionar este problema inténtelo tras realizar estas operaciones:

- Verifique si su navegador se conecta a internet mediante proxy.
- En caso afirmativo, vamos a indicar a la aplicación de Autofirma que se conecte igualmente con Proxy.
	- Vamos a la ubicación donde hayamos instalado AUTOFIRMA las ubicaciones por defecto es "*C:\Program Files\AutoFirma*".
	- Editamos el archivo *net.properties* ubicado en "AutoFirma\jre\lib".
	- Localizaremos la siguiente entrada : **java.net.useSystemProxies** y cambiaremos el valor **false** a **true** para que quede de la siguiente manera: **java.net.useSystemProxies**

Pruebe de nuevo a firmar la solicitud

# 4.4.10 Resolución de incidencias notificadas

Cuando una unidad de tramitación devuelve una solicitud al interesado la plataforma avisa mediante la comunicación de avisos que encontramos en el Home de la aplicación.

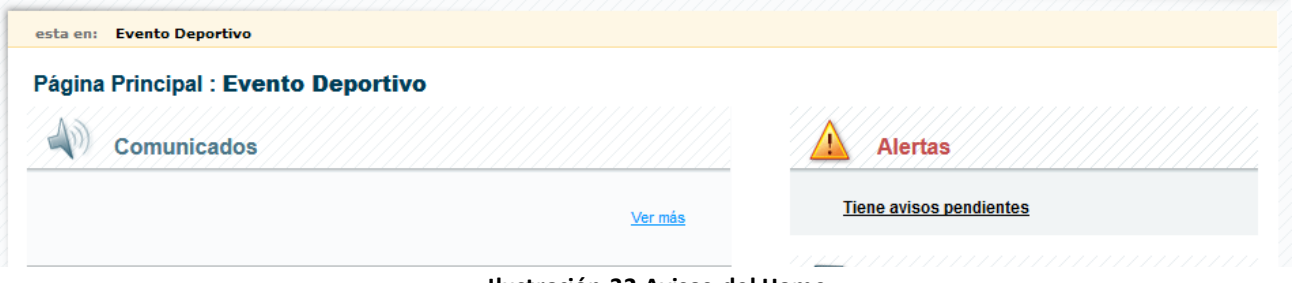

**Ilustración 32 Avisos del Home**

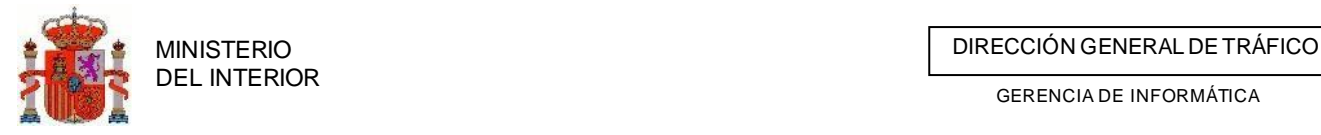

**TAG AND THE** 

GERENCIA DE INFORMÁTICA

Cuando accedemos a estos avisos se nos listaran todos los avisos que tenemos para nuestra organización o persona.

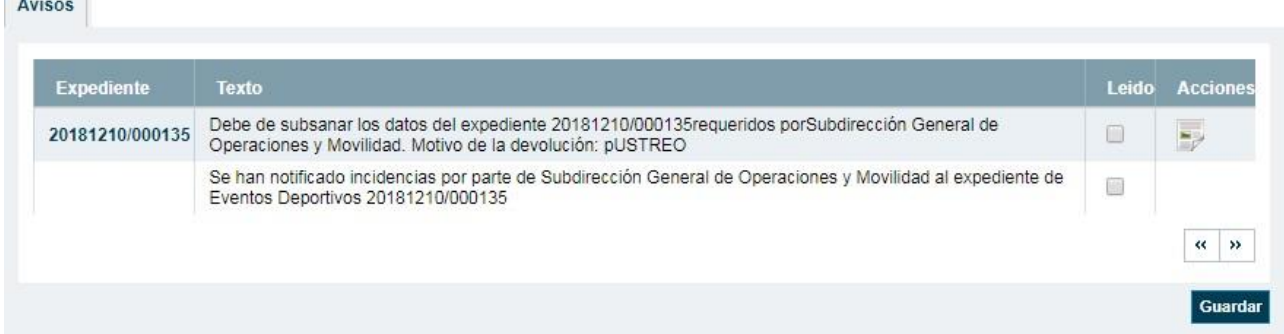

#### **Ilustración 33 Lista de avisos**

Si nos indica que debemos subsanar e indicando los motivos debemos acceder al expedientes pulsando sobre la numeración de la columna expediente el cual nos llevara al listado de solicitudes y buscamos los expedientes seleccionado. Una vez allí entramos en los datos de la solicitud mediante el icono/enlace habilitado para ello.<br>spedientes encontrados (1 coincidencia/as)

| $No$ de expediente | <b>Estado</b>           | <b>Opciones</b> |        |                     |
|--------------------|-------------------------|-----------------|--------|---------------------|
| ED20181210/000135  | Incidencias notificadas |                 | $\Box$ |                     |
|                    |                         |                 |        | K.<br>$\rightarrow$ |

**Ilustración 34 Lista de expedientes y acceso a detalle**

Una vez hayamos subsanado y corregido todos los datos que se nos indicaron procederemos a volver a enviar la solicitud mediante el enlace *Enviar expediente* que encontramos en la cabecera del expediente.

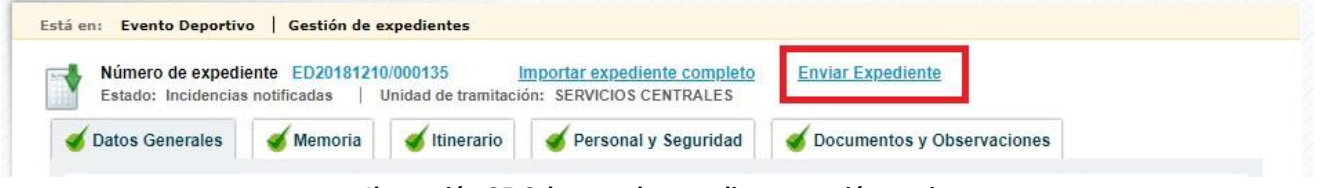

**Ilustración 35 Cabecera de expediente a acción enviar**

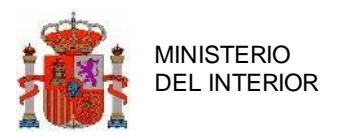

# **4.5 Tramitación del expediente. Gestión de informes**

Una vez que el expediente esté en estado de datos completos, la Unidad de Tramitación (Servicios Centrales) podrá proceder a la petición de informes a las Jefaturas Provinciales afectadas por el recorrido).

En la gestión de informes de un expediente de varias C.A. (o de una Evento deportivo que discurre fuera de España) intervienen:

- **Jefatura de Servicios Centrales (U.T.)**: Solicita informes a las jefaturas provinciales afectadas.
- **Jefaturas Provinciales Afectadas**: Una vez recibida la petición de Servicios Centrales, solicitan informes a la ATGC de su provincia y a los Titulares de Vía implicados y responde a Servicios Centrales con el dictamen final de su informe.
- **ATGC**: Responden a las Jefaturas Provinciales que les solicitan informe.
- **Titulares de Vía**: Responden a las Jefaturas Provinciales que les solicitan informe.

### 4.5.4 Petición de informes a Jefaturas Provinciales Afectadas

Cuando se pidan los informes el estado del expediente pasará directamente de *Datos Completos* a *Informes Solicitados.* Esta acción la realizará el usuario de la Jefatura de Servicios Centrales.

Para ejecutar la solicitud de informes el usuario realizará un rastreo de las solicitudes en estado de Datos Completos desde la búsqueda de expedientes. En los resultados de la búsqueda en la columna de *Opciones* aparecerá el enlace a *Petición de Informes.* Pulsando en el enlace entraremos en la pantalla de petición de informes en la que aparecerá un listado con las jefaturas provinciales a las que se debe pedir los informes, el estado en el que se encuentran dichos informes y unos botones de selección en los que el usuario deberá indicar si se pide o no el informe.

En la botonera de la parte inferior de la pantalla encontramos dos botones. El botón *Dar por Enviados* cambiara el estado del expediente, pero sin generación ni envío de informes. Por otro lado, el botón *Imprimir relación de informes* generará los documentos y notificaciones con los informes correspondientes.

MINISTERIO<br>DEL INTERIOR

GERENCIA DE INFORMÁTICA

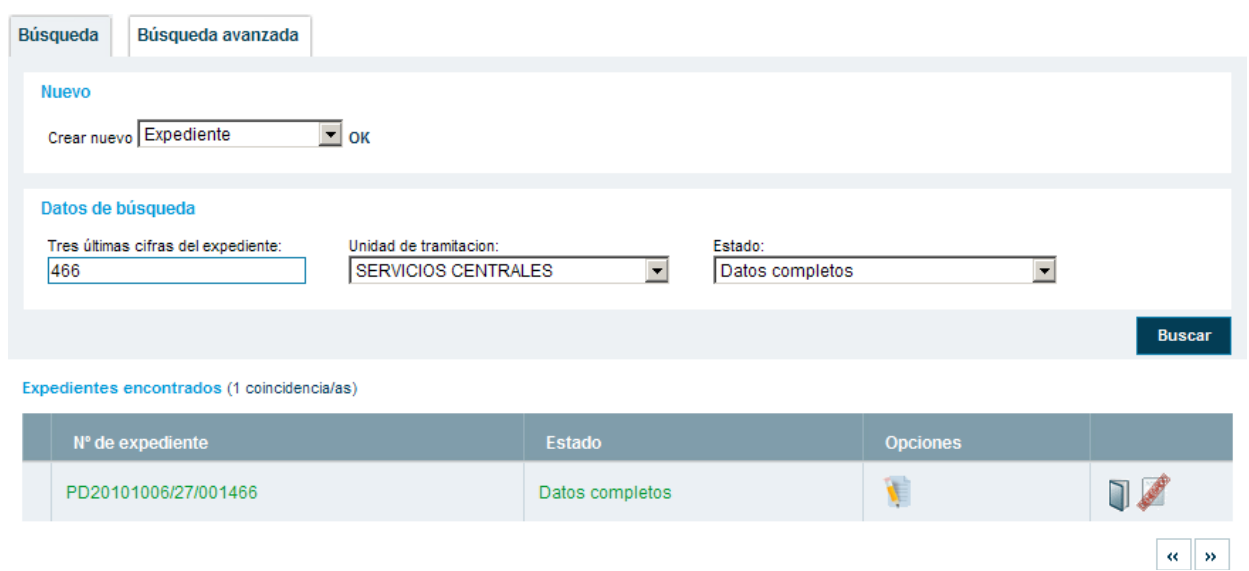

#### **Ilustración 36 Enlace a petición de informes**

Recuerde que antes de poder solicitar cualquier informe se deben cumplimentar los tipos de regulación de tráfico que aplican a cada una de las etapas. Para ello entramos en el detalle de la solicitud mediante el icono/enlace (datos de solicitud) y nos ubicamos en la pestaña del itinerario.

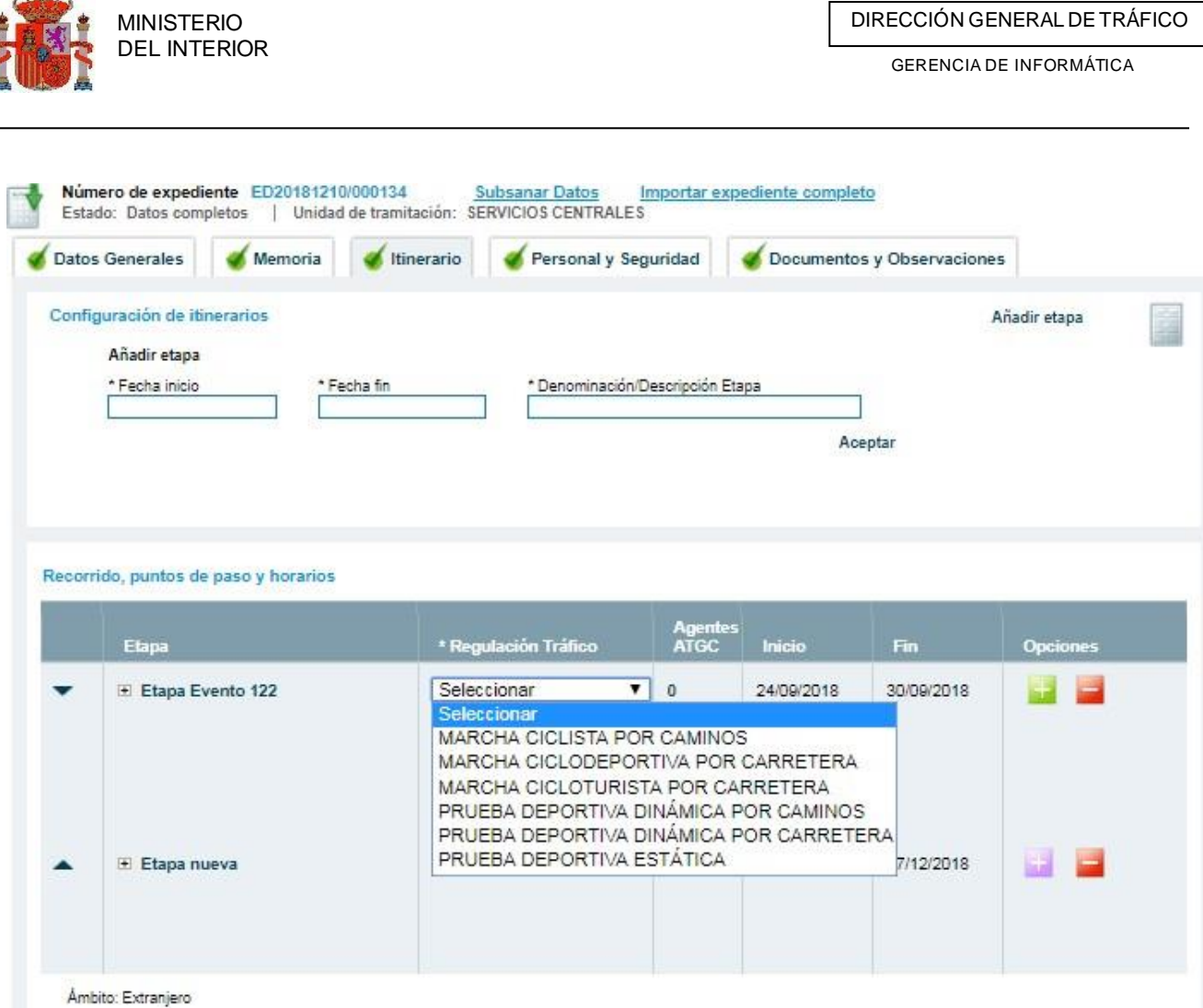

### **Ilustración 37 Detalle del itinerario**

Seleccionamos nuestras regulaciones y guardamos los datos del formulario presentado. Si todo es correcto podemos proceder a la petición de informes tal y como se indica al inicio de este punto.

a<sup>nder</sup>en

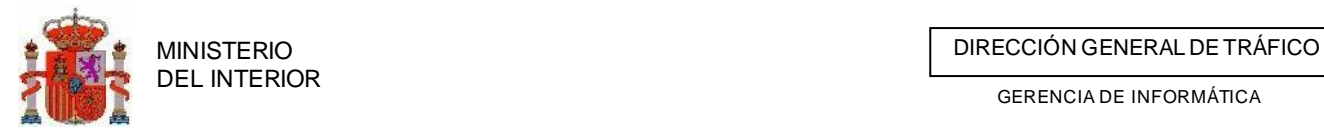

| Está en: Pruebas Deportivas   Gestión de expedientes   Petición de informes |                       |               |                                   |
|-----------------------------------------------------------------------------|-----------------------|---------------|-----------------------------------|
| Número de expediente PD20101006/13/001466<br>Tipo de solicitud: Genérica    |                       |               |                                   |
| <b>Titulares afectados</b>                                                  | <b>Estado informe</b> |               |                                   |
| Subsector de Ciudad Real                                                    | SinDeterminar         | $C$ Pedir     | C No pedir                        |
| Destacamento de Ciudad real                                                 | SinDeterminar         | $\odot$ Pedir | $\circ$ No pedir                  |
| Destacamento de Valdepeñas                                                  | SinDeterminar         | $\odot$ Pedir | $\circ$ No pedir                  |
| Destacamento de Alcazar de San Juan                                         | SinDeterminar         | ⊙ Pedir       | $\circ$ No pedir                  |
| Destacamento de Manzanares                                                  | SinDeterminar         | $\odot$ Pedir | $\circ$ No pedir                  |
| Destacamento de puertollano                                                 | SinDeterminar         | ⊙ Pedir       | C No pedir                        |
| Destacamento de Ciudad real                                                 | SinDeterminar         | $C$ Pedir     | $\circ$ No pedir                  |
| Destacamento de Valdepeñas                                                  | SinDeterminar         | ⊙ Pedir       | $\circ$ No pedir                  |
| Destacamento de Alcazar de San Juan                                         | SinDeterminar         | $C$ Pedir     | $\circ$ No pedir                  |
| Destacamento de Manzanares                                                  | SinDeterminar         | ⊙ Pedir       | $\circ$ No pedir                  |
| Destacamento de puertollano                                                 | SinDeterminar         | $C$ Pedir     | $\circ$ No pedir                  |
| JEFATURA PROVINCIAL DE TRÁFICO DE TOLEDO                                    | SinDeterminar         | $\odot$ Pedir | $\circ$ No pedir                  |
|                                                                             | Dar por enviados      |               | <b>Imprimir relacion informes</b> |
| Ilustración 28 Detición de informes - lefaturas afectadas                   |                       |               |                                   |

**Ilustración 38 Petición de informes - Jefaturas afectadas**

Al enviar los informes, éstos pasaran a estado *Enviado.* El expediente cambiará a estado *Informes Solicitados.*

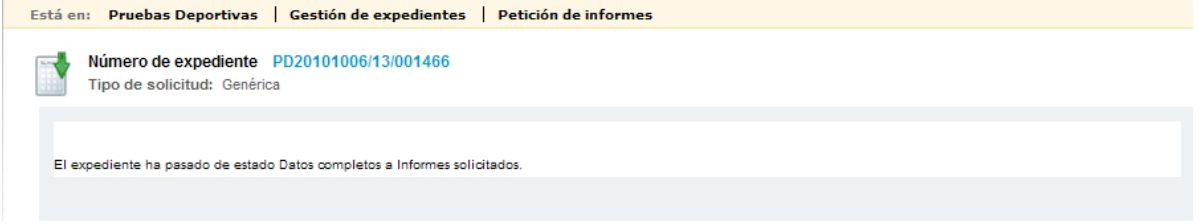

**Ilustración 39 Cambio de estado a informes solicitados**

Una vez que los informes de las Jefaturas Provinciales se gestionen (ver Gestión de Informes) y se reciban, la U.T. determinará, en base a los informes, si la Evento deportivo se autoriza o se deniega.

# 4.5.5 Petición de informes a Titulares de vía sin carreteras asociadas

Existen casos en que en una solicitud precisamos de solicitar informe a organismos que nos constan en el sistema como titulares al tener carreteras asociadas. En estos casos podremos asociar estas organizaciones pulsando sobre el botón "*Agregar titular tramo libre*"

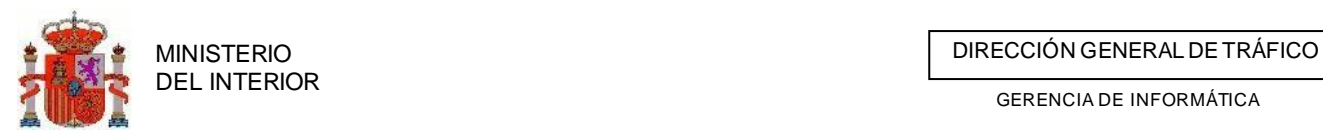

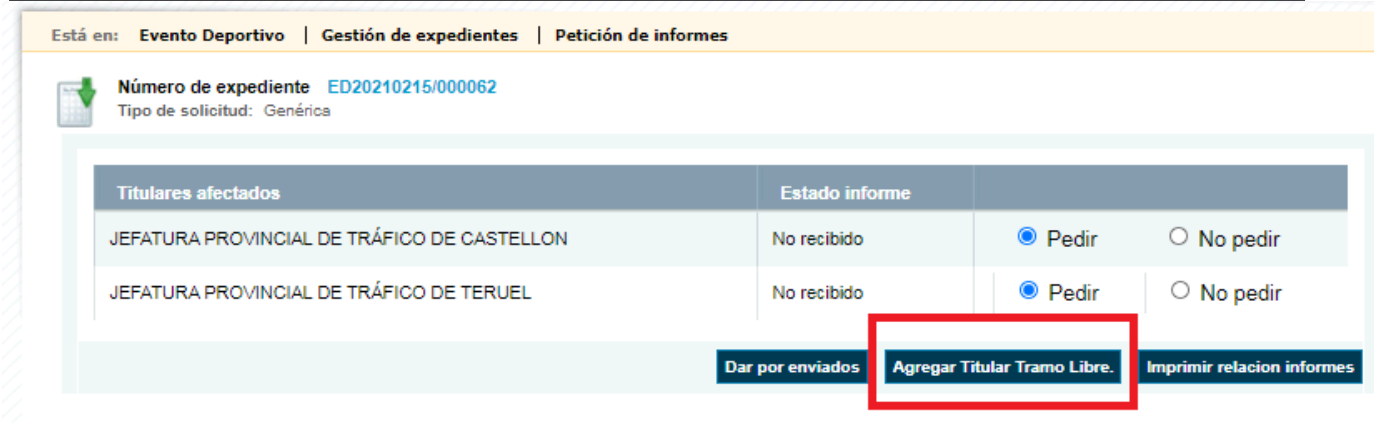

Se nos listaran todos los titulares existentes sin carreteras de nuestro ámbito provincial . Podremos seleccionar varios a la vez pulsando sobre el check "seleccionar"

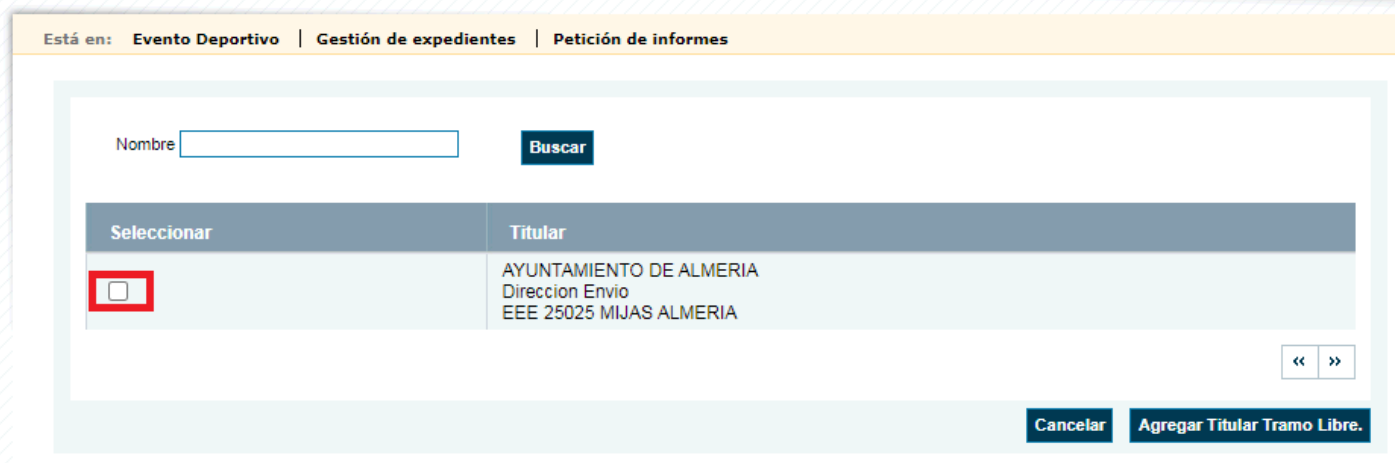

Podremos filtrar y buscar titulares poniendo el nombre en la caja de búsqueda y pulsando el botón "*Buscar*"

Una vez tengamos seleccionados todos los titulares precisados pulsaremos el botón "*Agregar Titular Tramo Libre*"

Todos los titulares de tramo libre pueden ser eliminados pulsando el botón eliminar I(**VIII**) que aparece junto a cada uno de ellos.

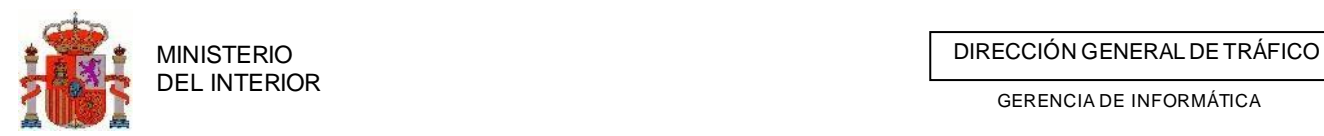

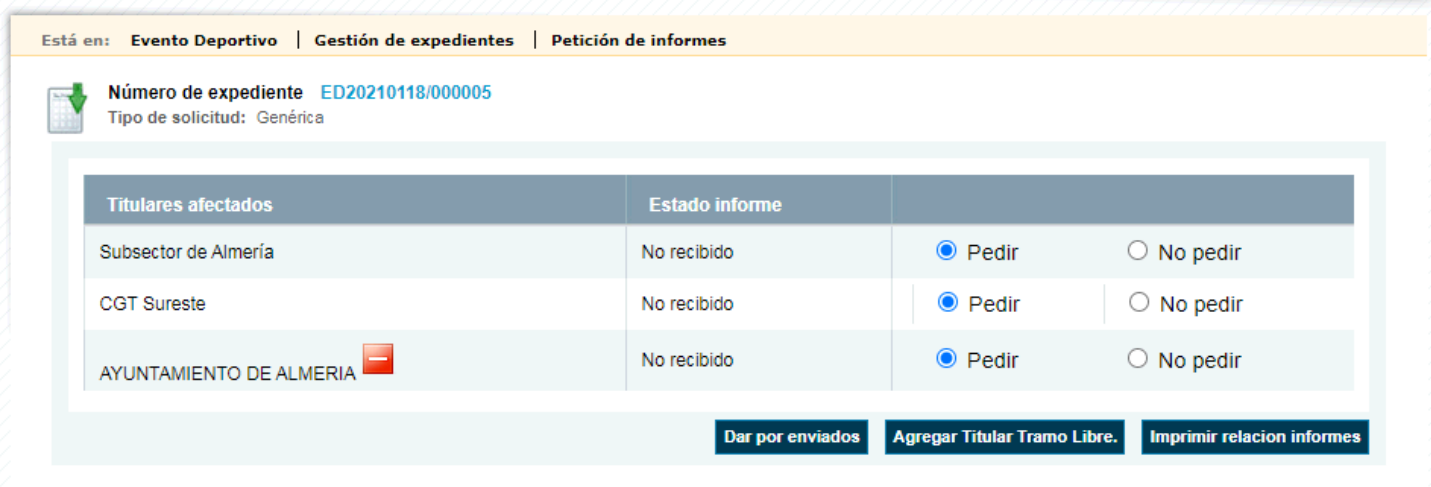

# 4.5.6 Recepcionar informes solicitados

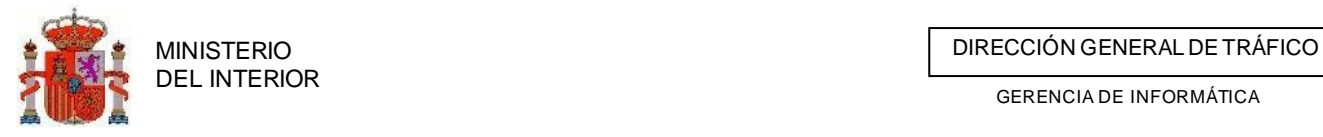

En el caso de que la Jefatura no use la aplicación para responder, bien porque no es usuario o bien por qué le es imposible, es el emisor de la petición el que, una vez recibida la respuesta por otro canal, introducirá la información de respuesta. A este procedimiento se le denomina *Recepcionar informes*.

Esta acción la realizará el emisor de la petición.

El usuario accederá a esta opción desde la pantalla de búsqueda, pulsando en *Recepción Informes.*

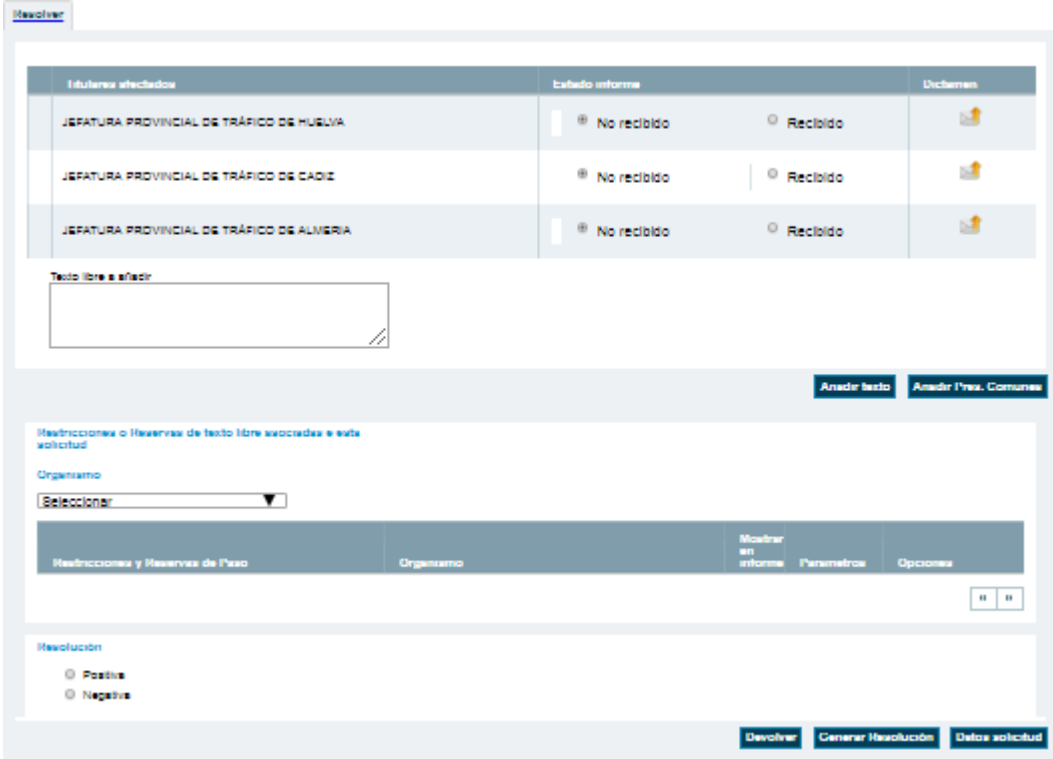

**Ilustración 40 Recepción de informes y resolución final**

En la lista de informes a recepcionar, el usuario cambiará el estado a "*recibido"* de aquellos informes que corresponda. Al cambiar el estado, el programa le solicitará que introduzca el dictamen del mismo (positivo, negativo o incidencias).

| <b>Intuitement affectacion</b>            | Extedo informe                                      | <b>Dictioners</b>                                                                       |
|-------------------------------------------|-----------------------------------------------------|-----------------------------------------------------------------------------------------|
| JEFATURA PROVINCIAL DE TRÁFICO DE HUELVA. | <sup>®</sup> Recibido<br><sup>©</sup> No recibido   | Positivo V Plazo (en meses) 12<br>Acepter<br>Positivo<br>Negativo<br><b>Incidencies</b> |
| JEFATURA PROVINCIAL DE TRÁFICO DE CADIZ   | No recibido <sup>O</sup> Recibido                   |                                                                                         |
| JEFATURA PROVINCIAL DE TRÁFICO DE ALMERIA | <sup>©</sup> Recibido<br><sup>(8)</sup> No recibido |                                                                                         |
| Testo libro a siladir                     |                                                     |                                                                                         |

**Ilustración 41 Dictamen de informes - Jefaturas afectadas**

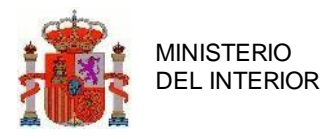

### 4.5.7 Responder a informes solicitados por parte de las ATGC afectadas

Esta acción se da cuando el agente utiliza la aplicación para responder a la petición de informes. Si le ha sido solicitado cualquier informe por parte de otra Unidad este le será comunicado mediante avisos en el home principal de la aplicación.

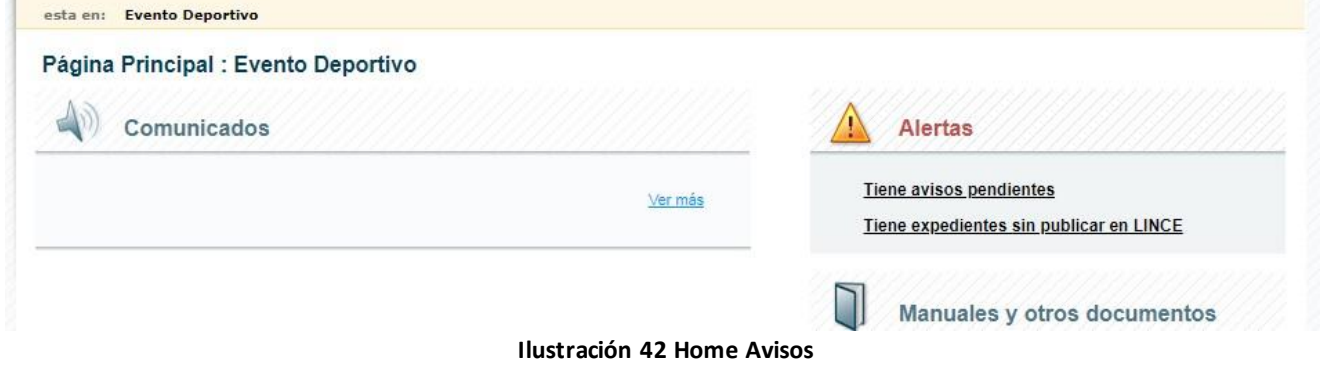

Si entramos al detalle de los avisos se nos mostrara un listado con los avisos recibidos y un enlace hasta el expediente, si es que lo hubiera, así como acciones disponibles para el tipo de aviso. Estas acciones pueden ir desde modificaciones del detalle de la simulación hasta una simple impresión de documentación adjunta.

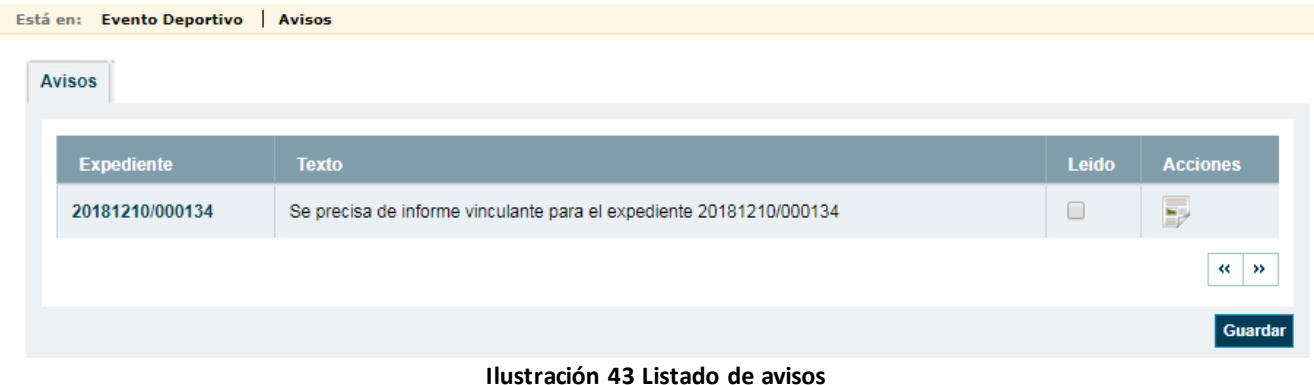

De igual modo si queremos localizar aquellos informes que una Jefatura tiene solicitados lo realizara desde la búsqueda de expedientes, filtrando por la unidad de tramitación correspondiente, que en el caso de varias C.A. será Servicios Centrales (Ver Búsqueda Expedientes), y a continuación filtrando por el estado Pendiente de informar en la lista de estados de informes.

### **3.3.3.1 Generar Informe para la JPT**

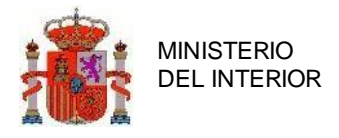

La ATGC emitirá su informe para la JPT que le solicita el informe.

### *3.3.3.1.1 Agentes por etapa y regulación*

Antes de proceder al envío del informe se deberán definir por parte de la ATGC el numero de agentes por etapa y las regulaciones a aplicar a cada punto/recurso. Para ello pulsamos sobre el botón

Datos solicitud, una vez dentro de la solicitud navegamos hasta la pestaña de itinerario y desplegamos el rutómetro para ver en que puntos debemos definir regulación. Si el tramo no es de nuestro ámbito esta opción no aparecerá.

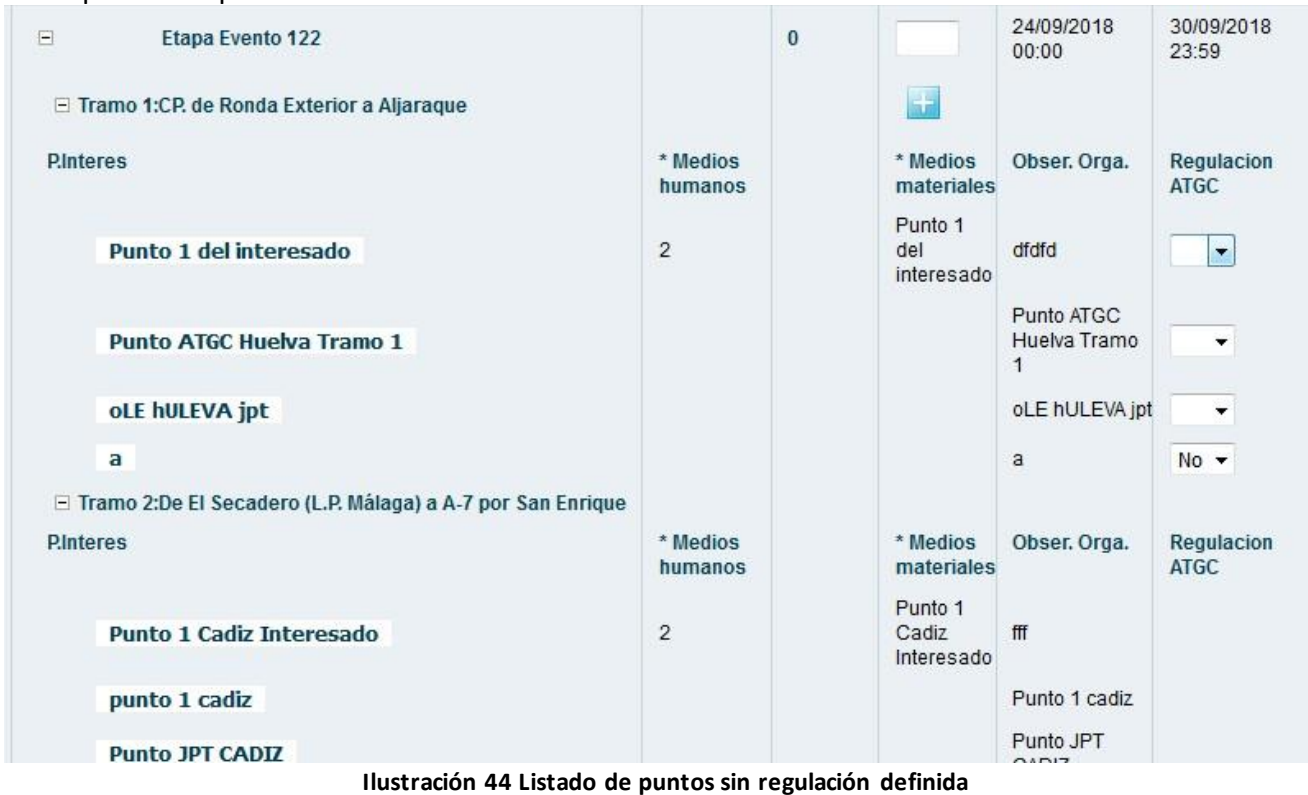

Así mismo en cada etapa se deben definir los números de agentes que se requerirán para llevar a cabo la regulación. Si bien es de obligada cumplimentación el valor del mismo podrá ser cero (0).

| <b>Etapa</b> |                         | Regulación Agentes Agentes<br><b>Tráfico</b> | Totales ATGC |  |
|--------------|-------------------------|----------------------------------------------|--------------|--|
| ⊢            | <b>Etapa Evento 122</b> |                                              |              |  |

**Ilustración 45 Definición de número de agentes**

Si pulsamos sobre el numero ubicado en la columna Agentes totales, veremos el desglose de los agentes que intervienen por cada sector implicado en dicha etapa.

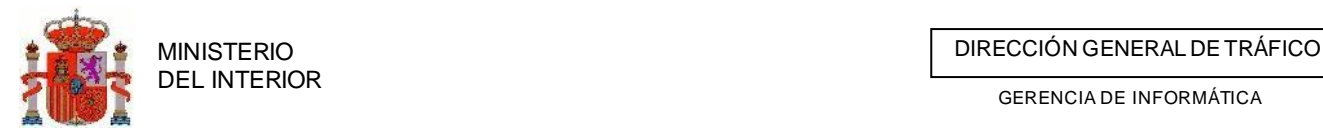

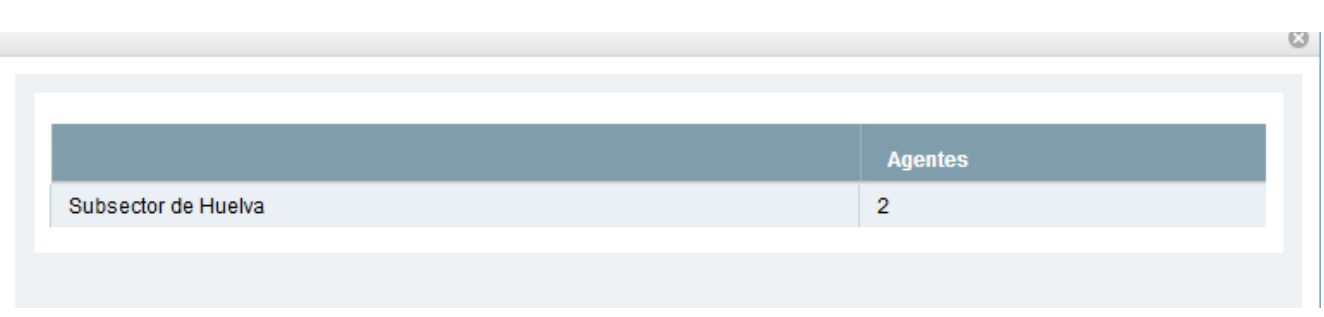

#### **Ilustración 46 Desglose de agentes por etapa**

Para cualquiera de los casos se rellena el formulario con los datos que se solicitan para cada etapa y pulsamos el botón de *Guardar.*

### *3.3.3.1.2 Prescripciones particulares texto libre*

Podremos agregar prescripciones particulares por parte de nuestra jefatura mediante el formulario y el botón **Anadir texto** 

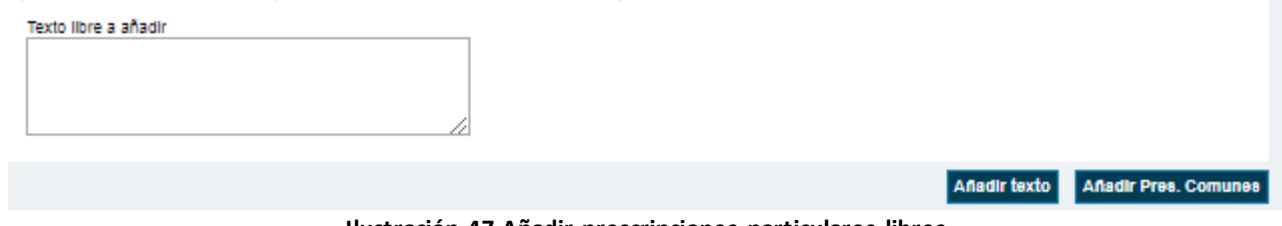

**Ilustración 47 Añadir prescripciones particulares libres**

Por defecto todas las prescripciones se crean como marcadas para incluirlas en el informe.

### *3.3.3.1.3 Añadir prescripciones comunes*

Mediante el botón **Anadir Pres. Comunes** podremos agregar prescripciones comunes previamente codificadas en el sistema. Estas aparecerán en un listado para escojamos todas aquellas prescripciones que queramos agregar al permiso.<br>Restriccion o Reserva General

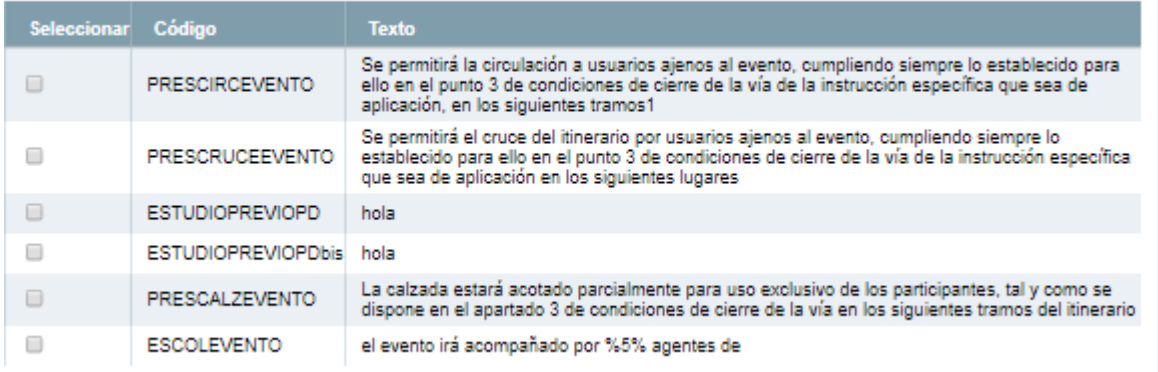

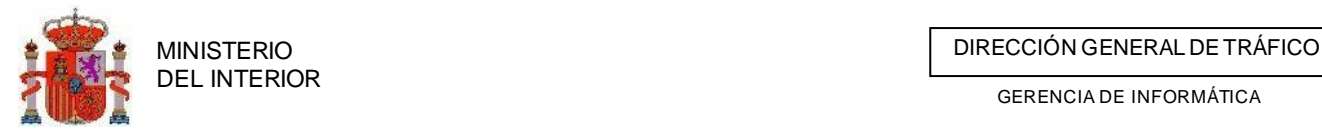

### **Ilustración 48 Listado de prescripciones comunes**

Según vayamos incluyendo prescripciones estas irán apareciendo listadas para su consulta y gestión, indicando el texto y quien las incluyo , así como la posibilidad de indicar si queremos que aparezcan en el informe que se generara mediante la aplicación de TRAZA.

Por defecto todas las prescripciones se crean como marcadas para incluirlas en el informe.

#### Restricciones o Reservas de texto libre asociadas e esta solicitud Organismo Seleccionar  $\blacktriangledown$ **Mostrar** en<br>informe Restricciones y Reservas de Paso Organismo Parametros Opciones dasdfas asdf asdf a Subsector de Huelva  $\overline{\mathcal{L}}$ el evento irá acompañado por %5% agentes de Agregar Subsector de Huelva Ø Subsector de Huelva parametros Se permitirá el cruce del itinerario por usuarios ajenos al evento, cumpliendo siempre lo establecido para ello en el punto 3 de JEFATURA PROVINCIAL DE TRÁFICO DE Asociar × condiciones de cierre de la vía de la instrucción HUELVA puntos específica que sea de aplicación en los siguientes lugares JEFATURA PROVINCIAL DE TRÁFICO DE Agregar el evento irá acompañado por %5% agentes de ø HUELVA parametros  $\alpha$  |  $\alpha$

**Ilustración 49 Listado de prescripciones**

Mediante el combo de *Organismo* podremos filtrar las prescripciones del organismo que queramos consultar

| Organismo                                                          |                            |                          |                       |  |
|--------------------------------------------------------------------|----------------------------|--------------------------|-----------------------|--|
| Subsector de Huelva                                                |                            |                          |                       |  |
| Seleccionar<br>Jefatura Provincial de Huelva                       | en<br>Organismo<br>informe | Mostrar                  |                       |  |
| Subsector de Huelva<br>Titular de la via 213 HUELVA                |                            |                          |                       |  |
|                                                                    |                            | <b>Parametros</b>        | <b>Opciones</b>       |  |
| dasdfas asdf asdf a                                                | Subsector de Huelva        | $\overline{\mathcal{L}}$ |                       |  |
| el evento ira acompañado por %5% agentes de<br>Subsector de Huelva | Subsector de Huelva        | $\overline{\mathbf{v}}$  | Agregar<br>parametros |  |

**Ilustración 50 Listado de prescripciones filtradas por organismo**

Algunas prescripciones requieren de parámetros o acciones adicionales para una mejor emisión del informe.

### **3.3.3.1.3.1 Parámetros**

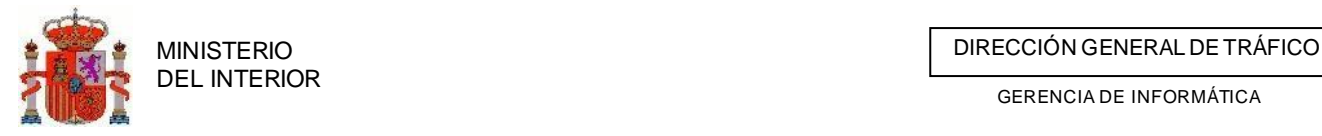

Si la prescripción requiere parámetros para una mejor comprensión estos podrán ser incluidos mediante el enlace *Agregar parámetros.* El objetivo es sustituir los parámetros identificados como **%X%** por texto legible: 63

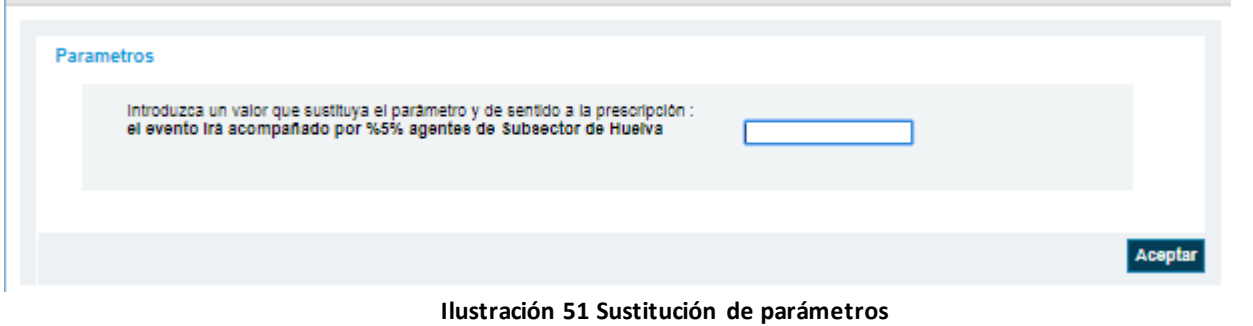

Una vez hayamos introducido el valor del parámetro nos aparecerá el texto de la prescripción con el valor sustituyendo el parámetro. Así mismos desaparecerá en enlace de agregar parámetros.

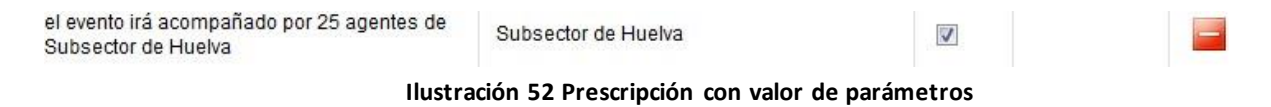

### **3.3.3.1.3.2 Acciones adicionales**

Algunas prescripciones requieren que les asociemos lugares donde se aplican. Para ello usamo la opción *Asociar puntos.*

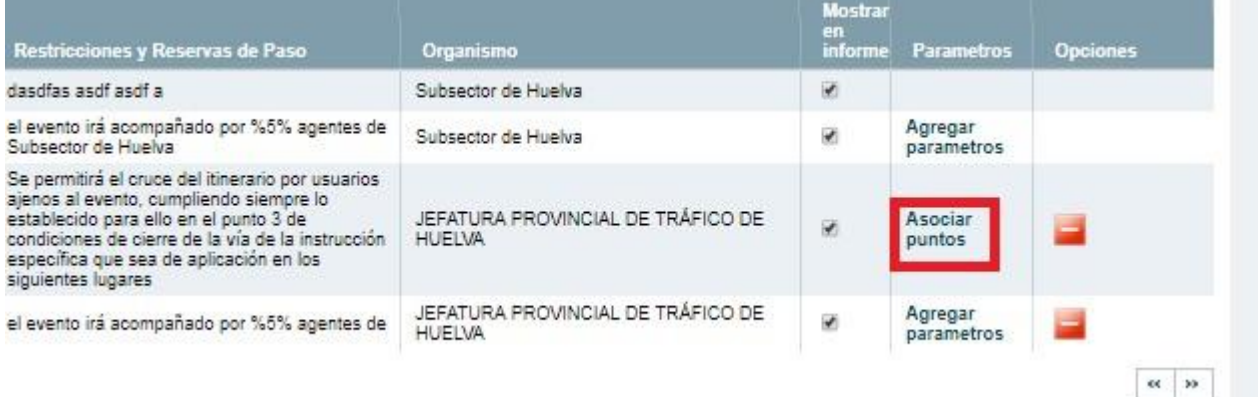

**Ilustración 53 Listado de prescripciones con requerimiento de asociación de puntos.**

Una vez hayamos pulsado navegaremos hasta la pestaña de itinerario y desplegamos el ruto metro dejando que nos muestre los tramos de nuestro ámbito/provincia de afección.

Una vez desplegado pulsamos sobre el enlace/icono (Agregar punto). Tenga en cuenta que solo nos permitirá asociar puntos a los tramos que discurran por nuestra provincia.

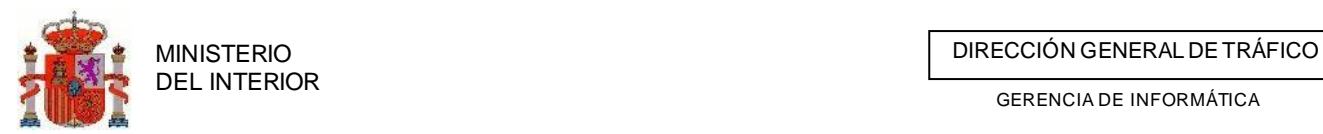

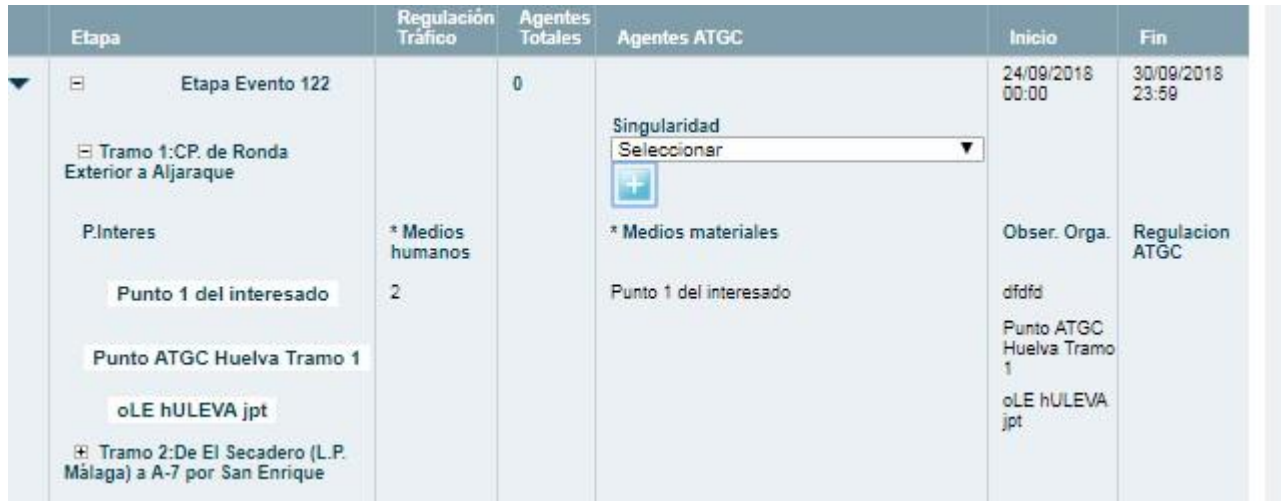

**Ilustración 54 Rutometro desplegado con la opción de asociar punto**

Una vez pulsemos la opción indicada nos mostrara un formulario para ir agregando todos los puntos que se requieran para la prescripción de la que provenimos.

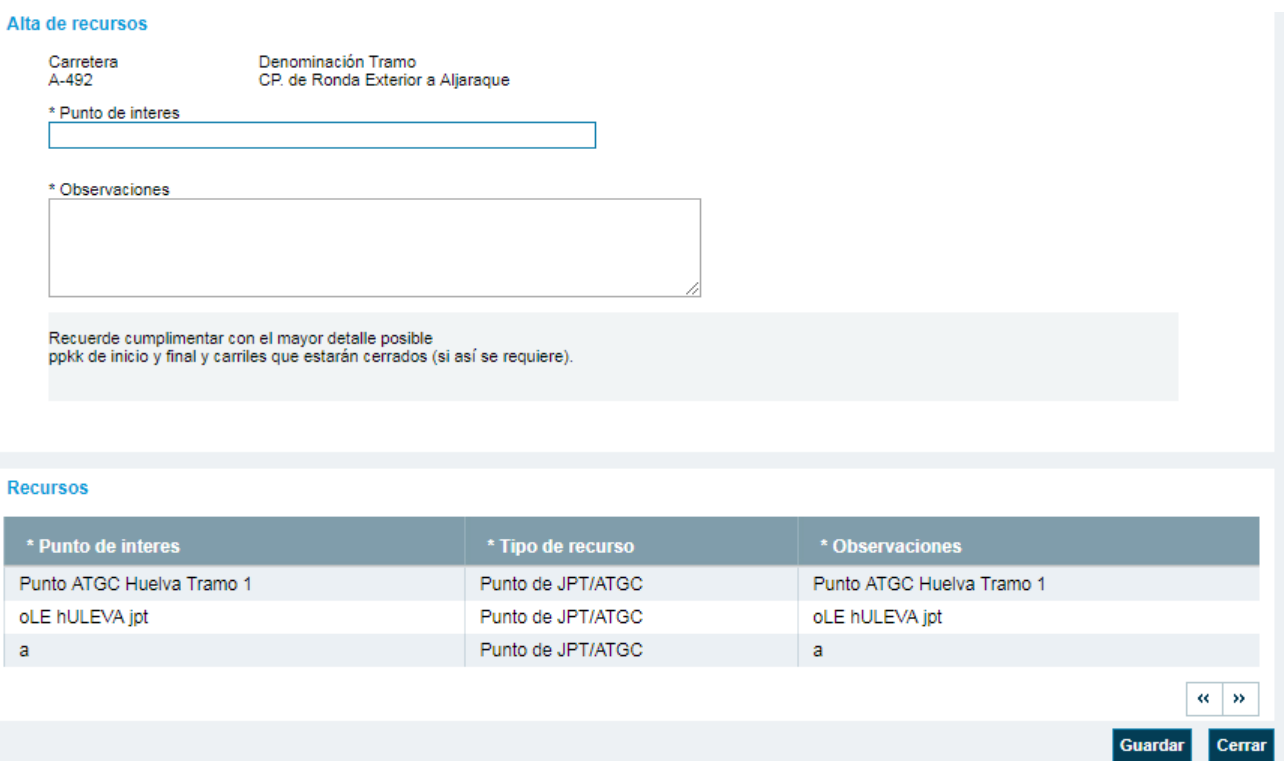

**Ilustración 55 formulario de inclusión de punto y listado de los mismos.**
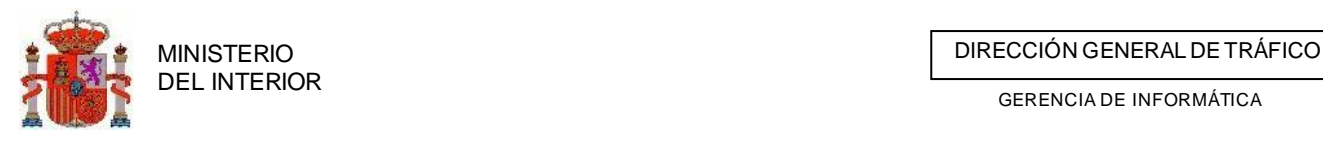

#### **3.3.3.2 Generar respuesta para la JPT**

#### *3.3.3.2.1 Respuesta positiva*

Una vez que hemos generado nuestro informe PDF a través de la plataforma debemos subir posteriormente, este mismo PDF firmado electrónicamente o rubricado y escaneado a la plataforma de TRAZA. Cuando dispongamos de nuestro PDF firmado o rubricado en nuestro PC, decimos que respuesta queremos enviar a la Jefatura (positivo o negativo )

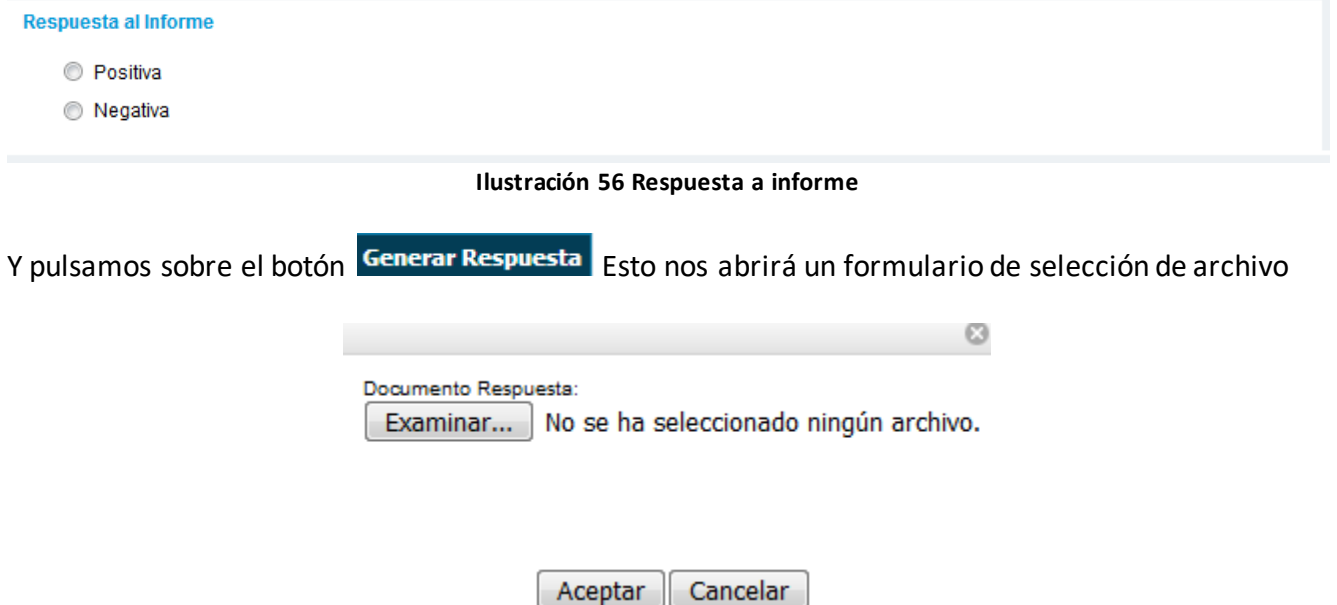

**Ilustración 57 Formulario de selección de archivo**

Buscamos nuestro PDF mediante el explorador de archivos del PC y pulsamos abrir.

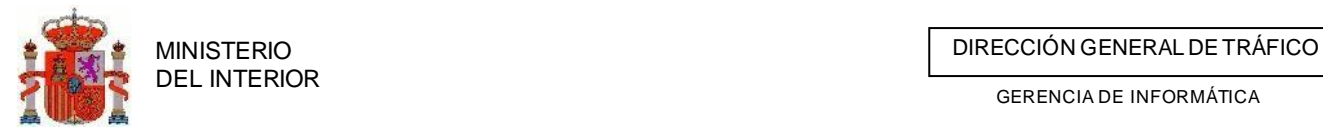

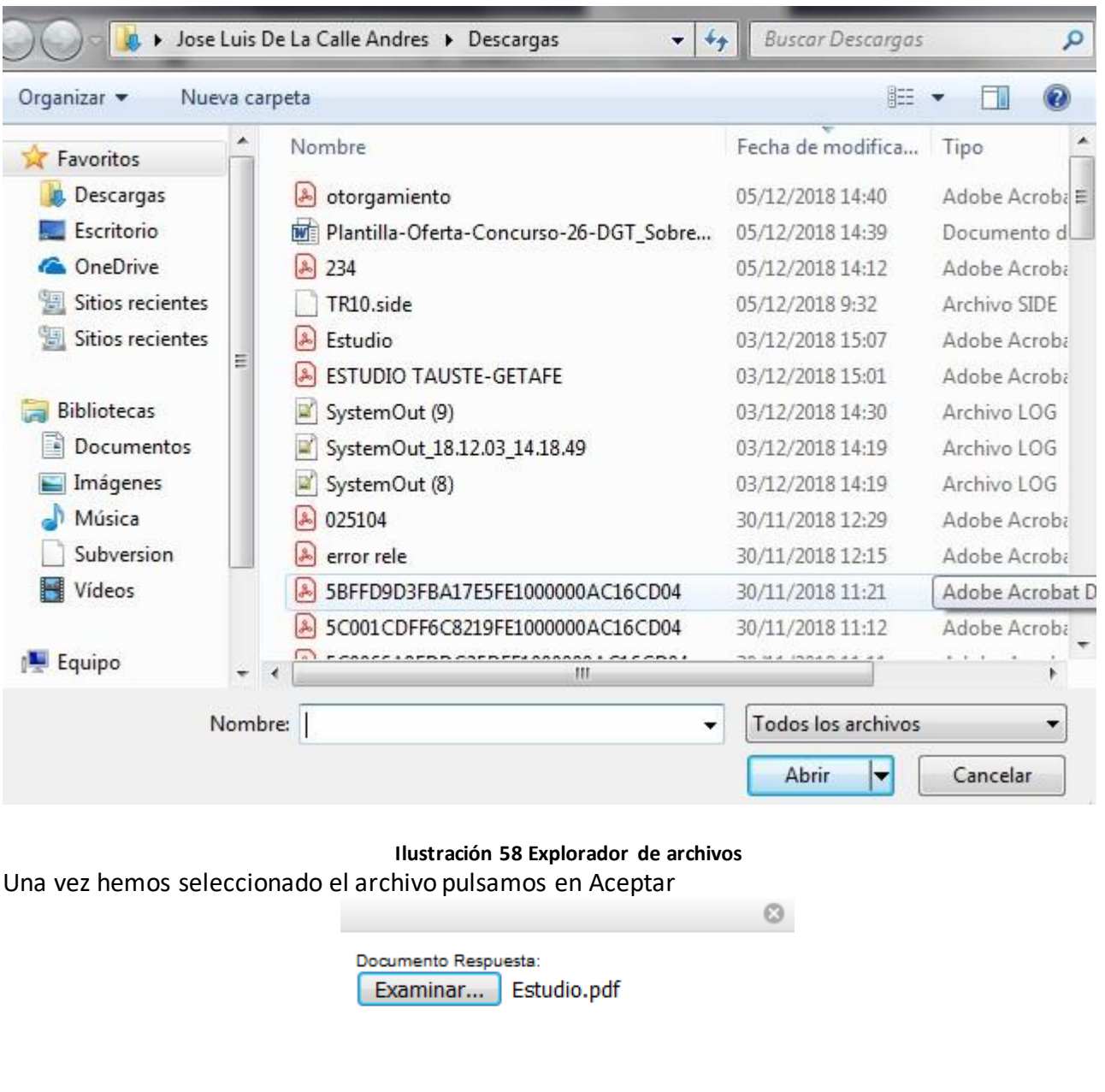

**Ilustración 59 Archivo seleccionado**

Cancelar

Y la respuesta mediante aviso y junto con el PDF es enviada a la JPT que nos requirió el informe.

Aceptar

#### *3.3.3.2.2 Respuesta Negativa*

Si la respuesta es negativa deberemos indicar el motivo que por el cual no se remite el informe positivamente que ira destino a la JPT .

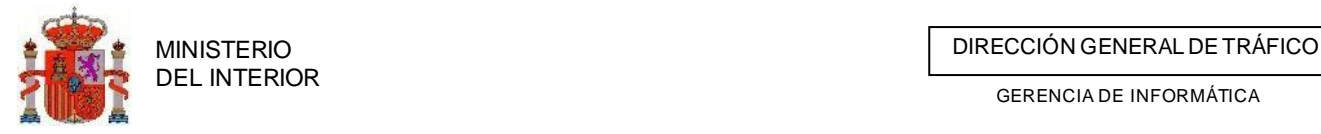

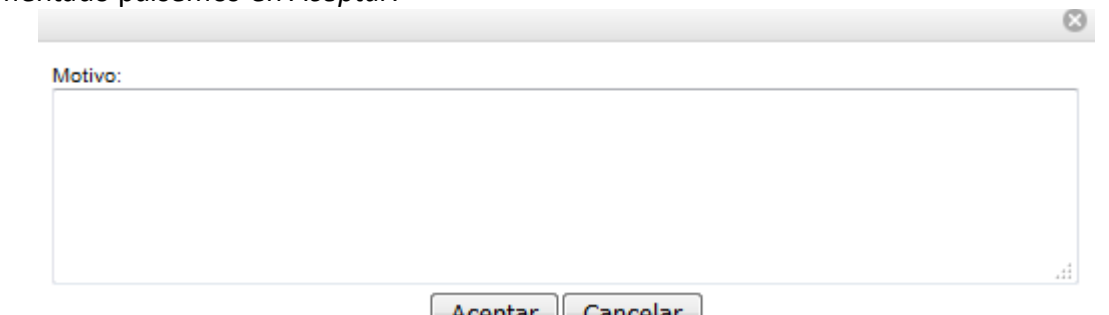

Para ello se le mostrara un formulario con un campo de texto para indicar dicho motivo. Una vez cumplimentado pulsemos en *Aceptar.*

#### Neptal Calicelal **Ilustración 60 Motivo de negación de informe**

# 3.1.1 Responder a informes solicitados por parte de las Jefaturas

## Provinciales afectadas

Esta acción se da cuando el agente utiliza la aplicación para responder a la petición de informes. Si le ha sido solicitado cualquier informe por parte de otra Unidad este le será comunicado mediante avisos en el home principal de la aplicación.

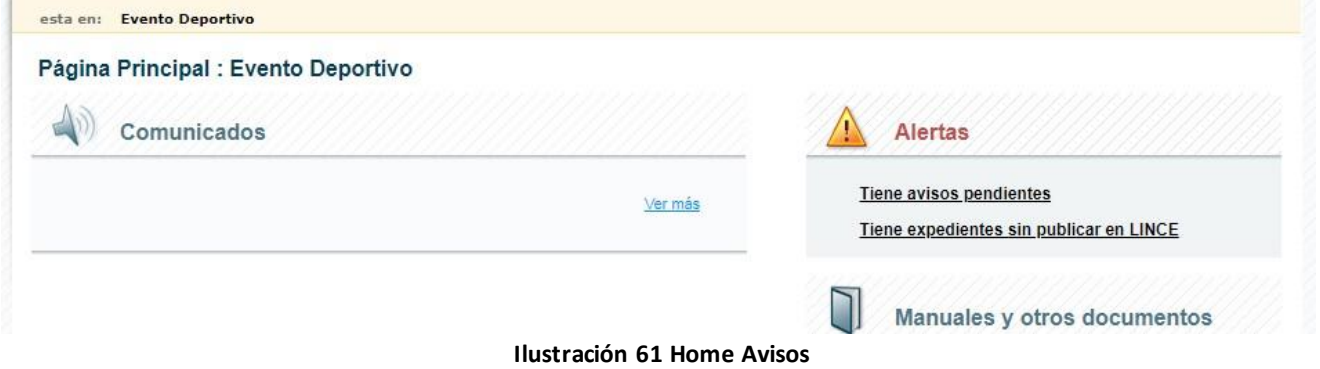

Si entramos al detalle de los avisos se nos mostrara un listado con los avisos recibidos y un enlace hasta el expediente, si es que lo hubiera, así como acciones disponibles para el tipo de aviso. Estas acciones pueden ir desde modificaciones del detalle de la simulación hasta una simple impresión de documentación adjunta.

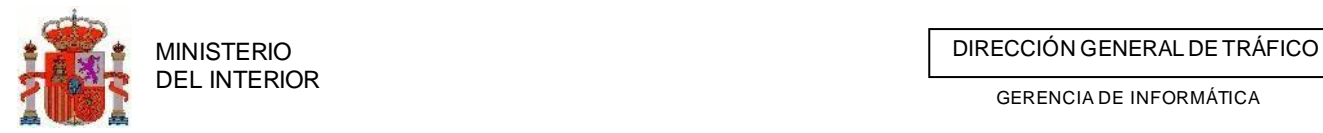

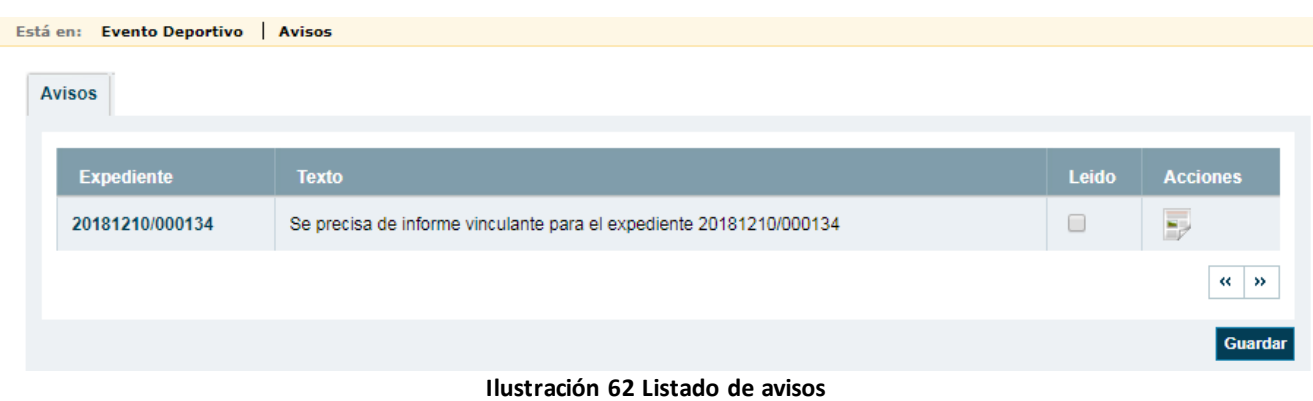

De igual modo si queremos localizar aquellos informes que una Jefatura tiene solicitados lo realizara desde la búsqueda de expedientes, filtrando por la unidad de tramitación correspondiente, que en el caso de varias C.A. será Servicios Centrales (Ver Búsqueda Expedientes), y a continuación filtrando por el estado Pendiente de informar en la lista de estados de informes.

#### **3.3.4.1 Petición de informes a Titulares de vía yATGC**

Antes de responder a Servicios Centrales, la jefatura provincial deberá pedir los informes a la ATGC de su provincia y los titulares de vía de su provincia.

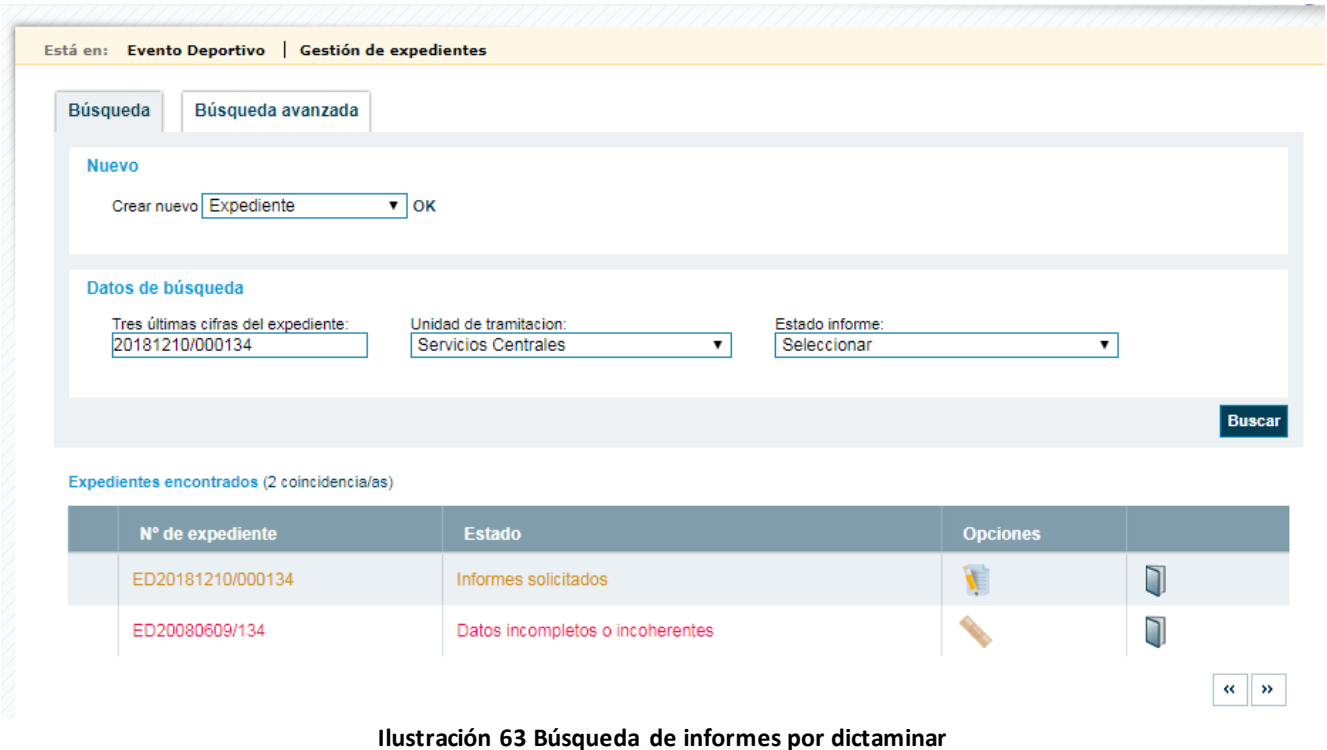

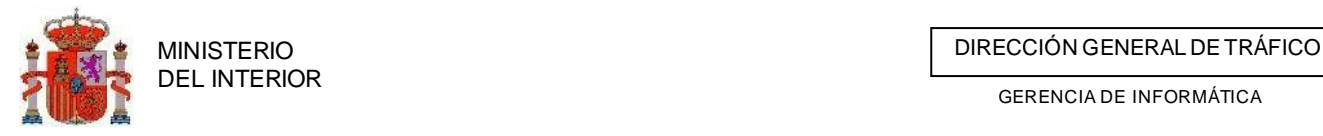

En el listado de expedientes veremos que aparece el estado del informe de la jefatura y el estado global del expediente. Pulsando en *Petición de informes* accederemos a la lista de agentes (ATGC y titulares de vía) a los que la jefatura provincial debe pedir sus informes.

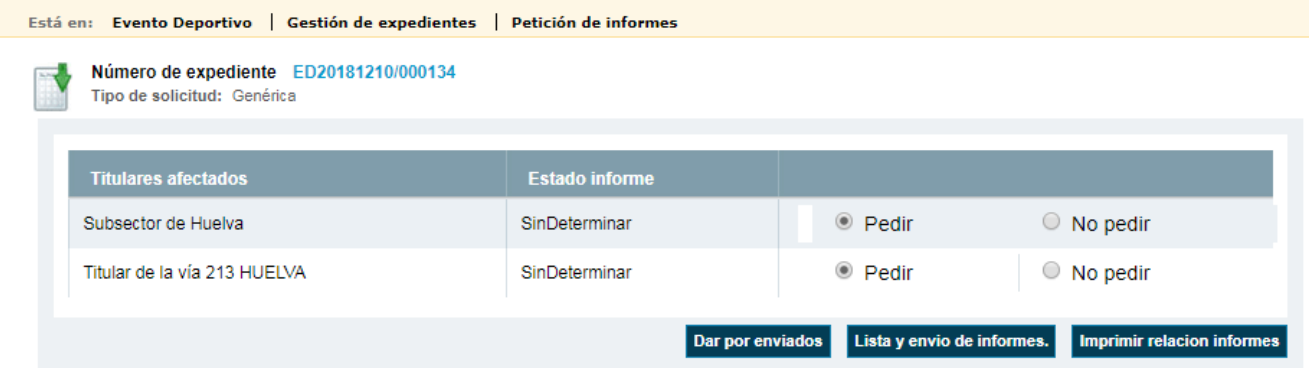

**Ilustración 64 Petición informes titulares de vía y ATGC**

El estado de los informes inicialmente está a sin determinar. Para pedir los informes, el usuario pulsará en *Imprimir relación informes*. El estado del informe de la jefatura pasará a *Informes Titulares Vías y ATGC solicitados.*

#### **3.3.4.2 Recepción informes Titulares de Vía yATGC**

Cuando la jefatura reciba los informes de la ATGC y los Titulares de la vía, podrá introducir el dictamen de los mismos en la aplicación. Para ello, deberá buscar por el estado de informe *Informes Titulares vías y ATGC solicitados*. También la ATGC y titular de la vía, si son usuarios de la aplicación, podrán responder a la petición desde la misma.

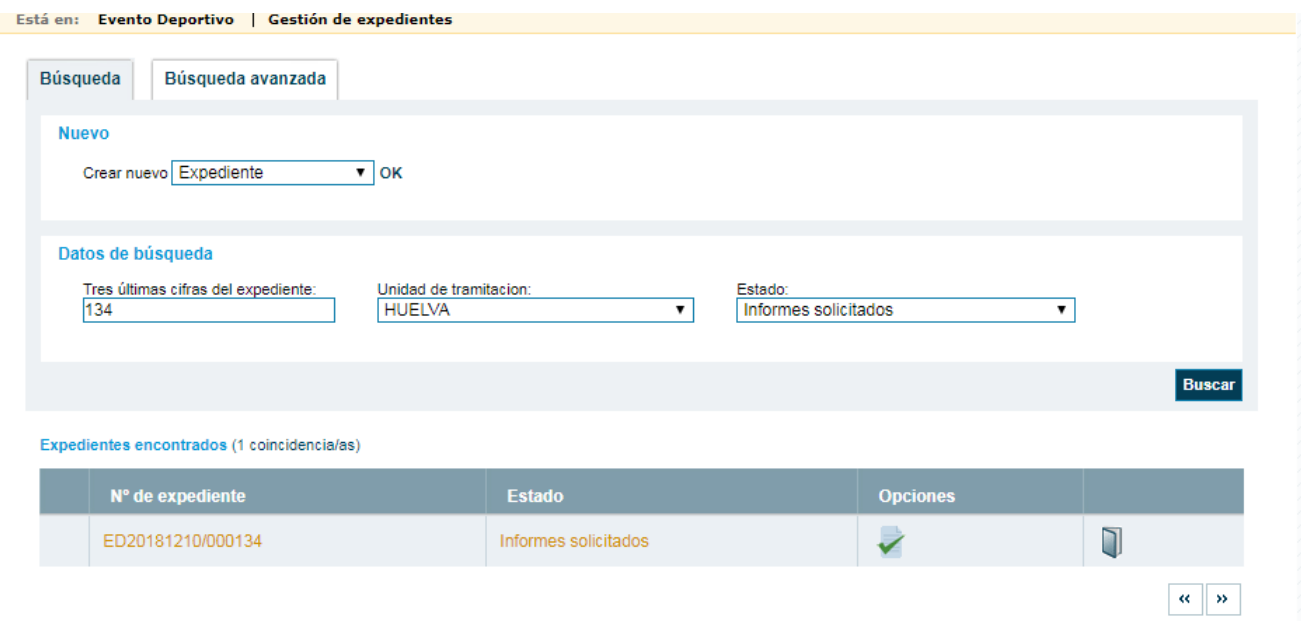

#### **Ilustración 65 Recepción informes titulares vía y ATGC**

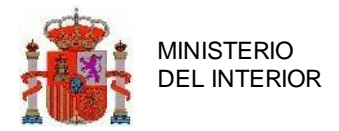

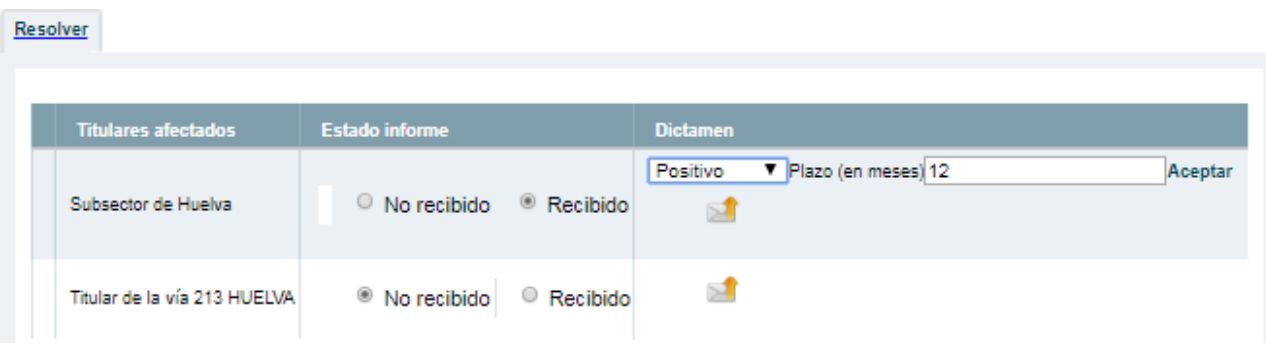

**Ilustración 66 Dictamen informes ATGC y titulares vías**

En caso de alguna de las partes implicadas haya remitido un informe negativo o una devolución mediante la plataforma TRAZA el informe de este organismo aparecerá como estado *Notificada incidencias* y con distintas posibilidades

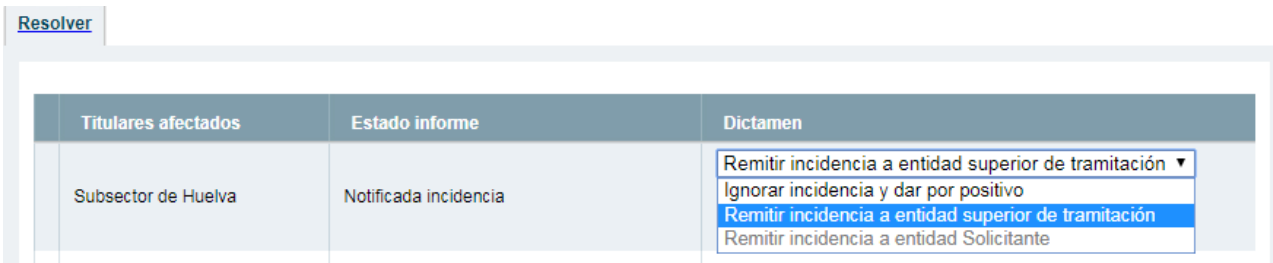

#### **Ilustración 67 posibilidades de incidencias**

**Ignorar incidencia y dar por positivo:** esta opción ignora la incidencia remitida por el organismo y deja que sigamos con la tramitación de la solicitud para la emisión del informe por nuestra parte. **Remitir incidencia a entidad superior de tramitación:** esta opción envía a la entidad que nos solicitó informe una notificación que el motivo que nos envió la entidad que estamos tratando y establece nuestro informe como con incidencias.

#### **3.3.4.3 Generar respuesta para Servicios Centrales**

Una vez que se disponga de un dictamen en todos los informes, la Jefatura emitirá su informe para Servicios Centrales.

#### *3.3.4.3.1 Prescripciones particulares texto libre*

Podremos agregar prescripciones particulares por parte de nuestra jefatura mediante el formulario y el botón Añadir texto

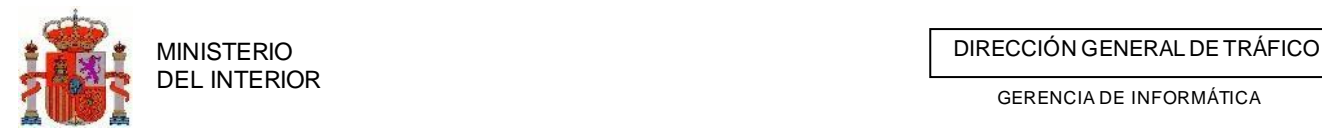

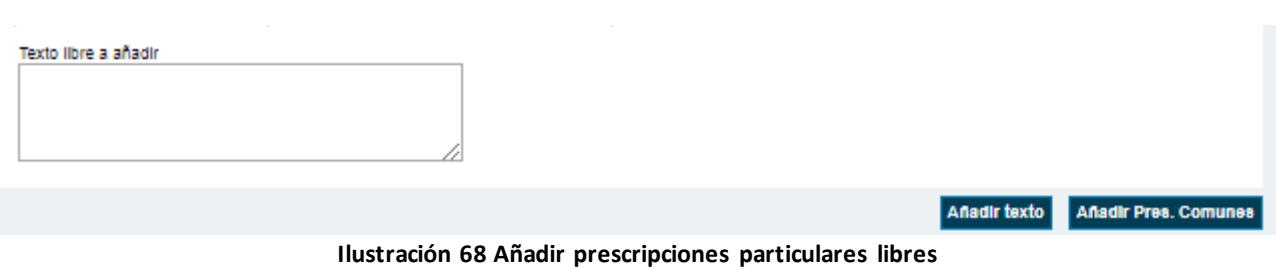

Por defecto todas las prescripciones se crean como marcadas para incluirlas en el informe.

#### *3.3.4.3.2 Añadir prescripciones comunes*

Mediante el botón **Anadir Pres. Comunes** podremos agregar prescripciones comunes previamente codificadas en el sistema. Estas aparecerán en un listado para escojamos todas aquellas prescripciones que queramos agregar al permiso.<br>Restriccion o Reserva General

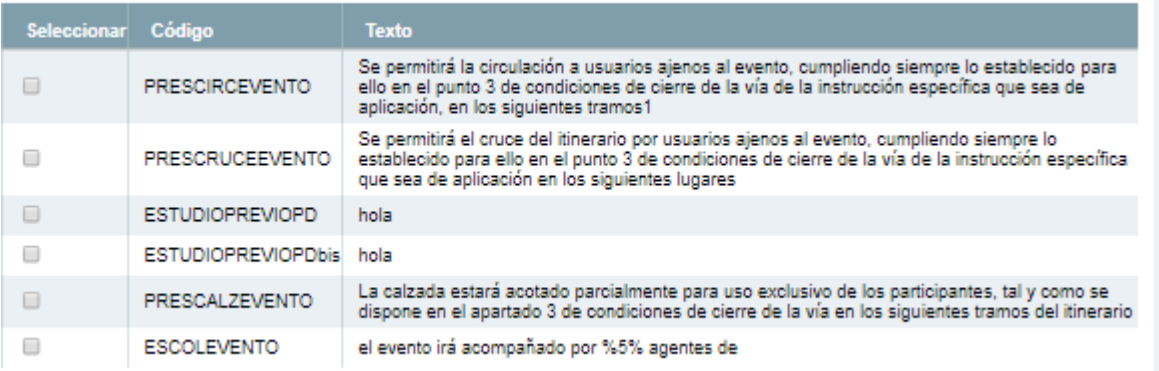

#### **Ilustración 69 Listado de prescripciones comunes**

Según vayamos incluyendo prescripciones estas irán apareciendo listadas para su consulta y gestión, indicando el texto y quien las incluyo , así como la posibilidad de indicar si queremos que aparezcan en el informe que se generara mediante la aplicación de TRAZA.

Por defecto todas las prescripciones se crean como marcadas para incluirlas en el informe.

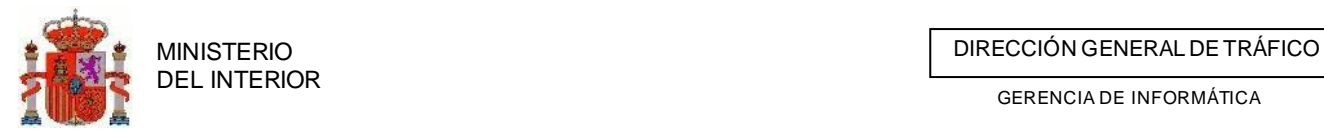

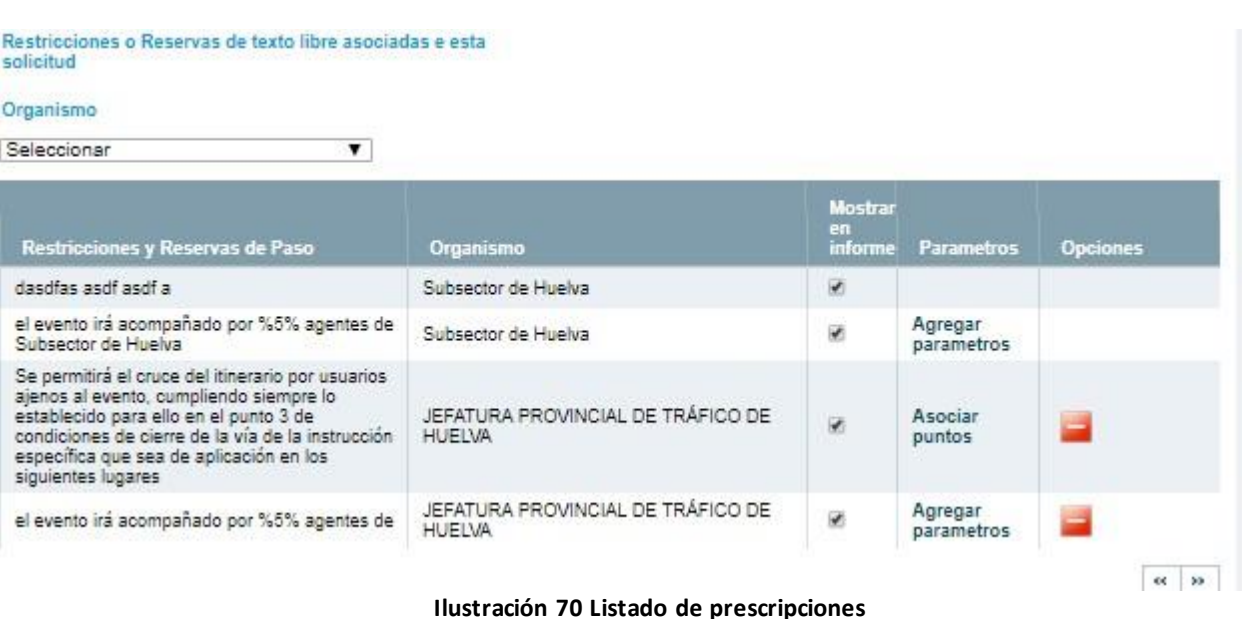

Mediante el combo de *Organismo* podremos filtrar las prescripciones del organismo que queramos consultar

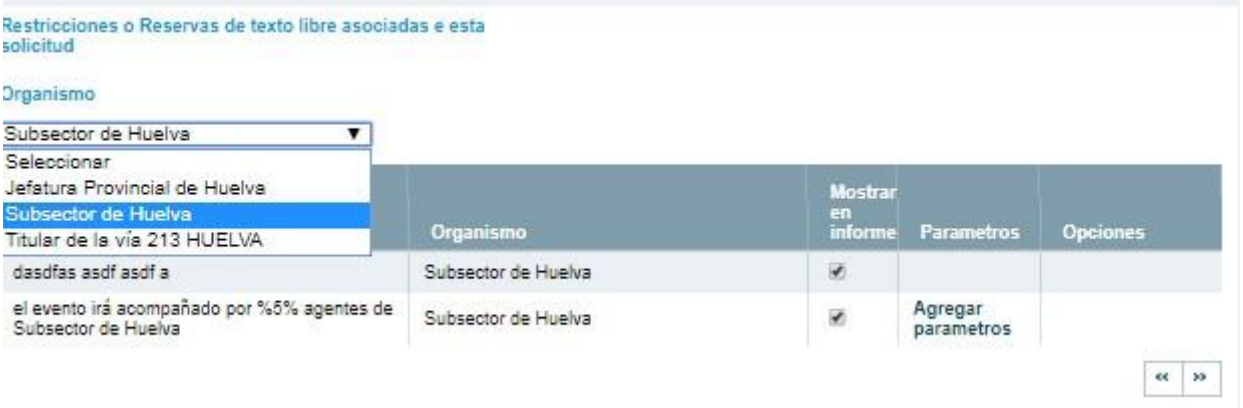

**Ilustración 71 Listado de prescripciones filtradas por organismo**

Algunas prescripciones requieren de parámetros o acciones adicionales para una mejor emisión del informe.

#### **3.3.4.3.2.1 Parámetros**

Si la prescripción requiere parámetros para una mejor comprensión estos podrán ser incluidos mediante el enlace *Agregar parámetros.* El objetivo es sustituir los parámetros identificados como **%X%** por texto legible:

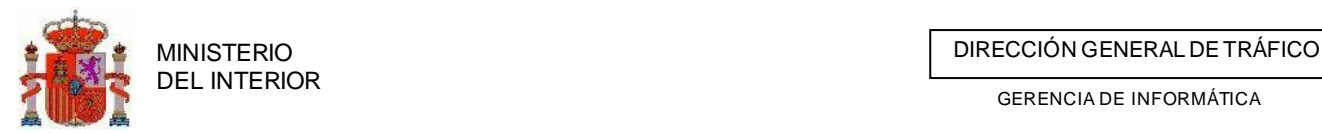

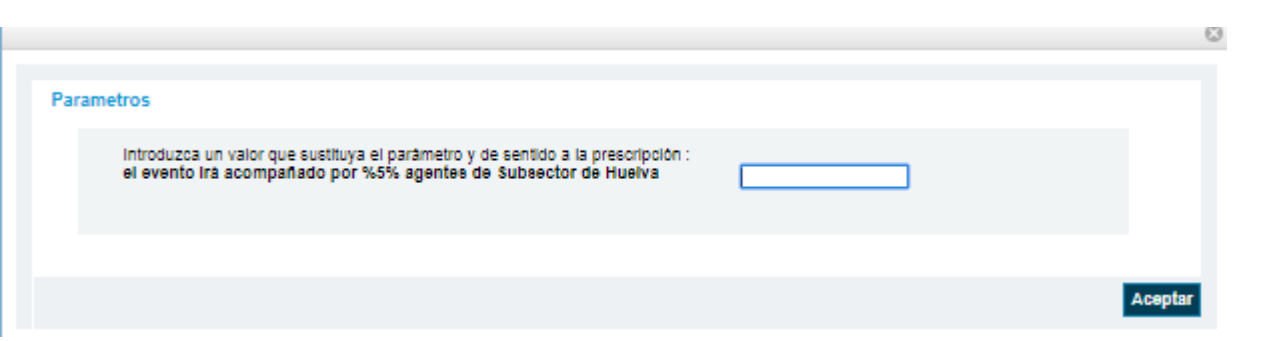

#### **Ilustración 72 Sustitución de parámetros**

Una vez hayamos introducido el valor del parámetro nos aparecerá el texto de la prescripción con el valor sustituyendo el parámetro. Así mismos desaparecerá en enlace de agregar parámetros.

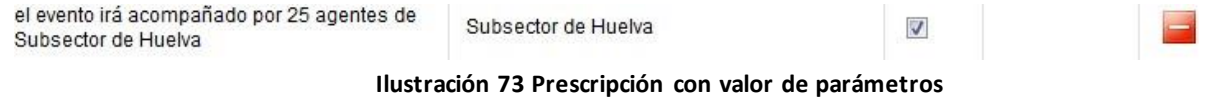

#### **3.3.4.3.2.2 Acciones adicionales**

Algunas prescripciones requieren que les asociemos lugares donde se aplican. Para ello usamo la opción *Asociar puntos.*

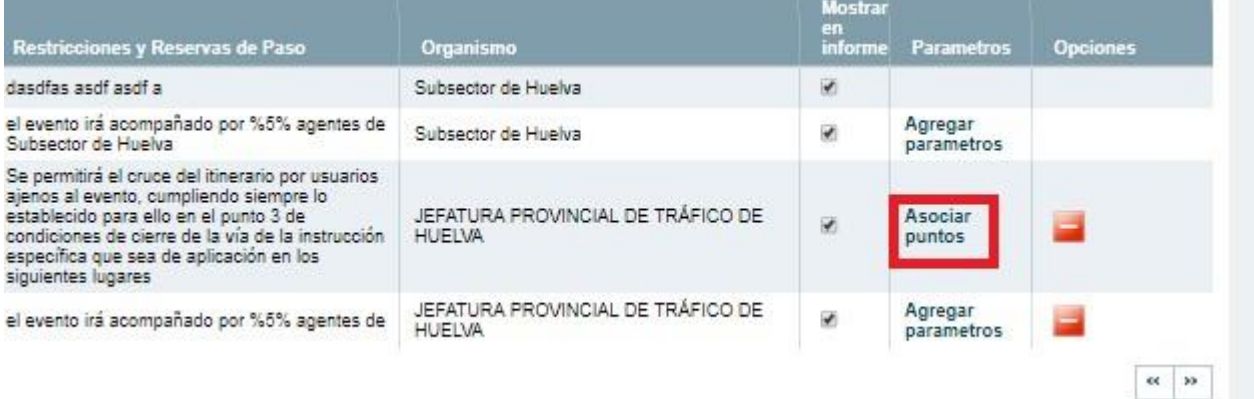

**Ilustración 74 Listado de prescripciones con requerimiento de asociación de puntos.**

Una vez hayamos pulsado navegaremos hasta la pestaña de itinerario y desplegamos el ruto metro dejando que nos muestre los tramos de nuestro ámbito/provincia de afección.

Una vez desplegado pulsamos sobre el enlace/icono (Agregar punto). Tenga en cuenta que solo nos permitirá asociar puntos a los tramos que discurran por nuestra provincia.

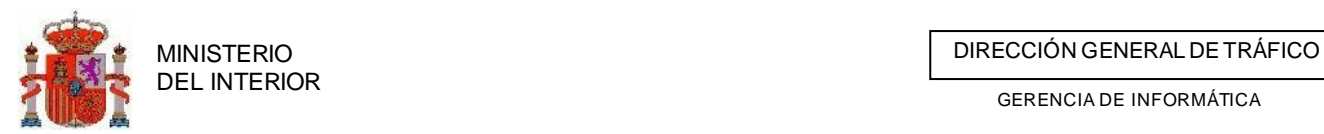

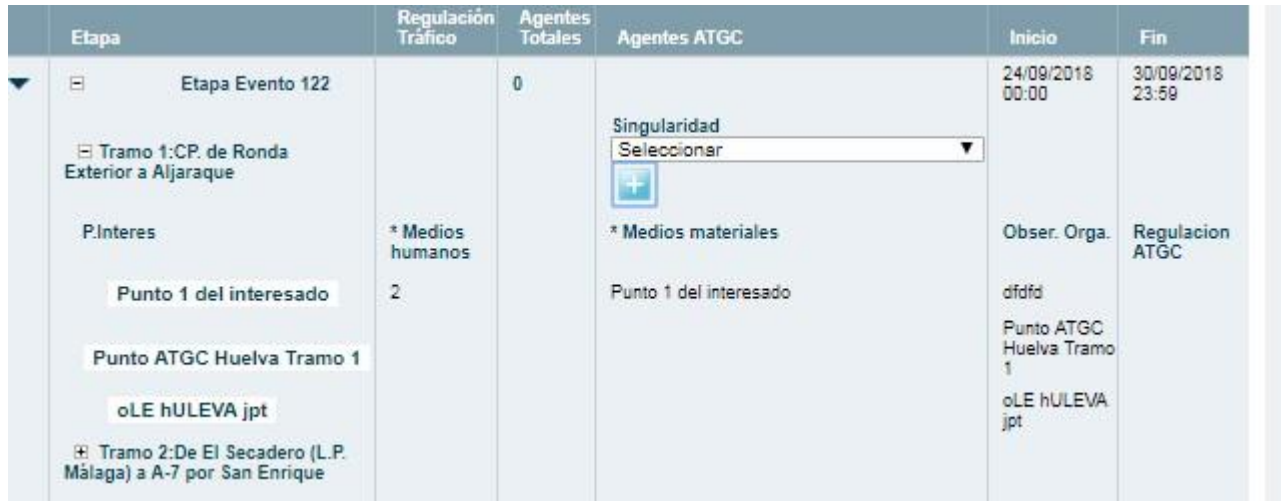

**Ilustración 75 Rutometro desplegado con la opción de asociar punto**

Una vez pulsemos la opción indicada nos mostrara un formulario para ir agregando todos los puntos que se requieran para la prescripción de la que provenimos.

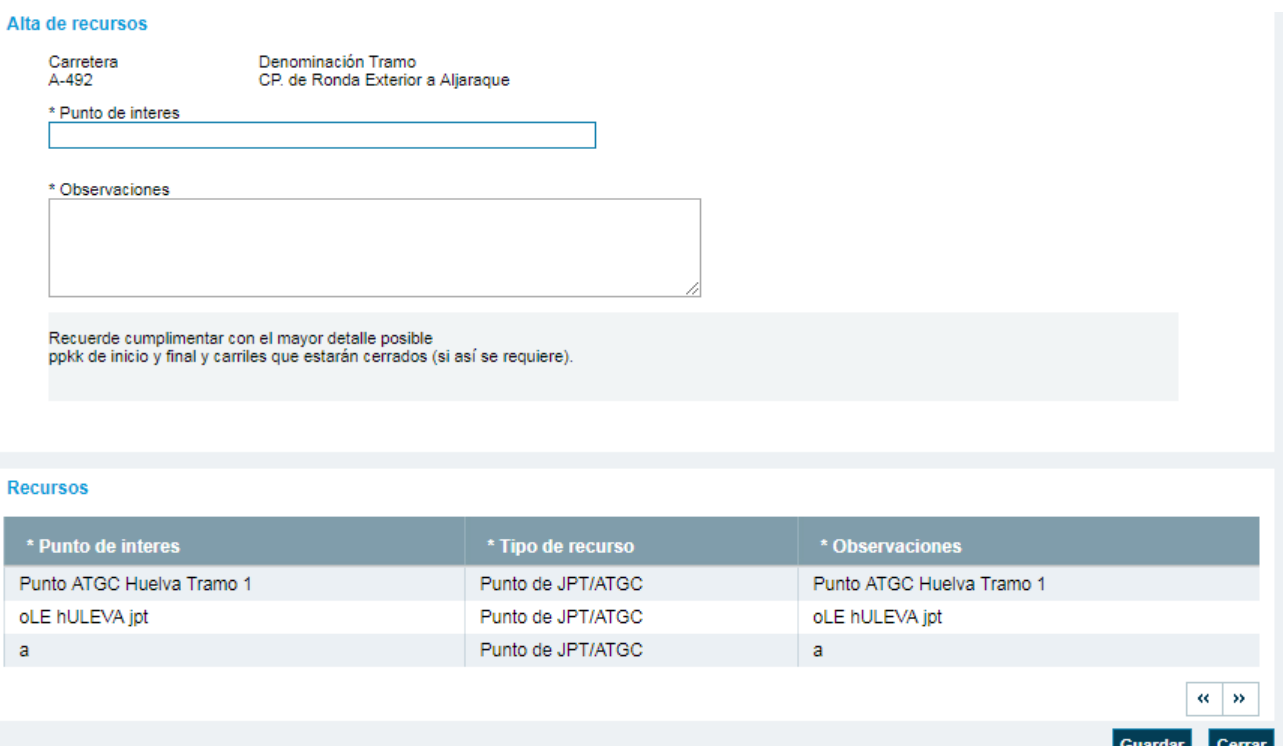

**Ilustración 76 formulario de inclusión de punto y listado de los mismos.**

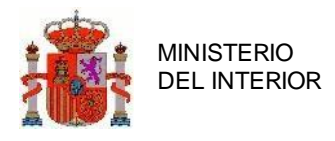

# **3.4 Tramitación del expediente. Envío de resolución**

Cuando generemos la resolución final ya sea esta positiva o negativa se generará el documento PDF y dispondrá del expediente en estado Propuesta de Resolución Previa.

| $N^{\circ}$ de expediente | <b>Estado</b>                  | <b>Opciones</b> |  |
|---------------------------|--------------------------------|-----------------|--|
| ED20181210/000134         | Propuesta de Resolución Previa |                 |  |
|                           | .<br>.                         | $\sim$          |  |

**Ilustración 77 Listado de expedientes con resolución previa**

Una vez el documento es revisado por el tramitador y evalúa que la resolución es correcta en cuanto a su formato y contenido puede proceder al envío del mismo al Jefe Provincial o responsable de

firma del trámite. Para ello pulsamos en el icono/enlace (Enviar Propuesta)

De este modo nuestro expediente pasara al estado *Propuesta de Resolución Telemática*

# **3.5 Tramitación del expediente. Firma**

Si nuestro usuario tiene permiso para envió a RELE nos aparecerá un aviso en el home de TRAZA indicando que tenemos resoluciones listas para enviar a firma.

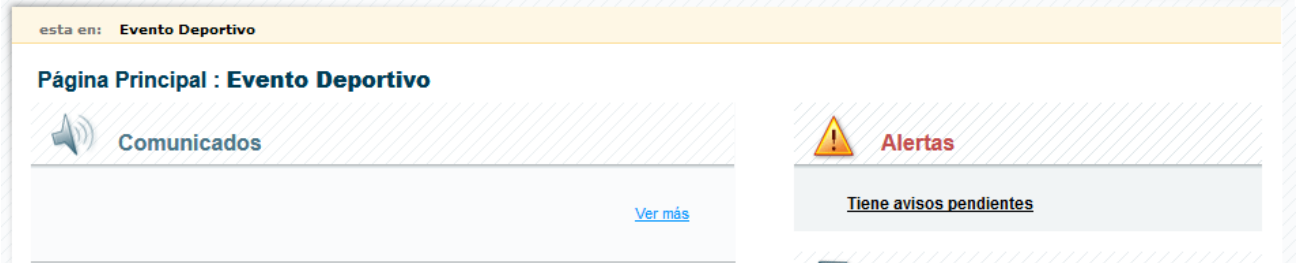

**Ilustración 78 Home de avisos para firma**

Accediendo a dichos avisos se nos listaran todas las resoluciones que disponemos para enviar a firma.

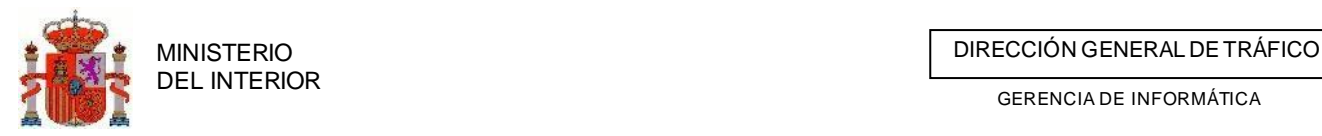

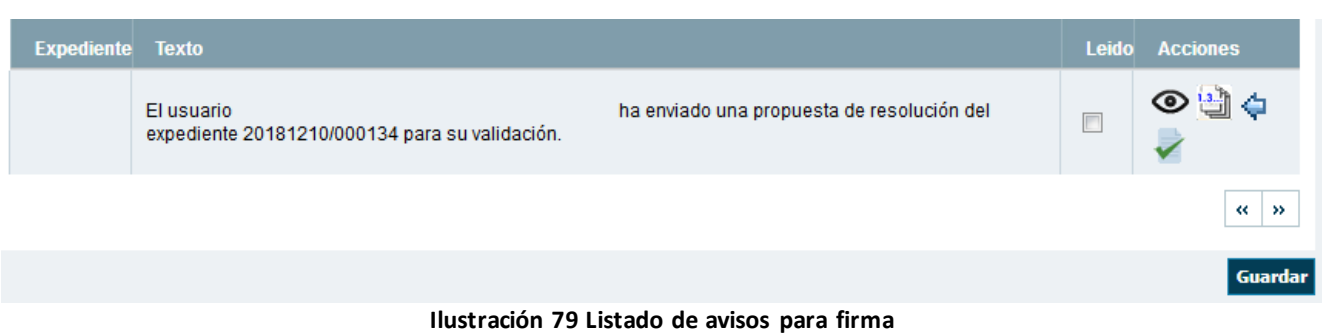

Desde las acciones podremos ver la resolución generada (<sup>1</sup>), devolver al tramitador para su

corrección ( $\blacktriangleright$ ) o enviar la resolucion a firma ( $\blacktriangleright$ ).

Si enviamos nuestra resolución a firma esta pasará al estado *Envío Telemático a RELE*

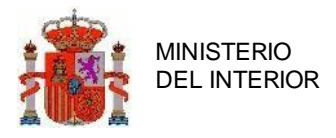

# **4.** Eventos deportivos conrecorrido por una C.A.

En el caso de que el recorrido de una Evento deportivo implique únicamente a una C.A., tanto la gestión como la tramitación y la resolución del expediente corresponde al organismo correspondiente de la C.A.

La normativa actual especifica que en estos casos la C.A. envía una copia con toda la documentación de la Evento deportivo a las Jefaturas Provinciales afectadas en el itinerario para que estas pidan informes a las ATGCs implicadas. Cuando se recibe la respuesta de las ATGCs, las Jefaturas Provinciales a su vez envían sus informes a la Jefatura Provincial de origen de la Evento deportivo, la cual se encarga de recopilar un informe único que es enviado al organismo competente de la C.A. para que éste continúe con la tramitación.

La problemática que se plantea en este supuesto es quién introduce los datos de la solicitud. Previo acuerdo con la DGT se decide que sea la Jefatura Provincial origen de la Evento deportivo la que se encargue de completar todos los apartados de la solicitud y asuma por tanto el papel de la Unidad de Trámite.

En cualquier caso es sumamente importante para la DGT el control de estas Eventos deportivos, de cara al conocimiento y control que debe tener la ATGC sobre la realización de todos los eventos de este tipo, además de tener constancia de todas las Eventos deportivos que se realicen en todo el territorio nacional (para controlar la no concurrencia de éstas con otros eventos, sucesos o incidencias que afecten al tráfico).

# **3.6 Actores que intervienen en las Eventos deportivos de más de una C.A.**

A continuación se enumeran los actores que intervienen en la gestión de Eventos deportivos:

- **Usuario Solicitante**: Persona representante del Club deportivo o Federación que solicita la realización de la Evento deportivo.
- **Usuario Jefatura Provincial**: Serán las afectadas en el itinerario de la Evento deportivo. Deberán responder a los informes solicitados por la Unidad de Tramitación.

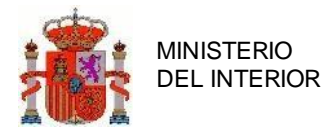

• **ATGC**: Subsector de la Guardia Civil al que esté adjudicada la vigilancia de las vías afectadas. Deberán responder a los informes que les solicite la Jefatura Provincial.

## 4.1.1 Permisos de usuarios

**Todos los actores excepto los ayuntamientos serán usuarios de la aplicación**, con permisos de acceso acorde a las funciones de cada uno dentro del proceso.

De manera global, se especifica que:

- **Jefatura Servicios Centrales (U.T.):** Permisos de consulta y modificación de la solicitud de cualquier solicitud.
- **Jefatura Provincial, titular vía, ATGC:** Permisos de consulta de aquellas solicitudes de Eventos deportivos que pasen por su provincia.
- **Solicitante**: Permisos de consulta exclusivamente de sus solicitudes y de modificación sobre aquellas que estén en estado de simulación completa o incompleta (Ver Estados Solicitud).

# **4.2 Gestión de expedientes**

# 4.2.1 Creación expediente

En las Eventos deportivos que circulen por de una única C.A. será la Jefatura del inicio del evento según el rutometro la que actúe como Unidad de Tramitación, creando o recibiendo por parte de la C.A la solicitud , completando los datos (en base a la documentación, tramitando y generando el informe final posteriormente.

La creación y cumplimentación del expediente se puede dar de dos formas:

- Vía usuario solicitante (Creación de simulación)
- Vía usuario JPT.

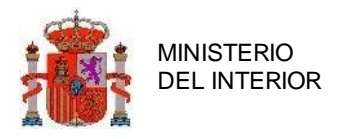

#### **4.2.1.1 Creación expediente vía usuario solicitante (creación de simulación)**

Si el club deportivo o federación que solicita la autorización es una organización dada de alta en la aplicación, un usuario de tal organización podrá crear una simulación de solicitud. El programa dará de alta un expediente con estado Simulación Incompleta. Asimismo, el usuario solicitante podrá completar todos los datos de la solicitud desde la aplicación.

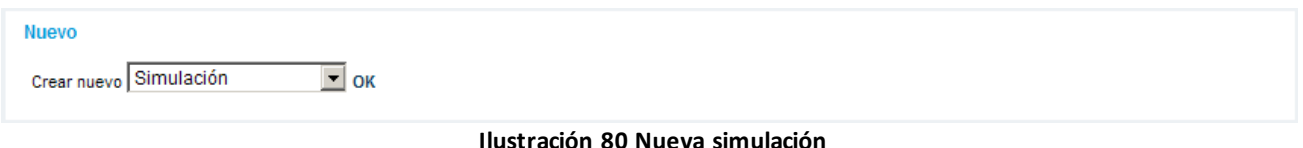

En el momento que lo considere oportuno (estén o no todos los datos de la solicitud completos), el usuario de la Unidad de Tramitación podrá, una vez evaluados los datos introducidos (como mínimo debe tener datos generales e itinerario de la Evento deportivo) podrá convertir la simulación a expediente mediante el proceso de **Reutilización de Simulación**

#### *4.2.1.1.1 Reutilización de simulación*

Se podrá reutilizar la simulación sin tasa al tratarse de un trámite de informe y no de resolución por parte de la DGT*.*

## **4.2.1.2 Creación expediente víaJPT**

Si el club deportivo o federación solicitante de la Evento deportivo no está dado de alta como organización de la aplicación, será el usuario de la Jefatura de Servicios Centrales (U.T.) el encargado de crear la solicitud y completar los datos.

De esta forma, el expediente será creado con estado *Datos Incompletos*.

#### 4.2.2 Asociar Eventos

Existen casos en que un evento deportivo conste de múltiples etapas con mucho detalle y que estas sean gestionadas por distintas personas de una misma organización o que por facilitar la tramitación del mismo se precise vincular solicitudes entre ellas . Para estos casos se ha facilitado la posibilidad de vincular solicitudes . Para ello accedemos a la cabecera de la solicitud Y pulsamos "*Asociar a otro expediente o Evento*".

Cabe destacar que si una solicitud tiene asociada otra solicitud la UT y los Documentos adjuntos se asumirán que son los de la solicitud vinculada.

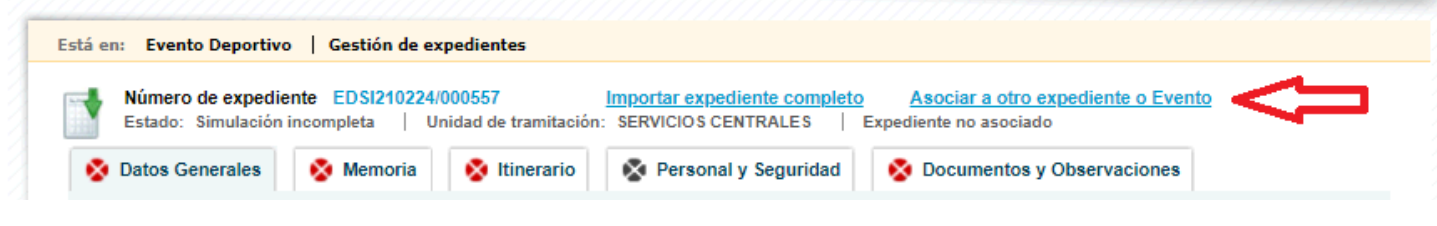

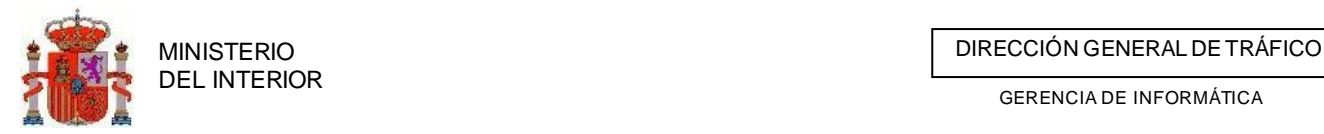

Una vez pulsada esta opción nos aparecerá un buscador para hallar la solicitud a vincular. Cuando tengamos claro el expediente que queremos vincular pulsamos en la opción "Seleccionar"

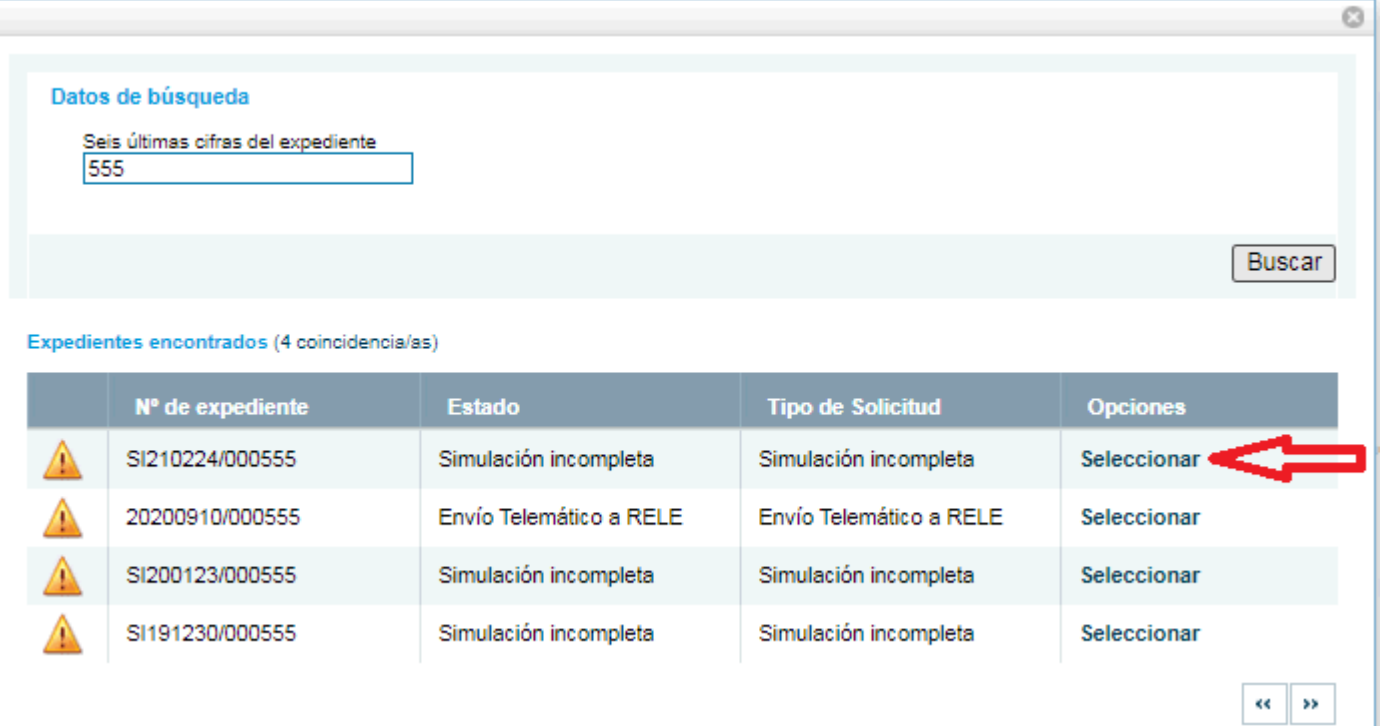

Una vez vinculada una solicitud, en la cabecera se no mostrará el numero de expediente de esta.

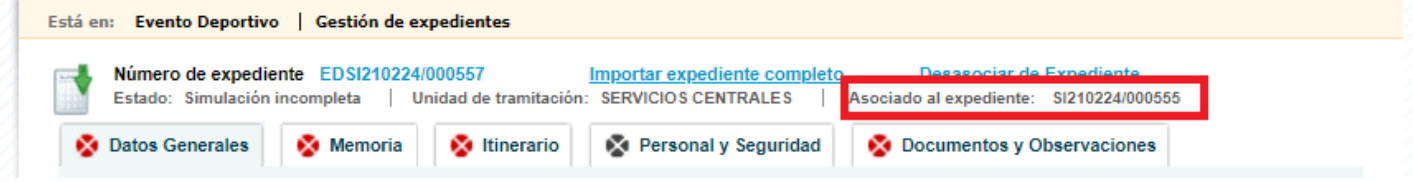

Si hemos escogido una solicitud errónea o simplemente queramos dejar la solicitud sin vinculación, pulsaremos sobre el enlace "*Desasociar Expediente*"

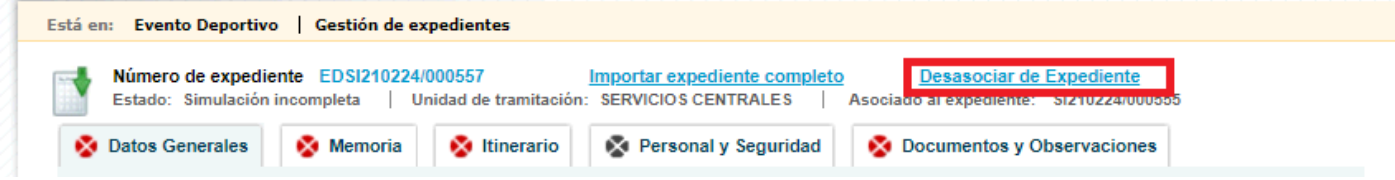

# 4.2.3 Introducción de Datos Generales

En esta pantalla se introducirán los datos del solicitante y del titular de la autorización, así como los datos del evento.

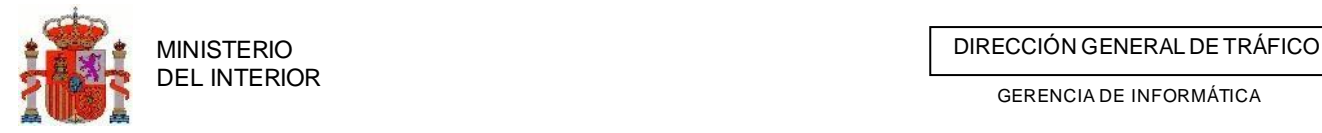

Para la introducción de los datos del solicitante y el titular completaremos el campo Documento y pulsaremos en *buscar.* Si el programa encuentra una organización mostrará los datos, si no, el usuario los introducirá manualmente.

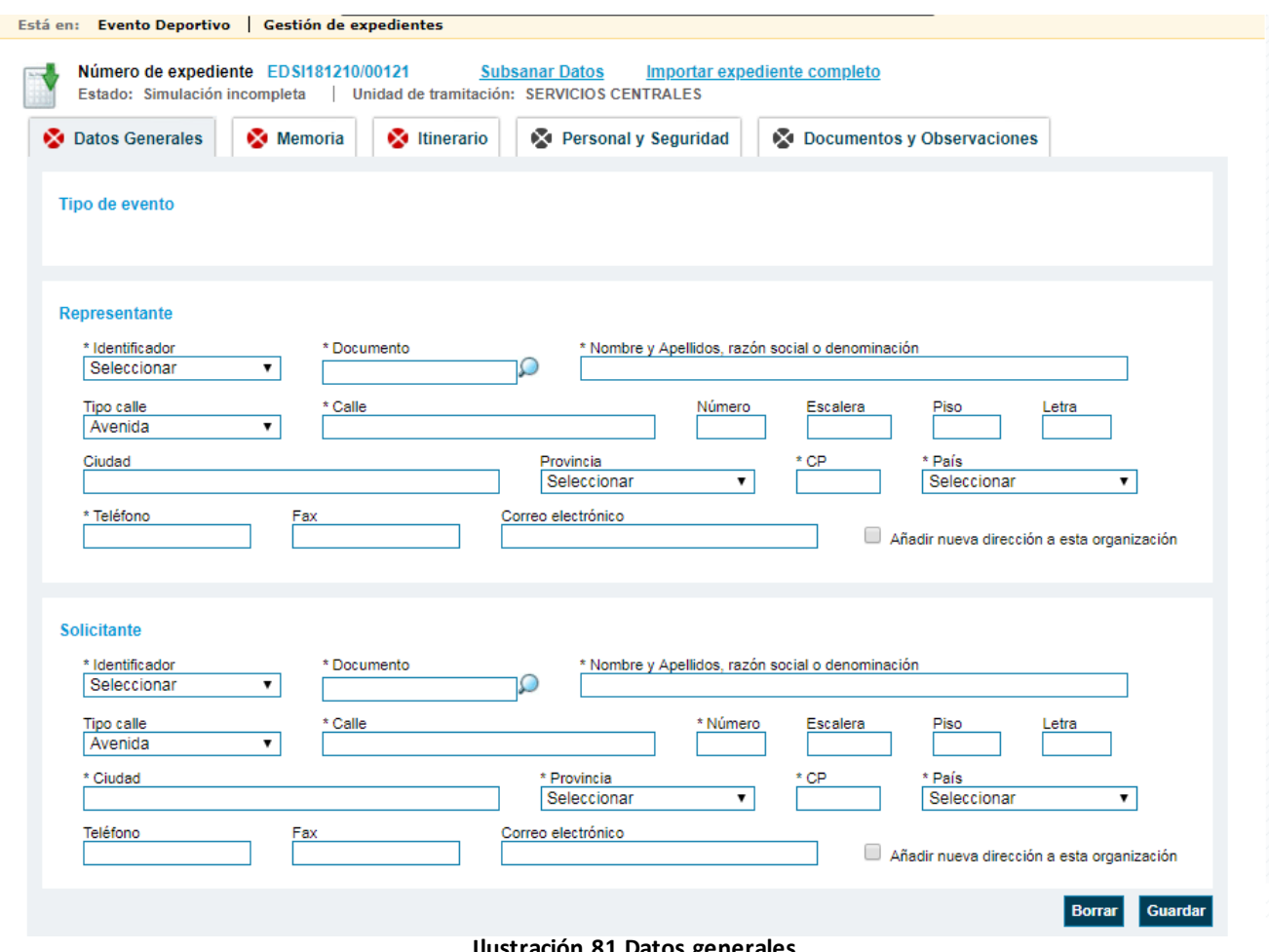

**Ilustración 81 Datos generales**

Los campos marcados con \* serán obligatorios. Hasta que no sean completados el expediente permanecerá en estado de *datos incompletos*.

Además la pestaña aparecerá como incompleta.

#### **4.2.2.1 Introducción y validación de la Tasa**

No aplica al tratarse de un informe y no de una resolución por parte de DGT

## **4.2.2.2 Asociar reserva de calendario a solicitud**

Cuando queramos asociar un código de reserva a una solicitud podremos hacerlo desde la pestaña de Datos generales introduciendo el código de reserva que nos haya sido otorgado por la plataforma desde calendario.

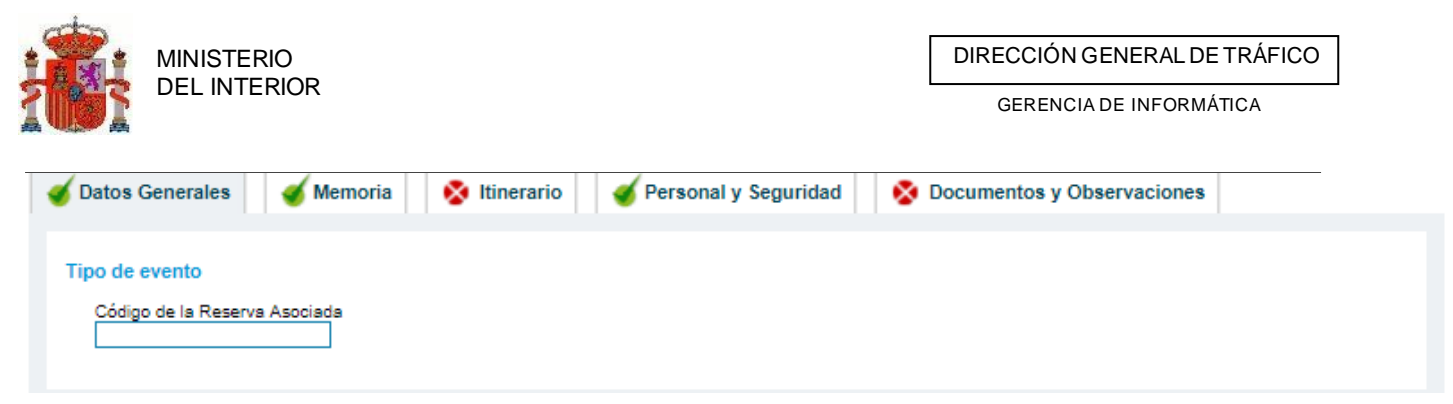

Para que una reserva pueda ser asociada a la solicitud debe cumplir con una serie de requisitos previos:

- Debe ser una reserva autorizada
- No ser reserva federada o si es federada debe haber sido autorizada por la federación.
- Que la ventana asociada a la reserva no se encuentre abierta.
- Que el organizador de la reserva coincida con el Solicitante/organizador del Evento

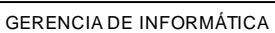

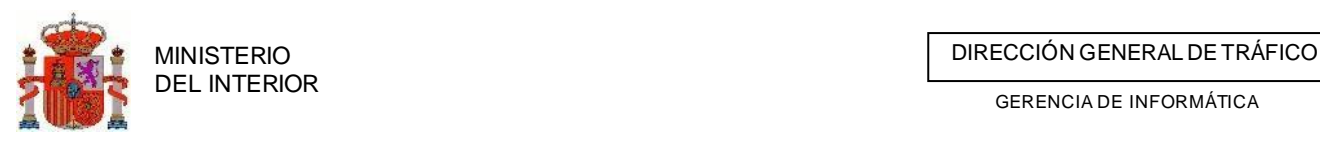

# 4.2.4 Introducción de datos de la Memoria del evento

Desde el siguiente formulario introduciremos todos los datos que están marcados como asterisco así como todos los datos que se nos vayan indicando en la propia pestaña, en función de la selección o introducción de datos en este apartado.

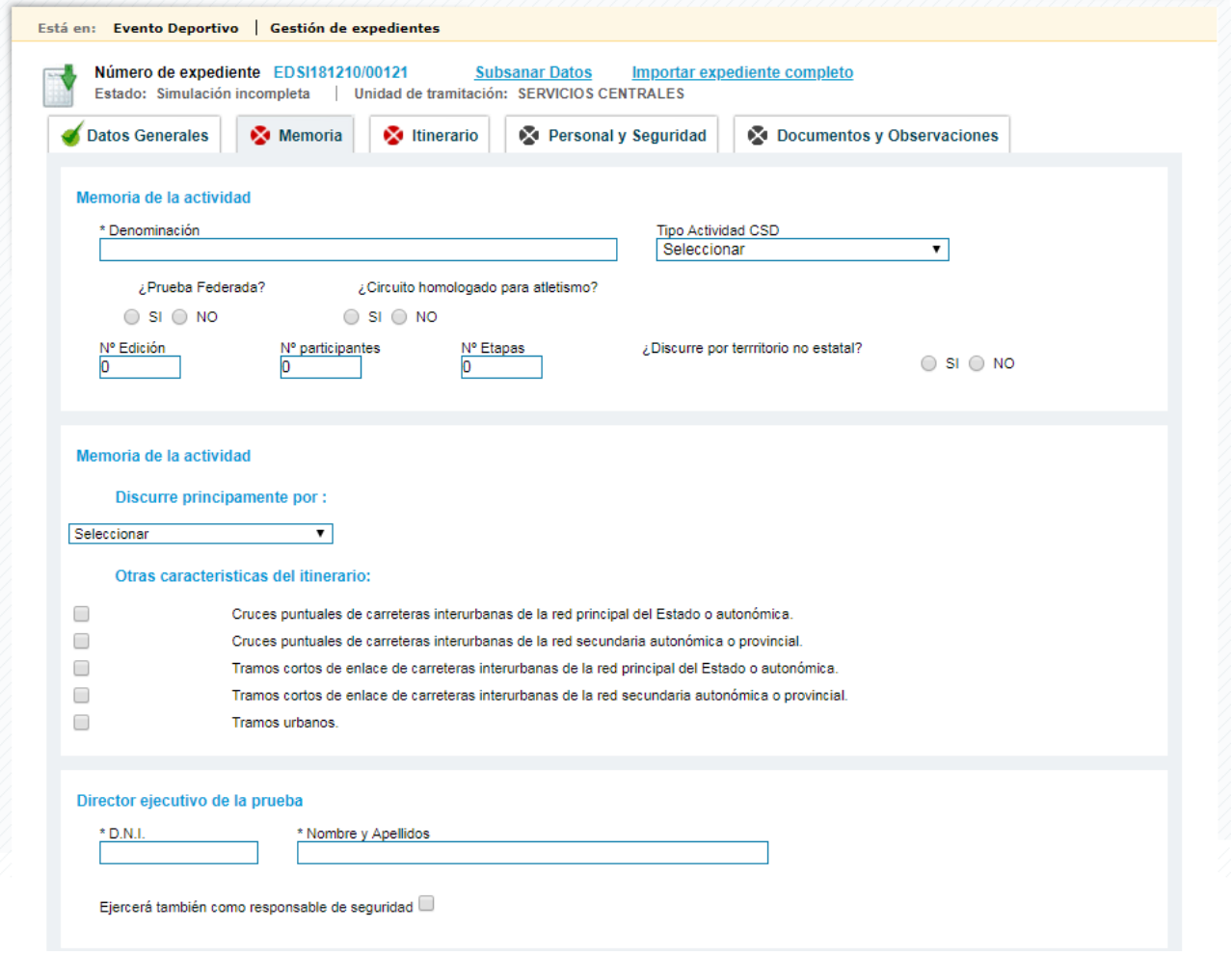

# 4.2.5 Itinerario o rutómetro

Para la posterior explotación por parte de la DGT de la información referente a una Evento deportivo, es de vital importancia que la cumplimentación del rutómetro o itinerario se realice con la máxima precisión posible.

Para ello, la aplicación Eventos deportivos ofrece en una sola pantalla la posibilidad de introducción de etapas, sectores de etapa, tramos de carreteras y recursos. Dado que aún no se dispone en la DGT de un sistema de localización con mapas más avanzado, se deberán registrar los tramos de carretera

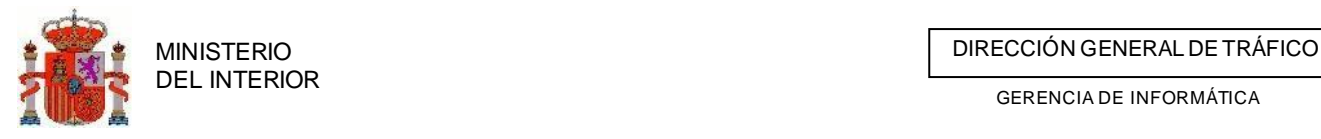

por los que pasa la Evento deportivo para que la DGT tenga constancia de en qué tramos se producirá la incidencia (el evento deportivo en este caso).

En esta pantalla el itinerario aparecerá en formato árbol, es decir, con una tabla con filas desplegables según niveles de etapa, sector, tramos de carretera y recursos.

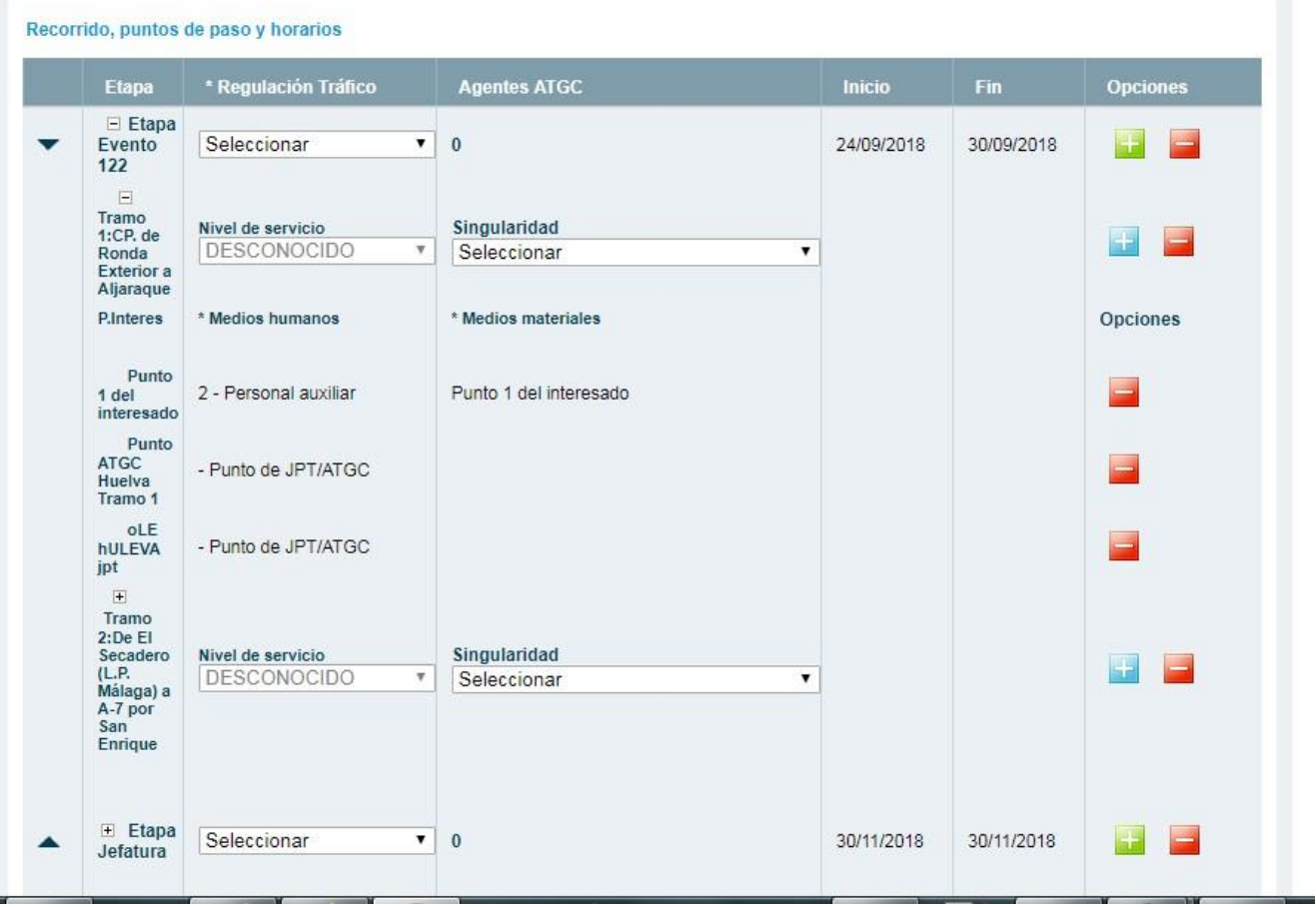

#### **Ilustración 82 Itinerario o rutómetro**

# **4.2.4.1 Alta / modificación de etapa**

Para dar de alta una pulsaremos en el enlace *Añadir Etapa,* situado en la parte superior derecha. Una vez completados los datos obligatorios (marcados con \*) pulsaremos en *Aceptar* y la etapa se añadirá al recorrido.

Para modificar una etapa, pulsaremos en la fila correspondiente en el recorrido y el programa completará los datos de la misma. Una vez editados, pulsando en aceptar el sistema actualizará los datos.

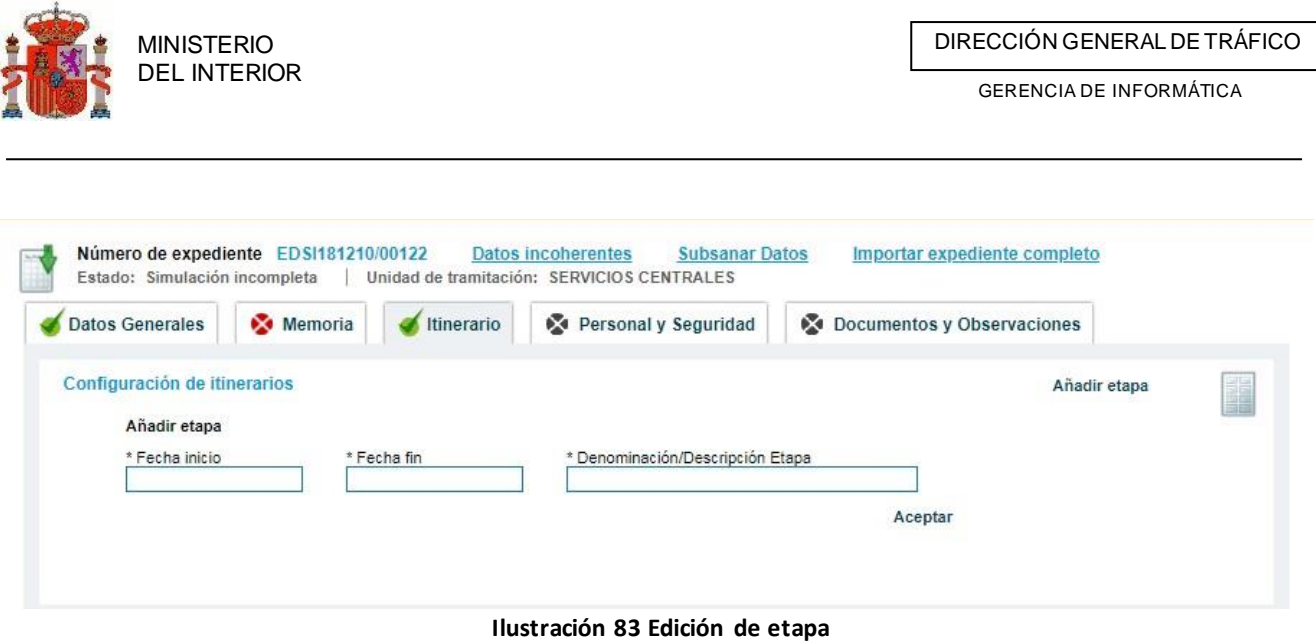

#### **4.2.4.2 Alta / modificación de sector de etapa**

Se puede dar el caso en que una etapa se componga de dos sectores (Por ejemplo, una Evento deportivo que tenga una parte por la mañana cronometrada y otra de enlace).

Para ello, tras dar de alta una etapa, en el registro correspondiente de la misma nos aparecerán tres

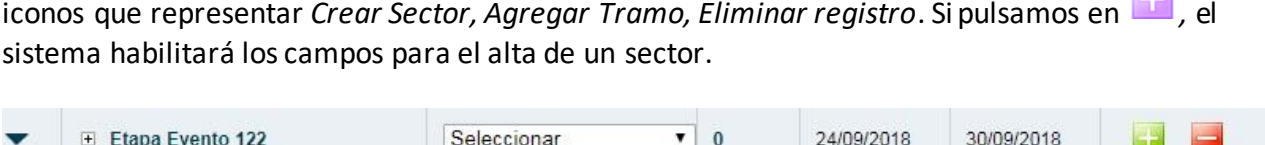

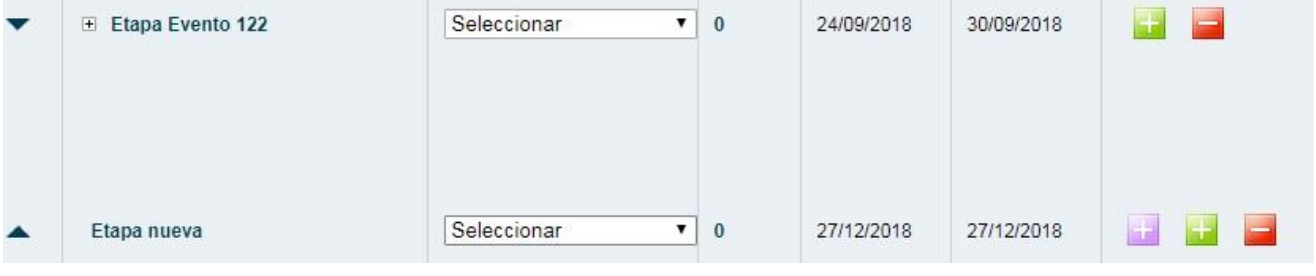

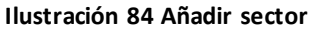

Una vez completados los campos al pulsar en aceptar el sector será asociado a la etapa.

**Nota**: Si a una etapa se le ha añadido un sector, posteriormente solo podremos añadirle sectores y no tramos de carreteras, pues se entiende que una etapa estará formada bien por tramos de carreteras o por sectores (los cuales contendrán sus propios tramos).

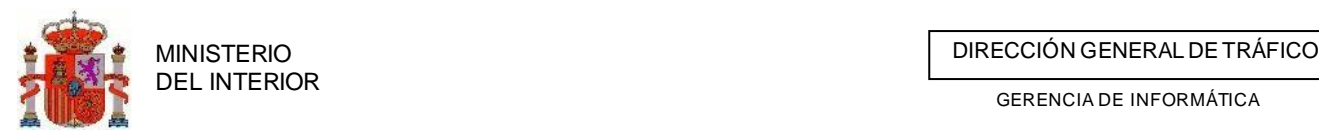

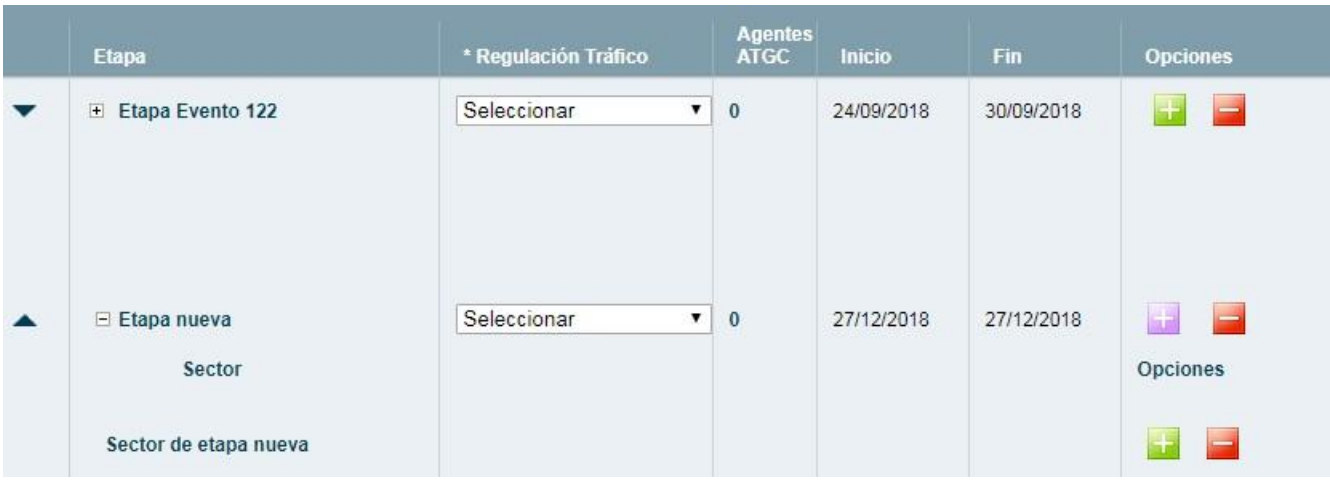

**Ilustración 85 Sector añadido**

#### **4.2.4.3 Alta / modificación de tramo de etapa**

Una vez añadida la etapa (o sector) podremos empezar a introducir los tramos de las carreteras que se verán afectadas por la Evento deportivo. Esta información es vital, pues de esta forma el sistema podrá determinar a qué jefaturas provinciales afectará la Evento deportivo.

Al igual que hacemos cuando añadimos un sector, para añadir un tramo pulsaremos en el

enlace/icono **(and** (agregar tramo ) de la etapa correspondiente. Una vez pulsado, el sistema mostrará tres listas de selección de Comunidad Autónoma, Provincia y Carretera. Una vez seleccionada la carretera, aparecerán en pantalla los tramos de la carretera y el usuario seleccionará aquel por el que discurrirá la etapa.

Para modificar un tramo de etapa lo haremos de la misma forma que al modificar una etapa o un sector, esto es, pulsando en el registro correspondiente el sistema recuperará los datos y, una vez modificados por el usuario, los mostrará en pantalla actualizados.

Se puede dar el caso en el que la Evento deportivo no discurra por un tramo registrado en la base de datos de la DGT. En este caso, el usuario podrá añadirlo manualmente introduciendo la provincia y la descripción del mismo.

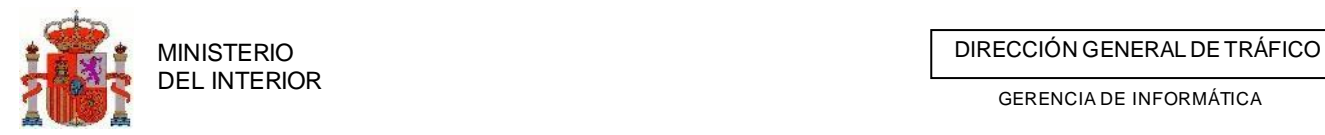

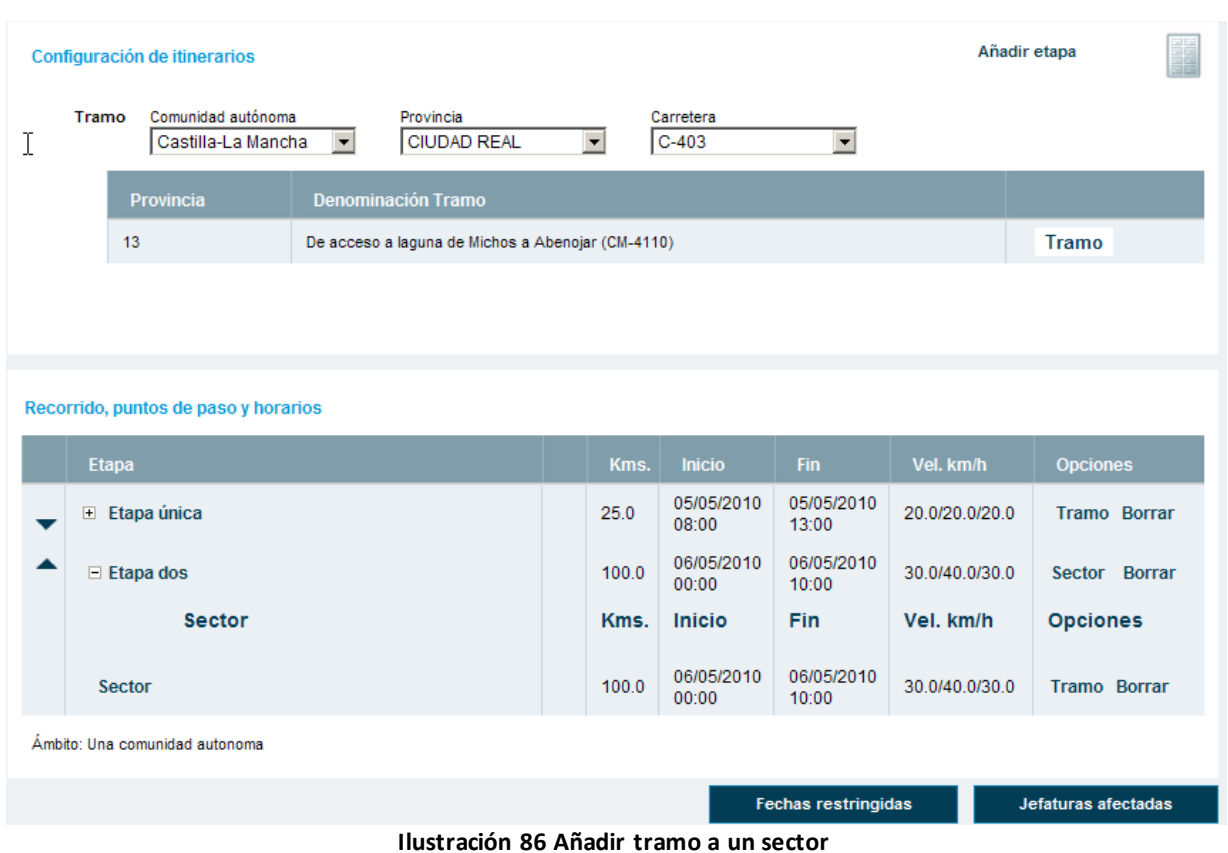

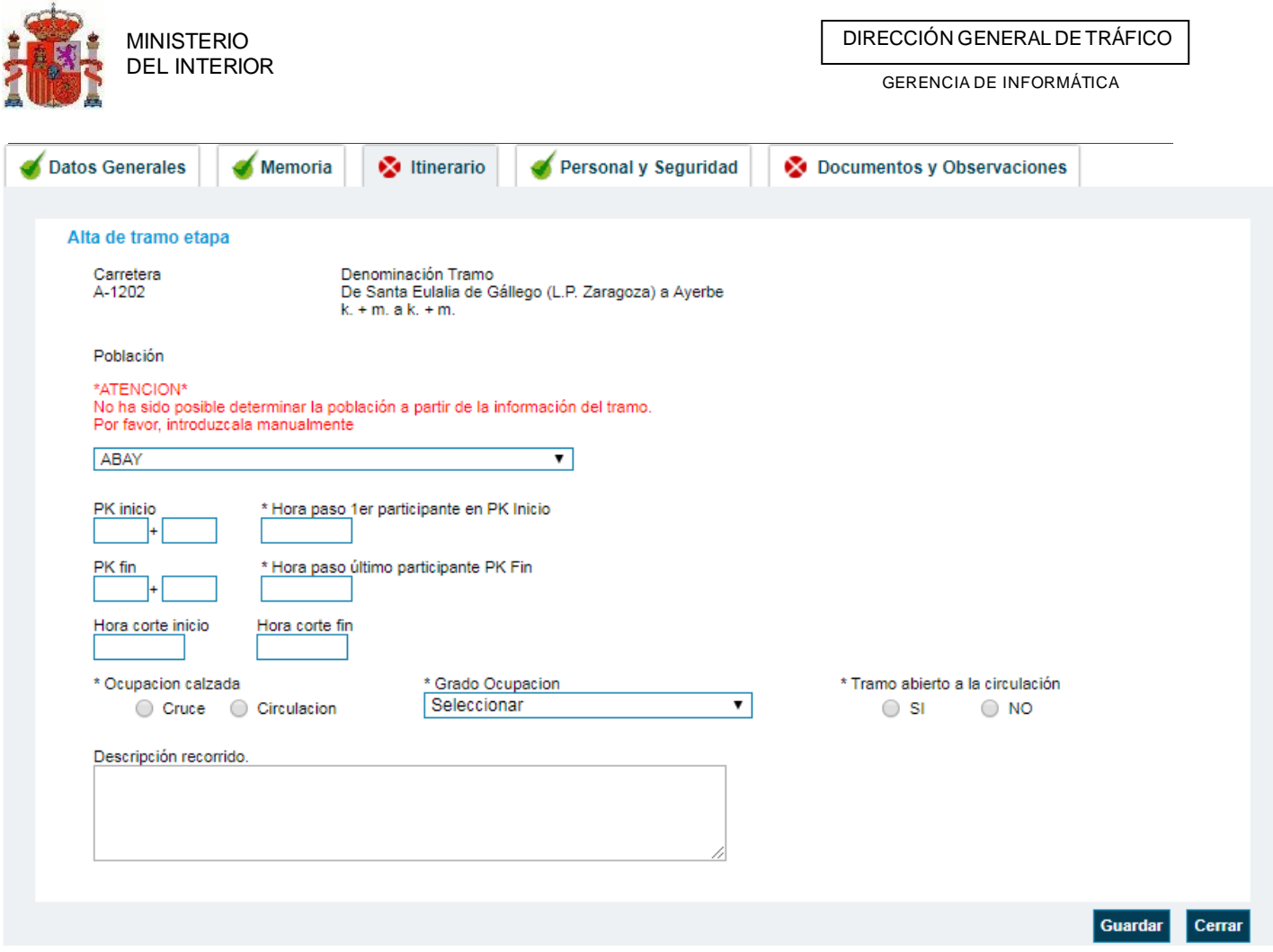

**Ilustración 87 formulario detalle del tramo a incluir**

Inmediatamente a la creación del tramo se presentará el formulario de creación de Puntos/Recursos asociados a dicho tramo.

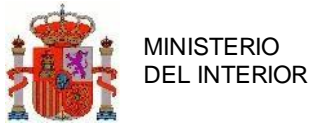

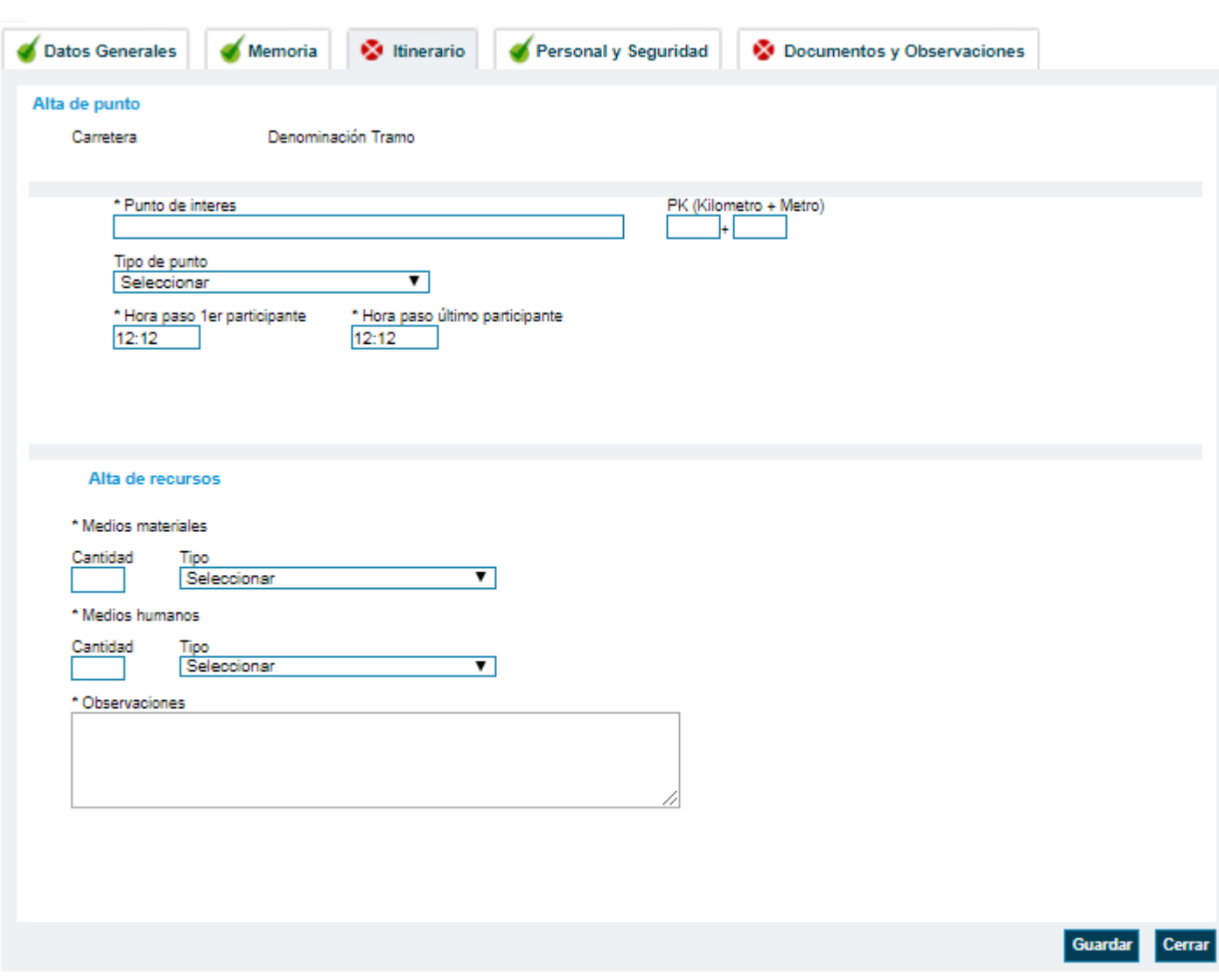

**Ilustración 88 formulario de alta de punto y su relación de recursos asociados**

Según vayamos incluyendo recursos estos se irán listando para su gestión y consulta.

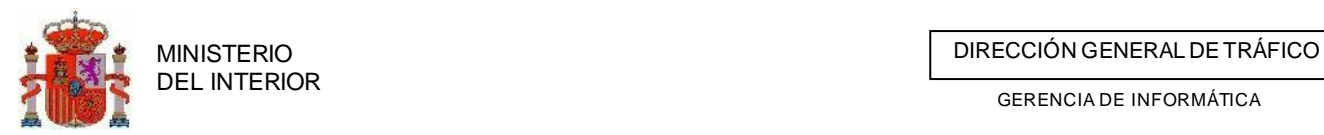

Cerrar

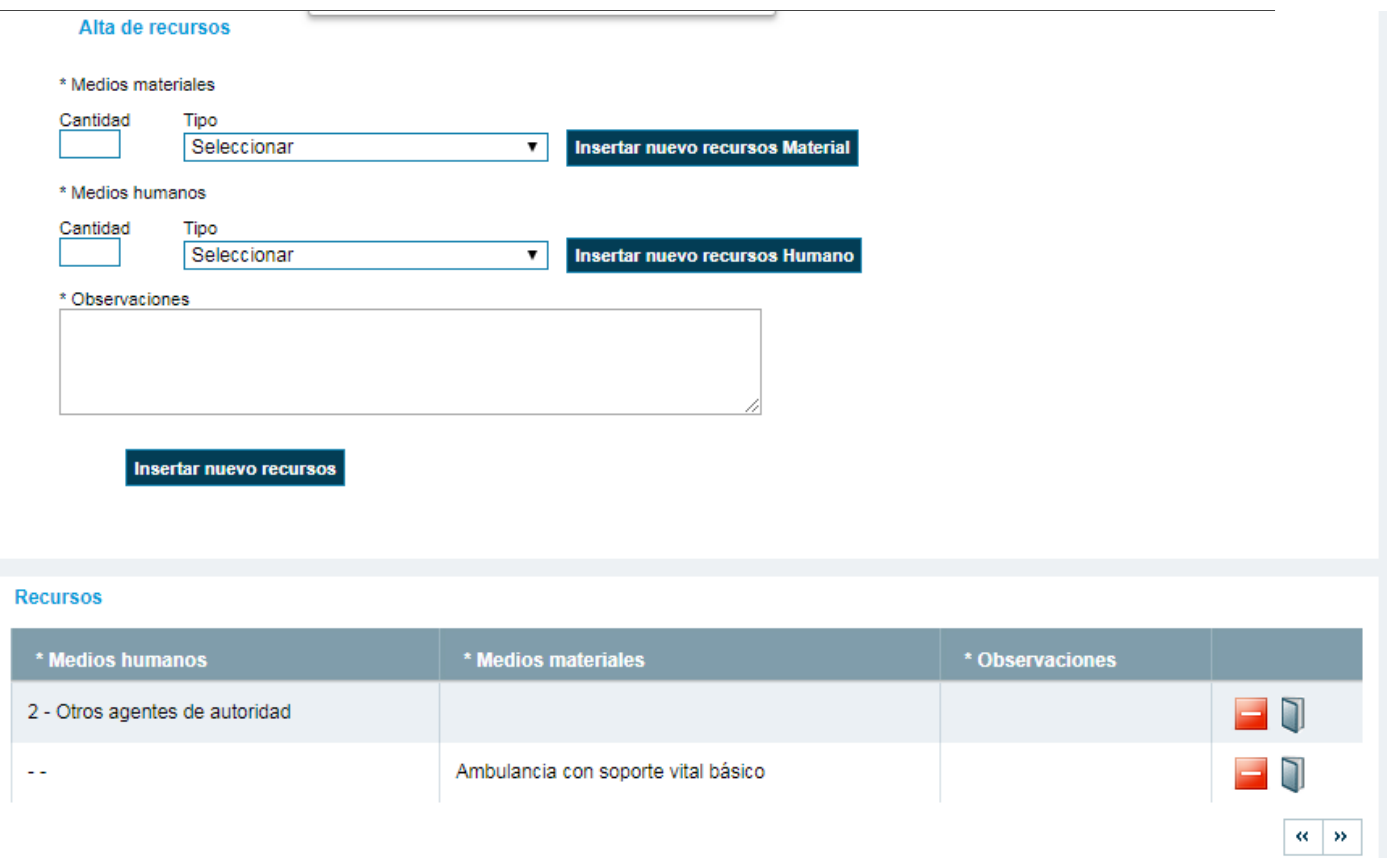

**Ilustración 89 formulario de alta de recurso junto al listado**

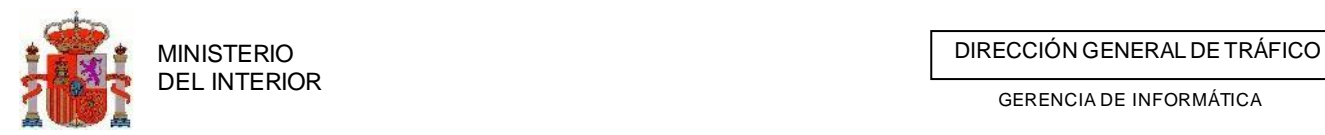

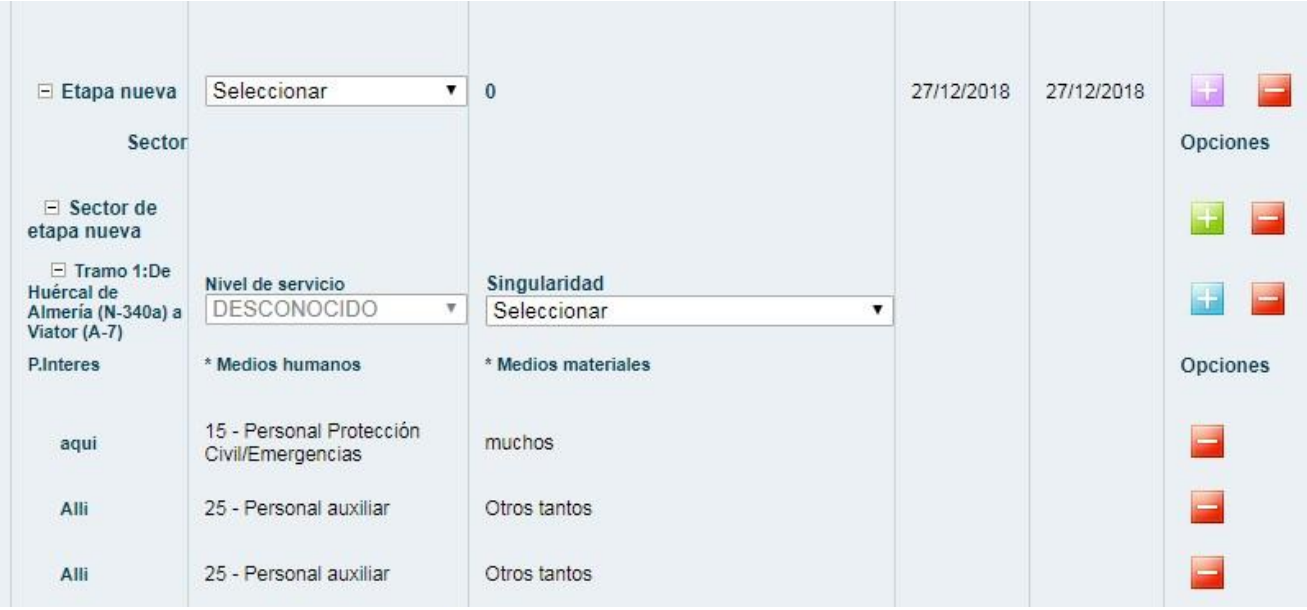

**Ilustración 90 Listado de tramos desplegado con sus recursos**

#### **4.2.4.4 Modificación de punto/recurso delrecorrido**

Al igual que en el resto de elementos del itinerario, para modificar un punto pulsaremos en la línea correspondiente en el árbol del recorrido y el programa traerá los datos del punto a editar. En la pantalla aparecerán el formulario de modificación similar al de creación.

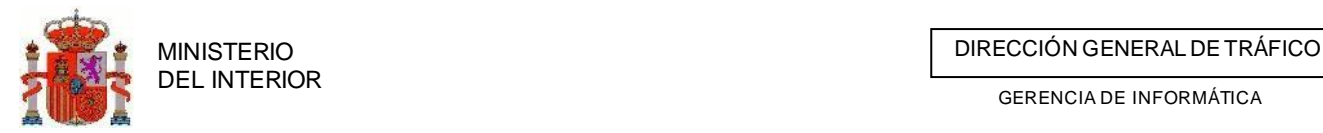

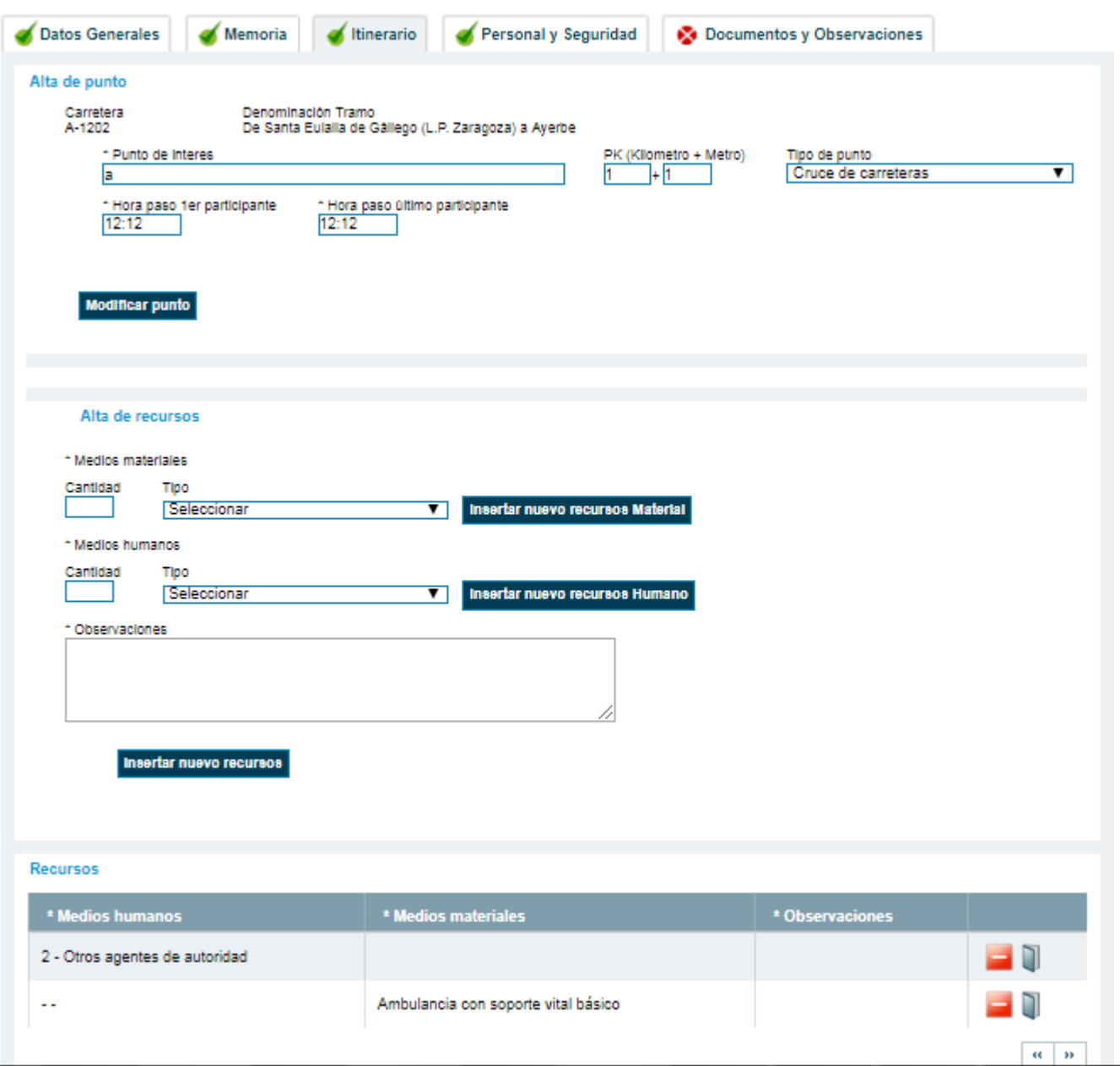

**Ilustración 91 Modificación de recurso/punto en el recorrido**

## **4.2.4.5 Modificación masiva de los horarios de los puntos y/o tramos**

Se habilita la posibilidad de modificar todos los horarios del punto/s y/o tramo/s existentes en rutometro de forma masiva sin necesidad de entrar en el detalle de cada uno de ellos uno por uno, tal y como se indica en los dos puntos anteriores.

TR10 - eTraza 100 Para realizar dicho cambio masivo junto a cada uno de los tramos y los puntos aparecen los horarios existentes para dichos registros y podremos modificar aquellos que precisemos.

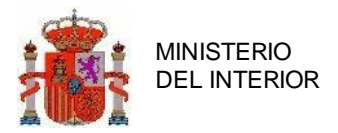

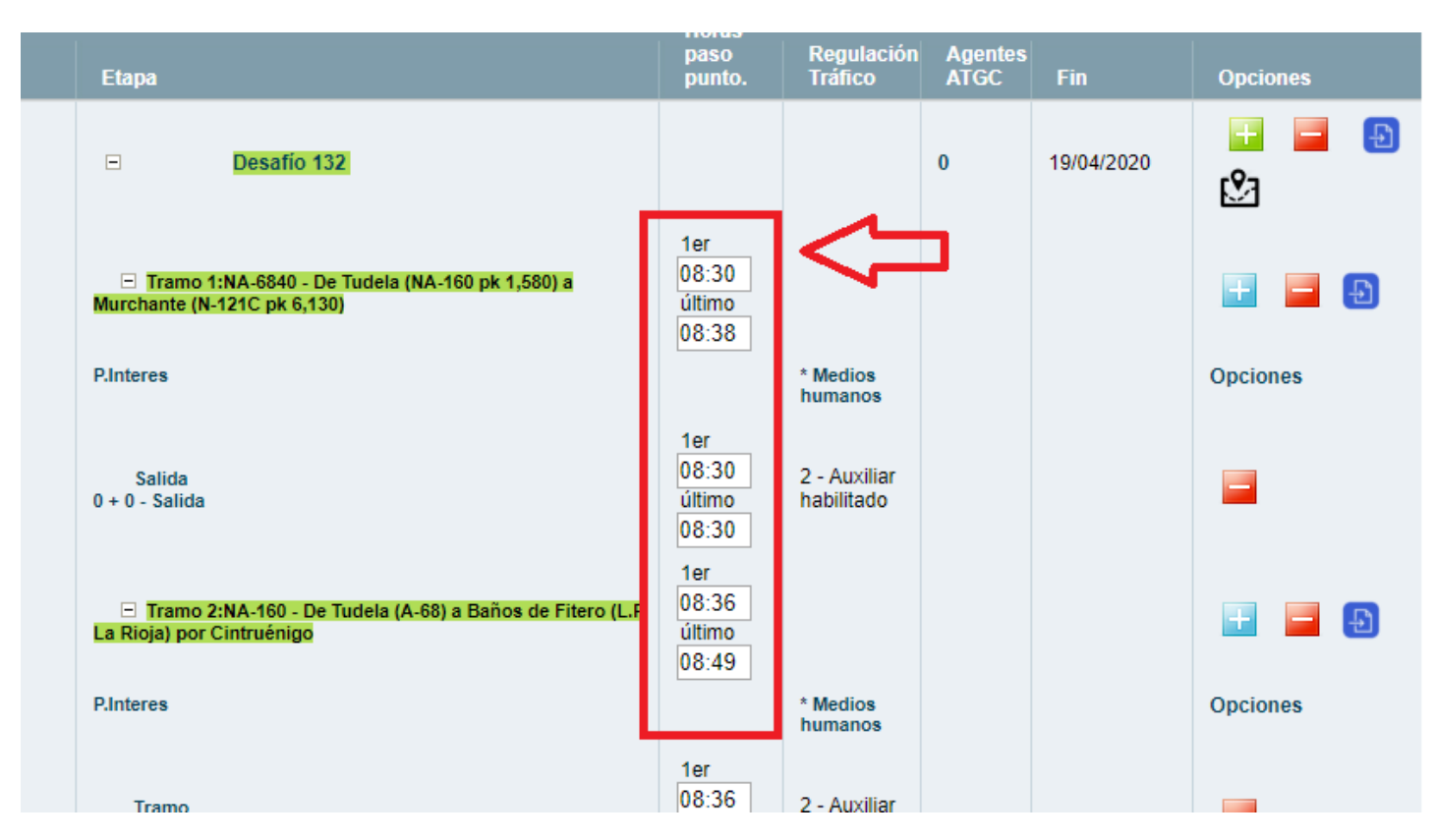

Una vez que hayamos modificado todos los horarios que se requieran pulsamos sobre el botón Guardar . Una vez guardado se reordenará el rutometro en función de estos nuevos horarios.

## **4.2.4.6 Cambio de orden de elementos delrecorrido**

Para cambiar el orden de las etapas, sectores, tramos o puntos del recorrido lo haremos con los botones situados a la izquierda de cada fila del recorrido. Estos botones (con forma de flecha) nos permiten subir o bajar una posición al elemento a ordenar.

## **4.2.4.7 Borrar elemento delrecorrido**

Para borrar un elemento del recorrido, ya sea una etapa, sector, tramo de carretera o punto,

utilizaremos el enlace ( *Borrar)* situado a la derecha de cada fila del recorrido. Es importante señalar que si borramos un elemento (etapa, sector o tramo) que tenga a su vez elementos dependientes de él, estos también serán borrados. Es decir, si borramos una etapa también borraremos todos sus sectores, tramos y puntos.

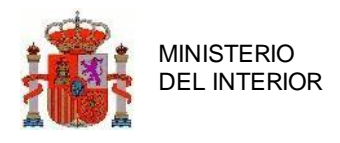

## **4.2.4.8 Ver Jefaturas Afectadas**

Desde la misma pantalla de Itinerarios podremos en cualquier momento consultar las jefaturas provinciales que se verán afectadas por el recorrido de la Evento deportivo y a las que, en consecuencia, habrá que solicitar los informes correspondientes. Para realizar esta consulta pulsaremos el botón *Jefaturas Afectadas* (situado en la parte inferior izquierda de la pantalla de itinerarios) y aparecerá una ventana emergente con el listado de jefaturas y el estado de su informe (figura 16).

| Jefaturas afectadas                |                       |
|------------------------------------|-----------------------|
|                                    | <b>Estado informe</b> |
| Jefatura Provincial de Ciudad Real | SinDeterminar         |
| Jefatura Provincial de Toledo      | SinDeterminar         |

**Ilustración 92 Consulta de jefaturas afectadas**

## **4.2.4.9 Revisar y validar fechasrestringidas**

Como es sabido, existen fechas determinadas en las que la circulación está restringida. La aplicación de Eventos deportivos (así como el resto de aplicaciones integradas en el entorno de Autorizaciones Especiales DGT) proporciona la posibilidad de consultar dichas restricciones según el recorrido y las fechas de realización de etapas introducidas. El objetivo es que el usuario sea consciente en todo momento de que su solicitud puede ser rechazada en el caso de que ésta discurra por vías restringidas a la circulación en las fechas propuestas.

Cada vez que añadamos o modifiquemos un tramo de carretera a una etapa o bien modifiquemos las fechas de realización de la etapa, el sistema generará un dato incoherente informando de que se *Debe revisar las fechas y vías restringidas a la circulación que pudieren estar asociadas al itinerario introducido.*

Para revisar las fechas y vías restringidas, el usuario pulsará el botón *Fechas Restringidas* (parte inferior izquierda de la pantalla itinerario) y se abrirá una ventana con el listado de restricciones asociadas al recorrido. Una vez que el usuario revise la lista, pulsando el botón *Validar Restricciones*  quedará constancia de que el usuario sabe que debe cambiar el itinerario o bien que asume dichas restricciones.

El objetivo es que el usuario sea consciente en todo momento de que su solicitud puede ser rechazada en el caso de que ésta discurra por vías restringidas a la circulación en las fechas propuestas.

La no eliminación de los tramos restringidos no implica la denegación de la solicitud. Ésta deberá ser ejecutada expresamente por el usuario de Servicios Centrales si lo cree conveniente.

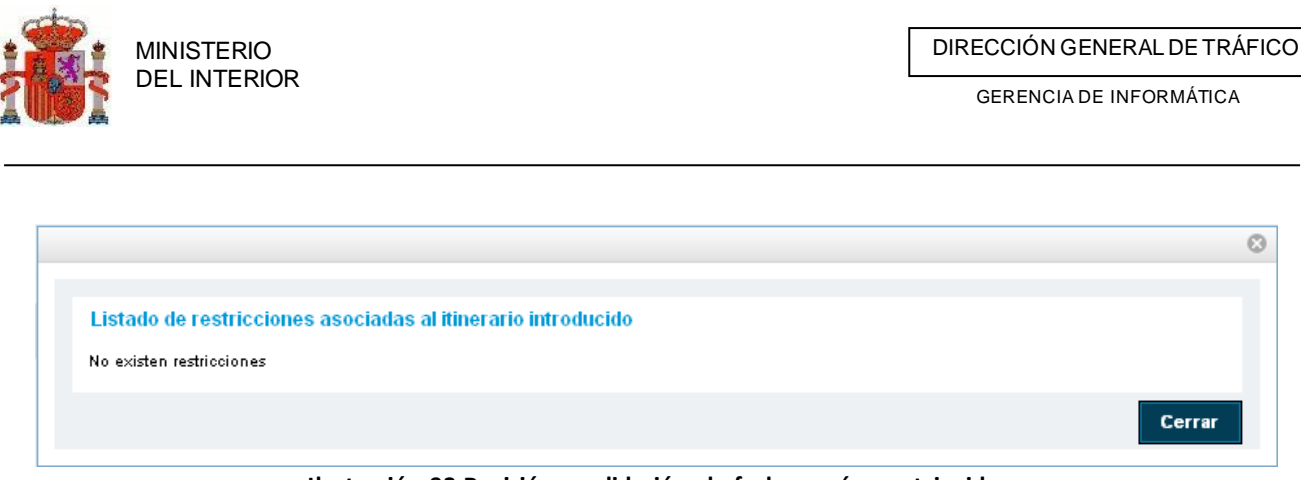

**Ilustración 93 Revisión y validación de fechas y vías restringidas**

# 4.2.6 Rutometro mediante GIS

Cuando dispongamos de una etapa o sector creado se puede crear el rutometro desde un fichero de ruta creado externamente. Se soportan ficheros KML o KMZ que pueden ser creados desde Google maps , Google Earth u otra herramientas similares o ficheros gpx creados desde dispositivos GPS o similar. Este proceso guardará la ruta adjuntada y la transformará en un rutometro válido con la relación de carreteras y tramos oficiales del catalogo BDC.

# **4.2.6.1** Adjuntar fichero

Para poder subir el fichero pulsaremos sobre el icono adjuntar ruta ( $\Box$ ) que disponemos en cada etapa o sector .

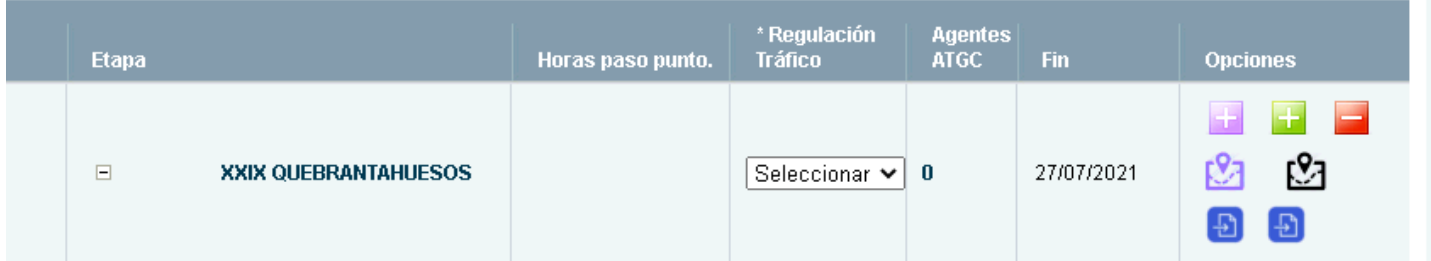

Esta acción mostrará una ventana para busquemos nuestro fichero en nuestro equipo.

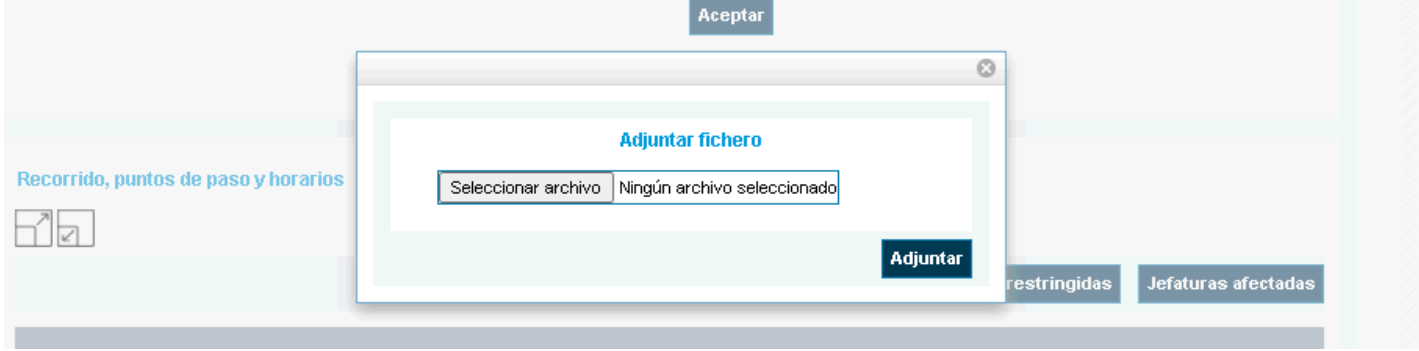

Cuando hayamos seleccionado el fichero pulsaremos sobre el botón "*adjuntar*" . Tras adjuntar el fichero mostrará un mensaje bajo el nombre de la etapa indicando el estado de la tarea del tratamiento del fichero adjunto.

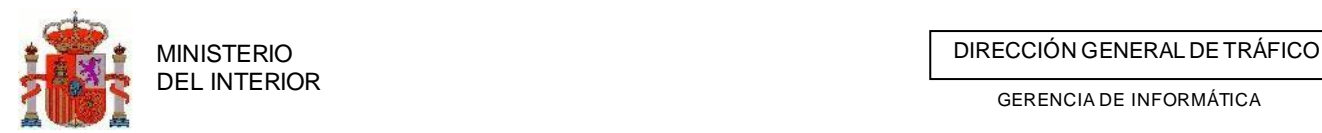

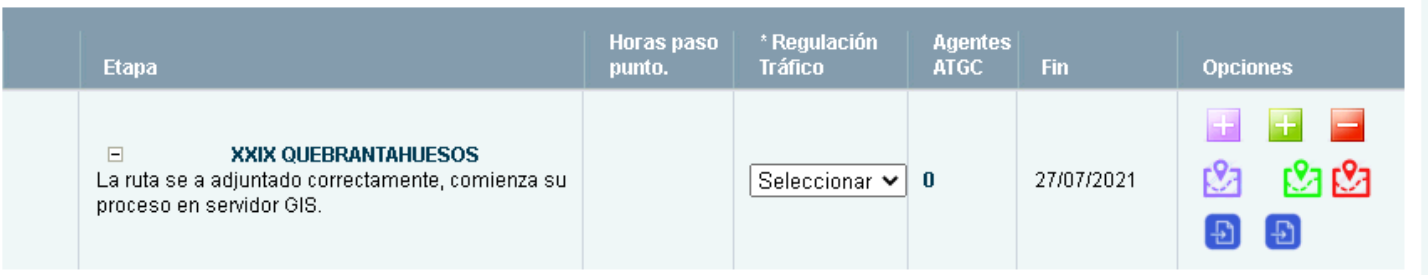

Según el proceso vaya avanzando este mensaje ira modificándose cada vez que actualicemos la pestaña de itinerario.

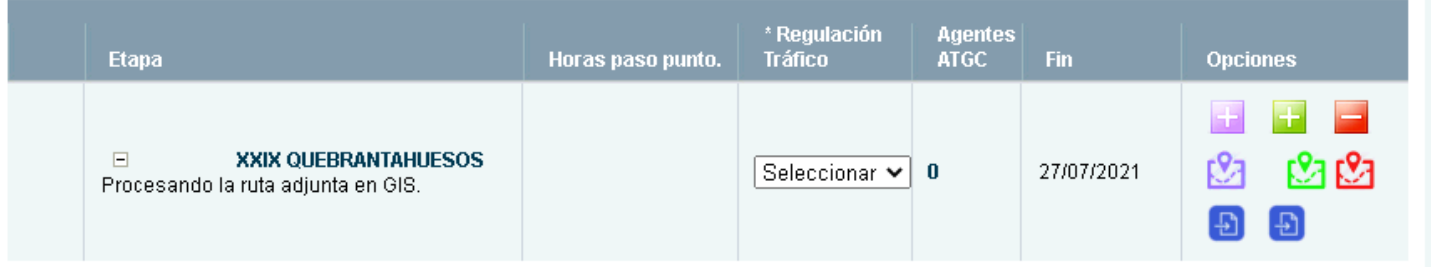

Cuando el proceso haya finalizado se indicará al usuario como fue el tratamiento del fichero mediante avisos de TRAZA.

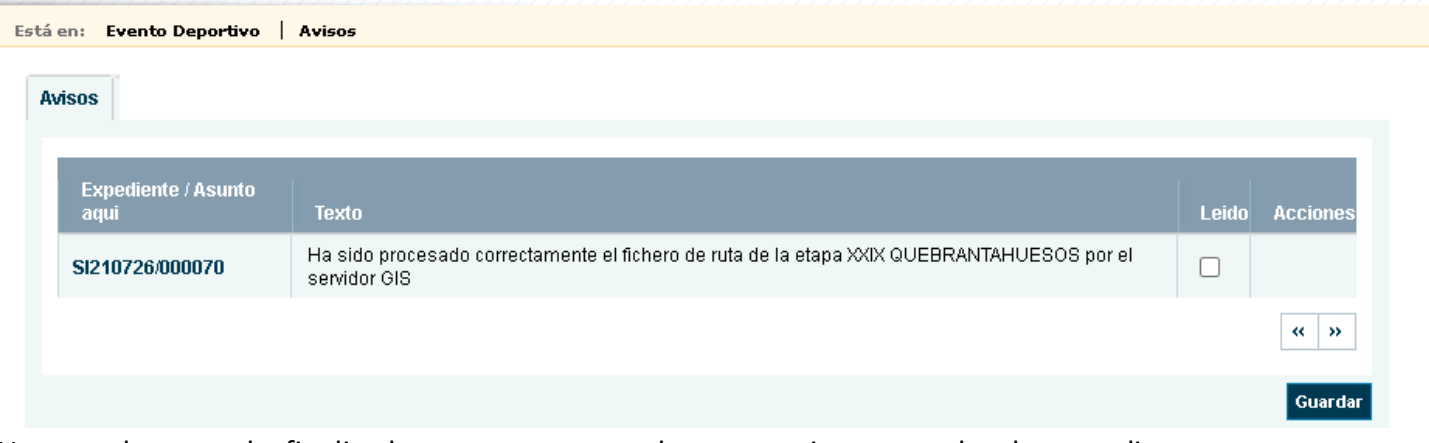

Una vez el proceso ha finalizado correctamente podremos gestionar consultar la ruta adjunta y editar los puntos y recursos de nuestra ruta desde el visor habilitado para ello.

## ▪ Crear puntos en la ruta desde visor

Accederemos al itinerario y pulsaremos en editar ruta mediante el icono disponible ( $\frac{1}{2}$ ) para cada etapa o sector con ruta adjunta. Esto mostrará la ruta definida y los tramos de carretera de BDC que se encuentran en ella.

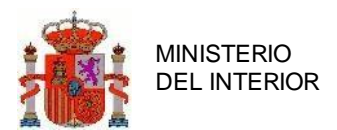

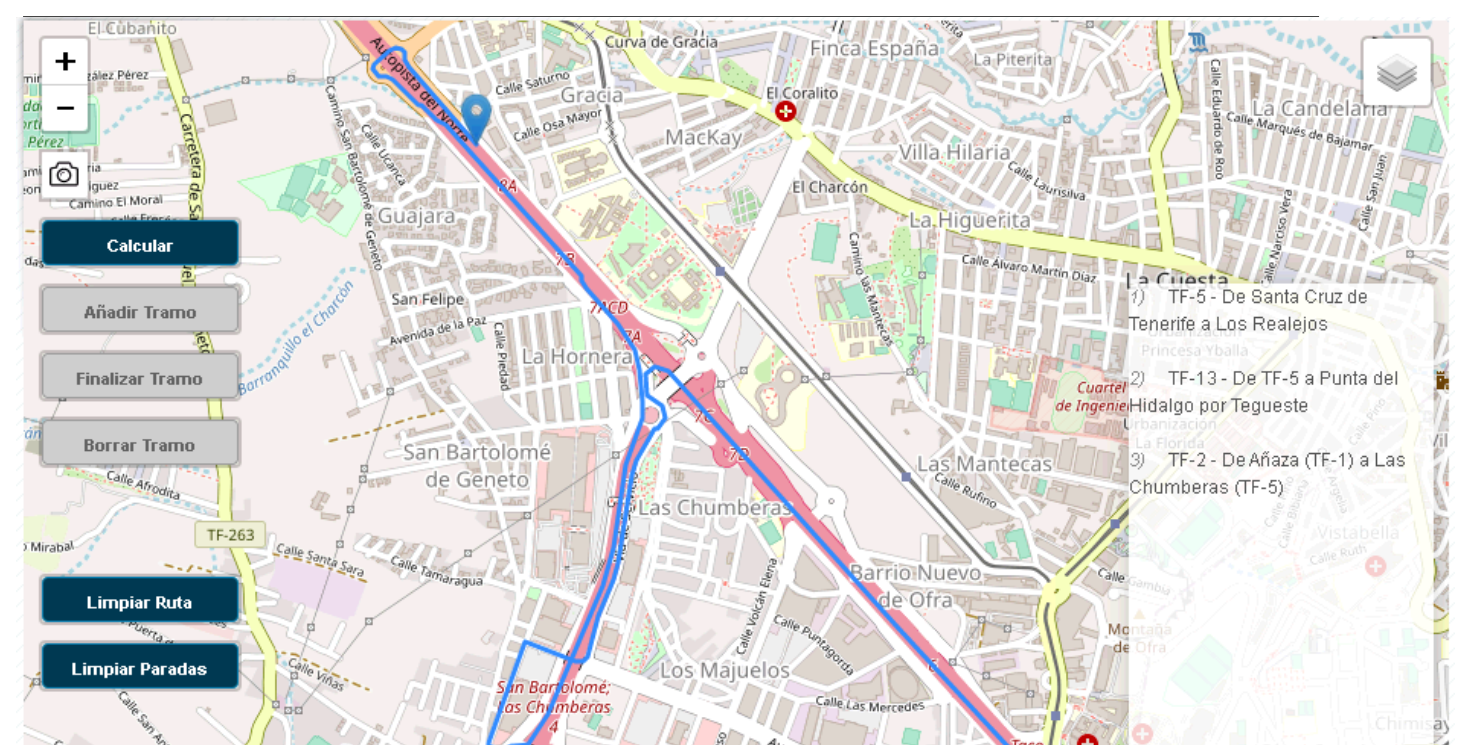

Pasando el cursor sobre cualquier punto de la ruta nos indicará la carretera a la que pertenece.

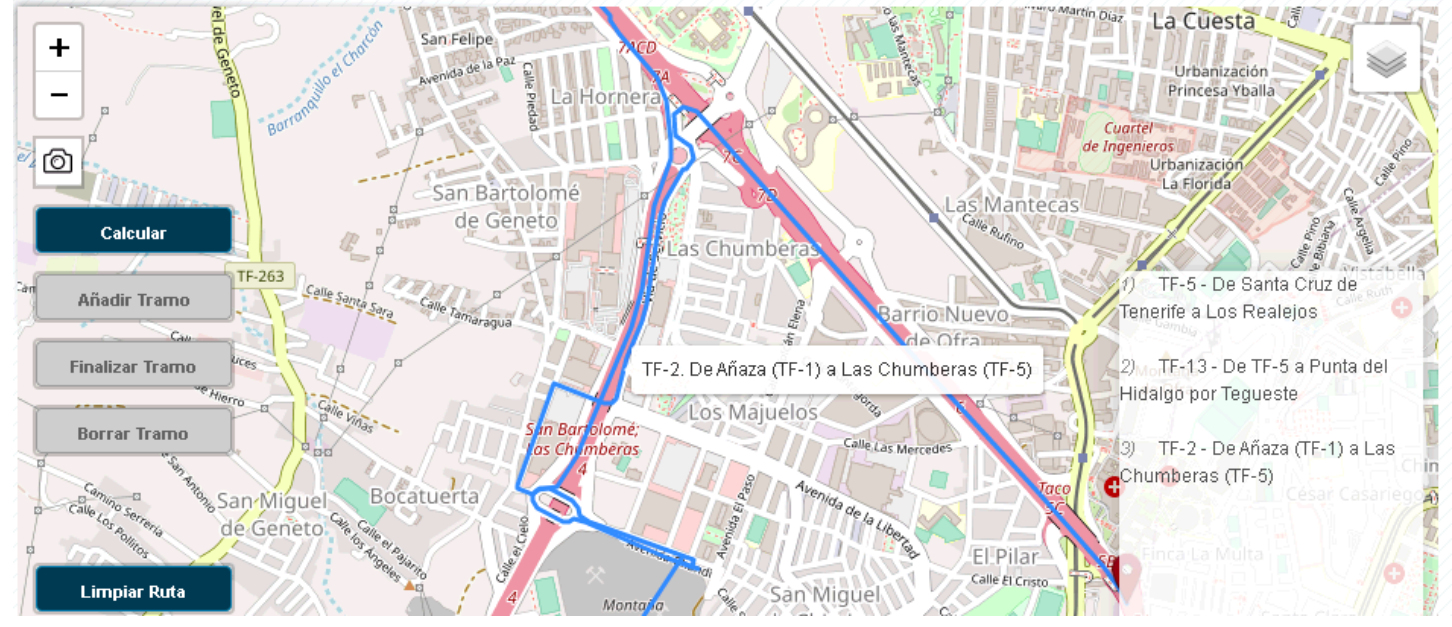

Si pulsamos con el botón izquierdo del ratón nos calculará el PK del tramo sobre el punto de la ruta en que hemos pinchado.

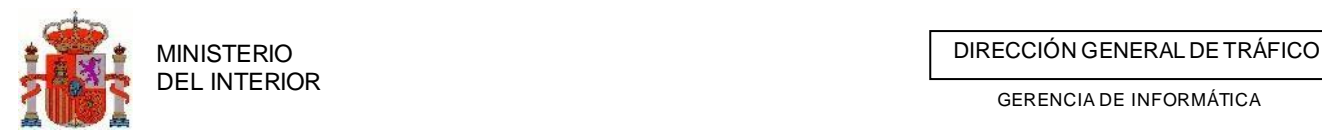

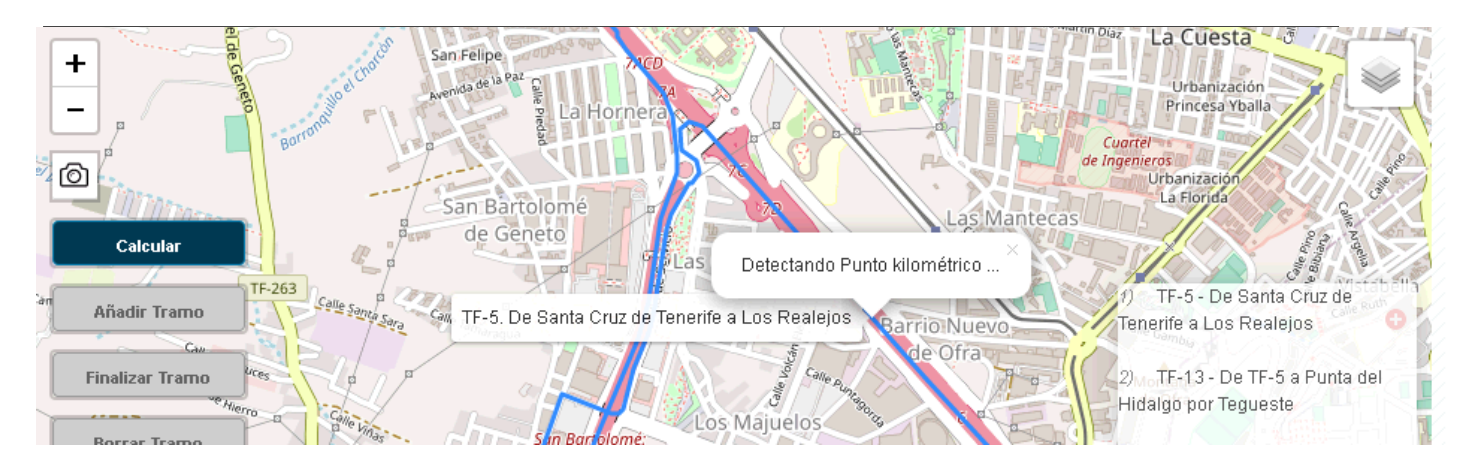

Una vez a obtenido el punto kilométrico se nos mostrara el formulario para rellenar la

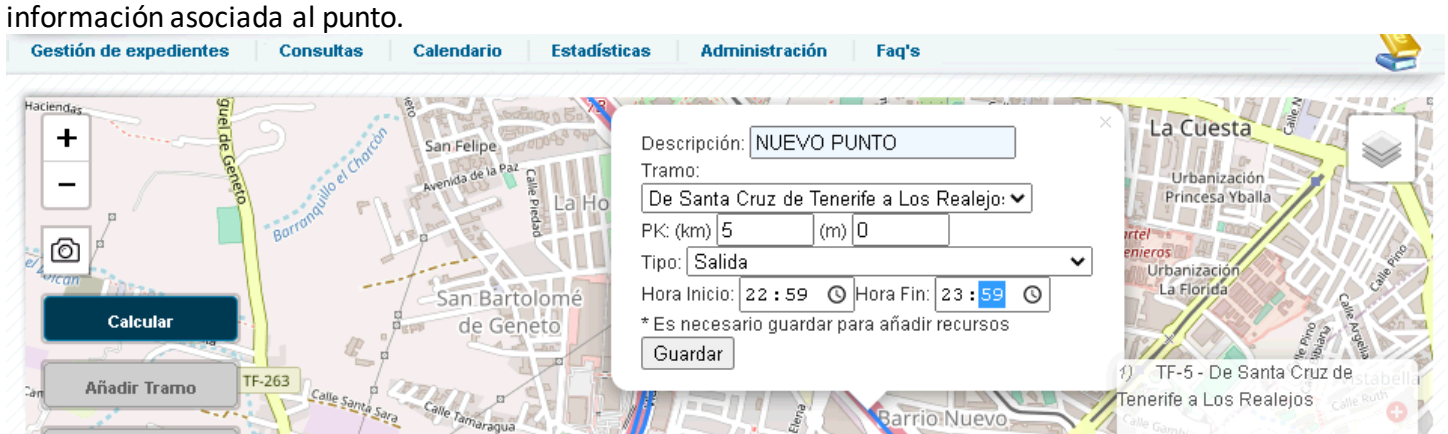

Cuando rellenemos el formulario pulsaremos el botón guardar y nos mostrara un checkpoint con el punto creado.

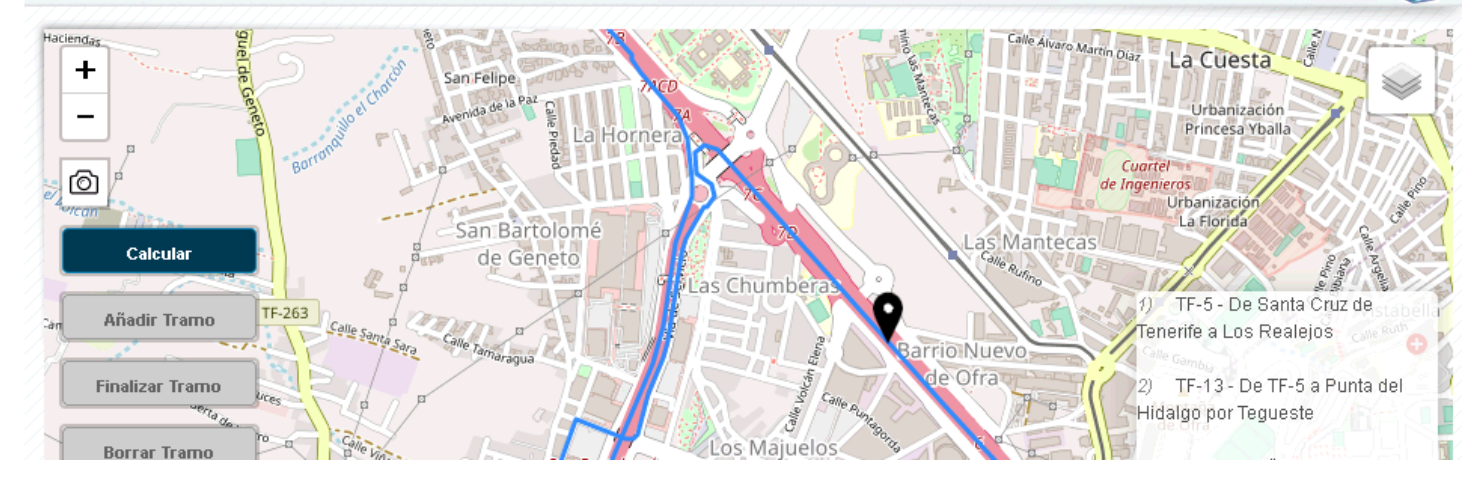

Pulsando sobre el icono de checkpoint veremos el formulario con los datos del punto para introducir los recursos que se van a utilizar en dicho punto.

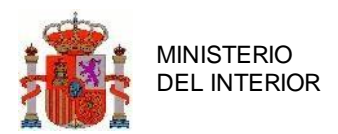

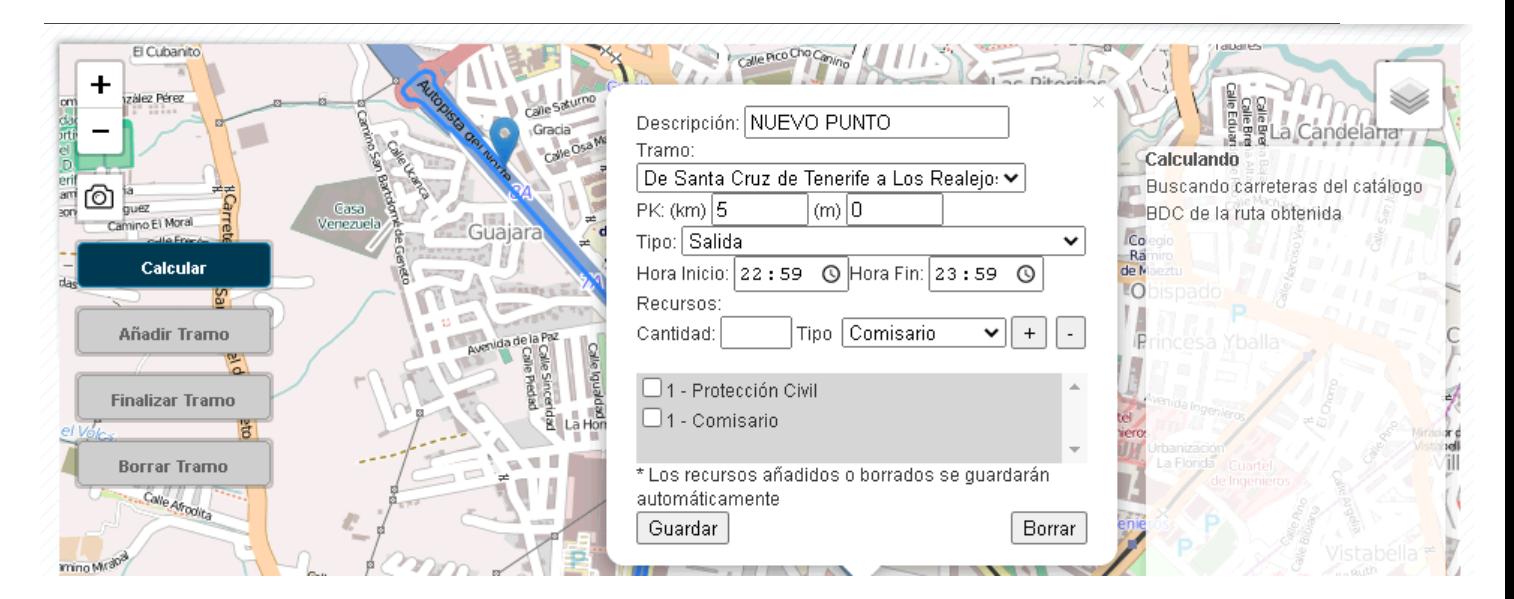

Iremos estableciendo la cantidad y el tipo de recursos y los agregaremos mediante el *botón más* <sup>+</sup> . Los recursos se irán agregando al formulario. Si queremos quitar algún recurso los seleccionamos mediante el check y pulsamos el *botón menos .*

## Crear puntos fuera de la ruta desde visor

Puede ser que algunos casos queramos establecer un punto para establecer recursos de corte o vigilancia fuera de la ruta del evento. Para ello pulsaremos con el botón derecho en el mapa donde queramos ubicar este nuevo punto.

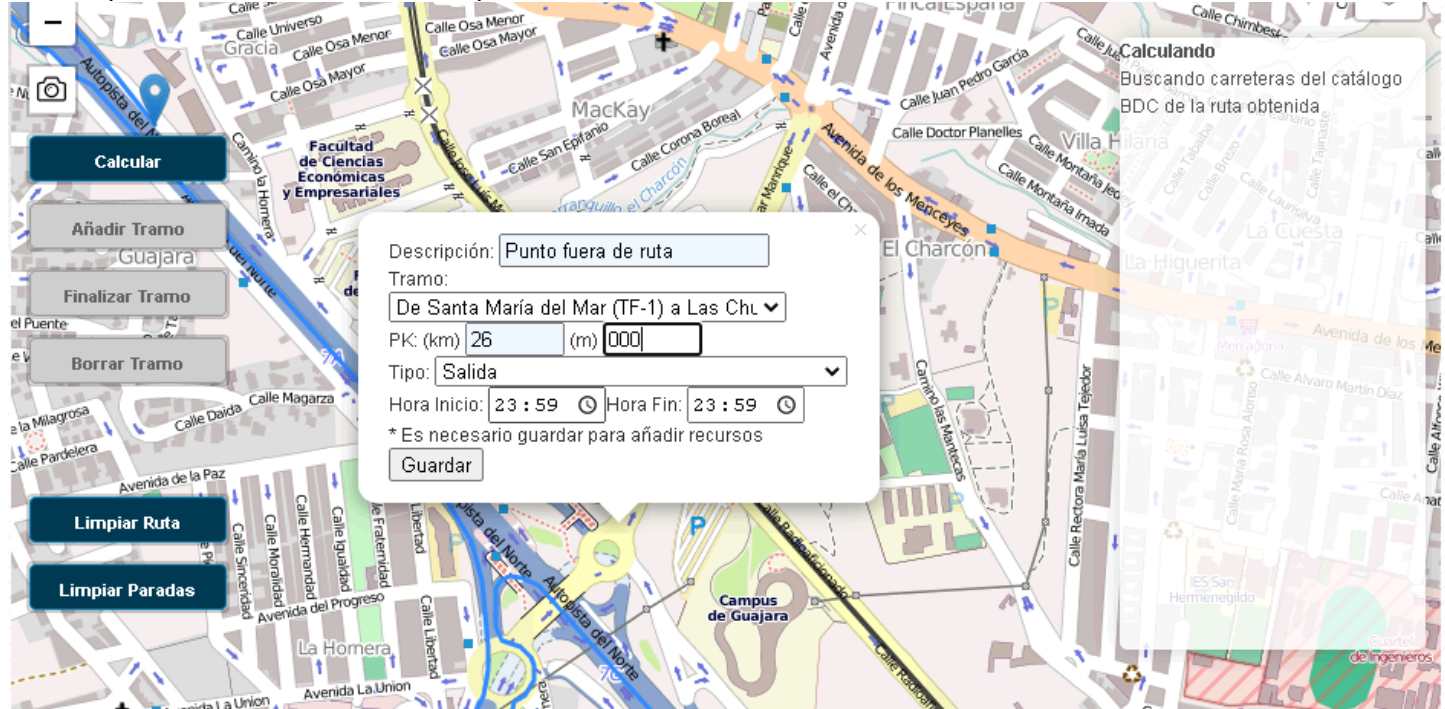

Rellenaremos el formulario tal y como hemos hecho con los puntos de ruta solo que en este

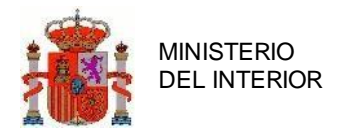

caso debemos indicar de forma manual el PK y el tramo-etapa al que asociar este punto.

# **4.2.6.2** Generando ruta desde visor GIS

También podemos generar rutas con los servicios gis desde el visor siempre y cuando no tengamos ya una ruta asociada a la etapa o sector.

Accederemos al itinerario y pulsaremos en editar ruta mediante el icono disponible (**XXI**) para cada etapa o sector.

Una vez veamos el visor pulsamos el botón derecho del ratón en el punto desde donde parte nuestro evento y pulsamos sobre el botón *Inicio.*

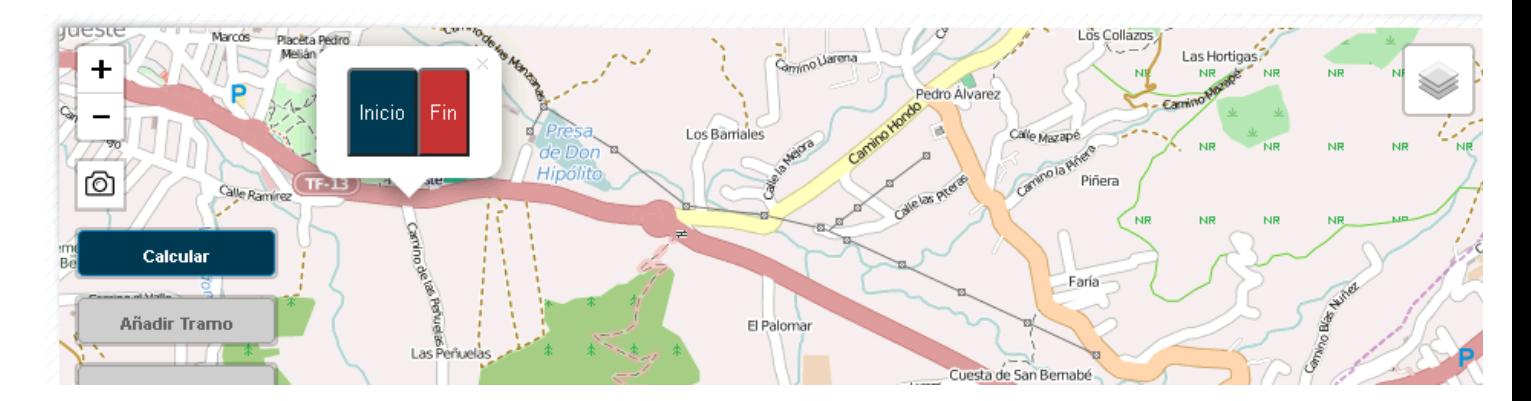

Una vez hayamos pulsado quedara marcado nuestro checkpoint.

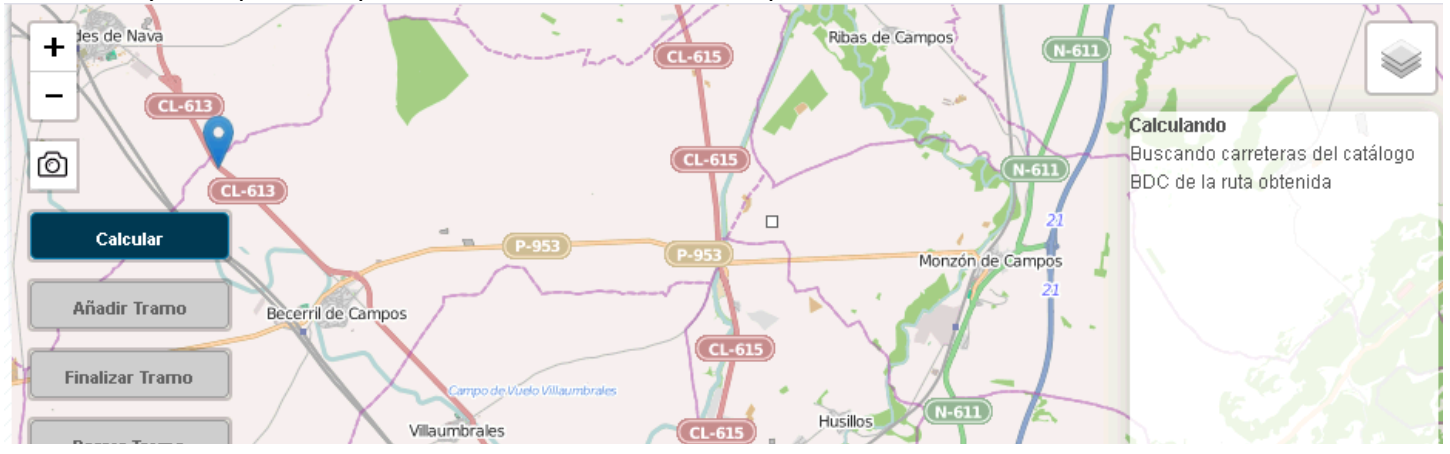

Pulsamos el botón derecho del ratón en el punto donde finaliza nuestro evento y pulsamos sobre el botón *Fin.*

automáticamente los servicios GIS calcularán nuestra ruta y nos la mostrará.
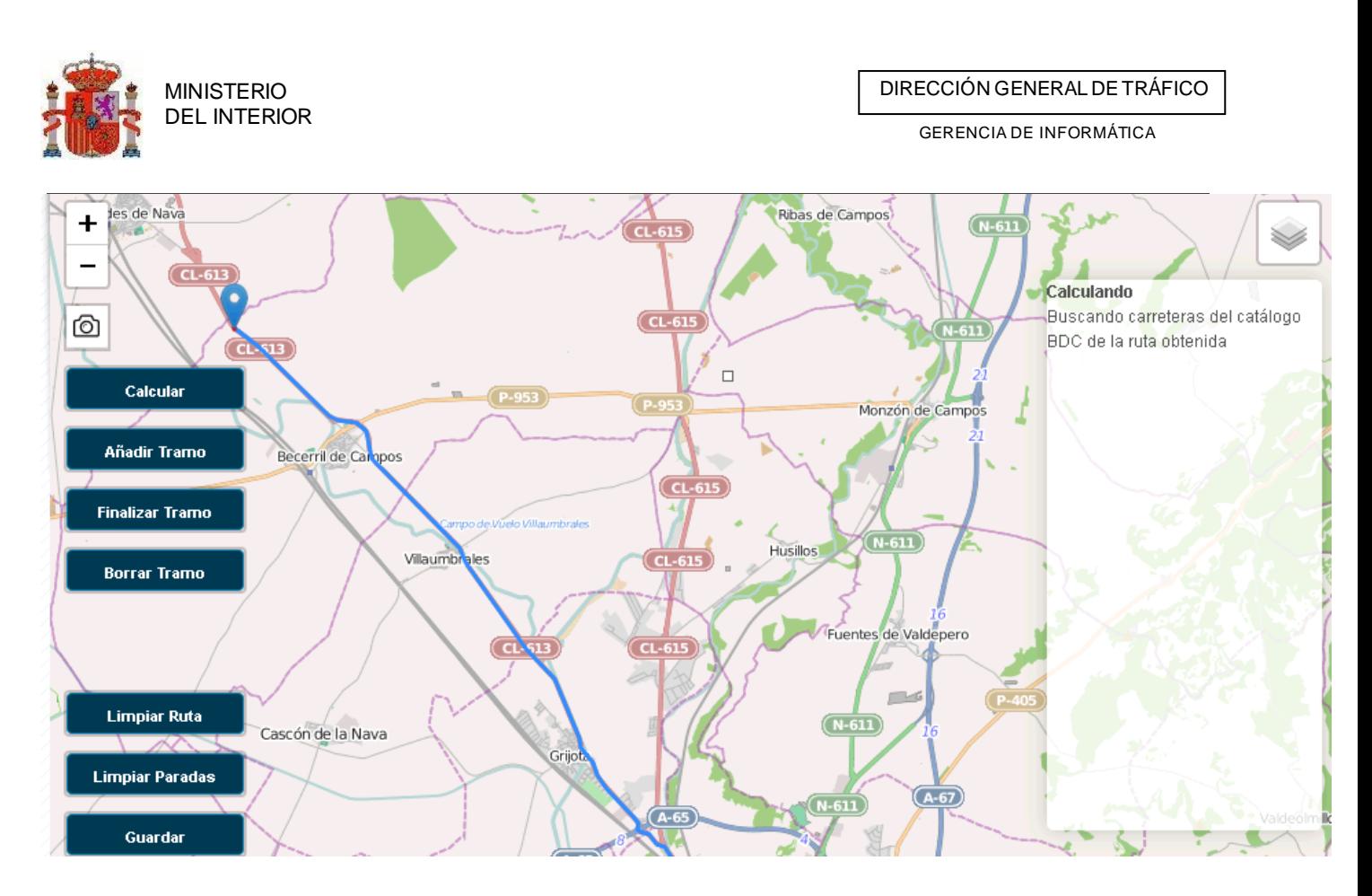

Si queremos modificar la ruta calculada para que pase por otros puntos entre el inicio y el fin pulsaremos el boton "*Anadir tramo"* y sobre el mapa incluiremos todos los puntos que precisemos para detallar nuestra ruta.

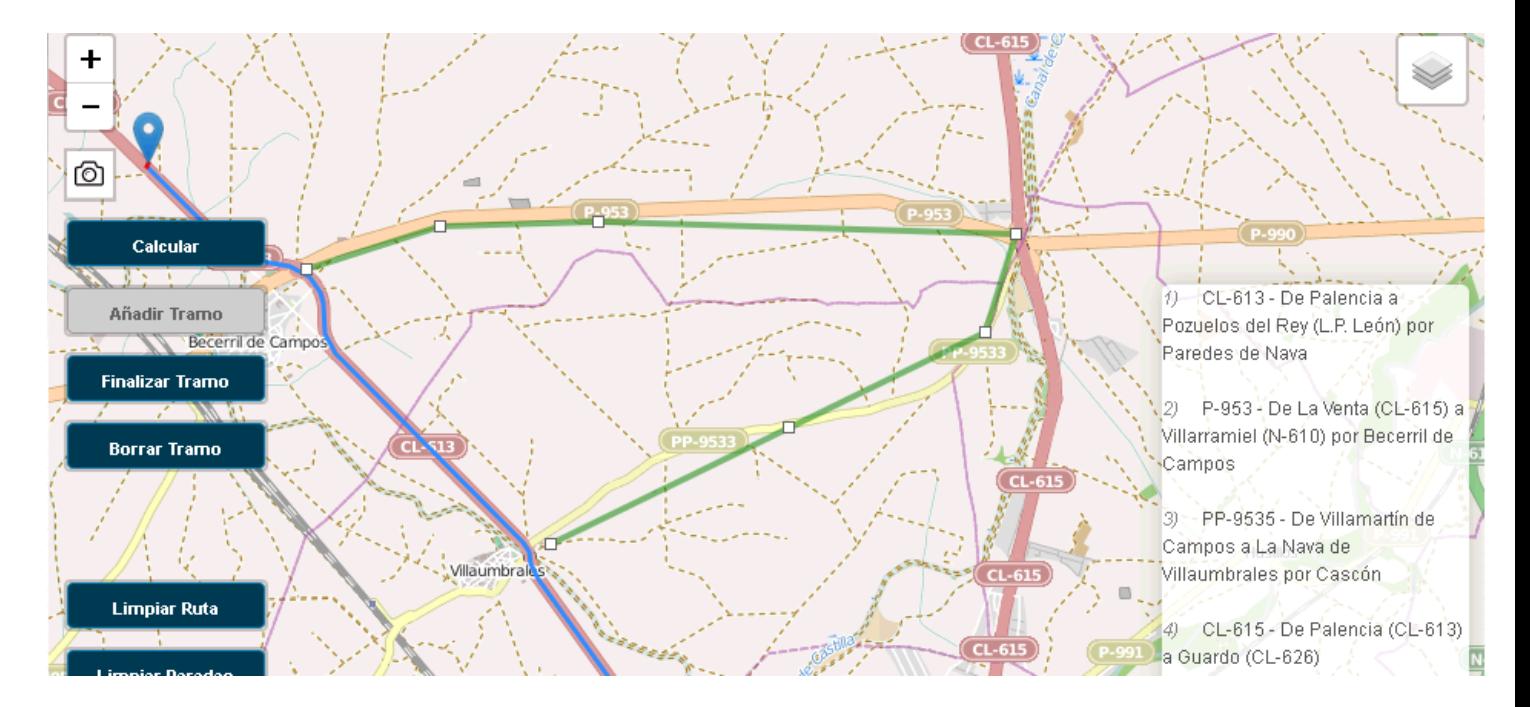

Una vez hayamos incluido todos los puntos intermedios pulsaremos sobre el boton "*Calcular"* esto nos devolverá la nueva ruta entre dos puntos pasando por los puntos de paso que hemos ido incluyendo.

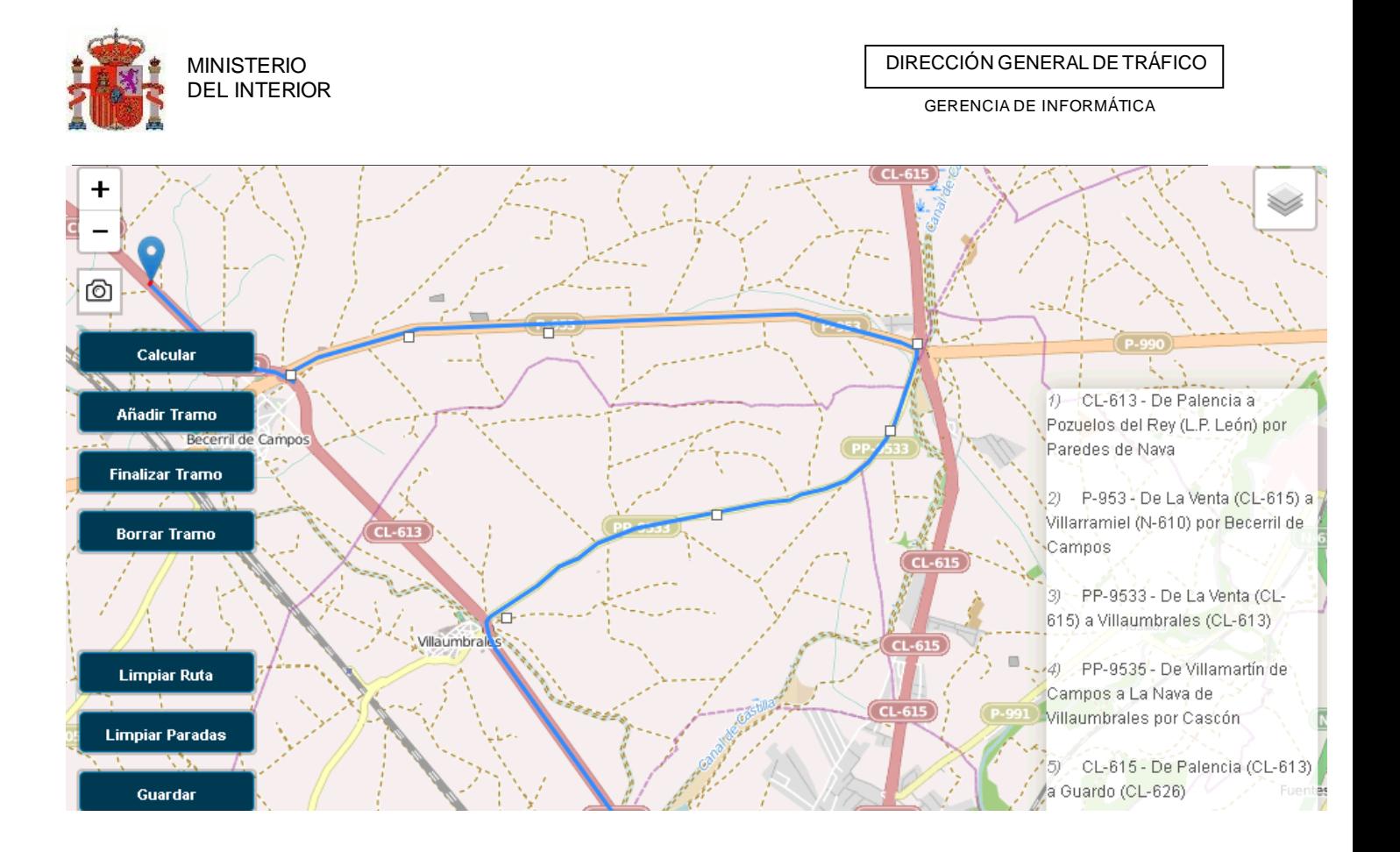

## 4.2.7 Personal y seguridad

Desde esta pestaña introduciremos los datos relativos a los recursos que vamos a utilizar en el evento, ya bien sean humanos y materiales. Según vayamos incluyendo recursos, estos se irán listando para su consulta y modificación.

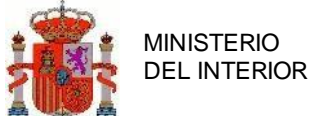

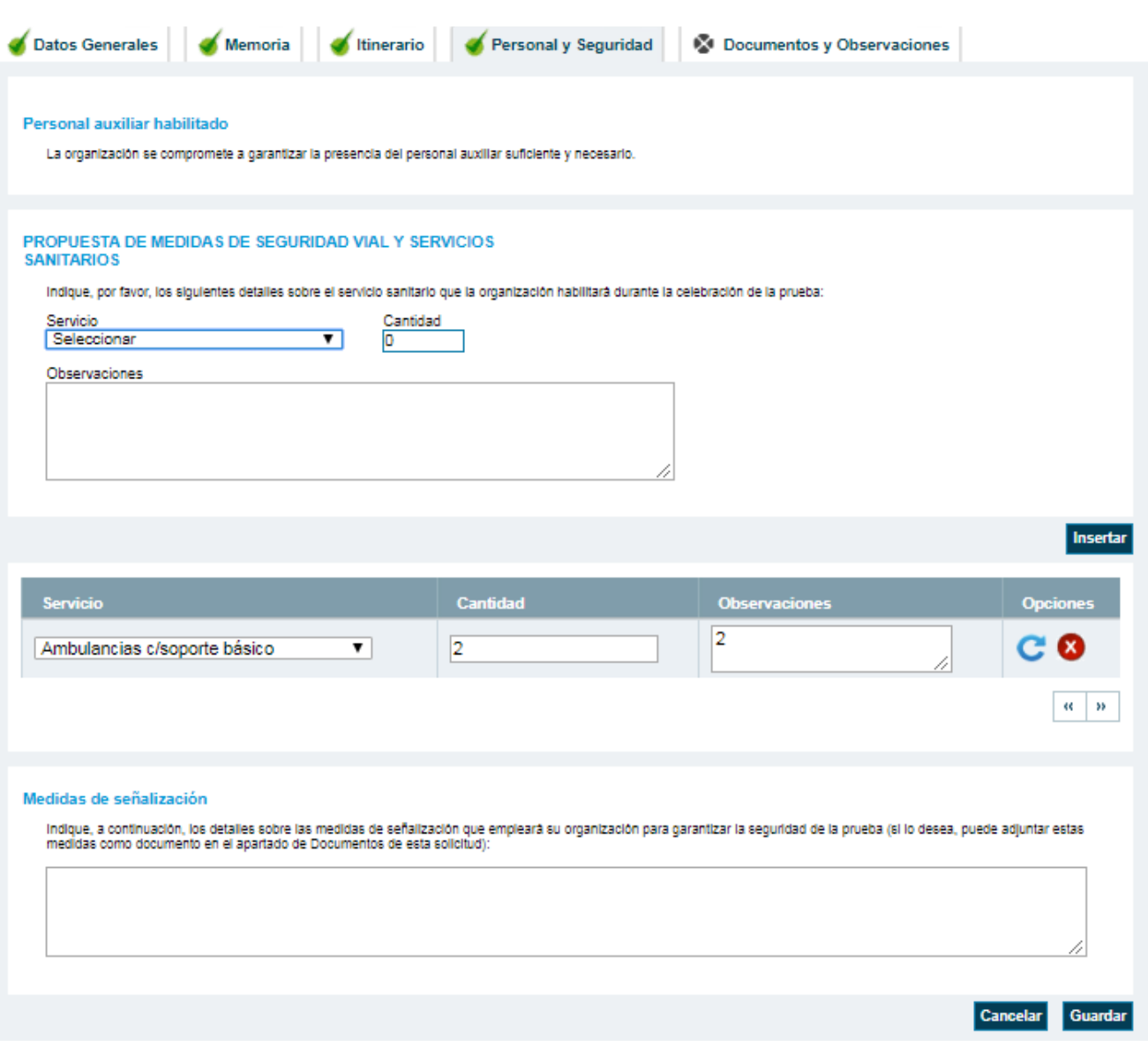

**Ilustración 94 Pantalla personal y seguridad**

## 4.2.8 Documentos y observaciones

La aplicación permite adjuntar los documentos aportados por los solicitantes al servidor de la DGT, de forma que puedan ser descargados por todas los usuarios implicados en el expediente (jefaturas afectadas, ATGC o titulares de vía). De esta forma el flujo de comunicación entre todos los agentes afectados se hace al instante, sin depender únicamente del envío de la documentación por correo ordinario.

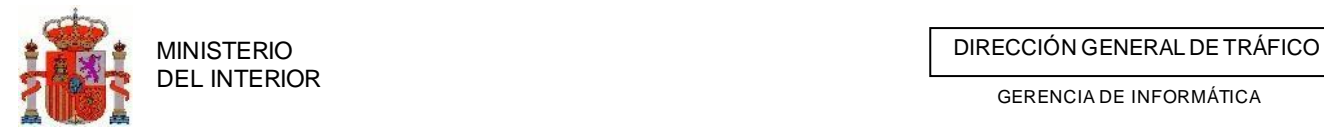

Además, desde esta pantalla podremos generar el impreso de la solicitud debidamente cumplimentado y otros documentos importantes relacionados con la solicitud.

También en este apartado introduciremos observaciones al expediente si fuere necesario.

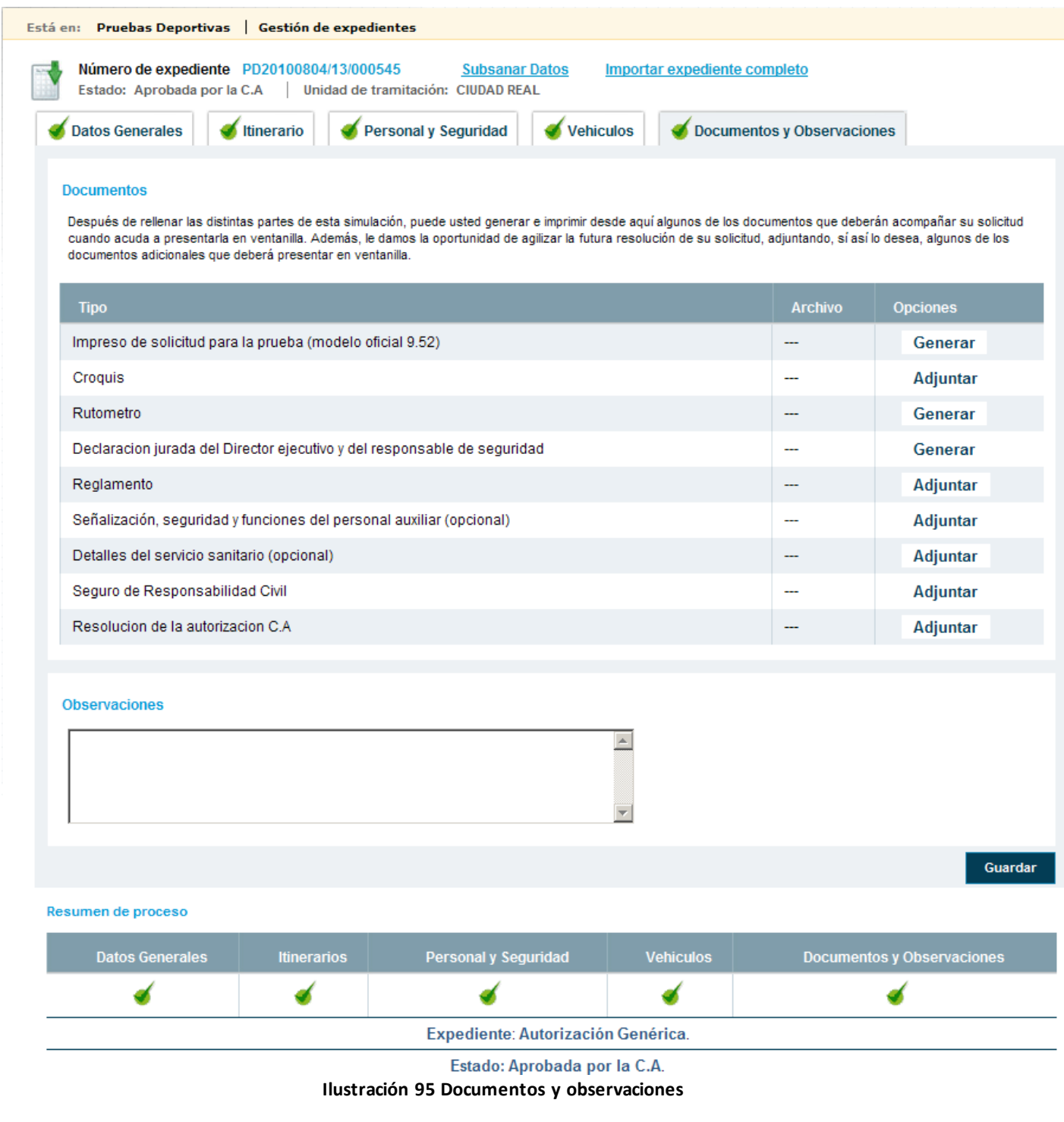

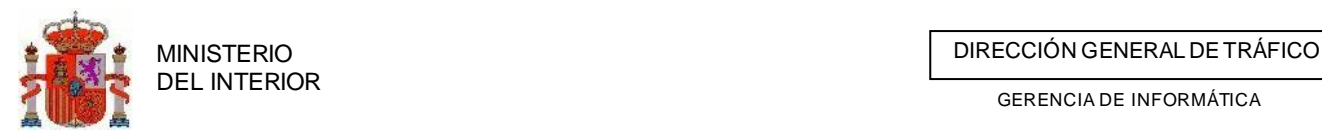

## **4.2.9 Presentación solicitudes (Solo para usuario externos)**

Cuando tengamos finalizada la simulación, es decir en el estado de simulación completa pasaremos a imprimirla para presentarla ante la C.A como una documentación más de nuestra solicitud .

## **4.2.10 Resolución de incidencias notificadas (Solo para externos)**

Cuando una unidad de tramitación devuelve una solicitud al interesado la plataforma avisa mediante la comunicación de avisos que encontramos en el Home de la aplicación.

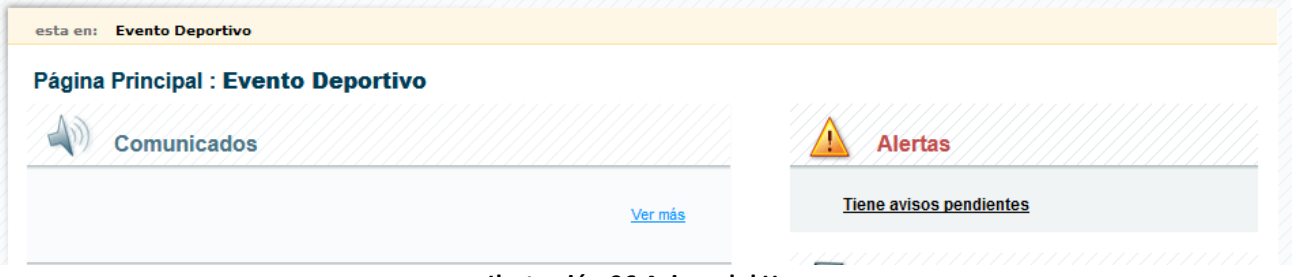

**Ilustración 96 Avisos del Home**

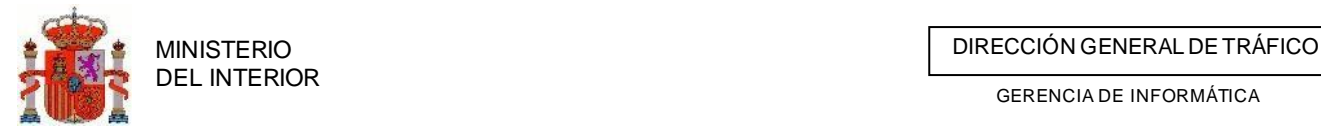

 $\alpha$  |  $\alpha$ 

Cuando accedemos a estos avisos se nos listaran todos los avisos que tenemos para nuestra organización o persona.

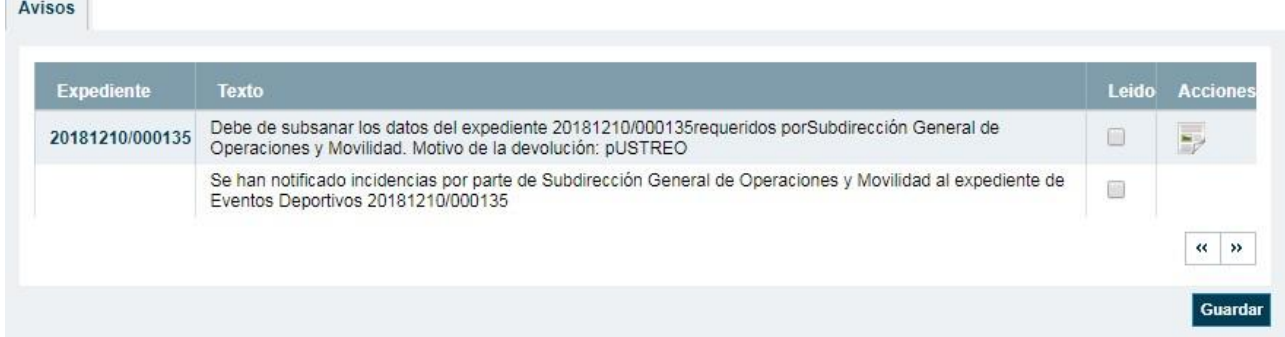

#### **Ilustración 97 Lista de avisos**

Si nos indica que debemos subsanar e indicando los motivos debemos acceder al expedientes pulsando sobre la numeración de la columna expediente el cual nos llevara al listado de solicitudes y buscamos los expedientes seleccionado. Una vez allí podremos adjuntar el documento firmado con los datos , pasos y/o instrucciones que debe seguir la JPT para continuar con la tramitación.

Expedientes encontrados (1 coincidencia/as)

| N° de expediente       | <b>Estado</b>                    | <b>Opciones</b> |  |
|------------------------|----------------------------------|-----------------|--|
| ED20190530/000582 (SC) | Subsanación de datos notificados |                 |  |

**Ilustración 98 Lista de expedientes y acceso a detalle**

## **4.3 Tramitación del expediente. Gestión de informes**

Una vez que el expediente esté en estado de datos completos, la Unidad de Tramitación (JPT) podrá proceder a la petición de informes a las Jefaturas Provinciales afectadas por el recorrido).

En la gestión de informes de un expediente de una C.A. intervienen:

- **Jefaturas Provinciales de inicio del Evento(U.T.)**: Solicita informes a las jefaturasprovinciales afectadas.
- **· Jefaturas Provinciales Afectadas**: Una vez recibida la petición por parte de otra JPT, solicitan informes a la ATGC de su provincia implicados y responde a UT con el dictamen final de su informe.
- **ATGC**: Responden a las Jefaturas Provinciales que les solicitan informe.

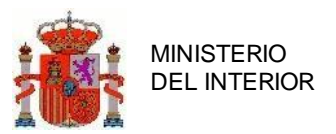

## 4.3.1 Petición de informes a Jefaturas Provinciales Afectadas

Cuando se pidan los informes el estado del expediente pasará directamente de *Datos Completos* a *Informes Solicitados.* Esta acción la realizará el usuario de la Jefatura

Para ejecutar la solicitud de informes el usuario realizará un rastreo de las solicitudes en estado de Datos Completos desde la búsqueda de expedientes. En los resultados de la búsqueda en la columna de *Opciones* aparecerá el enlace a *Petición de Informes.* Pulsando en el enlace entraremos en la pantalla de petición de informes en la que aparecerá un listado con las jefaturas provinciales a las que se debe pedir los informes, el estado en el que se encuentran dichos informes y unos botones de selección en los que el usuario deberá indicar si se pide o no el informe.

En la botonera de la parte inferior de la pantalla encontramos dos botones. El botón *Dar por Enviados* cambiara el estado del expedientes, pero sin generación ni envío de informes. Por otro lado, el botón *Imprimir relación de informes* generará los documentos y notificaciones con los informes correspondientes.

MINISTERIO<br>DEL INTERIOR

GERENCIA DE INFORMÁTICA

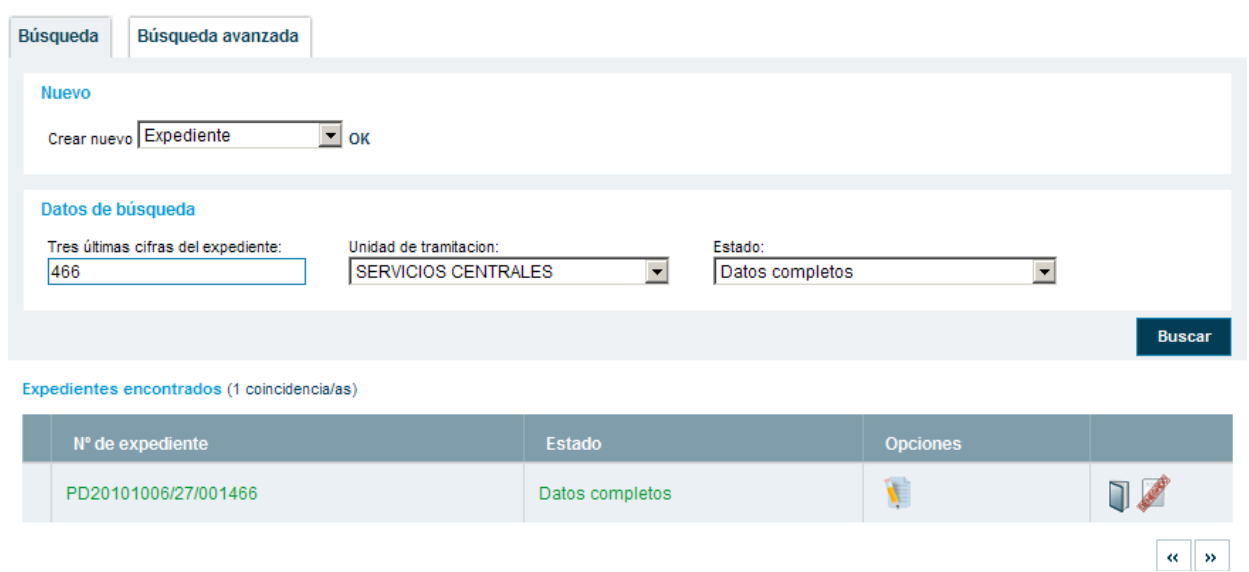

#### **Ilustración 100 Enlace a petición de informes**

Recuerde que antes de poder solicitar cualquier informe se deben cumplimentar los tipos de regulación de tráfico que aplican a cada una de las etapas. Para ello entramos en el detalle de la solicitud mediante el icono/enlace (datos de solicitud) y nos ubicamos en la pestaña del itinerario.

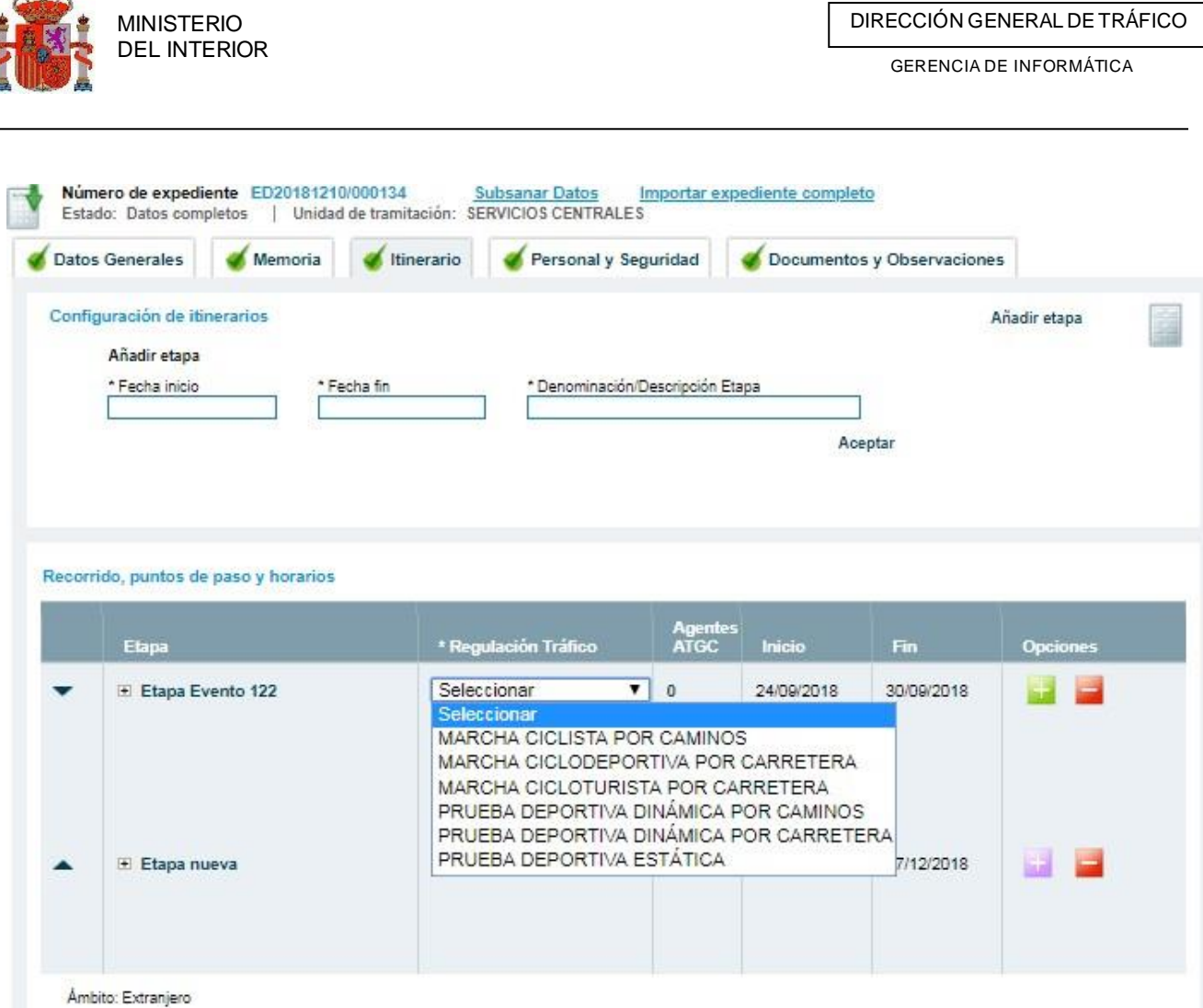

#### **Ilustración 101 Detalle del itinerario**

Seleccionamos nuestras regulaciones y guardamos los datos del formulario presentado. Si todo es correcto podemos proceder a la petición de informes tal y como se indica al inicio de este punto.

**Johnson** 

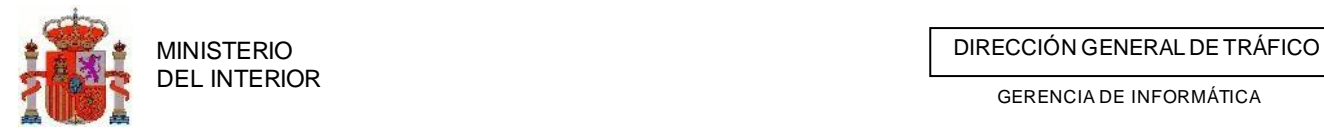

| Está en: Pruebas Deportivas   Gestión de expedientes   Petición de informes |                       |               |                                   |
|-----------------------------------------------------------------------------|-----------------------|---------------|-----------------------------------|
| Número de expediente PD20101006/13/001466<br>Tipo de solicitud: Genérica    |                       |               |                                   |
| <b>Titulares afectados</b>                                                  | <b>Estado informe</b> |               |                                   |
| Subsector de Ciudad Real                                                    | SinDeterminar         | $C$ Pedir     | $\circ$ No pedir                  |
| Destacamento de Ciudad real                                                 | SinDeterminar         | ⊙ Pedir       | O No pedir                        |
| Destacamento de Valdepeñas                                                  | SinDeterminar         | $C$ Pedir     | C No pedir                        |
| Destacamento de Alcazar de San Juan                                         | SinDeterminar         | ⊙ Pedir       | $\circ$ No pedir                  |
| Destacamento de Manzanares                                                  | SinDeterminar         | $C$ Pedir     | $\circ$ No pedir                  |
| Destacamento de puertollano                                                 | SinDeterminar         | ⊙ Pedir       | $\circ$ No pedir                  |
| Destacamento de Ciudad real                                                 | SinDeterminar         | $C$ Pedir     | C No pedir                        |
| Destacamento de Valdepeñas                                                  | SinDeterminar         | $\odot$ Pedir | $\circ$ No pedir                  |
| Destacamento de Alcazar de San Juan                                         | SinDeterminar         | $\odot$ Pedir | $\circ$ No pedir                  |
| Destacamento de Manzanares                                                  | SinDeterminar         | ⊙ Pedir       | $\circ$ No pedir                  |
| Destacamento de puertollano                                                 | <b>SinDeterminar</b>  | $C$ Pedir     | $\circ$ No pedir                  |
| JEFATURA PROVINCIAL DE TRÁFICO DE TOLEDO                                    | SinDeterminar         | ⊙ Pedir       | $\circ$ No pedir                  |
|                                                                             | Dar por enviados      |               | <b>Imprimir relacion informes</b> |
| Ilustración 102 Petición de informes - lefaturas afectadas                  |                       |               |                                   |

**Ilustración 102 Petición de informes - Jefaturas afectadas**

Al enviar los informes, éstos pasaran a estado *Enviado.* El expediente cambiará a estado *Informes Solicitados.*

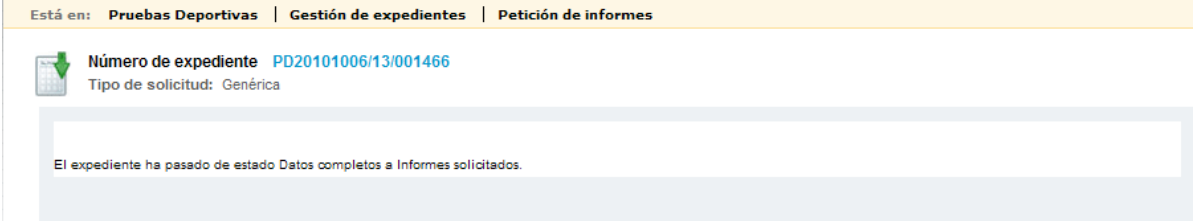

**Ilustración 103 Cambio de estado a informes solicitados**

Una vez que los informes de las Jefaturas Provinciales se gestionen (ver Gestión de Informes) y se reciban, la U.T. determinará, en base a los informes, si la Evento deportivo se autoriza o se deniega.

## 4.3.2 Petición de informes a Titulares de vía sin carreteras asociadas

Existen casos en que en una solicitud precisamos de solicitar informe a organismos que nos constan en el sistema como titulares al tener carreteras asociadas. En estos casos podremos asociar estas organizaciones pulsando sobre el botón "*Agregar titular tramo libre*"

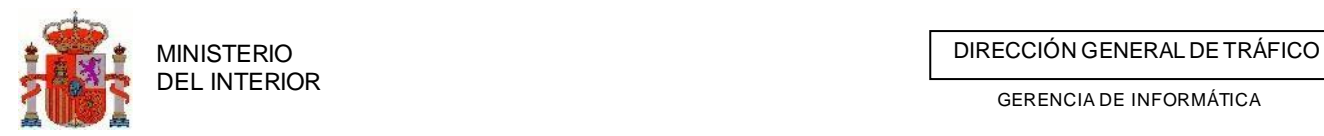

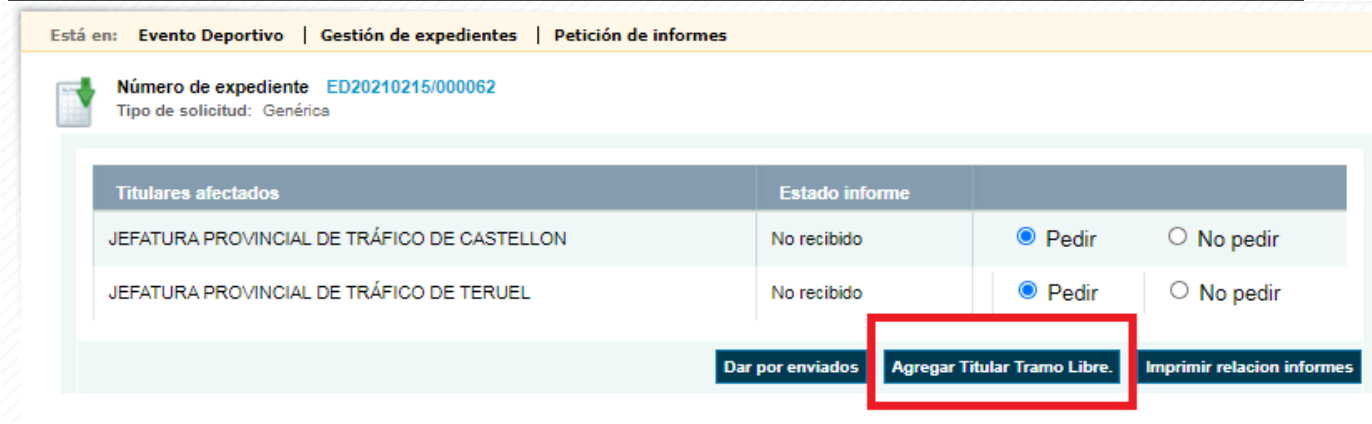

Se nos listaran todos los titulares existentes sin carreteras de nuestro ámbito provincial . Podremos seleccionar varios a la vez pulsando sobre el check "seleccionar"

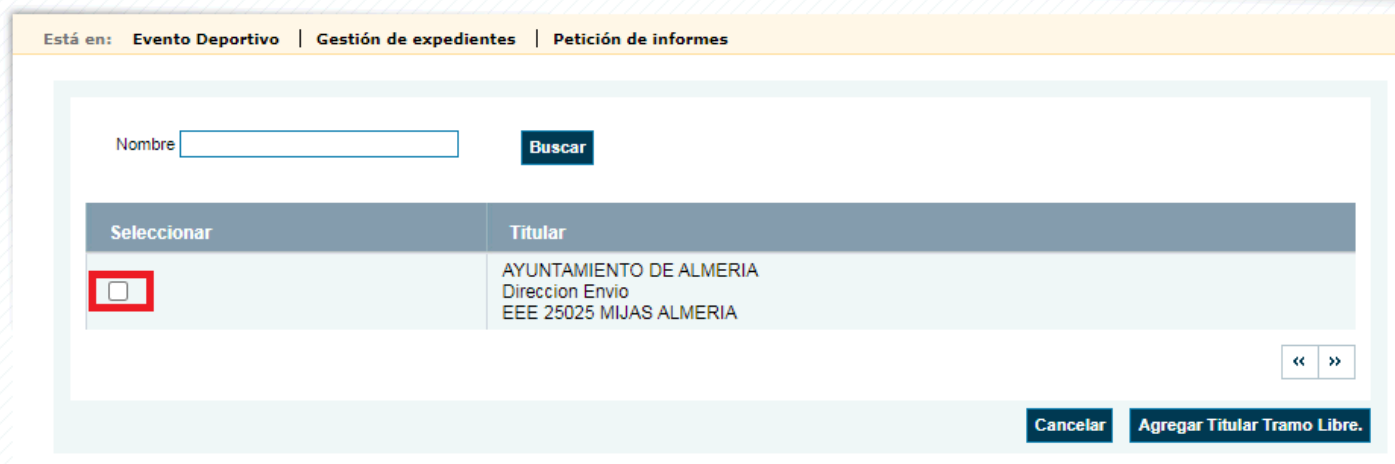

Podremos filtrar y buscar titulares poniendo el nombre en la caja de búsqueda y pulsando el botón "*Buscar*"

Una vez tengamos seleccionados todos los titulares precisados pulsaremos el botón "*Agregar Titular Tramo Libre*"

Todos los titulares de tramo libre pueden ser eliminados pulsando el botón eliminar I(**VIII**) que aparece junto a cada uno de ellos.

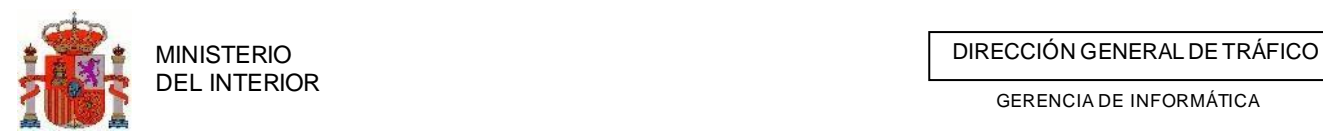

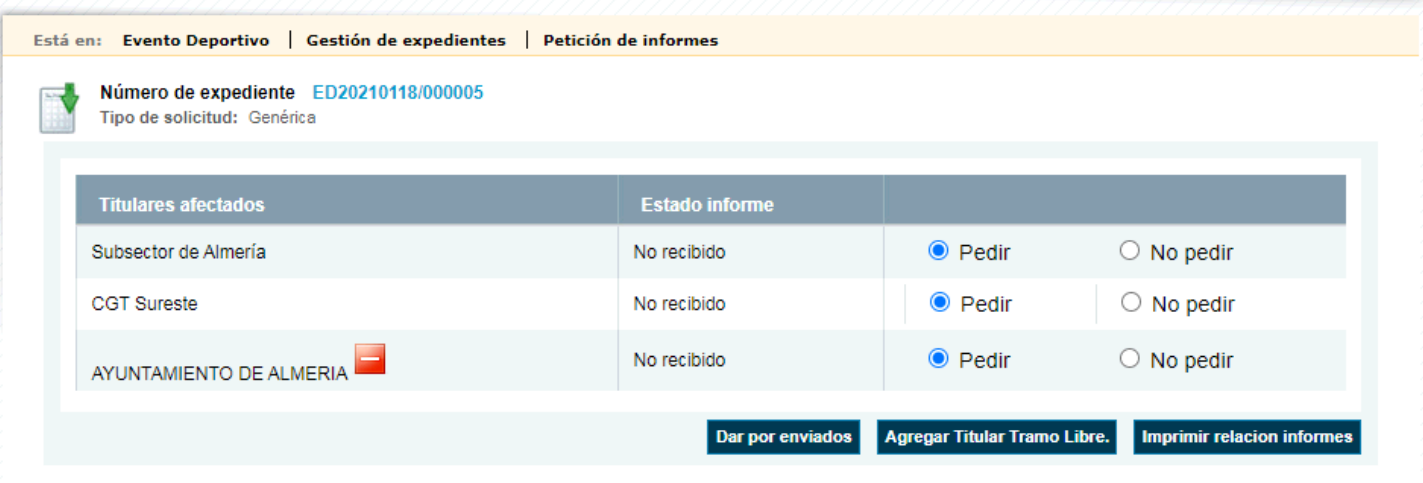

4.3.3 Recepcionar informes solicitados

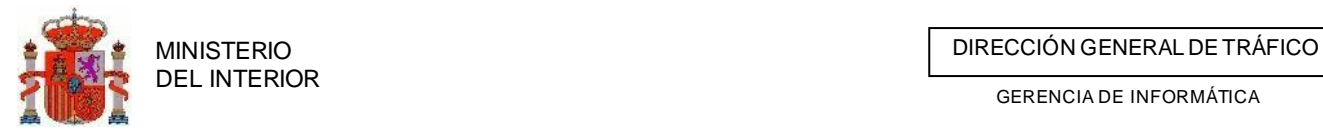

En el caso de que la Jefatura no use la aplicación para responder, bien porque no es usuario o bien por qué le es imposible, es el emisor de la petición el que, una vez recibida la respuesta por otro canal, introducirá la información de respuesta. A este procedimiento se le denomina *Recepcionar informes*.

Esta acción la realizará el emisor de la petición.

El usuario accederá a esta opción desde la pantalla de búsqueda, pulsando en *Recepción Informes.*

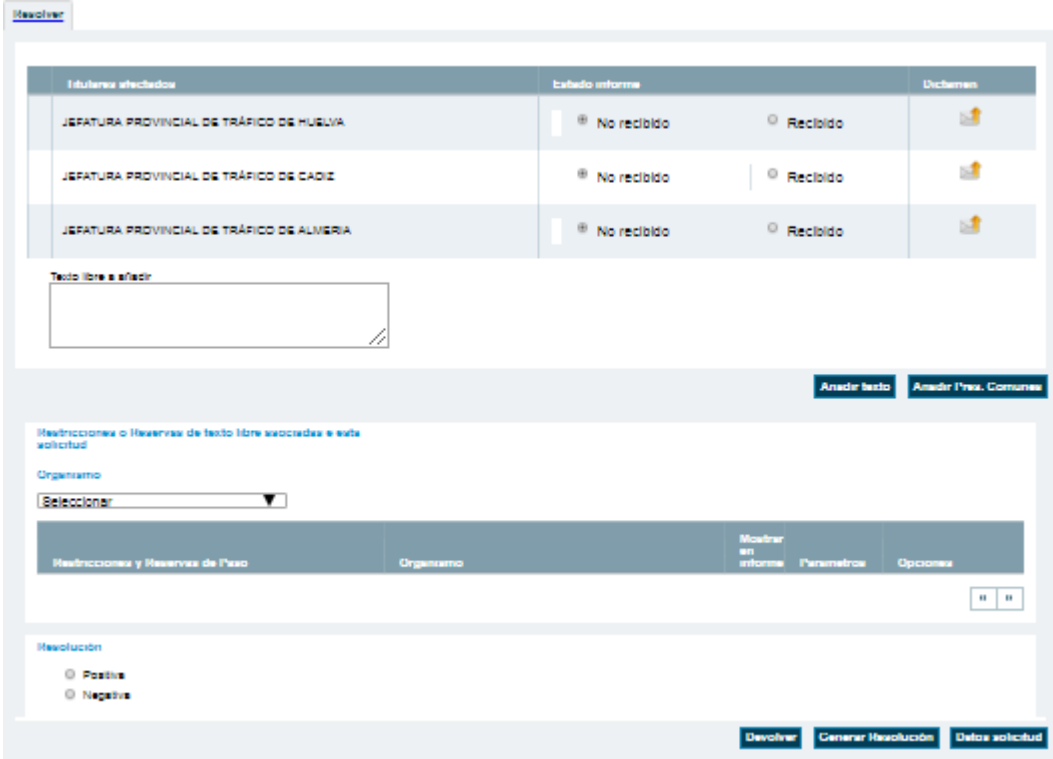

**Ilustración 104 Recepción de informes y resolución final**

En la lista de informes a recepcionar, el usuario cambiará el estado a "*recibido"* de aquellos informes que corresponda. Al cambiar el estado, el programa le solicitará que introduzca el dictamen del mismo (positivo, negativo o incidencias).

|                                           |                                                     | <b>Dictioners</b>                                                                       |
|-------------------------------------------|-----------------------------------------------------|-----------------------------------------------------------------------------------------|
| JEFATURA PROVINCIAL DE TRÁFICO DE HUEUVA. | <sup>(8)</sup> Recibido<br><sup>©</sup> No recibido | Positivo V Plazo (en meses) 12<br>Acepter<br>Positivo<br>Negativo<br><b>Incidencies</b> |
| JEFATURA PROVINCIAL DE TRÁFICO DE CADIZ   | No recibido <sup>O</sup> Recibido                   |                                                                                         |
| JEFATURA PROVINCIAL DE TRÁFICO DE ALMERIA | <sup>©</sup> Recibido<br><sup>(8)</sup> No recibido |                                                                                         |

**Ilustración 105 Dictamen de informes - Jefaturas afectadas**

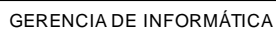

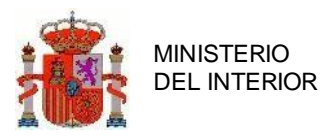

## 4.3.4 Responder a informes solicitados por parte de las ATGC

## afectadas

Esta acción se da cuando el agente utiliza la aplicación para responder a la petición de informes. Si le ha sido solicitado cualquier informe por parte de otra Unidad este le será comunicado mediante avisos en el home principal de la aplicación.

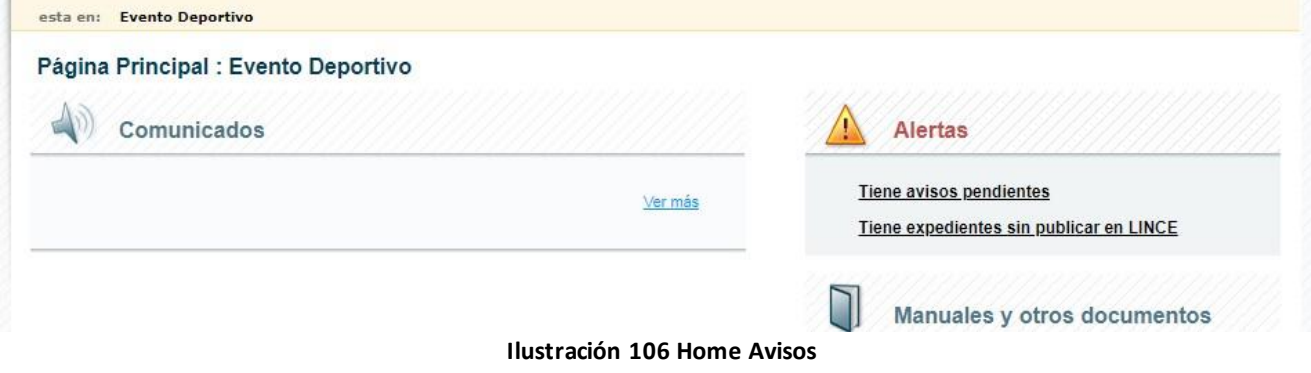

Si entramos al detalle de los avisos se nos mostrara un listado con los avisos recibidos y un enlace hasta el expediente, si es que lo hubiera, así como acciones disponibles para el tipo de aviso. Estas acciones pueden ir desde modificaciones del detalle de la simulación hasta una simple impresión de documentación adjunta.

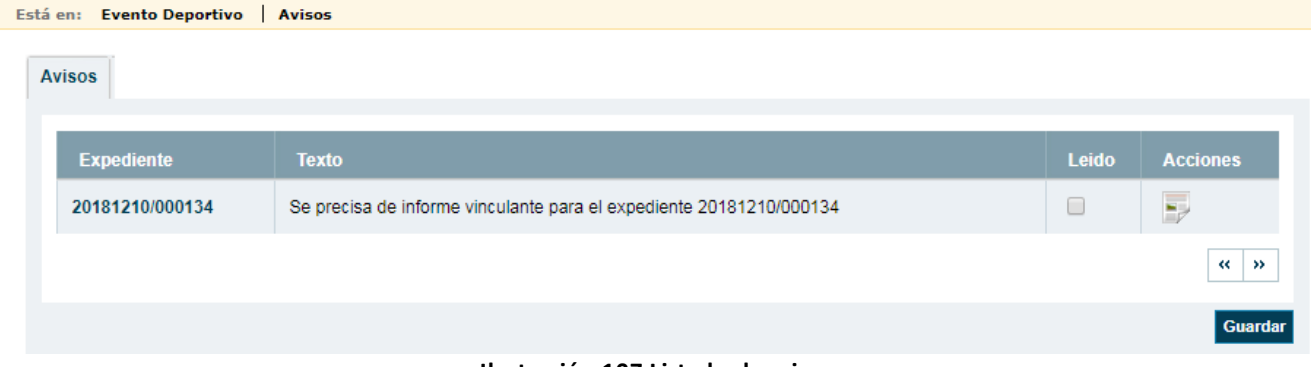

**Ilustración 107 Listado de avisos**

De igual modo si queremos localizar aquellos informes que una Jefatura tiene solicitados lo realizara desde la búsqueda de expedientes, filtrando por la unidad de tramitación correspondiente, que en el caso de varias C.A. será Servicios Centrales (Ver Búsqueda Expedientes), y a continuación filtrando por el estado Pendiente de informar en la lista de estados de informes.

## **4.3.3.1 Generar Informe para la JPT**

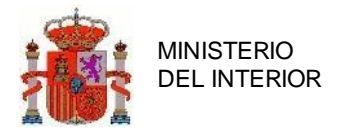

La ATGC emitirá su informe para la JPT que le solicita el informe.

### *4.3.3.1.1 Agentes por etapa y regulación*

Antes de proceder al envío del informe se deberán definir por parte de la ATGC el numero de agentes por etapa y las regulaciones a aplicar a cada punto/recurso. Para ello pulsamos sobre el botón

Datos solicitud, una vez dentro de la solicitud navegamos hasta la pestaña de itinerario y desplegamos el rutómetro para ver en que puntos debemos definir regulación. Si el tramo no es de nuestro ámbito esta opción no aparecerá.

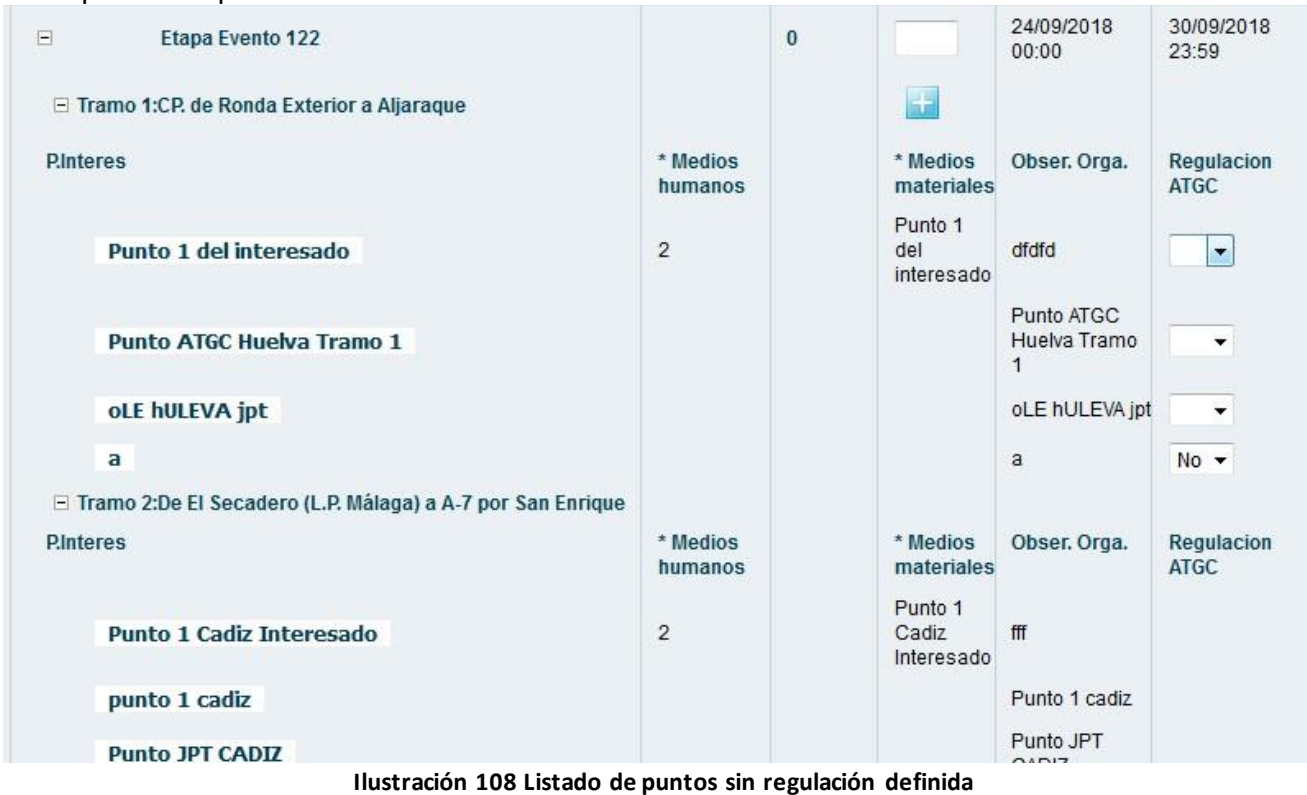

Así mismo en cada etapa se deben definir los números de agentes que se requerirán para llevar a cabo la regulación. Si bien es de obligada cumplimentación el valor del mismo podrá ser cero (0).

| <b>Etapa</b>  |                         | Regulación Agentes Agentes<br><b>Tráfico</b> | Totales ATGC |  |
|---------------|-------------------------|----------------------------------------------|--------------|--|
| $\overline{}$ | <b>Etapa Evento 122</b> |                                              |              |  |

**Ilustración 109 Definición de número de agentes**

Si pulsamos sobre el numero ubicado en la columna Agentes totales, veremos el desglose de los agentes que intervienen por cada sector implicado en dicha etapa.

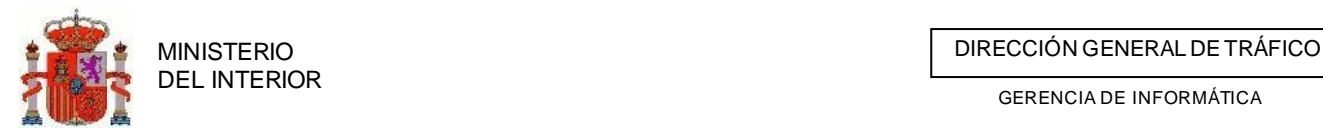

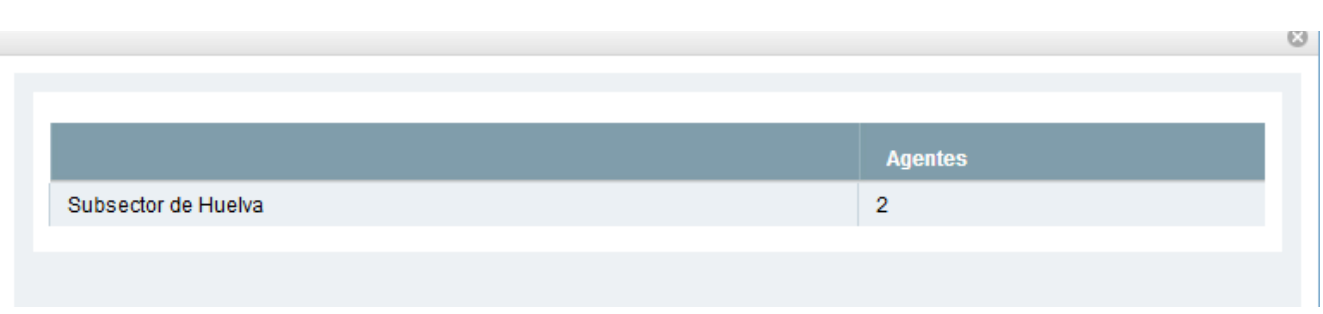

#### **Ilustración 110 Desglose de agentes por etapa**

Para cualquiera de los casos se rellena el formulario con los datos que se solicitan para cada etapa y pulsamos el botón de *Guardar.*

#### *4.3.3.1.2 Prescripciones particulares texto libre*

Podremos agregar prescripciones particulares por parte de nuestra jefatura mediante el formulario y el botón **Anadir texto** 

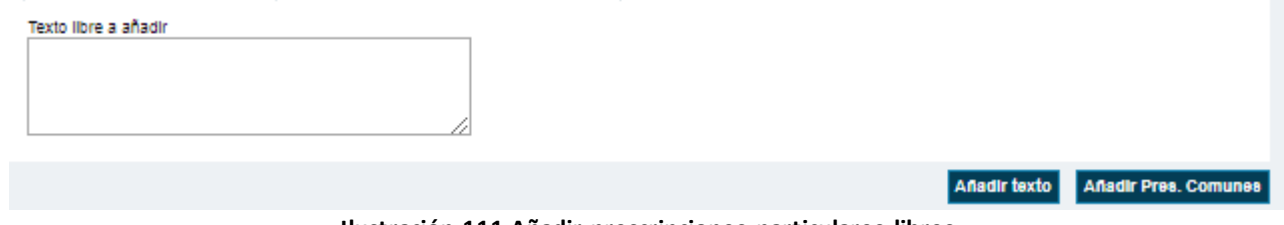

**Ilustración 111 Añadir prescripciones particulares libres**

Por defecto todas las prescripciones se crean como marcadas para incluirlas en el informe.

### *4.3.3.1.3 Añadir prescripciones comunes*

Mediante el botón **Anadir Pres. Comunes** podremos agregar prescripciones comunes previamente codificadas en el sistema. Estas aparecerán en un listado para escojamos todas aquellas prescripciones que queramos agregar al permiso.<br>Restriccion o Reserva General

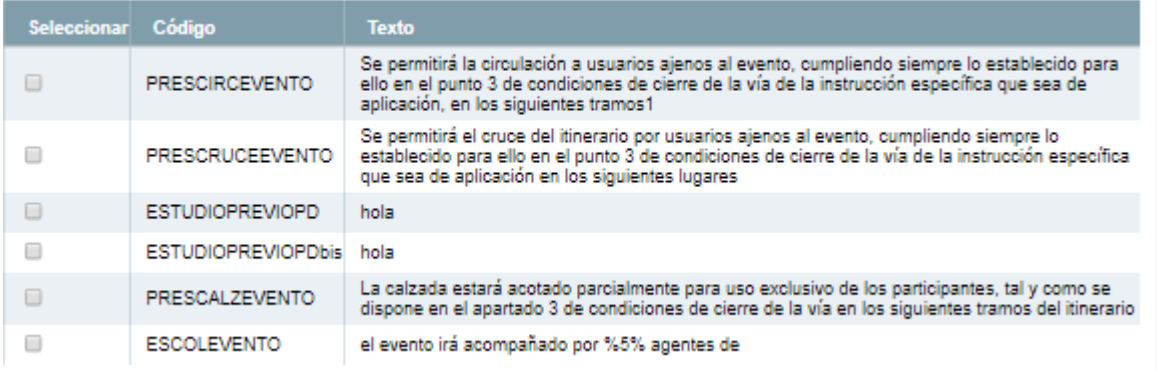

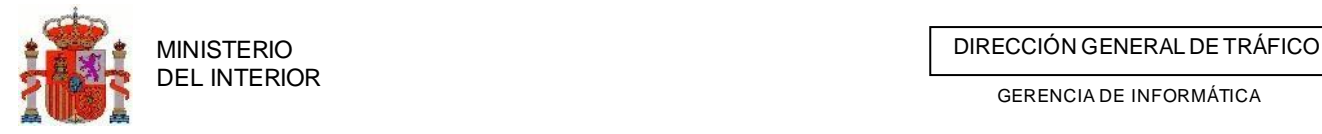

#### **Ilustración 112 Listado de prescripciones comunes**

Según vayamos incluyendo prescripciones estas irán apareciendo listadas para su consulta y gestión, indicando el texto y quien las incluyo , así como la posibilidad de indicar si queremos que aparezcan en el informe que se generara mediante la aplicación de TRAZA.

Por defecto todas las prescripciones se crean como marcadas para incluirlas en el informe.

#### Restricciones o Reservas de texto libre asociadas e esta solicitud Organismo Seleccionar  $\blacktriangledown$ **Mostrar** en<br>informe Restricciones y Reservas de Paso Organismo Parametros Opciones dasdfas asdf asdf a Subsector de Huelva  $\overline{\mathcal{L}}$ el evento irá acompañado por %5% agentes de Agregar Subsector de Huelva Ø Subsector de Huelva parametros Se permitirá el cruce del itinerario por usuarios ajenos al evento, cumpliendo siempre lo establecido para ello en el punto 3 de JEFATURA PROVINCIAL DE TRÁFICO DE Asociar × condiciones de cierre de la vía de la instrucción HUELVA puntos específica que sea de aplicación en los siguientes lugares JEFATURA PROVINCIAL DE TRÁFICO DE Agregar el evento irá acompañado por %5% agentes de ø HUELVA parametros  $\alpha$  |  $\alpha$

**Ilustración 113 Listado de prescripciones**

Mediante el combo de *Organismo* podremos filtrar las prescripciones del organismo que queramos consultar

| Organismo                                                          |                     |                          |                       |                 |
|--------------------------------------------------------------------|---------------------|--------------------------|-----------------------|-----------------|
| Subsector de Huelva                                                |                     |                          |                       |                 |
| Seleccionar<br>Jefatura Provincial de Huelva                       |                     | Mostrar                  |                       |                 |
| Subsector de Huelva                                                |                     | en                       |                       | <b>Opciones</b> |
| Titular de la via 213 HUELVA                                       | Organismo           | informe                  | <b>Parametros</b>     |                 |
| dasdfas asdf asdf a                                                | Subsector de Huelva | $\overline{\mathcal{L}}$ |                       |                 |
| el evento ira acompañado por %5% agentes de<br>Subsector de Huelva | Subsector de Huelva | $\overline{\mathbf{v}}$  | Agregar<br>parametros |                 |

**Ilustración 114 Listado de prescripciones filtradas por organismo**

Algunas prescripciones requieren de parámetros o acciones adicionales para una mejor emisión del informe.

#### **4.3.3.1.3.1 Parámetros**

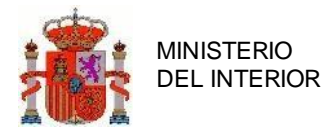

Si la prescripción requiere parámetros para una mejor comprensión estos podrán ser incluidos mediante el enlace *Agregar parámetros.* El objetivo es sustituir los parámetros identificados como **%X%** por texto legible: 63

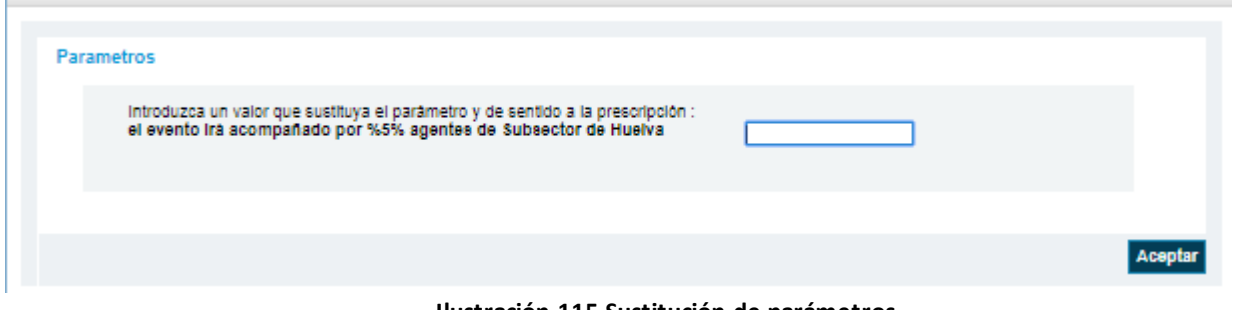

**Ilustración 115 Sustitución de parámetros**

Una vez hayamos introducido el valor del parámetro nos aparecerá el texto de la prescripción con el valor sustituyendo el parámetro. Así mismos desaparecerá en enlace de agregar parámetros.

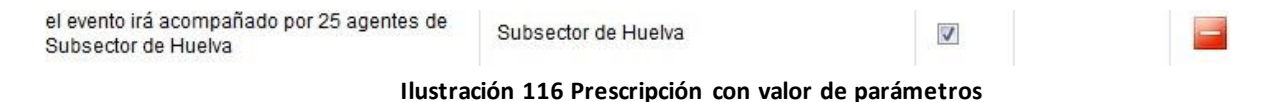

### **4.3.3.1.3.2 Acciones adicionales**

Algunas prescripciones requieren que les asociemos lugares donde se aplican. Para ello usamo la opción *Asociar puntos.*

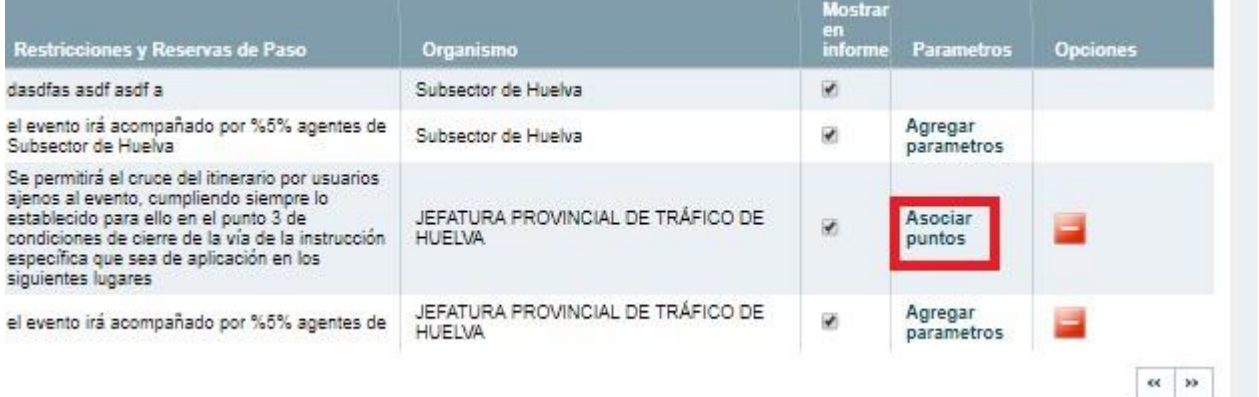

**Ilustración 117 Listado de prescripciones con requerimiento de asociación de puntos.**

Una vez hayamos pulsado navegaremos hasta la pestaña de itinerario y desplegamos el ruto metro dejando que nos muestre los tramos de nuestro ámbito/provincia de afección.

Una vez desplegado pulsamos sobre el enlace/icono (Agregar punto). Tenga en cuenta que solo nos permitirá asociar puntos a los tramos que discurran por nuestra provincia.

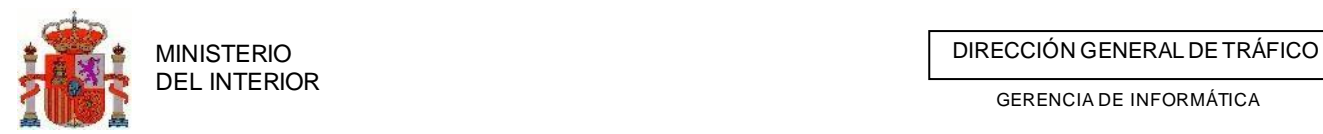

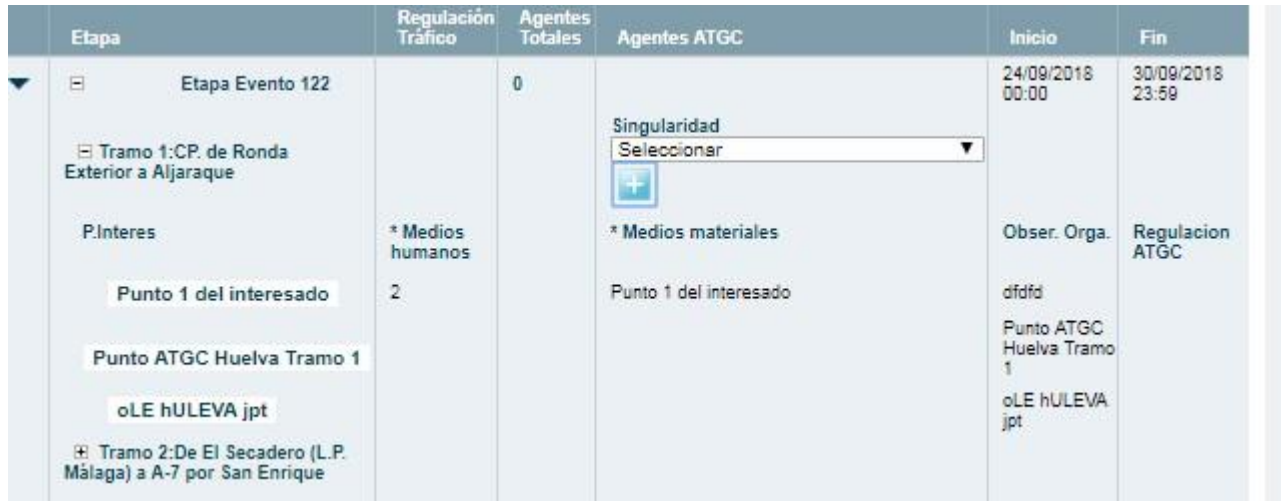

**Ilustración 118 Rutometro desplegado con la opción de asociar punto**

Una vez pulsemos la opción indicada nos mostrara un formulario para ir agregando todos los puntos que se requieran para la prescripción de la que provenimos.

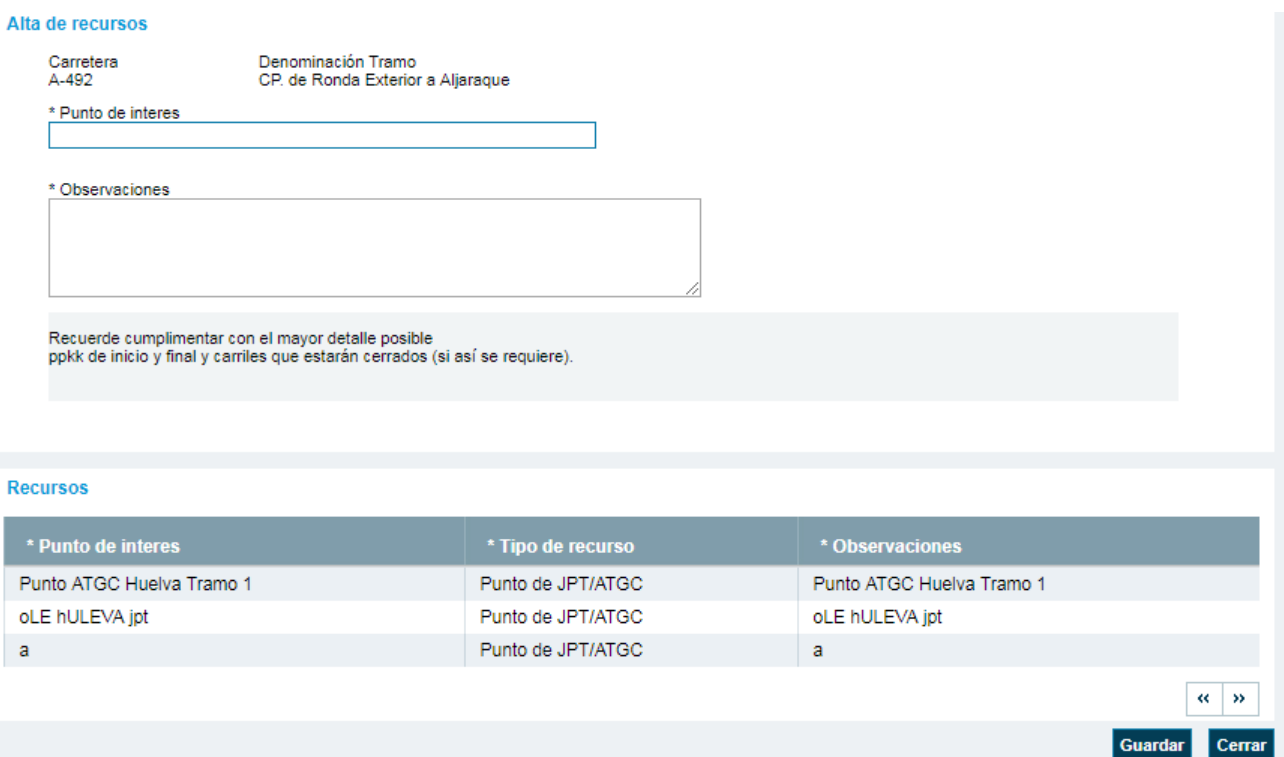

**Ilustración 119 formulario de inclusión de punto y listado de los mismos.**

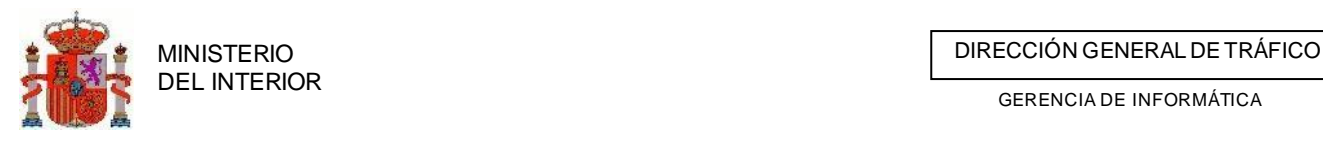

## **4.3.3.2 Generar respuesta para la JPT**

### *4.3.3.2.1 Respuesta positiva*

Una vez que hemos generado nuestro informe PDF a través de la plataforma debemos subir posteriormente, este mismo PDF firmado electrónicamente o rubricado y escaneado a la plataforma de TRAZA. Cuando dispongamos de nuestro PDF firmado o rubricado en nuestro PC, decimos que respuesta queremos enviar a la Jefatura (positivo o negativo )

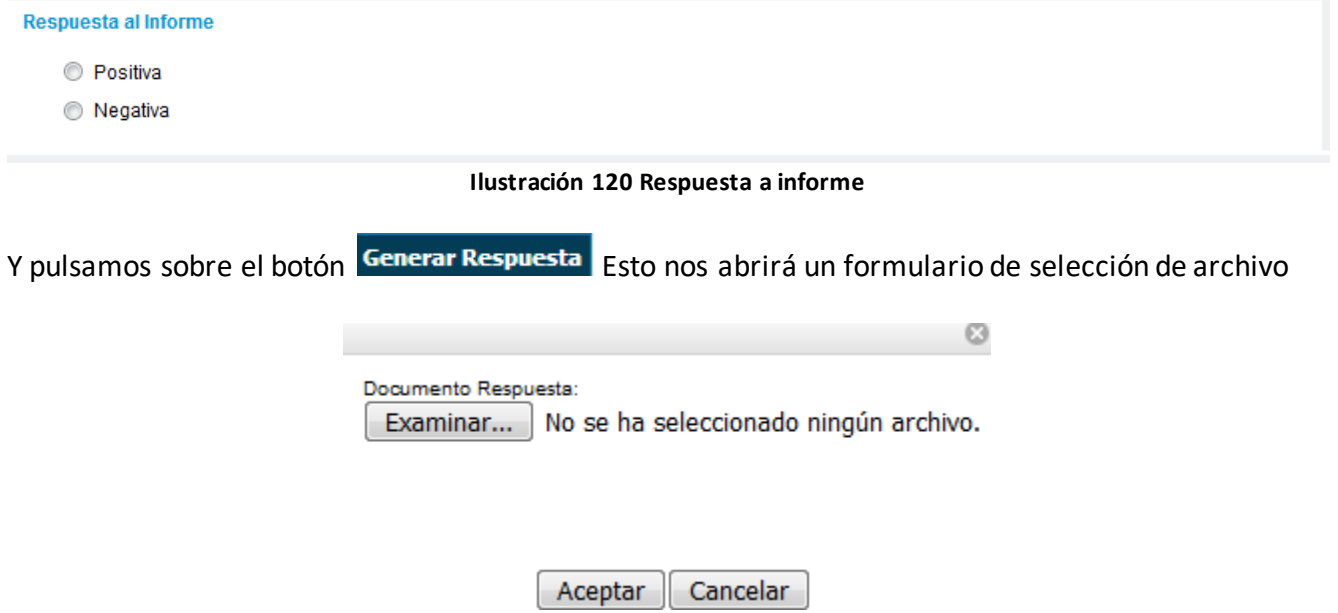

**Ilustración 121 Formulario de selección de archivo**

Buscamos nuestro PDF mediante el explorador de archivos del PC y pulsamos abrir.

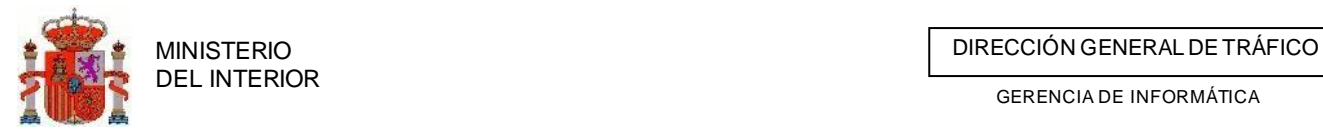

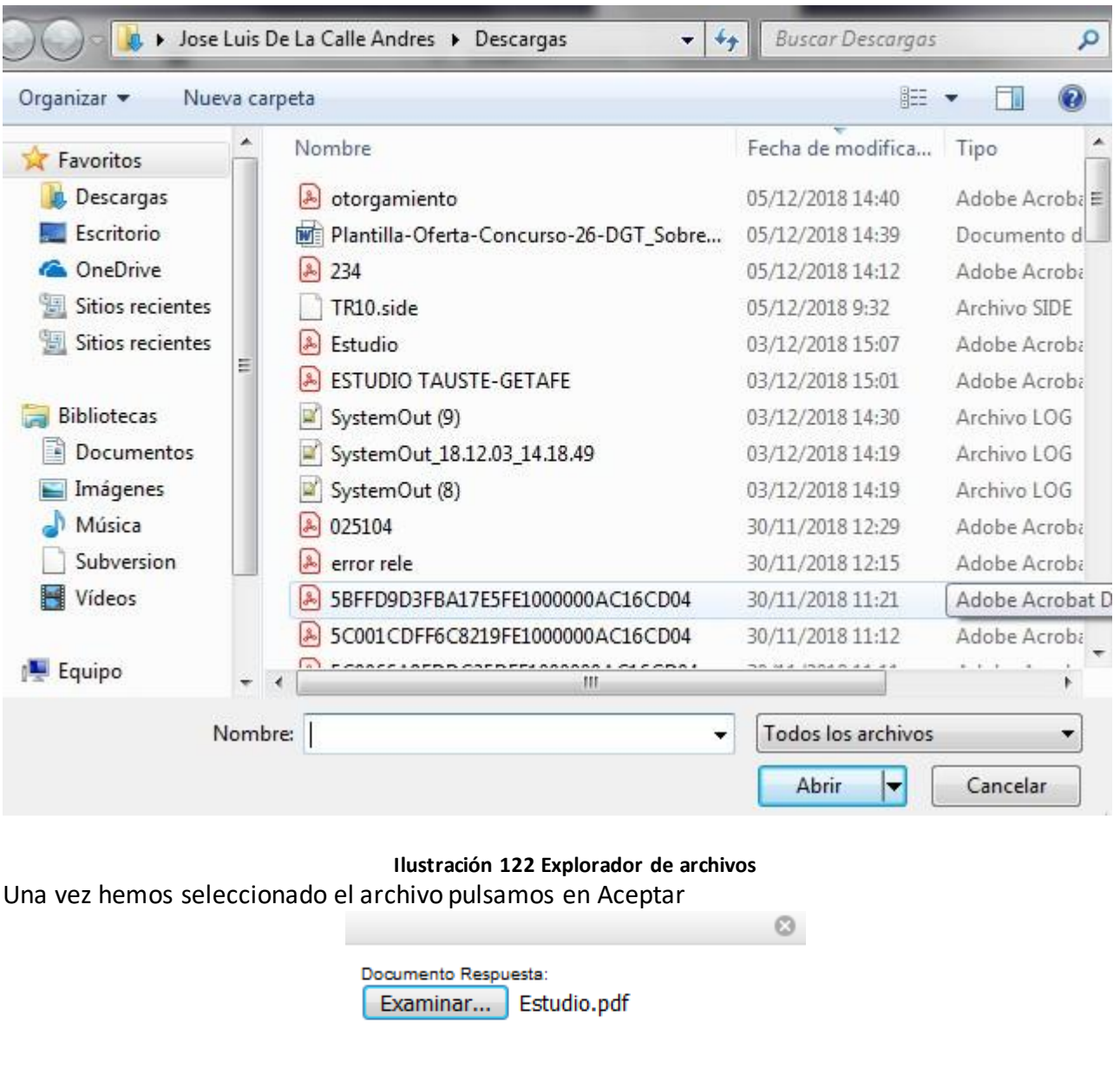

**Ilustración 123 Archivo seleccionado**

Cancelar

Y la respuesta mediante aviso y junto con el PDF es enviada a la JPT que nos requirió el informe.

Aceptar

### *4.3.3.2.2 Respuesta Negativa*

Si la respuesta es negativa deberemos indicar el motivo que por el cual no se remite el informe positivamente que ira destino a la JPT .

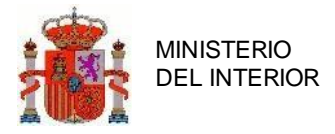

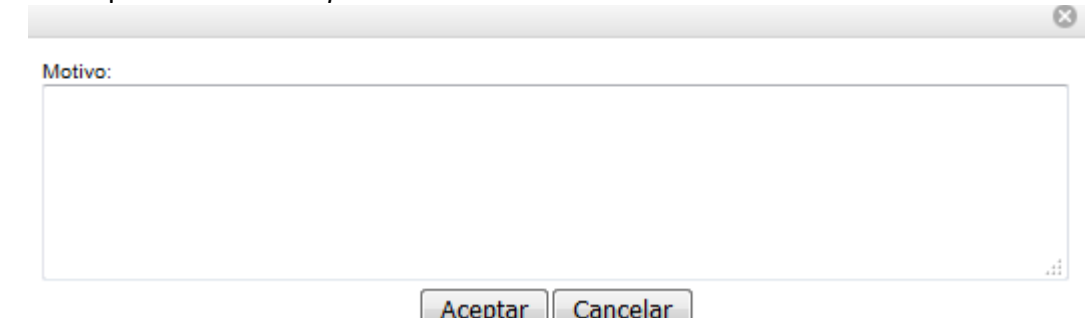

Para ello se le mostrara un formulario con un campo de texto para indicar dicho motivo. Una vez cumplimentado pulsemos en *Aceptar.*

### **Ilustración 124 Motivo de negación de informe**

## 4.3.5 Responder a informes solicitados por parte de las Jefaturas

## Provinciales afectadas

Esta acción se da cuando el agente utiliza la aplicación para responder a la petición de informes. Si le ha sido solicitado cualquier informe por parte de otra Unidad este le será comunicado mediante avisos en el home principal de la aplicación.

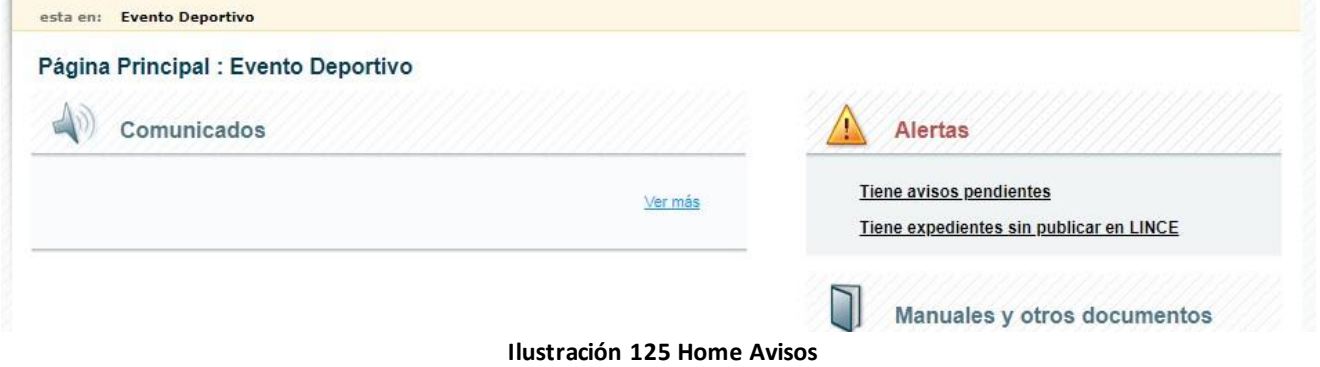

Si entramos al detalle de los avisos se nos mostrara un listado con los avisos recibidos y un enlace hasta el expediente, si es que lo hubiera, así como acciones disponibles para el tipo de aviso. Estas acciones pueden ir desde modificaciones del detalle de la simulación hasta una simple impresión de documentación adjunta.

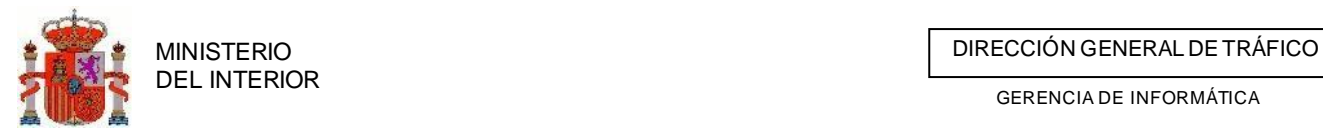

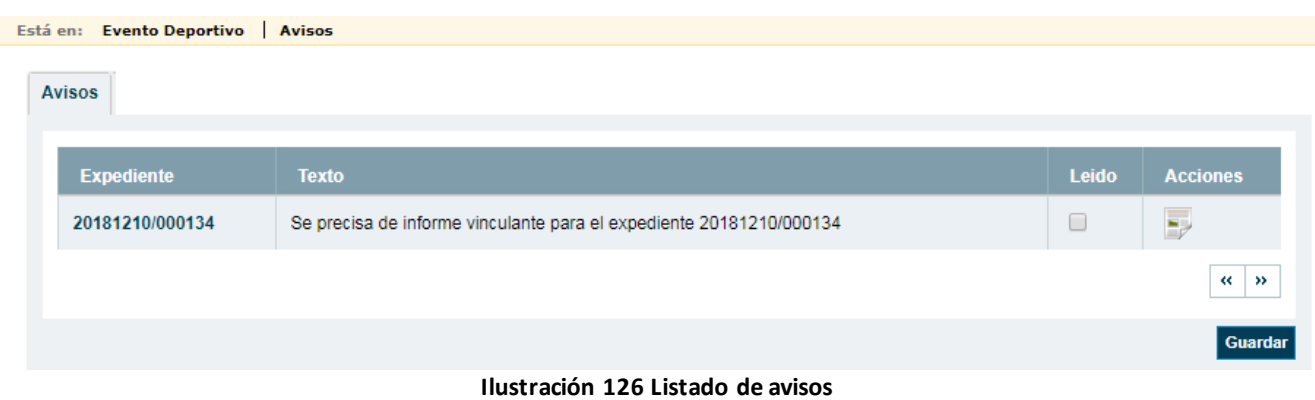

De igual modo si queremos localizar aquellos informes que una Jefatura tiene solicitados lo realizara desde la búsqueda de expedientes, filtrando por la unidad de tramitación correspondiente, que en el caso de varias C.A. será Servicios Centrales (Ver Búsqueda Expedientes), y a continuación filtrando por el estado Pendiente de informar en la lista de estados de informes.

## **4.3.4.1 Petición de informes a la ATGC**

Antes de responder a JPT de tramitacion, la jefatura provincial deberá pedir los informes a la ATGC de su provincia.

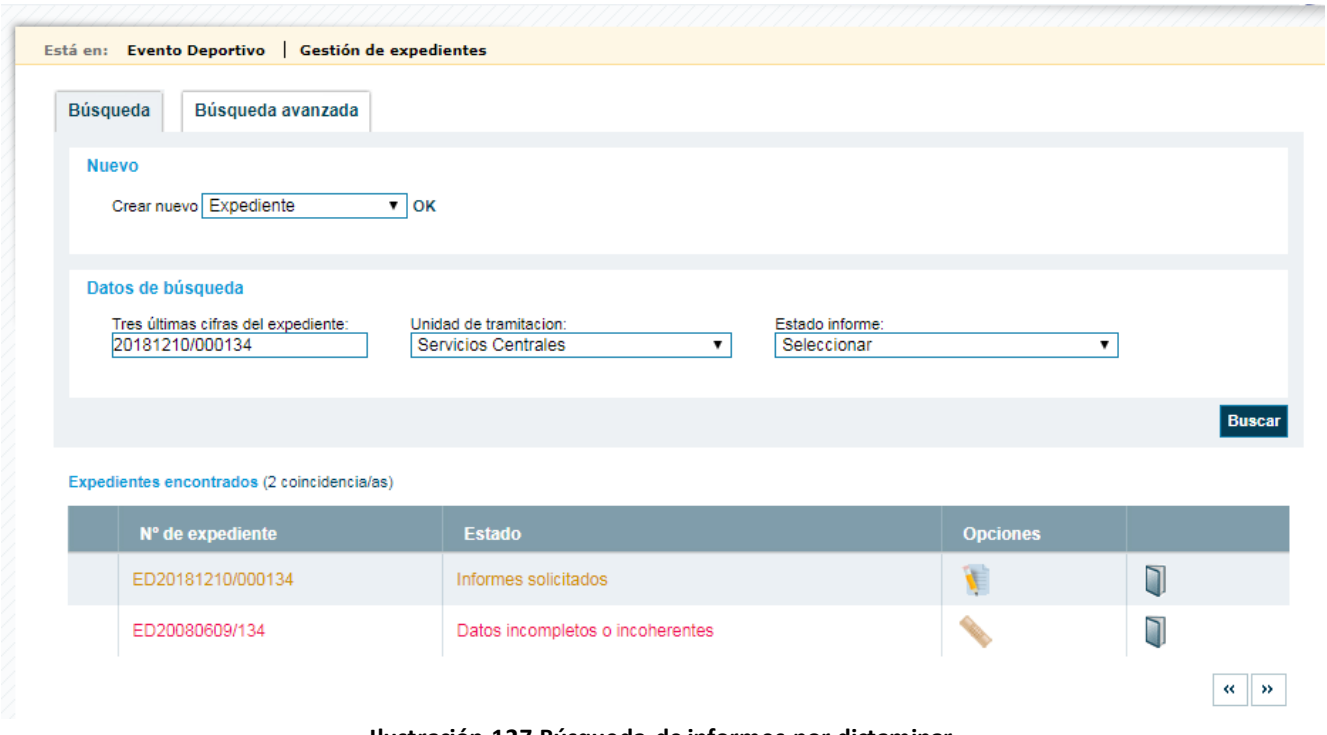

**Ilustración 127 Búsqueda de informes por dictaminar**

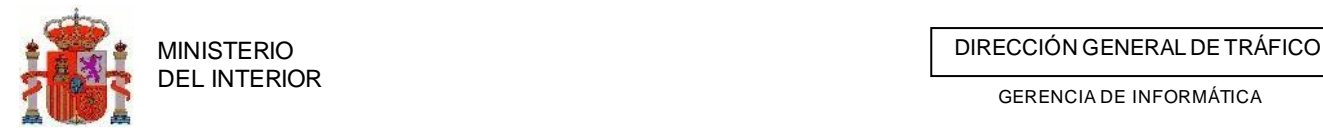

En el listado de expedientes veremos que aparece el estado del informe de la jefatura y el estado global del expediente. Pulsando en *Petición de informes* accederemos a la lista de agentes (ATGC y titulares de vía) a los que la jefatura provincial debe pedir sus informes.

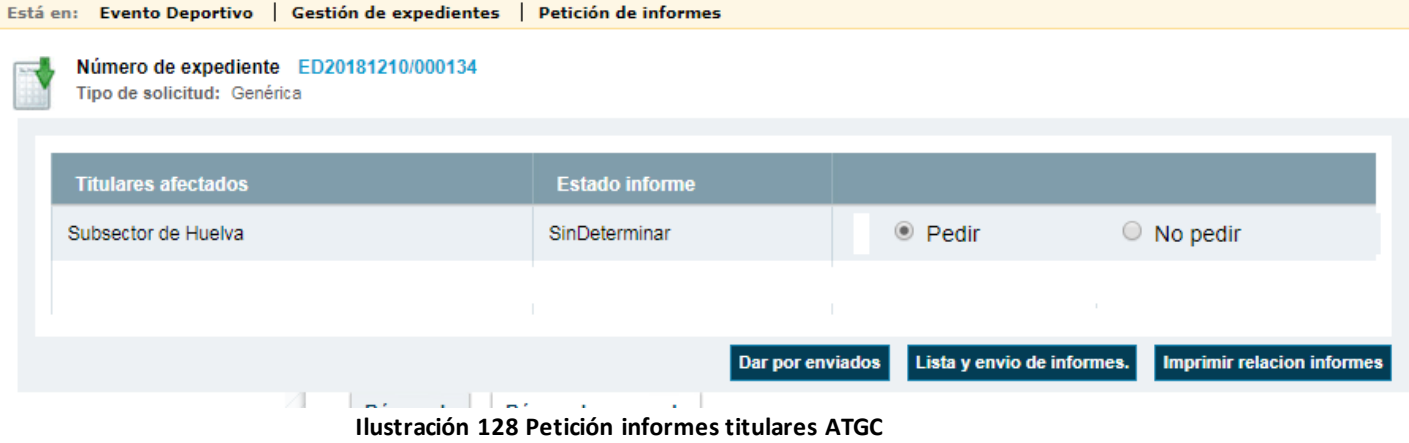

El estado de los informes inicialmente está a sin determinar. Para pedir los informes, el usuario pulsará en *Imprimir relación informes*. El estado del informe de la jefatura pasará a *Informes Titulares Vías y ATGC solicitados.*

## **4.3.4.2 Recepción informes ATGC**

Cuando la jefatura reciba los informes de la ATGC, podrá introducir el dictamen de los mismos en la aplicación. Para ello, deberá buscar por el estado de informe *Informes Titulares vías y ATGC solicitados*. También la ATGC y titular de la vía, si son usuarios de la aplicación, podrán responder a la petición desde la misma.

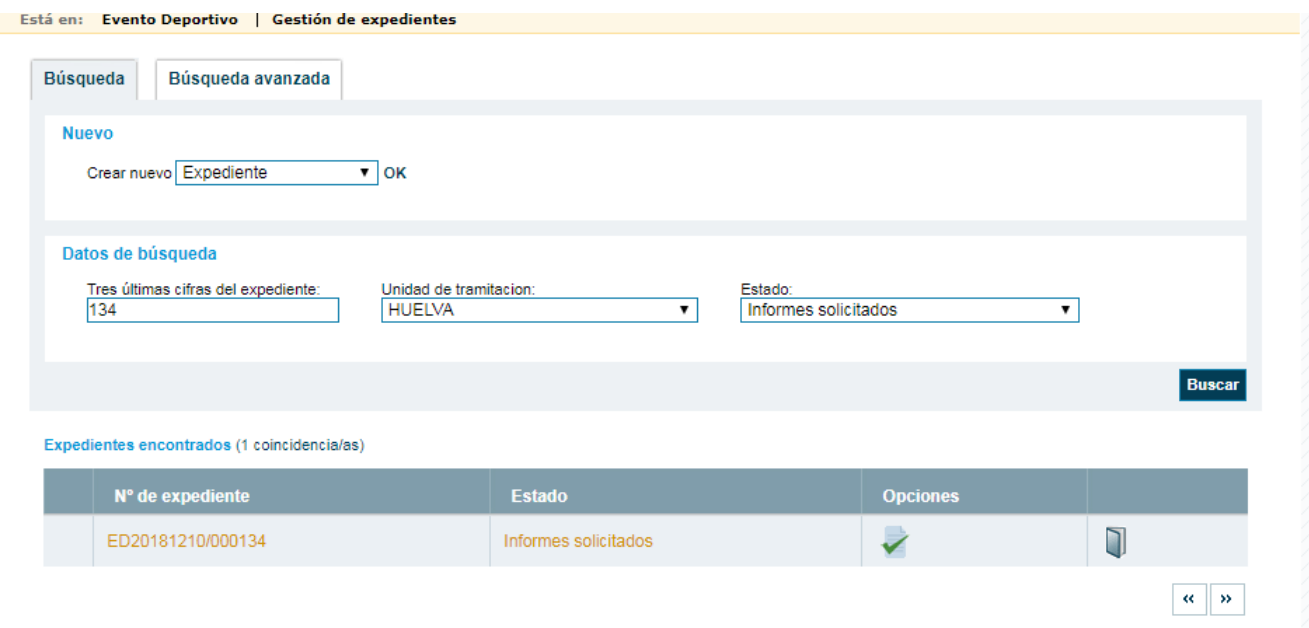

#### **Ilustración 129 Recepción informes titulares vía y ATGC**

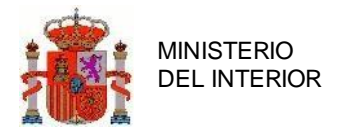

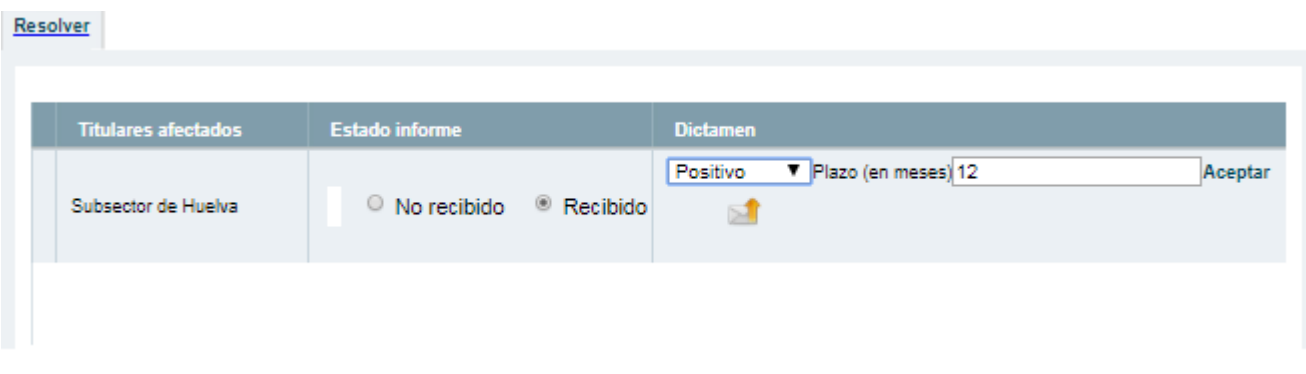

**Ilustración 130 Dictamen informes ATGC y titulares vías**

En caso de alguna de las partes implicadas haya remitido un informe negativo o una devolución mediante la plataforma TRAZA el informe de este organismo aparecerá como estado *Notificada incidencias* y con distintas posibilidades

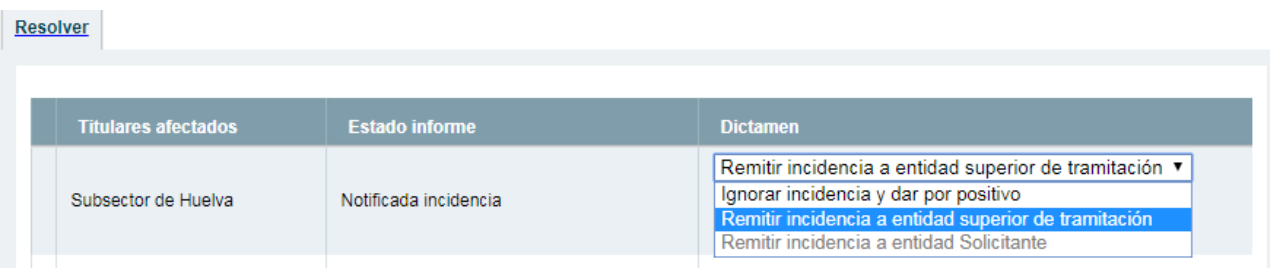

#### **Ilustración 131 posibilidades de incidencias**

**Ignorar incidencia y dar por positivo:** esta opción ignora la incidencia remitida por el organismo y deja que sigamos con la tramitación de la solicitud para la emisión del informe por nuestra parte. **Remitir incidencia a entidad superior de tramitación:** esta opción envía a la entidad que nos solicitó informe una notificación que el motivo que nos envió la entidad que estamos tratando y establece nuestro informe como con incidencias.

## **4.3.4.3 Generar respuesta para Servicios Centrales**

Una vez que se disponga de un dictamen en todos los informes, la Jefatura emitirá su informe para la JPT de tramitación

### *4.3.4.3.1 Prescripciones particulares texto libre*

Podremos agregar prescripciones particulares por parte de nuestra jefatura mediante el formulario y el botón **Añadir texto** 

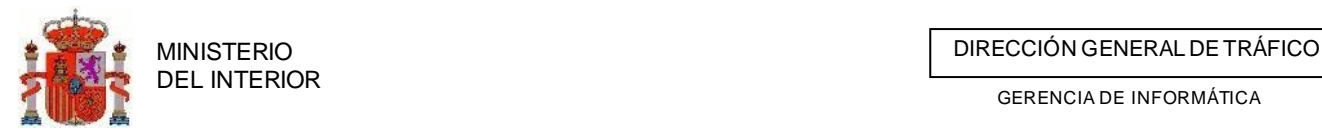

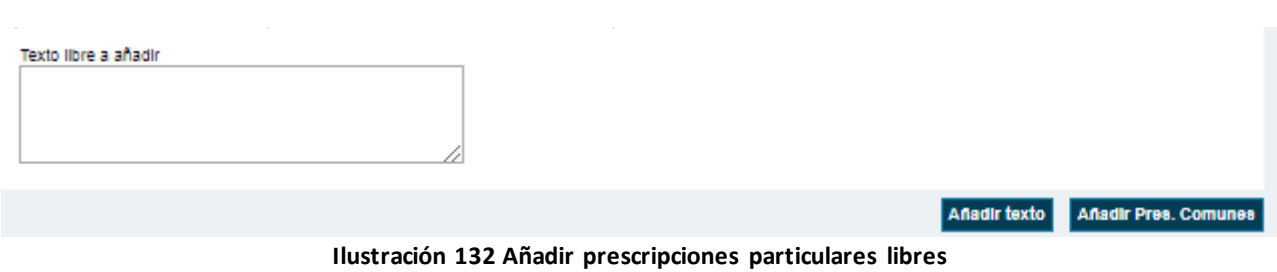

Por defecto todas las prescripciones se crean como marcadas para incluirlas en el informe.

### *4.3.4.3.2 Añadir prescripciones comunes*

Mediante el botón **Anadir Pres. Comunes** podremos agregar prescripciones comunes previamente codificadas en el sistema. Estas aparecerán en un listado para escojamos todas aquellas prescripciones que queramos agregar al permiso.<br>Restriccion o Reserva General

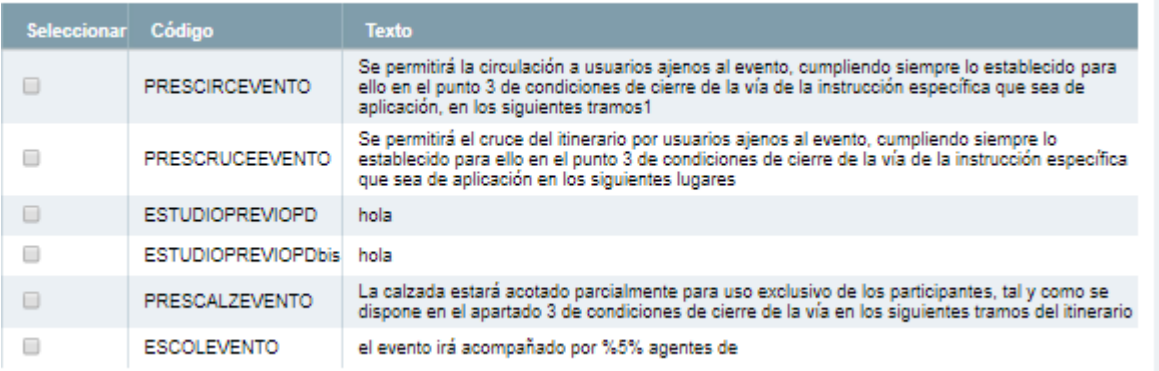

#### **Ilustración 133 Listado de prescripciones comunes**

Según vayamos incluyendo prescripciones estas irán apareciendo listadas para su consulta y gestión, indicando el texto y quien las incluyo, así como la posibilidad de indicar si queremos que aparezcan en el informe que se generara mediante la aplicación de TRAZA.

Por defecto todas las prescripciones se crean como marcadas para incluirlas en el informe.

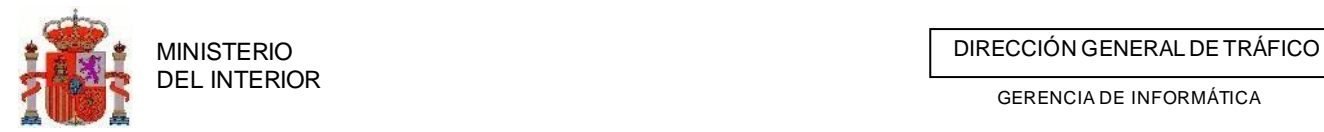

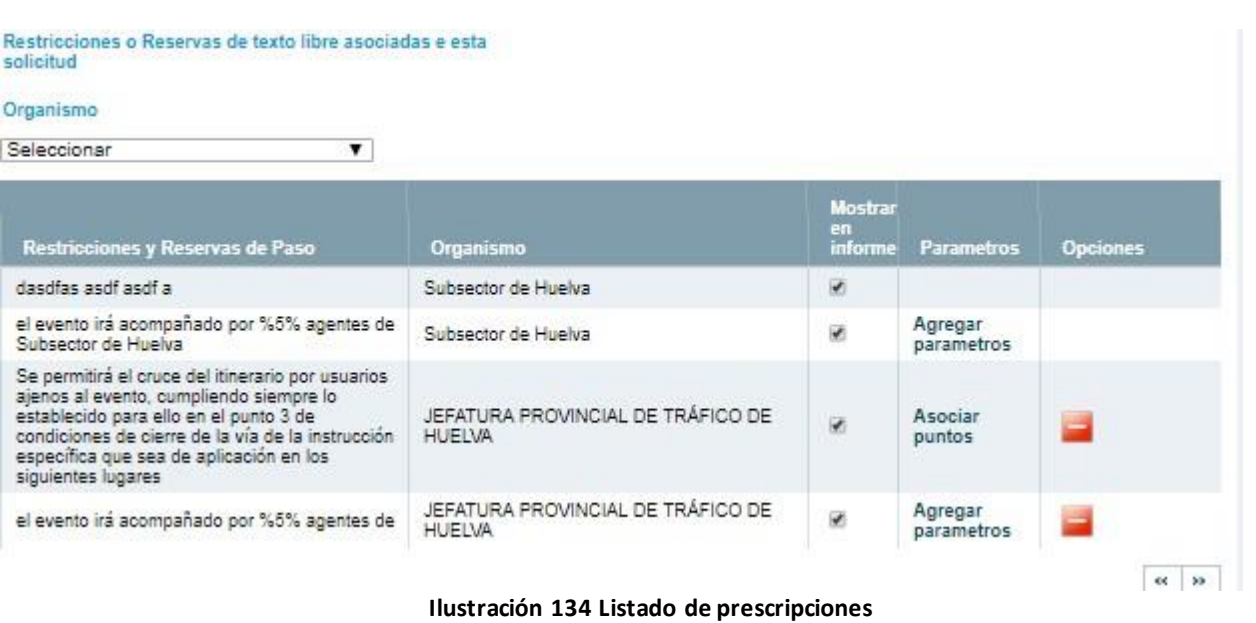

Mediante el combo de *Organismo* podremos filtrar las prescripciones del organismo que queramos consultar

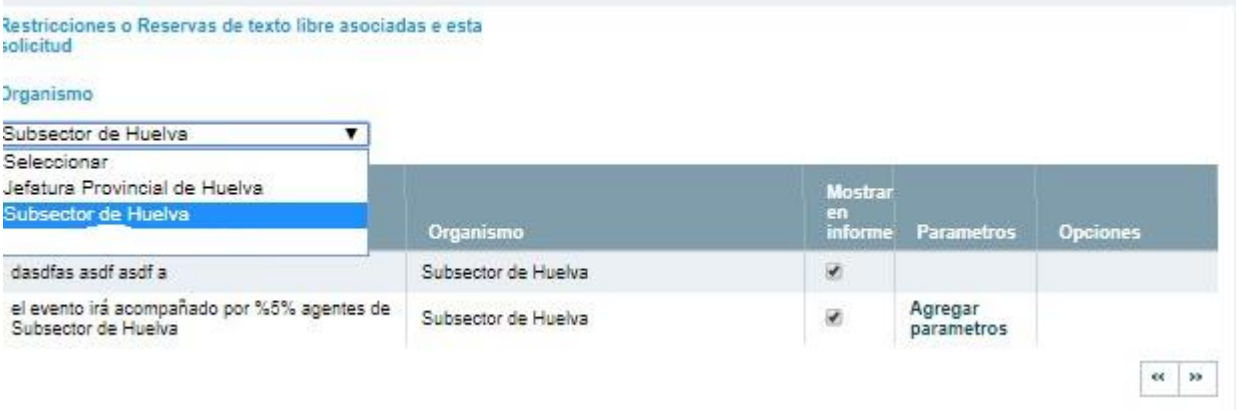

**Ilustración 135 Listado de prescripciones filtradas por organismo**

Algunas prescripciones requieren de parámetros o acciones adicionales para una mejor emisión del informe.

#### **4.3.4.3.2.1 Parámetros**

Si la prescripción requiere parámetros para una mejor comprensión estos podrán ser incluidos mediante el enlace *Agregar parámetros.* El objetivo es sustituir los parámetros identificados como **%X%** por texto legible:

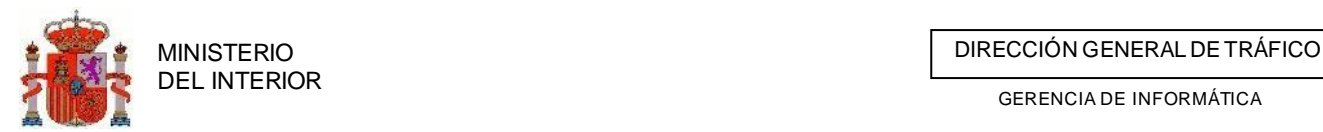

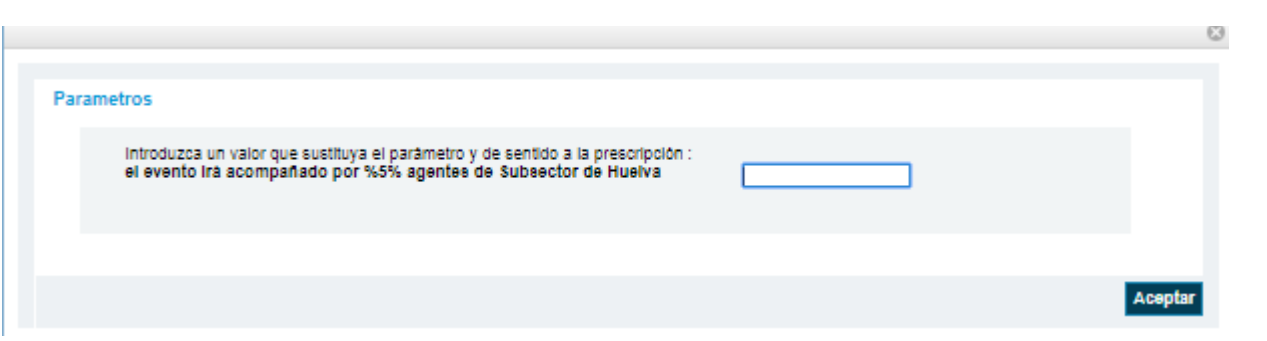

#### **Ilustración 136 Sustitución de parámetros**

Una vez hayamos introducido el valor del parámetro nos aparecerá el texto de la prescripción con el valor sustituyendo el parámetro. Así mismos desaparecerá en enlace de agregar parámetros.

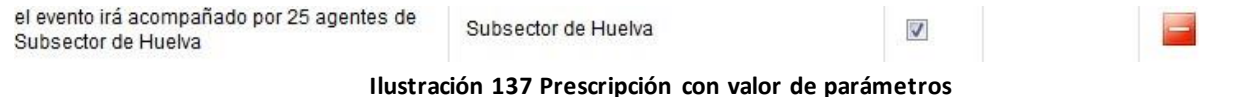

#### **4.3.4.3.2.2 Acciones adicionales**

Algunas prescripciones requieren que les asociemos lugares donde se aplican. Para ello usamos

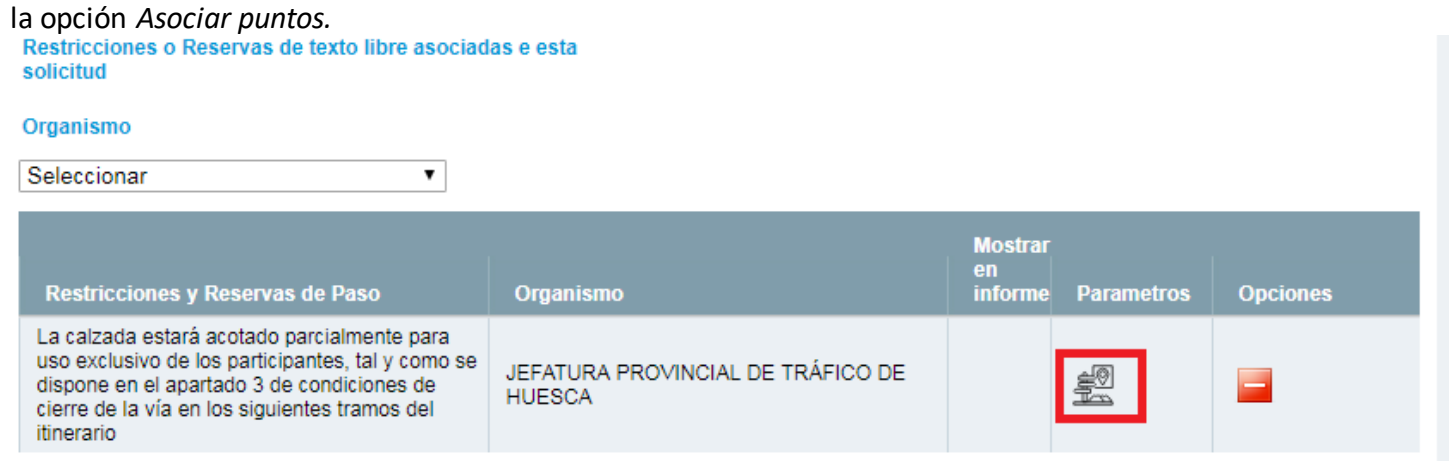

**Ilustración 138 Listado de prescripciones con requerimiento de asociación de puntos.**

Una vez hayamos pulsado navegaremos hasta la pestaña de itinerario y desplegamos el ruto metro dejando que nos muestre los tramos de nuestro ámbito/provincia de afección.

Una vez desplegado pulsamos sobre el enlace/icono (asociar punto). Tenga en cuenta que solo nos permitirá asociar puntos a los tramos que discurran por nuestra provincia.

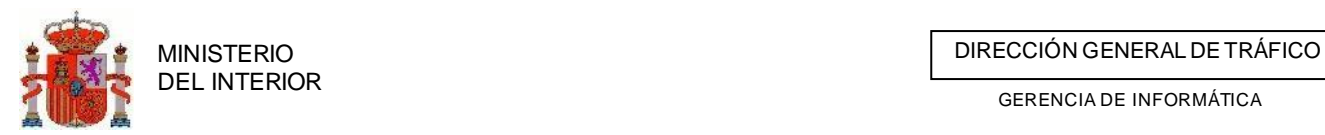

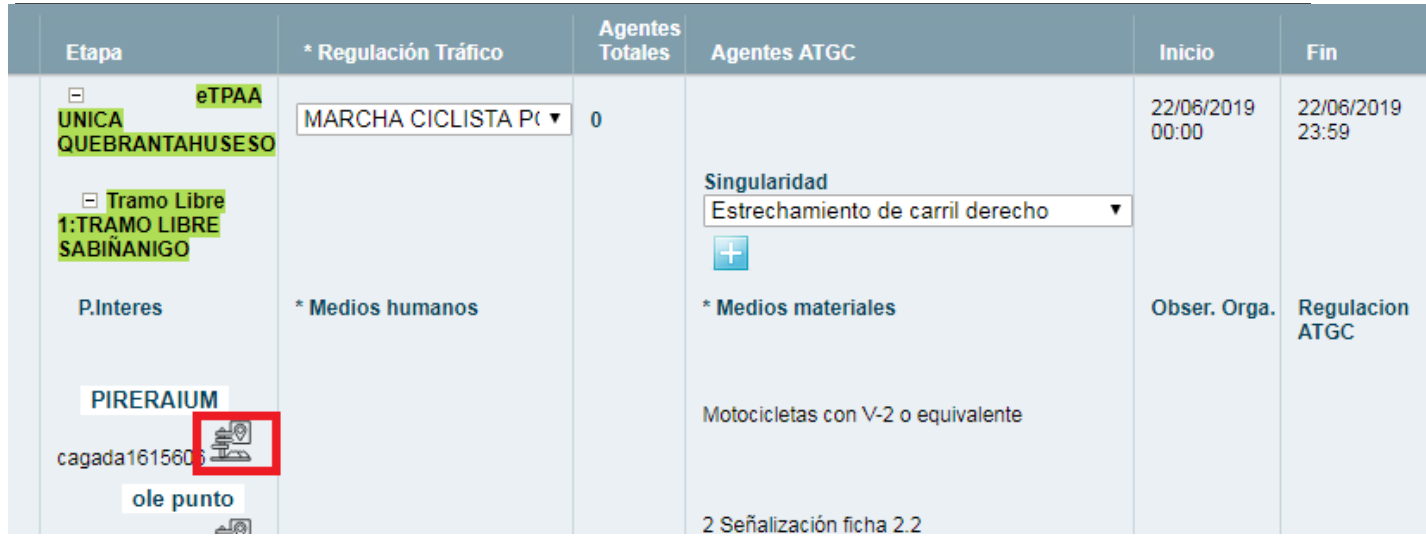

**Ilustración 139 Rutometro desplegado con la opción de asociar punto mediante punto existente**

También podemos crear un nuevo punto para la prescripción.

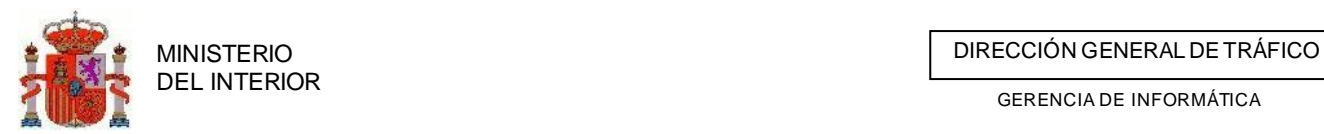

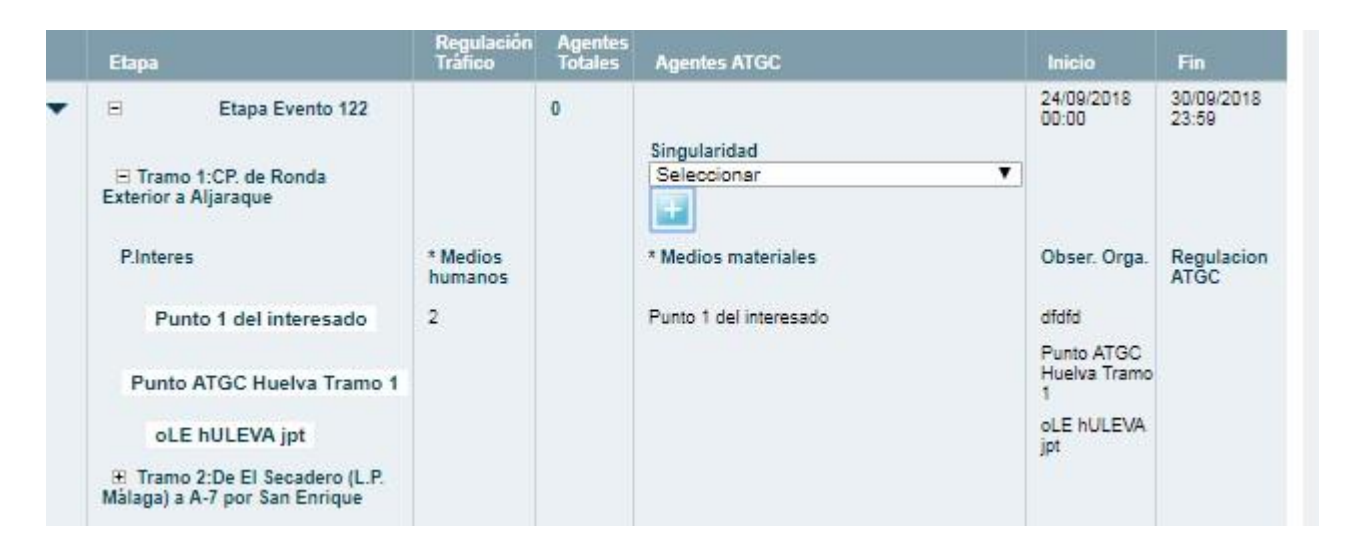

#### **Ilustración 139 Rutometro desplegado con la opción de asociar punto mediante creación**

Una vez pulsemos la opción indicada nos mostrara un formulario para ir agregando todos los puntos que se requieran para la prescripción de la que provenimos.

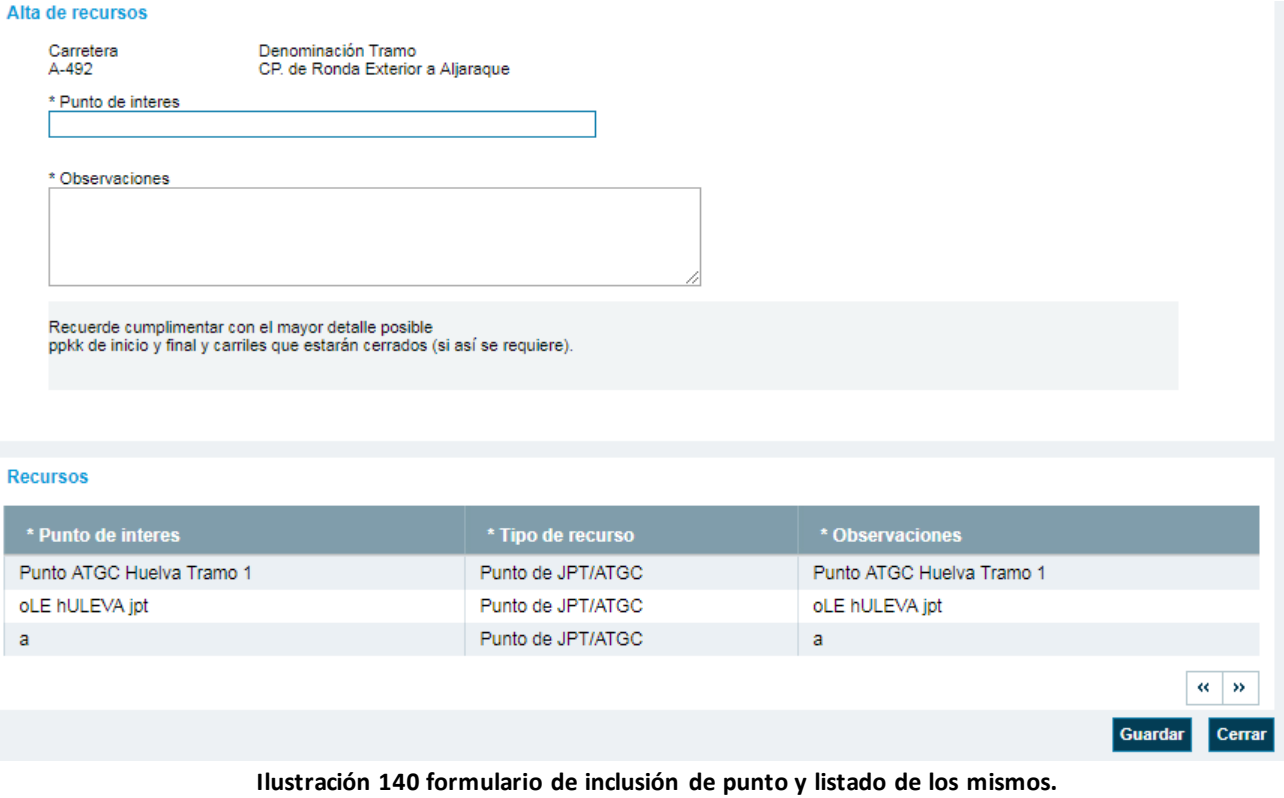

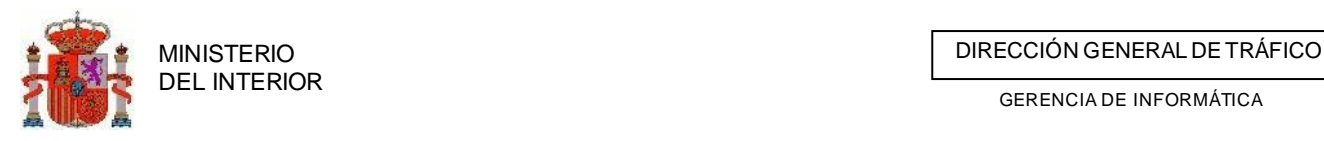

## **4.4 Tramitación del expediente. Envío de resolución o informe final**

Antes de generar el informe final debemos incluir el destinatario de dicho informe . Para ello desde la pantalla de resolver pulsamos en el botón "Seleccionar entidad que autoriza"

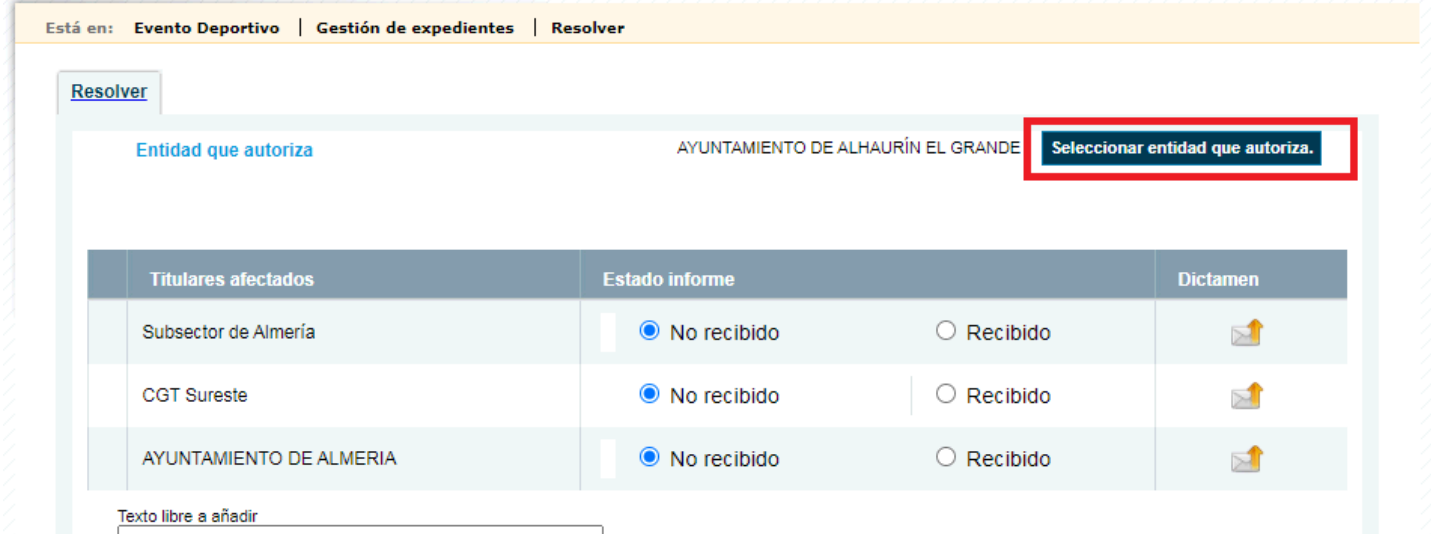

Esto nos mostrara un listado de todas las entidades existentes como destinatarias , incluidos titulares de vía , titulares sin vías oficiales y/o CCAA.

Podremos filtrar y buscar titulares poniendo el nombre en la caja de búsqueda y pulsando el botón "*Buscar*".

Cuando encontremos el destinatario pulsamos el enlace "*Seleccionar*"

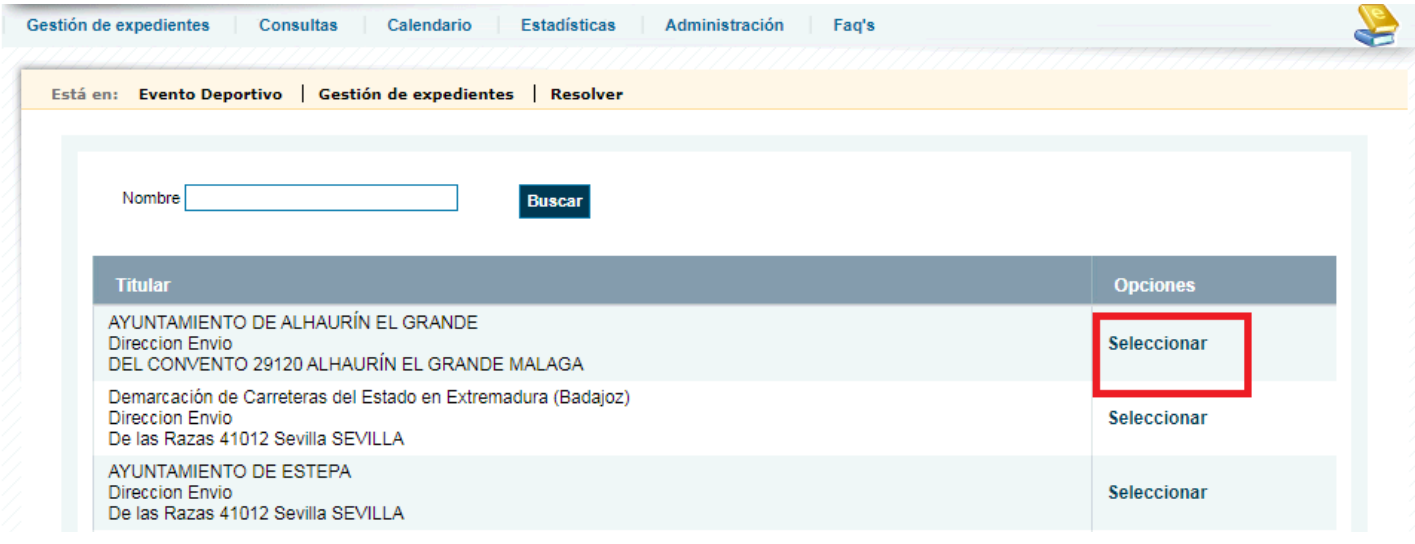

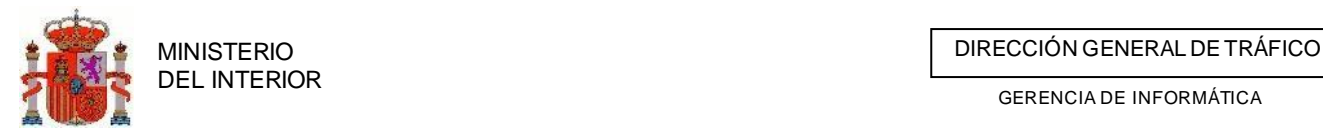

Cuando generemos el informe final ya sea esta positivo o negativo, se generará el documento PDF y dispondrá del expediente en estado Propuesta de Resolución Previa.

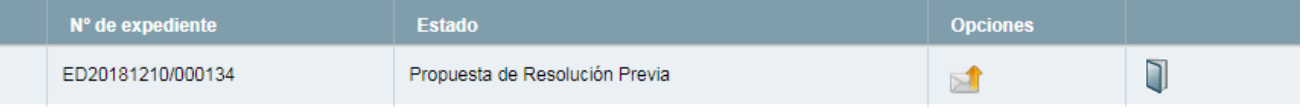

#### **Ilustración 141 Listado de expedientes con resolución previa**

Una vez el documento es revisado por el tramitador y evalúa que la el informe final es correcto en cuanto a su formato y contenido puede proceder al envío del mismo al Jefe Provincial o responsable

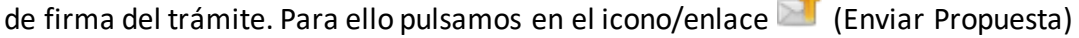

Si el que envía dicho informe es la unidad de tramitación nuestro expediente pasara al estado *Propuesta de Resolución Telemática*

## **4.5 Tramitación del expediente. Firma**

Si nuestro usuario tiene permiso para envió a RELE nos aparecerá un aviso en el home de TRAZA indicando que tenemos resoluciones listas para enviar a firma.

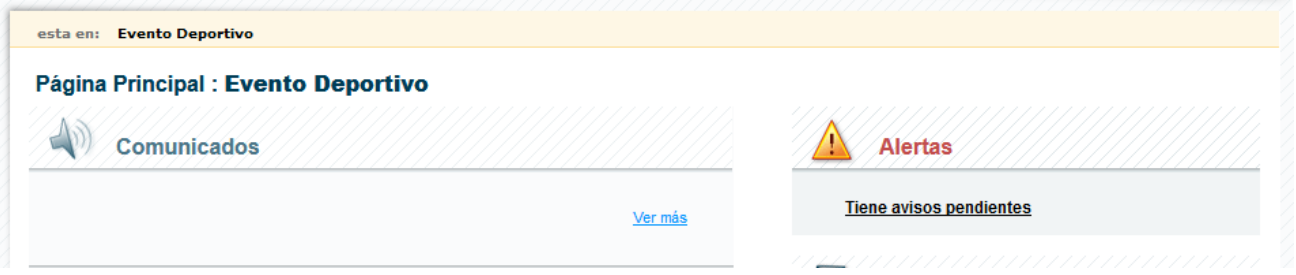

**Ilustración 142 Home de avisos para firma**

Accediendo a dichos avisos se nos listaran todas las resoluciones que disponemos para enviar a firma.

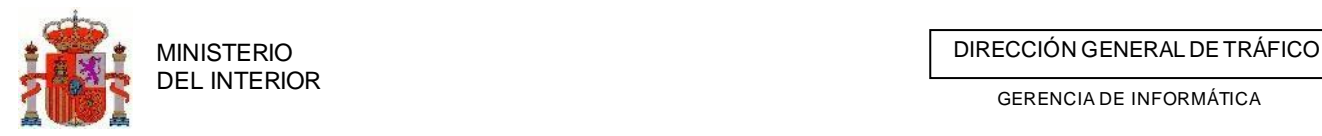

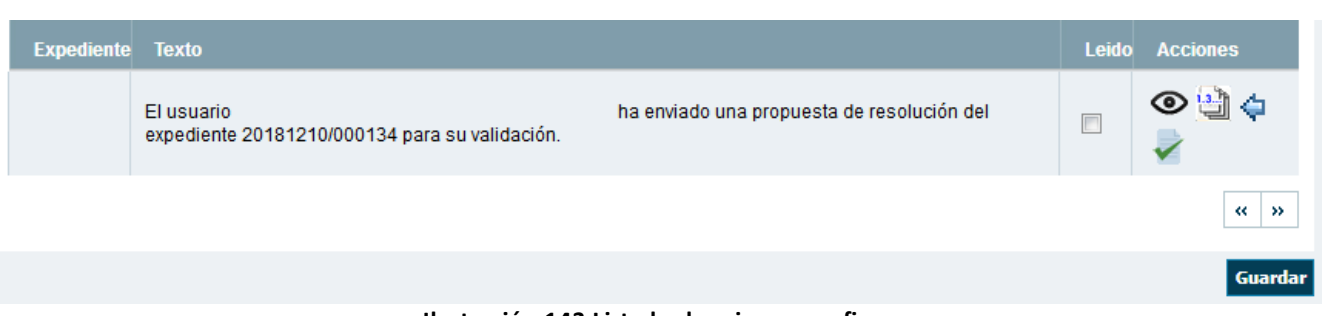

**Ilustración 143 Listado de avisos para firma**

Desde las acciones podremos ver la resolución generada (<sup>1</sup>), devolver al tramitador para su

corrección ( $\blacklozenge$ ) o enviar la resolución a firma ( $\blacklozenge$ ).

Si enviamos nuestra resolución a firma esta pasará al estado *Envío Telemático a RELE*

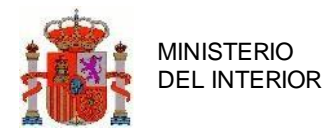

## **4.5.1.1 Recepcionar informes de laATGC**

Cuando la jefatura reciba los informes de la ATGC, podrá introducir el dictamen de los mismos en la aplicación. Para ello, deberá buscar por el estado de informe *Informes ATGC solicitados*. También la ATGC, si es usuario de la aplicación, podrán responder a la petición desde la misma.

## **4.5.1.2 Generar informe único para organismo de la Comunidad Autónoma**

Una vez que el expediente esté en estado **Informes recibidos** (cuando se hayan recibido los informes de su ATGC y del resto de jefaturas afectadas) la Jefatura de Origen o UT podrá generar el informe único para el organismo competente de la C.A., incluyendo en él su dictamen definitivo y lo dicho por el resto de las jefaturas y ATGCs.

## **4.5.1.3 Autorización o denegación de la C.A.**

Cuando se genere el informe, pulsando en *enviar a C.A.*, el expediente pasará a estado **Informe enviado a C.A.** (ver Estados de la solicitud ámbito de una C.A.) la cual se encargará de autorizar o denegar la Evento deportivo, finalizando así el trámite de la solicitud.

## **5. Estadísticas**

El módulo de estadísticas permite buscar expedientes por la provincia de origen que lo tramitó y por rangos de fechas de realización de las Eventos deportivos.

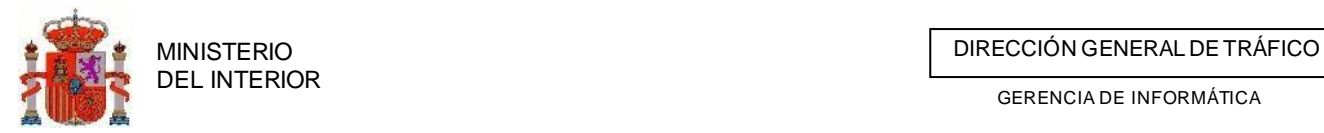

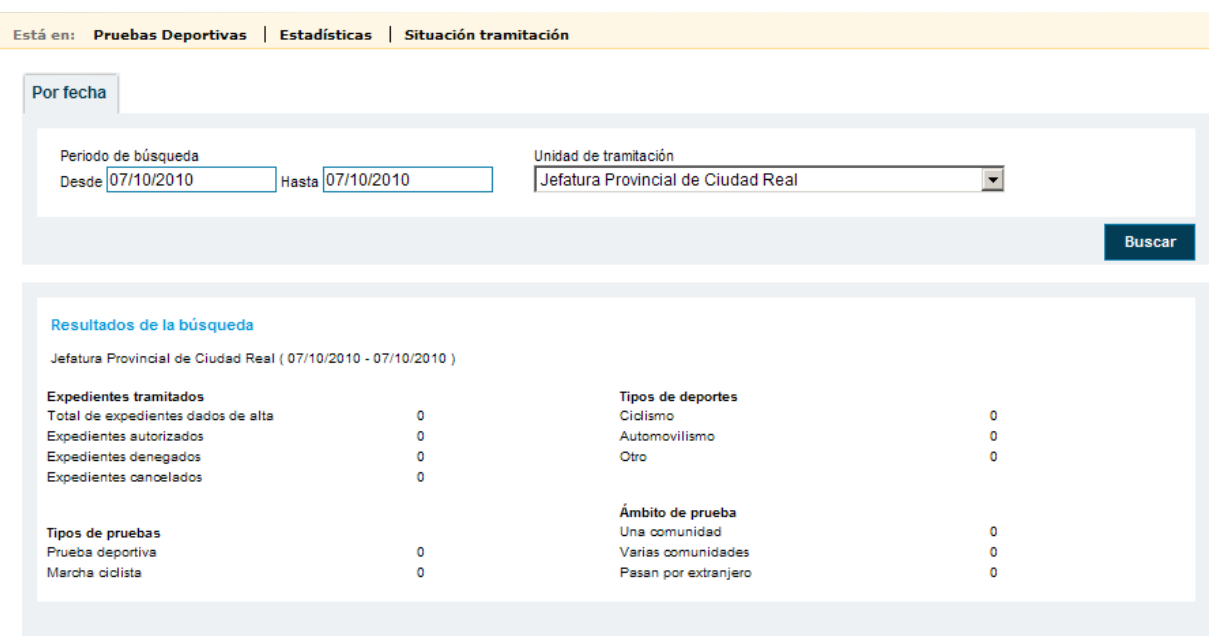

**Ilustración 144 Estadísticas**

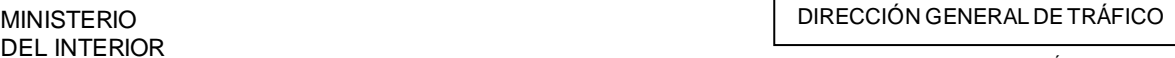

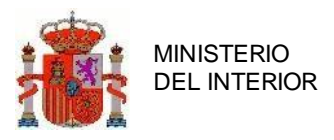

# **6. Consultas 6.1. Seguimientos de expedientes**

Tenemos un buscador completo para hacer seguimiento de los expedientes tramitados por todas las jefaturas.

Podemos aplicar todos los filtros que precisemos para realizar la búsqueda. Cabe destacar que los expedientes se listaran por fecha y denominación del evento.

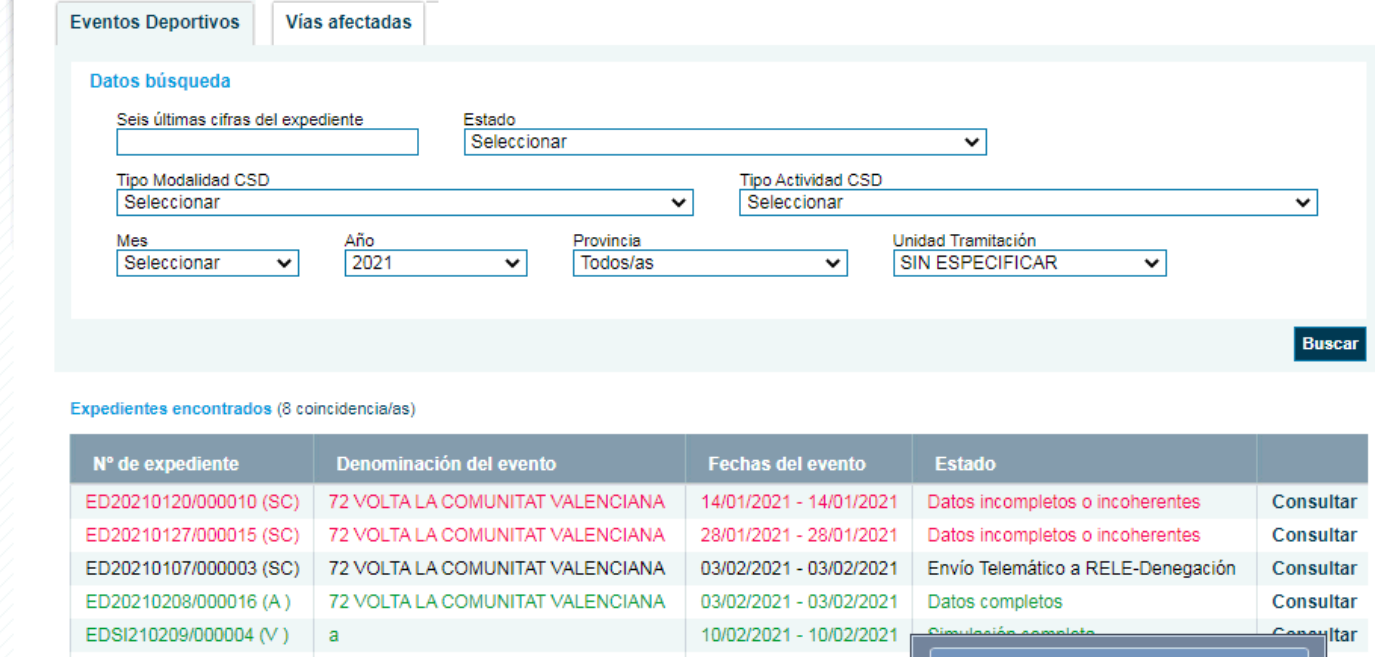

# **7. Administración. Cambio de contraseña**

La administración del sistema correrá a cargo del personal que actualmente administra el sistema. El usuario de jefatura provincial sí tendrá acceso al cambio de su contraseña (desde el menú principal: Administración/Cambio de contraseña)

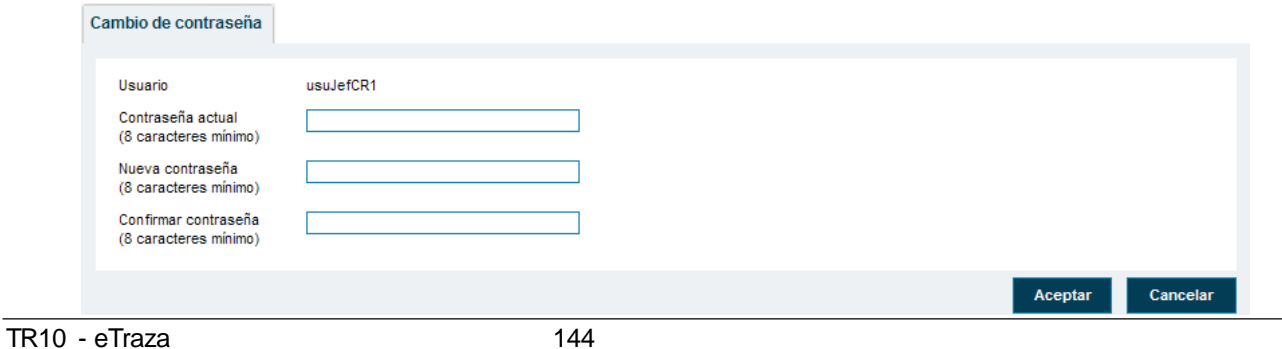
MINISTERIO<br>DEL INTERIOR<br>CERENCIA DE INFORMÁTICA

GERENCIA DE INFORMÁTICA

**Ilustración 145 Cambio de contraseña**

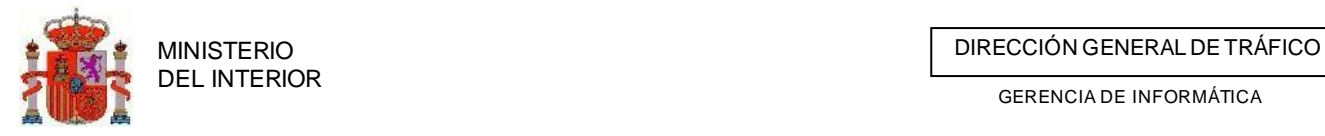

GERENCIA DE INFORMÁTICA

## **8. Errores**

En este apartado se especificarán los posibles errores que se pueden producir en la ejecución de la aplicación.

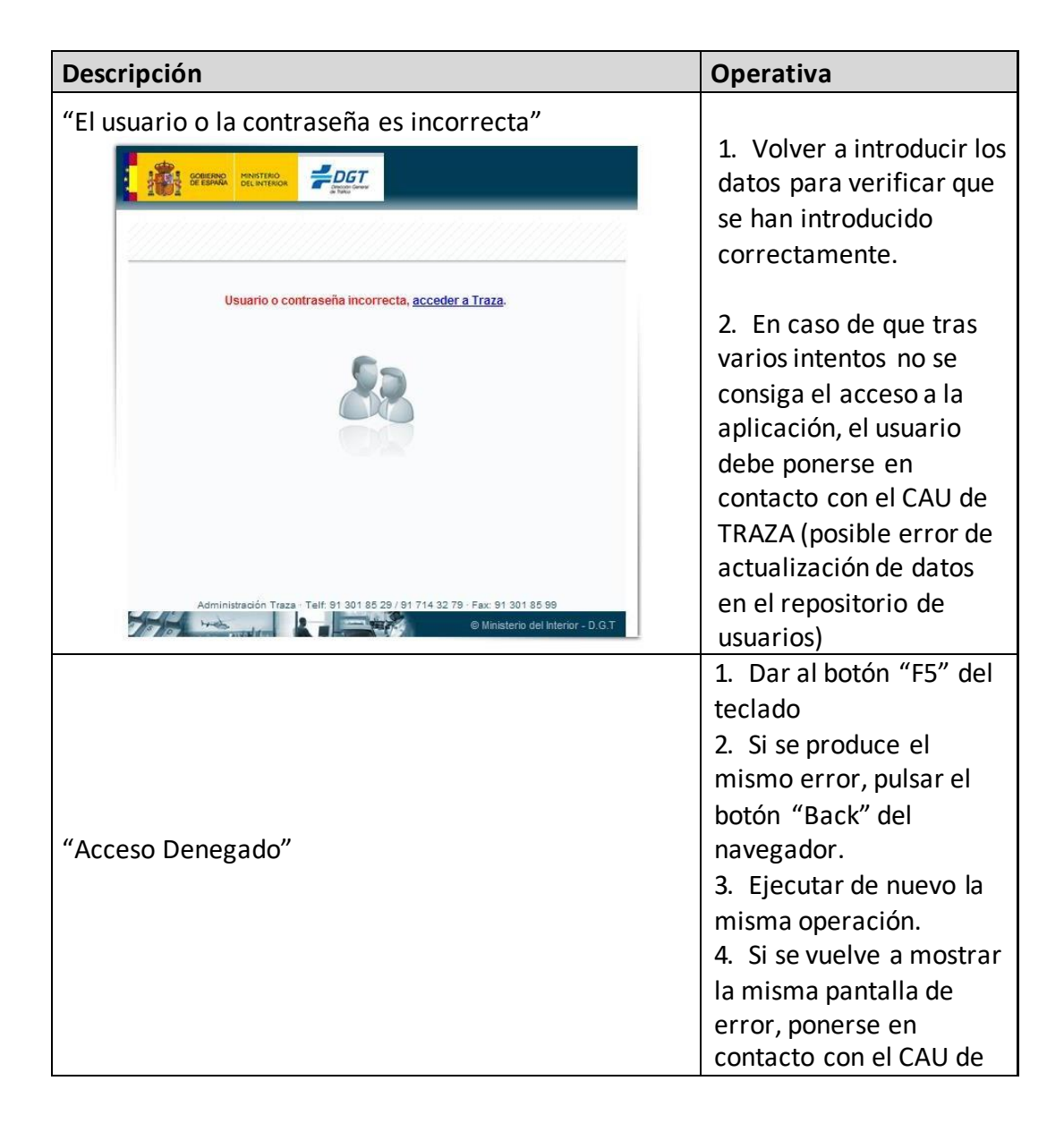

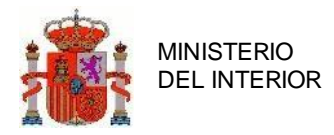

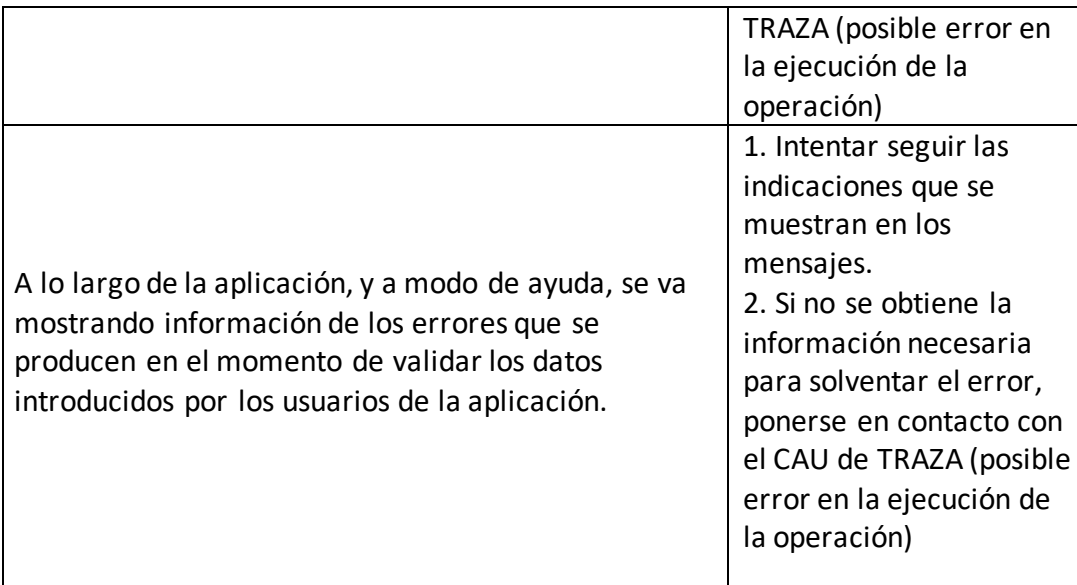

## **9. Redirección de incidencias**

Las incidencias con las que se encuentre el usuario, deberán ser redirigidas al CAU de TRAZA. Tal y como se indica en el acceso de la aplicación, los datos del CAU son:

9.1. Correo electrónico: [cau.traza@dgt.es](mailto:centroestrada@dgt.es)

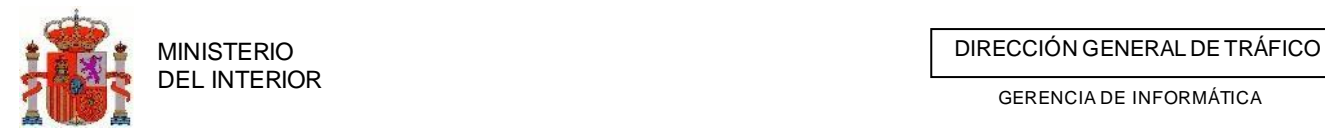

GERENCIA DE INFORMÁTICA

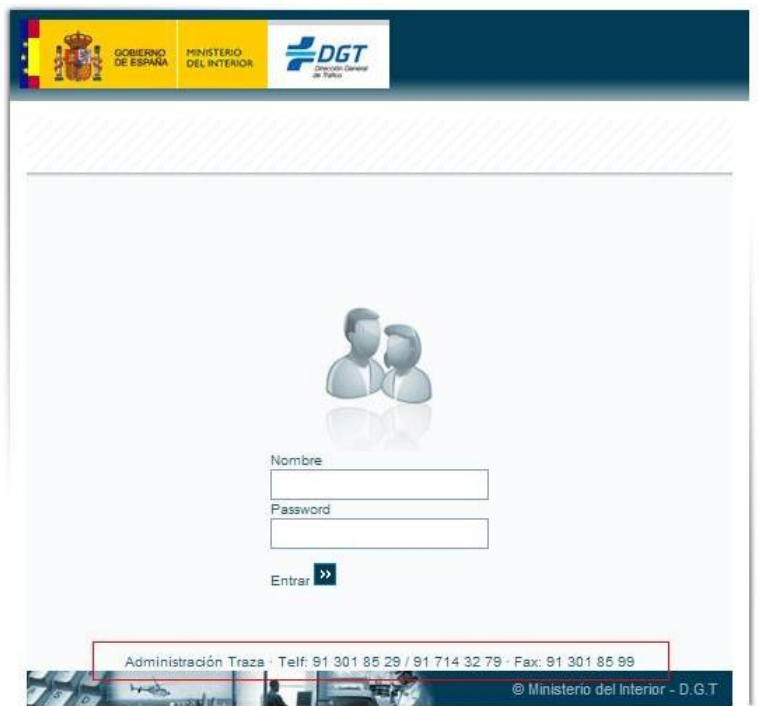